**FOR CAR USE ONLY/NUR FÜR AUTOMOBIL GEBRAUCH/POUR APPLICATION AUTOMOBILE UNIQUEMENT/PARA USO EN AUTOMÓVILES/SOLO PER L'UTILIZZO IN AUTOMOBILE/ENDAST FÖR BILBRUK/ALLEEN VOOR GEBRUIK IN DE AUTO/ТОЛЬКО ДЛЯ ИСПОЛЬЗОВАНИЯ В АВТОМОБИЛЯХ/DO UŻYCIA TYLKO W SAMOCHODZIE/ΓΙΑ ΡΗΣΗ Μ Ν ΣΕ ΑΥΤ ΚΙΝΗΤ** 

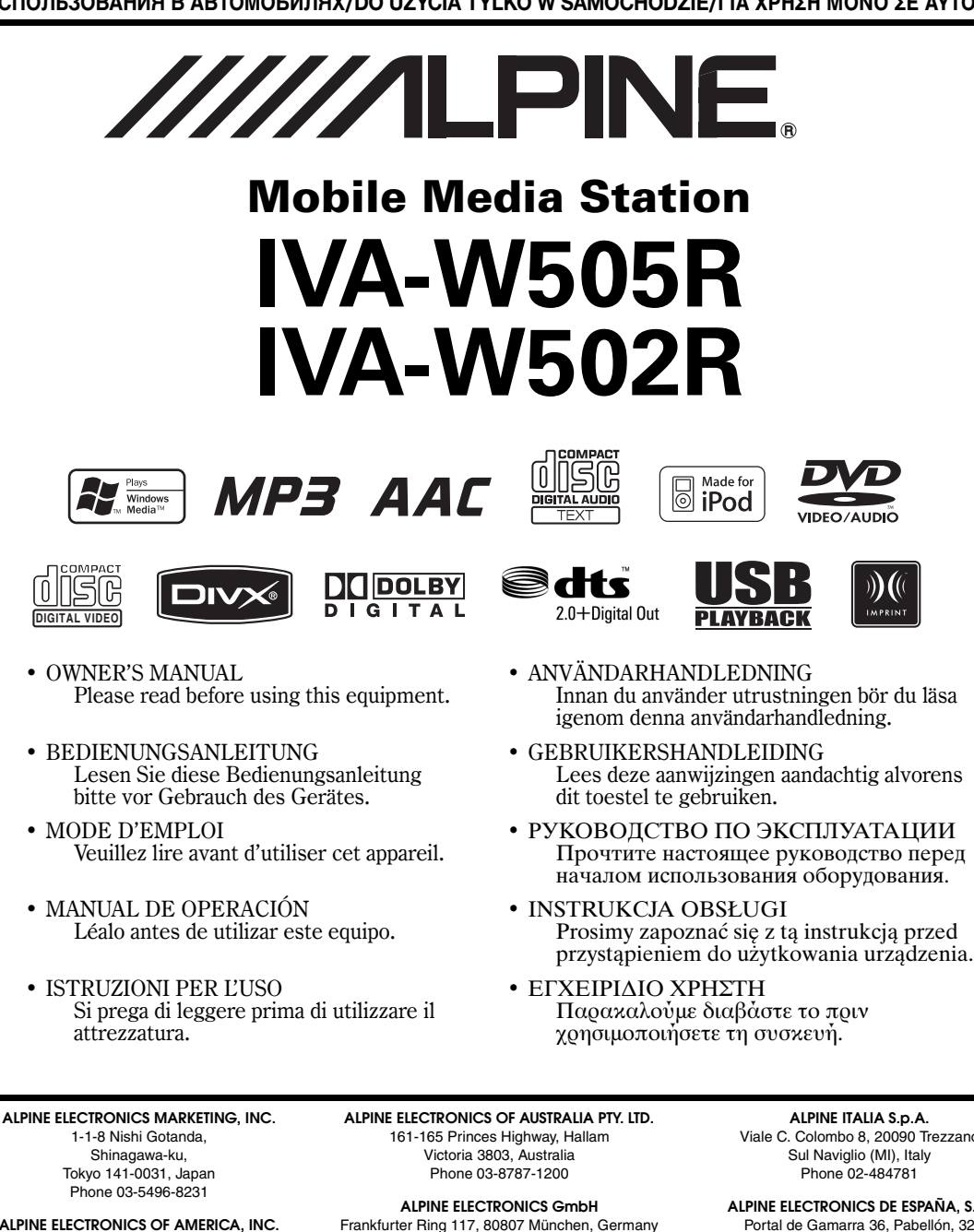

**ALPINE ELECTRONICS OF AMERICA, INC.** 19145 Gramercy Place, Torrance, California 90501, U.S.A. Phone 1-800-ALPINE-1 (1-800-257-4631)

**ALPINE ELECTRONICS OF CANADA, INC.** 777 Supertest Road, Toronto, Ontario M3J 2M9, Canada Phone 1-800-ALPINE-1 (1-800-257-4631)

Phone 089-32 42 640 **ALPINE ELECTRONICS OF U.K. LTD.** Alpine House

Fletchamstead Highway, Coventry CV4 9TW, U.K. Phone 0870-33 33 763

**ALPINE ELECTRONICS FRANCE S.A.R.L.** (RCS PONTOISE B 338 101 280) 98, Rue de la Belle Etoile, Z.I. Paris Nord Il, B.P. 50016, 95945 Roissy Charles de Gaulle Cedex, France Phone 01-48638989

**ALPINE ITALIA S.p.A.** Viale C. Colombo 8, 20090 Trezzano Sul Naviglio (MI), Italy Phone 02-484781

**ALPINE ELECTRONICS DE ESPAÑA, S.A.** Portal de Gamarra 36, Pabellón, 32 01013 Vitoria (Alava)-APDO 133, Spain Phone 945-283588

**ALPINE ELECTRONICS (BENELUX) GmbH** Leuvensesteenweg 510-B6, 1930 Zaventem, Belgium Phone 02-725-13 15

**ES**

**FR**

**EN**

**DE**

**IT**

**SE**

**NL**

**RU**

**PL**

# **DEUTSCH**

# **Inhalt**

# **[Bedienungsanleitung](#page-6-0)**

# **[WARNUNG](#page-6-1)**

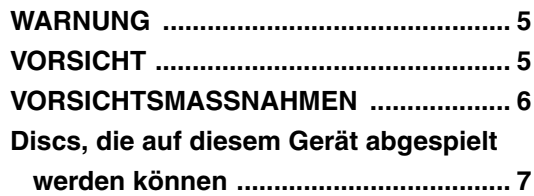

# **[Erste Schritte](#page-12-0)**

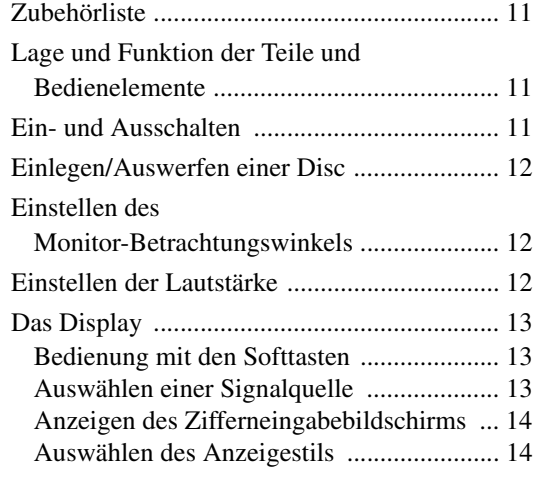

# **[Radio](#page-16-0)**

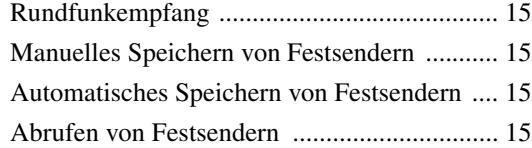

# **[RDS-Betrieb](#page-17-0)**

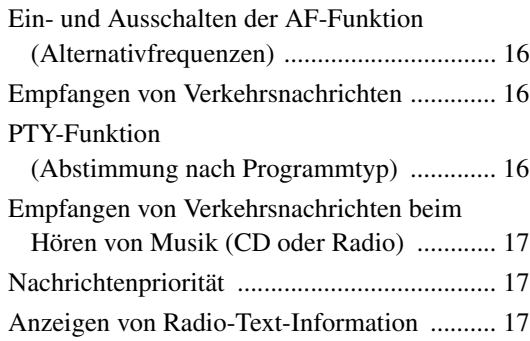

# **[CD/MP3/WMA/AAC](#page-18-3)**

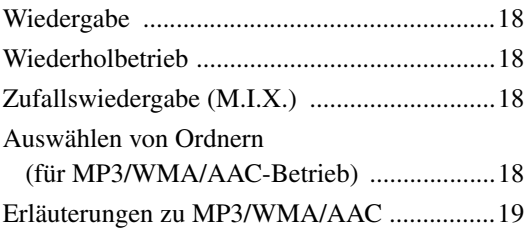

# **[DVD/Video-CD](#page-21-0)**

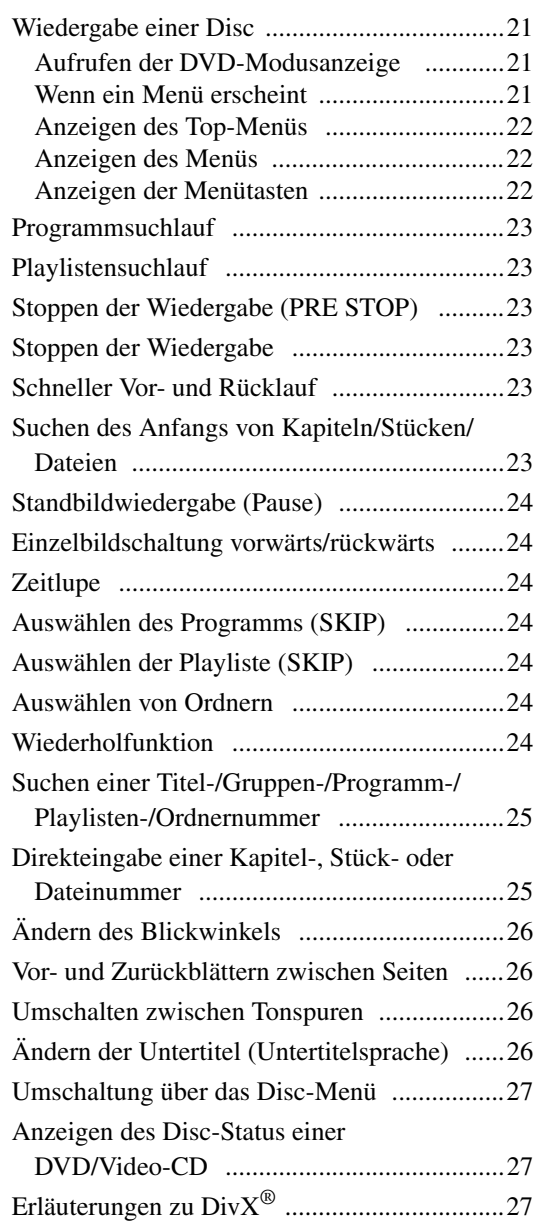

# **[Andere nützliche Funktionen](#page-28-3)**

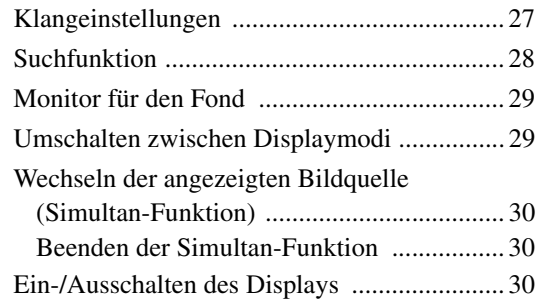

# **[Einstellungen \(Setup\)](#page-31-3)**

# [DVD-Einstellungen](#page-31-4)

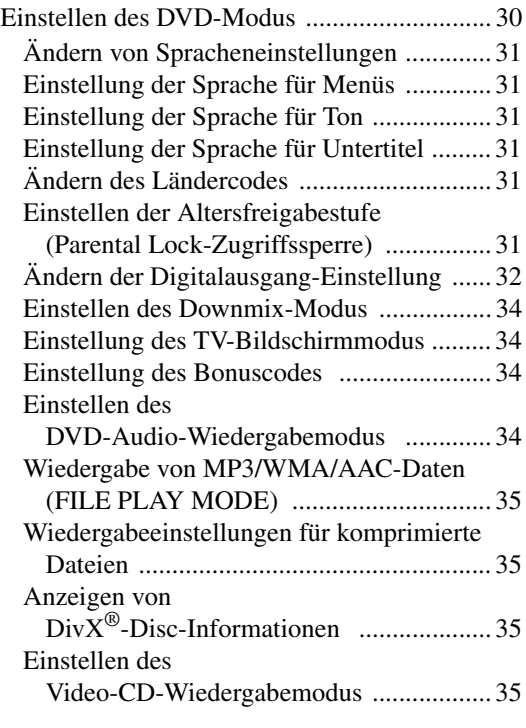

# [RADIO-Einstellung](#page-36-4)

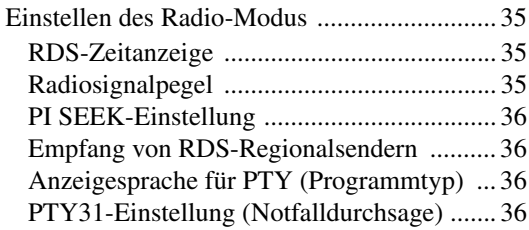

# [DISPLAY-Einstellungen](#page-37-4)

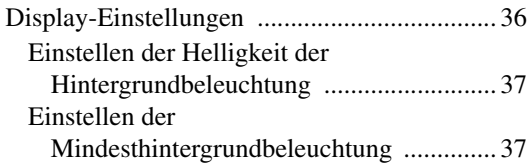

# [Allgemeine Einstellungen \(GENERAL\)](#page-39-0)

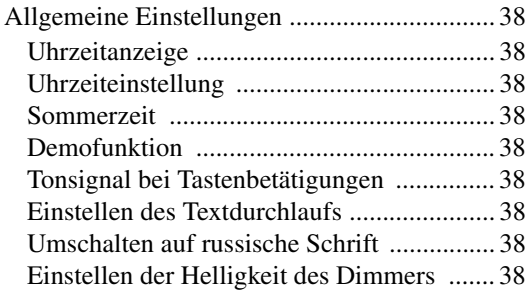

# [SYSTEM-Einstellungen](#page-40-0)

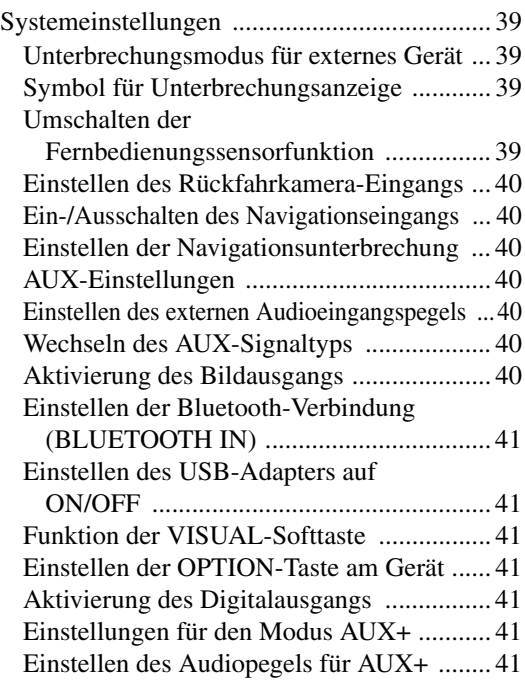

# [L.L.C.-Einstellungen \(Linear Luminance Control\)](#page-43-0)

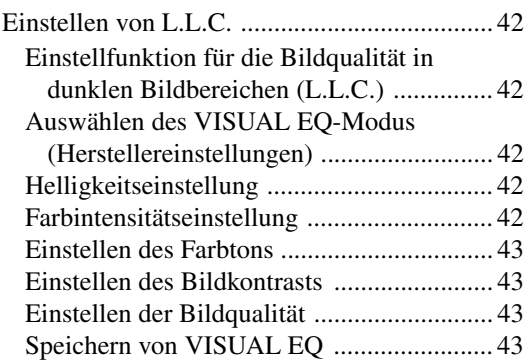

# [Herunterladen von Daten](#page-44-4)

[Herunterladen von BACKGROUND-Daten ... 43](#page-44-5)

# **[Externer Klangprozessor \(Option\)](#page-45-0)**

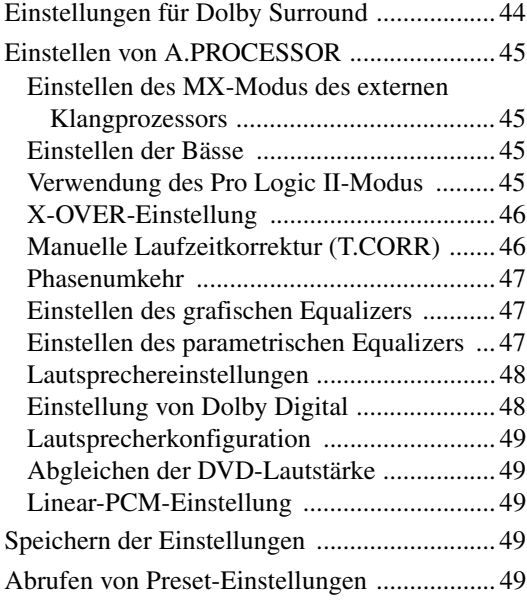

# **[IMPRINT-Klangprozessor \(Option\)](#page-51-0)**

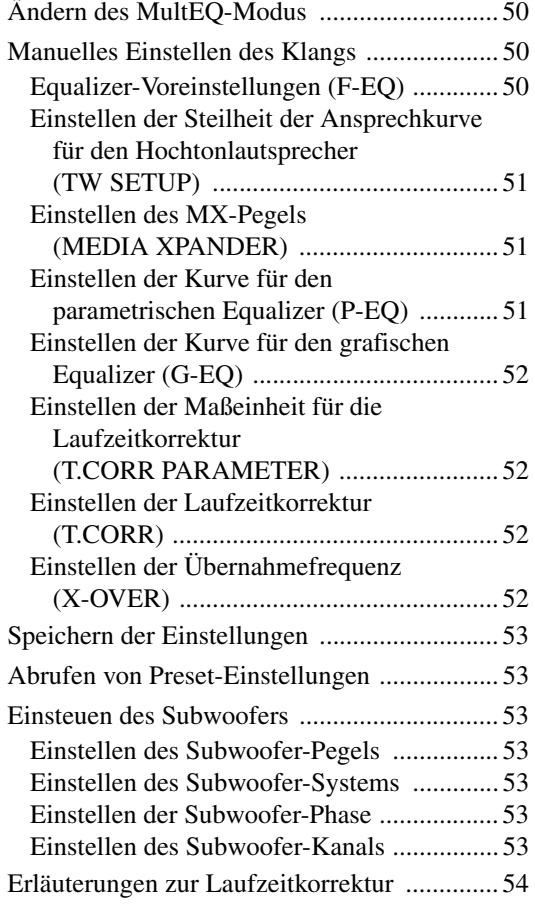

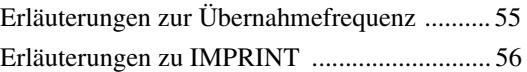

# **[Navigationssystem \(Option\)](#page-58-0)**

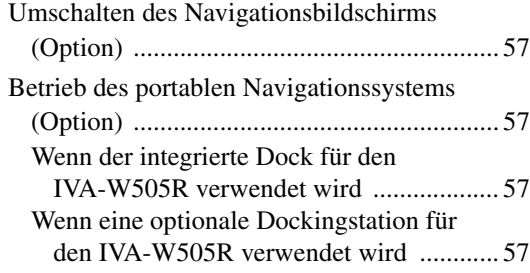

# **[Zusätzliche Geräte \(Option\)](#page-59-0)**

[Bedienung zusätzlicher Geräte \(Option\) ........ 58](#page-59-1)

# **[TUE-T200DVB-Bedienung \(Option\)](#page-59-2)**

[Bedienung des TUE-T200DVB \(Option\) ....... 58](#page-59-3)

# **[Wechsler \(Option\)](#page-60-0)**

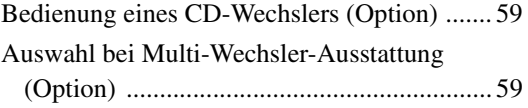

# **[Bedienung des USB-Adapters](#page-61-0)  (Option)**

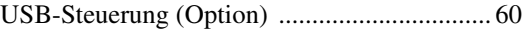

# **[USB-Speicher \(Option\)](#page-61-2)**

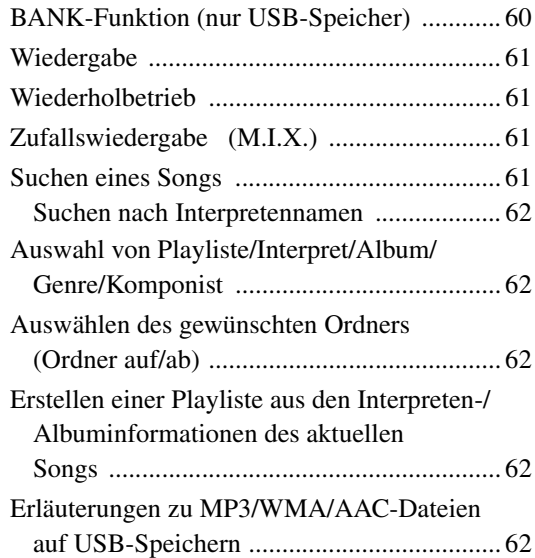

# **[iPod® \(Option\)](#page-64-0)**

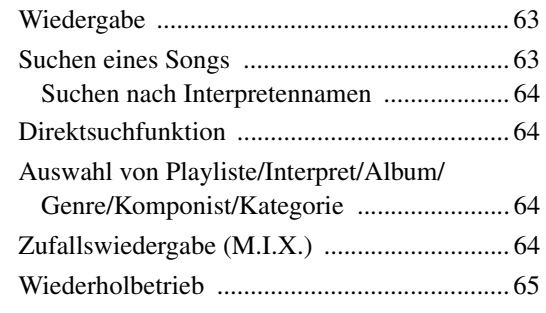

# **[Information](#page-66-1)**

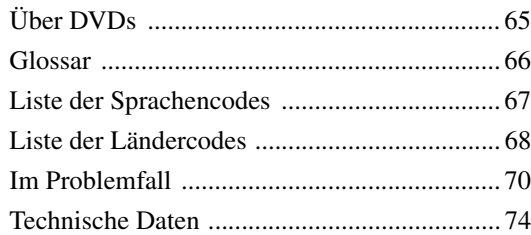

# **[Einbau und Anschlüsse](#page-76-0)**

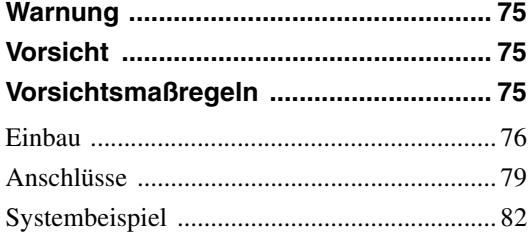

# <span id="page-6-0"></span>**Bedienungsanleitung**

# <span id="page-6-1"></span>**WARNUNG**

# <span id="page-6-2"></span>**WARNUNG**

**Dieses Symbol weist auf wichtige Anweisungen hin. Bei Nichtbeachtung besteht die Gefahr von schweren Verletzungen oder Todesfällen.**

# **DAS GERÄT SO EINBAUEN, DASS DER FAHRER DIE TV-/ VIDEOANZEIGE WÄHREND DER FAHRT NICHT SEHEN KANN, BIS DAS FAHRZEUG STEHT UND DIE HANDBREMSE ANGEZOGEN WIRD.**

Es ist gefährlich, während der Fahrt fernzusehen oder Videos anzuschauen. Sie können dadurch vom Verkehr abgelenkt werden und einen Unfall verursachen. Wenn das Gerät nicht richtig eingebaut wird, kann der Fahrer beim Fahren die TV-/ Videoanzeige sehen und dadurch vom Verkehr abgelenkt werden. In diesem Fall besteht hohe Unfallgefahr. Der Fahrer und andere Personen können dabei schwer verletzt werden.

# **BEIM FAHREN DIE VIDEOANZEIGE AUSSCHALTEN.**

Sie können dadurch vom Verkehr abgelenkt werden und einen Unfall verursachen.

# **KEINE BEDIENUNG AUSFÜHREN, DIE VOM SICHEREN LENKEN DES FAHRZEUGS ABLENKEN KÖNNTE.**

Führen Sie Bedienungen, die Ihre Aufmerksamkeit längere Zeit in Anspruch nehmen, erst aus, nachdem das Fahrzeug zum Stillstand gekommen ist. Halten Sie das Fahrzeug immer an einer sicheren Stelle an, bevor Sie solche Bedienungen ausführen. Andernfalls besteht Unfallgefahr.

# **DIE LAUTSTÄRKE NUR SO HOCH STELLEN, DASS SIE WÄHREND DER FAHRT NOCH AUSSENGERÄUSCHE WAHRNEHMEN KÖNNEN.**

Übermäßige Lautstärkepegel, die Geräusche wie die Sirenen von Notarztwagen oder Warnsignale (an einem Bahnübergang usw.) übertönen, können gefährlich sein und zu einem Unfall führen. HOHE LAUTSTÄRKEPEGEL IN EINEM AUTO KÖNNEN AUSSERDEM GEHÖRSCHÄDEN VERURSACHEN.

# **WÄHREND DER FAHRT MÖGLICHST WENIG AUF DEN BILDSCHIRM SCHAUEN.**

Sie können dadurch vom Verkehr abgelenkt werden und einen Unfall verursachen.

# **GERÄT NICHT ÖFFNEN.**

Andernfalls besteht Unfallgefahr, Feuergefahr oder die Gefahr eines elektrischen Schlages.

# **NUR IN FAHRZEUGEN MIT 12-VOLT-BORDNETZ UND MINUS AN MASSE VERWENDEN.**

Fragen Sie im Zweifelsfall Ihren Händler. Andernfalls besteht Feuergefahr usw.

# **HALTEN SIE KLEINE GEGENSTÄNDE WIE BATTERIEN ODER SCHRAUBEN VON KINDERN FERN.**

Werden solche Gegenstände verschluckt, besteht die Gefahr schwerwiegender Verletzungen. Suchen Sie unverzüglich einen Arzt auf, wenn ein Kind einen solchen Gegenstand verschluckt.

# **SICHERUNGEN IMMER DURCH SOLCHE MIT DER RICHTIGEN AMPEREZAHL ERSETZEN.**

Andernfalls besteht Feuergefahr oder die Gefahr eines elektrischen Schlages.

# **LÜFTUNGSÖFFNUNGEN UND KÜHLKÖRPER NICHT ABDECKEN.**

Andernfalls kann es zu einem Wärmestau im Gerät kommen, und es besteht Feuergefahr.

# **DAS GERÄT NUR AN EIN 12-V-BORDNETZ IN EINEM FAHRZEUG ANSCHLIESSEN.**

Andernfalls besteht Feuergefahr, die Gefahr eines elektrischen Schlages oder anderer Verletzungen.

# **KEINE FREMDKÖRPER IN EINSCHUBSCHLITZE ODER ÖFFNUNGEN AM GERÄT STECKEN.**

Andernfalls kann es zu Verletzungen oder Schäden am Gerät kommen.

# <span id="page-6-3"></span>**VORSICHT**

**Dieses Symbol weist auf wichtige Anweisungen hin. Bei Nichtbeachtung besteht die Gefahr von Verletzungen bzw. Sachschäden.**

# **DAS GERÄT NICHT WEITERBENUTZEN, WENN EIN PROBLEM AUFTRITT.**

Andernfalls kann es zu Verletzungen oder Schäden am Gerät kommen. Geben Sie das Gerät zu Reparaturzwecken an einen autorisierten Alpine-Händler oder den nächsten Alpine-Kundendienst.

# **DIE HÄNDE FERNHALTEN, WENN SICH DAS MOTORGETRIEBENE BEDIENTEIL ODER DER SCHWENKBARE MONITOR BEWEGT.**

Andernfalls kann es zu Verletzungen oder Schäden am Gerät kommen.

# <span id="page-7-0"></span>**VORSICHTSMASSNAHMEN**

# **Reinigung des Gerätes**

Mit einem weichen, trockenen Tuch das Gerät regelmäßig reinigen. Bei hartnäckigeren Flecken das Tuch bitte nur mit Wasser befeuchten. Andere Mittel außer Wasser können die Farbe angreifen und den Kunststoff beschädigen.

## **Temperatur**

Vergewissern Sie sich vor dem Einschalten des Gerätes, dass die Temperatur in der Fahrgastzelle zwischen +45°C und 0°C liegt.

## **Kondensation**

Kondensatbildung im Gerät kann Tonschwankungen während der Disc-Wiedergabe verursachen. Sollte dies vorkommen, nehmen Sie die Disc aus dem Gerät und warten eine Stunde, bis die Feuchtigkeit sich verflüchtigt hat.

## **Beschädigte Disc**

Versuchen Sie nicht, eine Disc mit Rissen, Verwellungen oder anderen Schäden abzuspielen, da dadurch das Laufwerk ernsthaft beschädigt werden kann.

## **Wartung und Instandsetzung**

Versuchen Sie bitte nicht, das Gerät bei auftretenden Problemen eigenmächtig zu reparieren. Überlassen Sie alle größeren Wartungs- und Instandsetzungsarbeiten dem qualifizierten Alpine-Kundendienst.

## **Unterlassen Sie Folgendes**

Fassen Sie niemals eine Disc an bzw. versuchen Sie nicht diese herauszuziehen, während sie von der Wiederladeautomatik in das Laufwerk zurückgezogen wird.

Versuchen Sie nicht, eine Disc in das Gerät einzuschieben, wenn dieses ausgeschaltet ist.

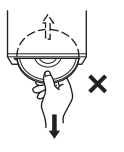

# **Einschieben von Discs**

Sie können jeweils nur eine Disc zur Wiedergabe einsetzen. Versuchen Sie nicht, mehr als eine Disc einzuschieben. Die Etikettenseite muss nach oben weisen. Bei einer falsch herum eingeschobenen Disc wird "DISC ERROR" am Player angezeigt. Wenn "DISC ERROR" weiterhin angezeigt wird, obwohl die Disc richtig eingesetzt wurde, drücken Sie den RESET-Schalter mit einem spitzen Gegenstand wie z.B. einem Kugelschreiber. Abspielen einer Disc beim Fahren auf einer sehr holprigen Straße kann zu Tonaussetzern führen, hierdurch kann die Disc jedoch nicht verkratzt und das Gerät auch nicht beschädigt werden.

# **Discs mit unregelmäßiger Form**

Verwenden Sie ausschließlich vollständig runde Discs und niemals Discs mit einer abweichenden oder unregelmäßigen Form. Solche Discs können den Gerätemechanismus beschädigen.

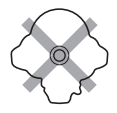

# **Neue Discs**

Um ein Verklemmen einer Disc im Laufwerk zu verhindern, wird zur Warnung "DISC ERROR" angezeigt, wenn eine Disc mit einer ungewöhnlichen Oberfläche eingesetzt wird, oder wenn eine Disc versehentlich falsch herum eingeführt wurde. Wenn eine neue Disc nach dem anfänglichen Laden sofort wieder ausgeworfen wird, sollten Sie mit einem Finger um die Innenseite der Mittenöffnung und den Außenrand der Disc tasten. Falls Sie irgendwelche Unebenheiten feststellen, könnte dies bedeuten, dass die Disc nicht richtig geladen werden kann. Zur Beseitigung derartiger Unebenheiten können Sie die Innenkante der Öffnung und die Außenkante der Disc mit einem Kugelschreiber oder einem anderen geeigneten Gegenstand abreiben. Schieben Sie die Disc dann erneut ein.

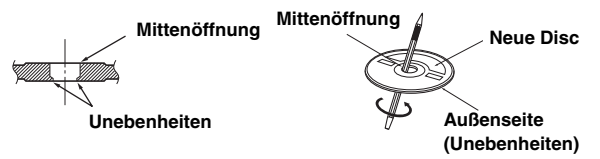

# **Einbauort**

Wählen Sie einen Einbauort, der dem IVA-W505R/IVA-W502R Schutz bietet vor:

- Direkter Sonneneinstrahlung und Wärme
- Feuchtigkeit und Nässe
- **Staub**
- Starken Erschütterungen

## **Richtige Handhabung**

Achten Sie darauf, die Disc nicht fallen zu lassen. Halten Sie die Disc so fest, dass Sie keine Fingerabdrücke auf der Oberfläche hinterlassen. Discs dürfen weder beschrieben noch mit irgendeinem Gegenstand beklebt werden.

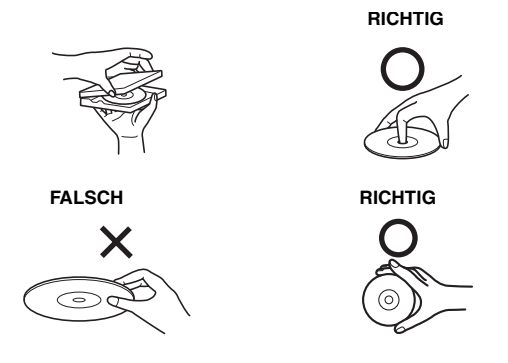

# **Disc-Reinigung**

Fingerabdrücke, Staub und Schmutz auf der Disc-Oberfläche können Tonaussetzer verursachen. Wischen Sie die Spiel-Oberfläche der Disc routinemäßig mit einem sauberen, weichen Tuch von der Mitte zum Rand hin ab. Bei starker Verschmutzung können Sie das Tuch mit einer milden, neutralen Reinigungslösung anfeuchten, bevor Sie die Disc abwischen.

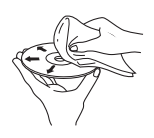

### **Disc-Zubehör**

Zum Schutz der Disc-Oberfläche und zur Verbesserung der Klangqualität sind verschiedene Zubehör-Artikel im Fachhandel erhältlich. Die meisten davon verändern jedoch Dicke und/oder Durchmesser der Disc. Solches Zubehör kann daher Betriebsstörungen zur Folge haben. Wir raten Ihnen daher von der Verwendung solchen Zubehörs für Alpine DVD-Player ab.

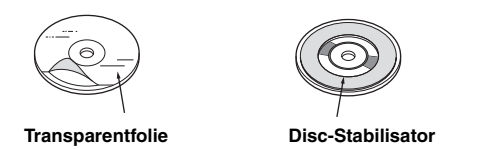

- Nach dem Ausschalten des Systems verbleibt auf dem Display vorübergehend ein Geisterbild. Dies ist ein
- Flüssigkristallanzeigen eigenes Merkmal und ist völlig normal. • Bei extrem tiefen Temperaturen kann der Kontrast des
- Bildschirms vorübergehend leiden. Nach einer kurzen Aufwärmphase ist das Bild jedoch wieder normal.

Alpine-Geräte mit Ai-NET-Bus, die am IVA-W505R/IVA-W502R angeschlossen sind, können vom IVA-W505R/IVA-W502R aus bedient werden. Die Funktionen und Anzeigen hängen vom jeweils angeschlossenen Gerät ab. Einzelheiten können Sie bei Ihrem Alpine-Händler in Erfahrung bringen.

Die Bedienung gewisser Gerätefunktionen ist äußerst komplex. Wir haben diese Funktionen daher auf einer speziellen Menüanzeige zusammengefasst. Diese Anzeige kann nur aufgerufen werden, wenn das Fahrzeug geparkt ist. Durch diese Vorsichtsmaßnahme wird sichergestellt, dass Ihre Aufmerksamkeit während der Fahrt dem Straßenverkehr gilt und nicht dem IVA-W505R/IVA-W502R. Dies bietet Ihnen und den anderen Insassen mehr Sicherheit auf der Straße.

Klangprozessoreinstellungen sind nicht möglich, während das Fahrzeug in Bewegung ist. Zum Durchführen der entsprechenden, in der Bedienungsanleitung beschriebenen Bedienvorgänge müssen Sie das Fahrzeug anhalten und die Feststellbremse anziehen. Wenn Sie versuchen, einen solchen Bedienvorgang während der Fahrt auszuführen, erscheint die Meldung "CAN'T OPERATE WHILE DRIVING" (Bedienung während der Fahrt nicht möglich).

• *Der IVA-W505R/IVA-W502R zieht auch im ausgeschalteten Zustand geringfügig Strom. Wenn die Zuleitung für geschaltete Stromversorgung (über die Zündung) des IVA-W505R/IVA-W502R direkt an den Pluspol (+) der Fahrzeugbatterie angeklemmt wird, kann dies eine allmähliche Entladung der Fahrzeugbatterie zur Folge haben.* 

*Alternativ kann ein SPST-Schalter (separat erhältlich) installiert werden, der dann zur Unterbrechung der Stromversorgung auf OFF gestellt wird. Vergessen Sie in diesem Fall nicht, den SPST-Schalter wieder auf ON zu stellen, bevor Sie den IVA-W505R/IVA-W502R erneut einschalten. Wie der SPST-Schalter installiert wird, ist unter "Anschlussschema für SPST-Schalter (separat erhältlich)" [\(Seite](#page-79-0) 78) beschrieben. Bei dieser Anschlussweise sollten Sie das Stromkabel (Zündung) von der Batterie abklemmen, wenn das Fahrzeug voraussichtlich längere Zeit nicht benutzt wird.* 

# <span id="page-8-0"></span>**Discs, die auf diesem Gerät abgespielt werden können**

### **Abspielbare Discs**

Die nachfolgend angegebenen Disc-Typen können auf diesem Gerät abgespielt werden.

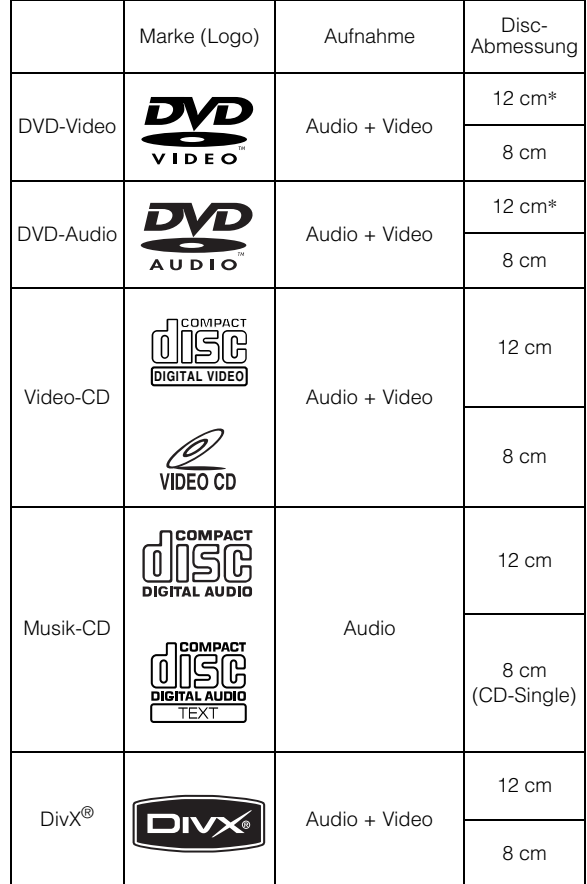

\* Kompatibel mit zweischichtigen DVD-Discs

Die nachfolgend angegebenen Disc-Typen können, sofern formatiert, auf diesem Gerät abgespielt werden.

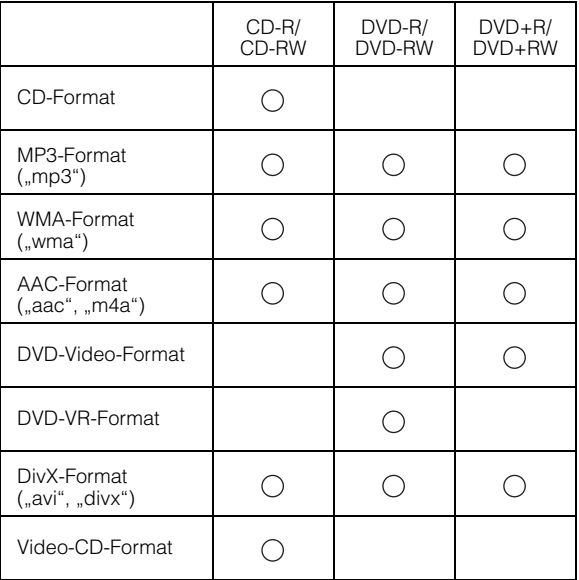

• Nicht abgeschlossene (nicht finalisierte) Discs können nicht abgespielt werden.

### **Nicht abspielbare Discs**

DVD-ROMs, DVD-RAMs, CD-ROMs (außer MP3/WMA/AAC-Dateien), Photo-CDs usw.

### **DualDisc**

Dieses Gerät ist nicht mit DualDisc kompatibel. Die Verwendung einer DualDisc kann zu einer Fehlfunktion des Geräts führen und die Disc beschädigen, wenn sie eingelegt/ ausgeworfen wird.

## **DVD-Regionsnummer (Nummer der Wiedergabe-Region)**

Dieser DVD-Player spielt alle Discs ab, deren Regionsnummer 2 (oder All) ist. DVDs mit einer anderen als der aufgeführten Regionsnummer können auf diesem DVD-Player nicht abgespielt werden.

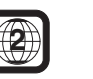

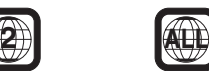

## **Video-CDs**

Diese DVD-MultiMedia-Station ist kompatibel mit menügesteuerten Video-CDs (Version 2.0) (PBC). "PBC" ist eine Funktion, mit der Sie mit den auf der Disc aufgenommenen Bildschirmmenüs die Szenen auswählen können, die Sie sehen wollen, und über die im Dialog unterschiedliche Informationsarten angezeigt werden.

# **Gebrauch von CDs (CD/CD-R/CD-RW)**

Bei Verwenden anderer CDs als den angegebenen können Leistungseinbußen auftreten.

Sie können CD-Rs (bespielbare CDs)/CD-RWs (mehrfach bespielbare CDs) wiedergeben, die mit einem Audiogerät bespielt wurden. Außerdem können Sie CD-Rs/CD-RWs mit Audiodateien im MP3/WMA/AAC-Format wiedergeben lassen.

• Folgende Discs lassen sich auf diesem Gerät unter Umständen nicht abspielen:

Defekte Discs, Discs mit Fingerabdrücken, Discs nach Einfluss von extremen Temperaturen oder extremer Sonneneinstrahlung (z. B. durch Zurücklassen im Auto oder Gerät), mangelhaft bespielte Discs, Discs mit fehlerhaften oder abgebrochenen Aufnahmen, kopiergeschützte Discs, die nicht den Normen der CD-Audioindustrie entsprechen.

• Verwenden Sie ausschließlich Discs mit MP3/WMA/AAC-Dateien in dem Format, das diesem Gerät entspricht. Nähere Einzelheiten finden Sie auf [Seite](#page-20-1) 19 und [20](#page-21-1).

#### Hinweis zu CD-Rs/CD-RWs

- Wenn sich eine CD-R/CD-RW nicht wiedergeben lässt, vergewissern Sie sich, dass die letzte Aufnahme-Session abgeschlossen wurde.
- Schließen Sie die CD-R/CD-RW gegebenenfalls ab und versuchen Sie nochmals, sie wiederzugeben.

## **Tipps zur Herstellung Ihrer eigenen CDs**

Der IVA-W505R/IVA-W502R gibt Video-DVDs, Audio-DVDs, Video-CDs und Audio-CDs wieder und verfügt über einen eingebauten MP3/WMA/AAC-Decoder.

Die folgenden Informationen sollen Ihnen bei der Herstellung Ihrer eigenen Musik-CDs (entweder Audio-CDs oder MP3/WMA/AACcodierte CD-R/RW-Dateien) helfen.

#### **Was ist der Unterschied zwischen einer Audio- und einer MP3/ WMA/AAC-CD?**

Bei einer Audio-CD handelt es sich um dasselbe Format wie bei CDs, die Sie im Handel erwerben können (auch bekannt als CD-DA). Bei MP3 (MPEG-1 Audio Layer 3)/WMA (Windows Media Audio)/AAC (Advanced Audio Coding) handelt es sich um eine Datendatei, die ein Kompressionsschema verwendet, um die Größe der Musikdatei zu reduzieren.\*

#### **Hybrid Audio-CDs und Daten-CD-R/RW-Discs (MP3/WMA/ AAC):**

Der IVA-W505R/IVA-W502R ist in der Lage, jeden Bereich der Disc zu lesen. Wählen Sie CD-DA, um den CD-Audiobereich wiederzugeben, oder MP3/WMA/AAC, um den MP3/WMA/AAC-Bereich wiederzugeben.\*

#### **Multisession-CD-R/RW:**

Wenn das Lesen gestoppt wurde, wird dies als eine Session beurteilt. Wenn die Disc nicht abgeschlossen (finalisiert) wurde, können zusätzliche Daten hinzugefügt werden. Wenn diese zusätzlichen Daten aufgenommen worden sind, wird die CD zu einer "Multisession"-CD. Der IVA-W505R/IVA-W502R ist ausschließlich in der Lage, Multisession-DATA-formatierte Discs (MP3/WMA/AAC-Dateien – Keine Audio-CD-Dateien) zu lesen.

#### **Ordnungsgemäß formatierte MP3/WMA/AAC-Discs:**

Verwenden Sie die ISO9660-Formatierung, um eine ordnungsgemäße Wiedergabe sicherzustellen. Sie können die Standard-ISO-Bezeichnung Level 1 (8.3 DOS-Standard)-, Level 2 (32 Zeichen)- oder Joliet- (lange Windows- oder Macintosh-Dateinamen) Dateibezeichnungs-Vereinbarungen verwenden.\*

\* Lesen Sie sich hinsichtlich zusätzlicher Informationen bitte die Bedienungsanleitung durch.

### **Umgang mit Discs (CD/CD-R/CD-RW)**

- Berühren Sie nicht die Oberfläche einer Disc.
- Schützen Sie Discs vor direktem Sonnenlicht.
- Bringen Sie keine Aufkleber auf einer Disc an.
- Reinigen Sie die Disc, wenn sie verstaubt ist.
- Vergewissern Sie sich, dass die CD eine glatte und ebene Oberfläche hat.
- Verwenden Sie kein handelsübliches Disc-Zubehör.

#### **Lassen Sie eine Disc nicht längere Zeit in einem Auto oder in diesem Gerät. Setzen Sie Discs auf keinen Fall direktem Sonnenlicht aus.**

Hitze und Feuchtigkeit können Discs so beschädigen, dass sie sich nicht mehr abspielen lassen.

### **Gebrauch von DVD-Rs/DVD-RWs/DVD+Rs/DVD+RWs**

- Dieses Gerät ist nur mit DVDs kompatibel, die in den Standardformaten DVD-Video und DVD-VR (nur DVD-R/ DVD-RW) bespielt wurden.
- Beachten Sie bitte, dass nicht abgeschlossene DVDs mit diesem DVD-Player nicht wiedergegeben werden können. Erst durch das Abschließen wird die Wiedergabe auf reinen DVD-Abspielgeräten wie diesem DVD-Player möglich.
- Einige Discs können je nach Aufnahmegerät und Disc-Format nicht wiedergegeben werden.
- Kopiergeschützte Discs oder Dateien können unter Umständen nicht abgespielt werden. Manche Aufnahmesysteme formatieren kopierte Dateien nicht vorschriftsmäßig, was die Wiedergabe unmöglich macht.
- In folgenden Fällen wird die DVD auf diesem Gerät unter Umständen nicht wiedergegeben: bei mit bestimmten DVD-Recordern bespielten DVDs, bei bestimmten Nicht-Standard-DVDs, bei beschädigten oder verschmutzten DVDs, wenn die Linse dieses DVD-Players verschmutzt ist oder wenn sich im Gerät Feuchtigkeit niedergeschlagen hat.
- Beachten Sie unbedingt alle Sicherheitshinweise, die den DVD-Rs/ DVD-RWs/DVD+Rs/DVD+RWs beigelegt sind.
- Bringen Sie keine Aufkleber, Klebebänder o. ä. auf der beschrifteten Seite von DVD-Rs/DVD-RWs/DVD+Rs/ DVD+RWs an.
- Im Vergleich zu normalen DVDs sind DVD-Rs/DVD-RWs/ DVD+Rs/DVD+RWs empfindlicher gegenüber Hitze, Feuchtigkeit und direktem Sonnenlicht. Wenn sie z. B. in einem Auto liegen gelassen werden, kann es zu Schäden kommen und die DVDs können mit diesem Gerät möglicherweise nicht mehr abgespielt werden.
- Der Betriebstemperaturbereich für die Wiedergabe von Discs ist wie folgt:

DVD-R/DVD-RW: -25 ~ +70 °C DVD+R/DVD+RW: +5 ~ +55 °C

# **Disc-Inhalt**

### **Titel**

Falls Titel für die DVD einprogrammiert sind, sind dies die größten Datensatzeinheiten, die auf der Disc aufgezeichnet sind.

### **Kapitel**

Jeder Titel kann in weitere kleinere Teile, Kapitel genannt, unterteilt werden. Diese können spezielle Szenen oder Musikpassagen enthalten.

### **Schützen des USB-Anschlusses**

- An den USB-Anschluss dieses Geräts können Sie ausschließlich einen iPod, einen USB-Speicher oder einen tragbaren Audio-Player anschließen. Bei anderen USB-Produkten kann eine ordnungsgemäße Funktion nicht garantiert werden.
- Wenn Sie den USB-Anschluss verwenden, verwenden Sie ausschließlich das mit diesem Gerät gelieferte Verbindungskabel. Ein USB-Hub wird nicht unterstützt.
- Je nach angeschlossenem USB-Speichergerät funktioniert dieses Gerät unter Umständen nicht korrekt oder einige Funktionen lassen sich nicht ausführen.
- Folgende Audiodateiformate lassen sich auf diesem Gerät wiedergeben: MP3/WMA/AAC.
- Der Interpreten-/Songname usw. kann angezeigt werden, allerdings werden nicht unbedingt alle Buchstaben korrekt angezeigt.

# **/<u>!\</u>VORSICHT**

*Alpine übernimmt keinerlei Haftung für Datenverluste usw., selbst dann nicht, wenn die Daten usw. im Zusammenhang mit der Verwendung dieses Produkts verloren gehen.*

## **Umgang mit USB-Speichern**

- Dieses Gerät kann Speichergeräte steuern, die die USB-Massenspeicherklasse (MSC-Protokoll) unterstützen. Die abspielbaren Audiodateiformate sind MP3, WMA und AAC.
- Die Funktionsfähigkeit eines USB-Speichers kann nicht garantiert werden. Verwenden Sie USB-Speicher in Übereinstimmung mit den Vertragsbestimmungen. Lesen Sie bitte die Bedienungsanleitung zum USB-Speicher genau durch.
- Benutzen und lagern Sie die Geräte nicht an Stellen, an denen sie folgenden Bedingungen ausgesetzt sind: Direkter Sonneneinstrahlung oder hohen Temperaturen im Fahrzeug. Möglicher hoher Luftfeuchtigkeit oder korrodierenden Substanzen.
- Befestigen Sie den USB-Speicher an einer Stelle, an der er für den Fahrer nicht hinderlich ist.
- Bei sehr hohen oder niedrigen Temperaturen funktioniert ein USB-Speicher unter Umständen nicht korrekt.
- Verwenden Sie ausschließlich zertifizierte USB-Speicher. Beachten Sie jedoch, dass selbst zertifizierte USB-Speicher je nach Typ oder Zustand unter Umständen nicht korrekt funktionieren.
- Je nach Einstellungen für den USB-Speichertyp, dem Zustand des Speichers oder der Codierungssoftware erfolgen Wiedergabe oder Anzeige am Gerät unter Umständen nicht ordnungsgemäß.
- Mit DRM (Digital Rights Management) geschützte Dateien können mit diesem Gerät nicht wiedergegeben werden. Dazu gehören AAC-formatierte Dateien, die Sie beim iTunes Store erworben haben, sowie WMA- oder andere Dateien mit Urheberrechtsschutz irgendwelcher Art.
- Bei einem USB-Speicher kann es etwas dauern, bis die Wiedergabe beginnt. Befindet sich auf dem USB-Speicher eine andere als eine Audiodatei, so kann es geraume Zeit dauern, bis die Datei wiedergegeben oder bei einer Suche gefunden wird.
- Das Gerät kann Dateien mit der Erweiterung "mp3", "wma" oder "m4a" wiedergeben.
- Versehen Sie ausschließlich Audiodateien mit den oben genannten Erweiterungen. Andernfalls wird eine Nicht-Audiodatei nicht als solche erkannt. Versucht das Gerät, sie abzuspielen, kann es zu Störgeräuschen kommen, die Lautsprecher und/oder Verstärker beschädigen können.
- Es empfiehlt sich, von wichtigen Daten Sicherungskopien auf einem PC zu erstellen.
- Trennen Sie ein USB-Gerät nicht während der Wiedergabe von diesem Gerät. Schalten Sie mit SOURCE zu einer anderen Eingangsquelle als USB um und trennen Sie erst dann das USB-Gerät, um mögliche Schäden am Speicher auszuschließen.

## **Umgang mit tragbaren Audio-Playern**

- Das Gerät kann einen tragbaren Audio-Player mit USB-Schnittstelle steuern. Die abspielbaren Audiodateiformate sind MP3 und WMA.
- Die Funktionsfähigkeit eines tragbaren Audio-Players kann nicht garantiert werden. Verwenden Sie tragbare Audio-Player in Übereinstimmung mit den Vertragsbestimmungen. Lesen Sie bitte die Bedienungsanleitung zu Ihrem tragbaren Audio-Player genau durch.
- Benutzen und lagern Sie die Geräte nicht an Stellen, an denen sie folgenden Bedingungen ausgesetzt sind:

Direkter Sonneneinstrahlung oder hohen Temperaturen im Fahrzeug.

Möglicher hoher Luftfeuchtigkeit oder korrodierenden Substanzen.

- Befestigen Sie den tragbaren Audio-Player an einer Stelle, an der er für den Fahrer nicht hinderlich ist.
- Bei sehr hohen oder niedrigen Temperaturen funktioniert ein tragbarer Audio-Player unter Umständen nicht korrekt.
- Je nach Einstellungen für den Typ des tragbaren Audio-Players, dem Zustand des Speichers oder der Codierungssoftware erfolgen Wiedergabe oder Anzeige am Gerät unter Umständen nicht ordnungsgemäß.
- Wenn Sie an Ihrem tragbaren Audio-Player MSC/MTP einstellen können, stellen Sie ihn auf MTP.
- Ein tragbarer Audio-Player, in dem Daten in einem USB-Massenspeicher gespeichert sind, lässt sich auf diesem Gerät unter Umständen nicht abspielen.
- Je nach den Einstellungen des tragbaren Audio-Players wird ein USB-Massenspeicher unter Umständen jedoch auch unterstützt. Erläuterungen zum Einstellen des tragbaren Audio-Players finden Sie in der Bedienungsanleitung dazu.
- Das Gerät kann MP3/WMA-Dateien wiedergeben, die mit Windows Media Player (Version 10 oder 11) synchronisiert und dann an den tragbaren Audio-Player weitergeleitet wurden. Dateien mit der Erweiterung "mp3" oder "wma" können abgespielt werden.
- Wenn die Daten nicht mit Windows Media Player synchronisiert und in anderer Weise weitergeleitet werden, ist eine korrekte Wiedergabe dieser Dateien auf diesem Gerät unter Umständen nicht möglich.
- WMDRM10 wird von diesem Gerät unterstützt.
- Kopiergeschützte Dateien (Dateien mit Urheberrechtsschutz) können nicht wiedergegeben werden.
- Es empfiehlt sich, von wichtigen Daten Sicherungskopien auf einem PC zu erstellen.
- Trennen Sie ein USB-Gerät nicht während der Wiedergabe von diesem Gerät. Schalten Sie mit SOURCE zu einer anderen Eingangsquelle als USB um und trennen Sie erst dann das USB-Gerät, um mögliche Schäden am Speicher auszuschließen.
- *Dieses Produkt verwendet Technologien zum Urheberrechtsschutz, die durch US-Patente und sonstige Rechte zum Schutz geistigen Eigentums geschützt sind. Der Gebrauch dieser Technologien im Rahmen des Urheberrechtsschutzes muss von Macrovision genehmigt werden und gilt nur für den privaten oder anderen eingeschränkten Gebrauch, es sei denn, es liegt eine spezielle Genehmigung von Macrovision vor. Die Nachentwicklung oder Disassemblierung ist verboten.*
- *Hergestellt mit der Lizenz von Dolby Laboratories. Dolby und das Doppel-D-Symbol sind Markenzeichen von Dolby Laboratories.*
- *Hergestellt in Lizenz unter folgenden US Patenten: 5,451,942; 5,956,674; 5,974,380; 5,978,762; 6,487,535 sowie andere USund weltweite Patente beantragt oder bereits anerkannt. DTS und DTS 2.0 + Digital Out sind eingetragene Markenzeichen und die DTS-Logos sowie das Symbol sind Markenzeichen von DTS, Inc. © 1996-2007 DTS, Inc. Alle Rechte vorbehalten.*
- *Windows Media und das Windows-Logo sind Markenzeichen oder eingetragene Markenzeichen der Microsoft Corporation in den USA und/oder anderen Ländern.*
- *iPod ist ein eingetragenes Markenzeichen der Apple Inc. in den USA und anderen Ländern.*
- *"MPEG Layer-3 Audio-Codiertechnologie mit Lizenz von Fraunhofer IIS und Thomson."*
- *"Die Lieferung dieses Produkts schließt lediglich eine Lizenz für private, nicht kommerzielle Nutzung ein und beinhaltet weder eine Lizenz noch ein impliziertes Nutzungsrecht für einen kommerziellen (d. h. Gewinn bringenden) Einsatz für Echtzeit-Rundfunk (terrestrisch, über Satellit, Kabel und/oder beliebige andere Medien), Senden/Streaming über das Internet, Intranets und/oder andere Netzwerke sowie andere Vertriebssysteme für elektronische Inhalte wie Pay-Audio- oder Audio-on-Demand-Anwendungen. Für solche Einsatzzwecke ist eine unabhängige Lizenz erforderlich. Einzelheiten können bei http://www.mp3licensing.com in Erfahrung gebracht werden."*
- *Audyssey MultEQ XT ist ein eingetragenes Markenzeichen der Audyssey Laboratories Inc.*
- *L.L.C. (Linear Luminance Control) mit Technologie von Apical Limited, Großbritannien.*

# <span id="page-12-0"></span>**Erste Schritte**

# <span id="page-12-1"></span>**Zubehörliste**

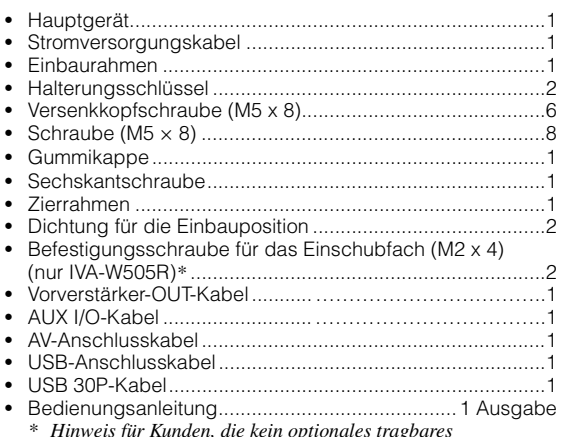

*\* Hinweis für Kunden, die kein optionales tragbares Navigationssystem benutzen: Befestigen Sie, falls nötig, die Einschubfachabdeckung mit dieser Schraube.*

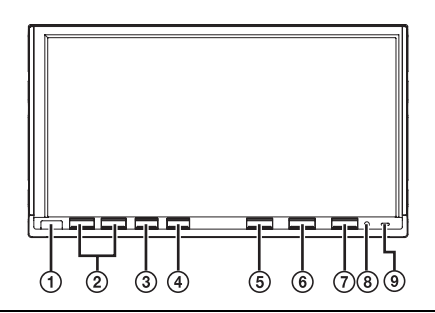

#### **Fernbedienungs-Schnittstellenbox (optional)**

Sie können dieses Gerät über die sekundären Radiobedienelemente des Fahrzeugs bedienen. Dazu muss eine Fernbedienungs-Schnittstellenbox (optional) von Alpine angeschlossen sein. Einzelheiten können Sie bei Ihrem Alpine-Händler in Erfahrung bringen.

# <span id="page-12-2"></span>**Lage und Funktion der Teile und Bedienelemente**

#### **Fernbedienungssensor**

Den Transmitter der als Sonderzubehör erhältlichen Fernbedienung in einem Bereich von 2 Metern auf den Fernbedienungssensor richten.

**/ -Taste**

Zum Einstellen der Lautstärke.

#### **TA-Taste**

Zum Ein- und Ausschalten des T. INFO-Modus. Wenn Sie die Taste erneut drücken, schalten Sie den T. INFO-Modus aus, sofern er eingeschaltet war.

### **(OPTION)-Taste**

Mit dieser Taste rufen Sie die Einstellung auf, die Sie wie in "Funktion der VISUAL-Softtaste" erläutert festgelegt haben [\(Seite](#page-42-2) 41). Wenn "V. SEL" eingestellt ist, wird der VISUAL SETUP-Bildschirm aufgerufen.

Wenn "TEL" eingestellt ist, wird der TEL-Bildschirm für Bluetooth-Geräte aufgerufen (sofern die optionale Bluetooth-Box angeschlossen ist).

### **IMPRINT/AUDIO-Taste**

Mit dieser Taste rufen Sie den IMPRINT-Funktionsbildschirm auf.

(Wenn der optionale Audioprozessor IMPRINT (PXA-H100) angeschlossen ist.) Halten Sie die Taste mindestens 2 Sekunden lang gedrückt,

um den AUDIO SETUP-Bildschirm aufzurufen.

#### **6 SOURCE/** $\phi$ -Taste

Zum Einschalten des Geräts. Wenn Sie die Taste länger als 2 Sekunden drücken, wird das Gerät ausgeschaltet. Ruft die SOURCE-Auswahlanzeige wieder auf.

### **OPEN-Taste**

IVA-W505R: Ruft den EJECT/TILT-Bildschirm auf.

Wenn Sie [EJECT] unter DISC antippen, sich die Disc aber nicht auswerfen lässt, halten Sie OPEN mindestens 3 Sekunden lang gedrückt.

IVA-W502R:

Auswerfen einer Disc.

Wenn Sie OPEN drücken, sich die Disc aber nicht auswerfen lässt, halten Sie OPEN mindestens 3 Sekunden lang gedrückt.

### **RESET-Schalter**

Der RESET-Schalter muss in folgenden Fällen gedrückt werden: beim erstmaligen Gebrauch des Geräts, nach dem Einbau des CD-Wechslers, nach einem Austausch der Autobatterie usw.

Schalten Sie das Gerät aus und drücken Sie den RESET-Schalter dann mit einem Kugelschreiber oder einem anderen spitzen Gegenstand hinein.

#### **IVA-W505R: DOCK-Anzeige**

Leuchtet, wenn ein portables Navigationsgerät an das Gerät angeschlossen wird.

#### **IVA-W502R: DISC-Anzeige**

Leuchtet, wenn eine Disc ins Gerät eingelegt ist.

#### **Hinweise zu den in dieser Bedienungsanleitung verwendeten Tastenbeschreibungen**

- *Die Tasten an der Vorderseite des Geräts sind in Fettdruck dargestellt (z. B. SOURCE/ ). Die Tasten auf dem Berührungsbildschirm sind in Fettdruck in eckigen Klammern [ ] dargestellt (z. B. [SOURCE]).*
- *Wenn eine Softtaste und die entsprechende Taste am Gerät die gleiche Funktion haben, wird in dieser Bedienungsanleitung in erster Linie die Funktion der Softtaste erläutert.*

# <span id="page-12-3"></span>**Ein- und Ausschalten**

Gewisse Gerätefunktionen können während der Fahrt nicht benutzt werden. Zum Ausführen dieser Funktionen müssen Sie das Fahrzeug anhalten und die Handbremse anziehen.

#### **1 Drücken Sie SOURCE/ , um das Gerät einzuschalten.**

• *Das Gerät kann durch Betätigen einer beliebigen Taste eingeschaltet werden. Der IVA-W502R kann aber nicht eingeschaltet werden, wenn OPEN gedrückt wird.*

### **2 Zum Ausschalten halten Sie SOURCE/ mindestens 2 Sekunden lang gedrückt.**

- *Bestimmte Gerätefunktionen können während der Fahrt nicht benutzt werden. Stoppen Sie in diesem Fall das Fahrzeug, ziehen Sie die Handbremse an und führen Sie die Funktion erst dann aus.*
- *Der IVA-W505R/IVA-W502R ist ein Präzisionsgerät. Behandeln Sie es bitte mit Sorgfalt, damit Sie möglichst lange Freude daran haben.*

# <span id="page-13-0"></span>**Einlegen/Auswerfen einer Disc**

### **IVA-W505R:**

# **1 Drücken Sie OPEN am Gerät.**

Das Display wechselt zur EJECT/TILT-Funktionsanzeige.

## **2 Einlegen einer Disc:**

Tippen Sie [OPEN] auf dem EJECT/TILT-Bildschirm an. Der bewegliche Monitor öffnet sich. Legen Sie dann eine Disc in den Discschacht ein. Das Einlegen einer Disc schließt den Monitor automatisch.

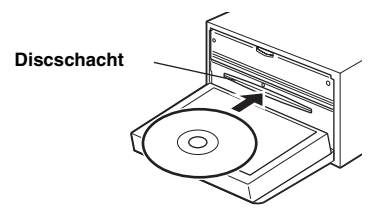

#### **Auswerfen der Disc:**

Tippen Sie [EJECT] unter DISC auf dem EJECT/TILT-Bildschirm an.

Der bewegliche Monitor öffnet sich. Daraufhin wird die Disc ausgeworfen.

**3 Tippen Sie [CLOSE] auf dem EJECT/TILT-Bildschirm an.** Der bewegliche Monitor schließt sich.

### **IVA-W502R:**

# **Einlegen der Disc:**

**Drücken Sie OPEN.** Der bewegliche Monitor öffnet sich. Legen Sie die Disc in den Discschacht ein.

### **Auswerfen der Disc:**

**Drücken Sie OPEN erneut.**

Die Disc wird ausgeworfen.

- *Wenn Sie [ ] antippen, wird wieder der Hauptbildschirm für die Eingangsquellen angezeigt (nur IVA-W505R).*
- *Setzen Sie den sich öffnenden Monitor keinen Erschütterungen aus, da dies eine Funktionsstörung des Geräts verursachen könnte.*
- *Das Monitorbild kann bei tiefen Temperaturen sowie auch direkt nach dem Einschalten matt sein. Die Helligkeit nimmt jedoch nach kurzer Zeit einen normalen Wert an.*
- *Beim Schließen stoppt der Monitor am eingestellten Neigungswinkel.*

#### *VORSICHT*

*Halten Sie Hände (oder Gegenstände) vom Monitor fern, während er sich öffnet oder schließt, um Schäden und Verletzungen zu vermeiden. Die Rückseite des beweglichen Monitors wird auch unter normalen Betriebsbedingungen sehr warm. Es handelt sich nicht um eine Störung. Vermeiden Sie eine Berührung.*

# <span id="page-13-1"></span>**Einstellen des Monitor-Betrachtungswinkels**

Stellen Sie den Winkel des Monitors so ein, dass Sie ihn optimal sehen können.

# **IVA-W505R:**

- **1 Drücken Sie OPEN am Gerät.** Das Display wechselt zur EJECT/TILT-Funktionsanzeige.
- **2 Tippen Sie [ ] oder [ ] unter TILT an, um den Monitorwinkel wunschgemäß einzustellen.** Der Monitorwinkel kann in 5 Stufen angepasst werden.
- **3 Tippen Sie [ ] an, um wieder den vorhergehenden Bildschirm aufzurufen.**

# **IVA-W502R:**

- **1 Tippen Sie auf dem Hauptbildschirm für die gewünschte Quelle [SETUP] an.** Die Setup-Auswahlanzeige erscheint.
- **2 Tippen Sie [DISPLAY SETUP] an.**
- **3 Tippen Sie [ ] oder [ ] unter TILT an, um den Monitorwinkel wunschgemäß einzustellen.** Wenn die Tasten gedrückt werden, ändert sich der Bildschirmwinkel um 5 Schritte.

### **4 Tippen Sie [ ] an, um wieder den vorhergehenden Bildschirm aufzurufen.**

- *Diese Funktion kann beim Fahren geändert werden.*
- *Wenn der Monitor beim Ändern des Winkels gegen ein Hindernis stößt, stoppt er sofort.*
- *Bei bestimmten Blickwinkeln ändert sich die Bildschirmfarbe. Stellen Sie den Winkel so ein, dass Sie den Schirm optimal sehen können.*
- *Bei niedriger Spannung der Autobatterie blinkt der Monitorschirm möglicherweise, während der Winkel geändert wird. Es handelt sich dabei nicht um eine Funktionsstörung.*
- *Wenn [ ] mindestens 2 Sekunden lang gedrückt gehalten wird, wird der Hauptbildschirm für die Eingangsquellen angezeigt.*

# <span id="page-13-2"></span>**Einstellen der Lautstärke**

### Stellen Sie die Lautstärke durch Drücken von  $\vee$  oder  **ein.**

Wenn Sie  $\vee$  oder  $\wedge$  festhalten, ändert sich die Lautstärke kontinuierlich.

Lautstärke: 0 - 35

• *Die MUTE-Funktion kann mit der optionalen Fernbedienung gesteuert werden.*

# <span id="page-14-0"></span>**Das Display**

# <span id="page-14-1"></span>**Bedienung mit den Softtasten**

- *Tippen Sie die Taste auf dem Display nur leicht mit der Fingerkuppe an, damit das Display nicht beschädigt wird.*
- *Wenn Sie eine Taste antippen und das Gerät nicht reagiert, heben Sie den Finger vom Display ab und versuchen Sie es noch einmal.*

#### *Hinweise zu den in dieser Bedienungsanleitung verwendeten Tastenbeschreibungen*

- *Die Softtasten auf dem Bildschirm sind in Fettdruck in eckigen Klammern [ ] dargestellt (z. B* [SOURCE]*).*
- *Wenn eine Softtaste und die Taste am Gerät die gleiche Funktion haben, beziehen sich die Erläuterungen in dieser Bedienungsanleitung auf die Funktion der Softtaste.*

# <span id="page-14-2"></span>**Auswählen einer Signalquelle**

Im Folgenden wird das Auswählen einer Signalquelle am Beispiel der Radiomodusanzeige erläutert.

**1 Tippen Sie [SOURCE] auf dem Hauptbildschirm an.** Die SOURCE-Auswahlanzeige erscheint.

#### *Anzeigebeispiel für die SOURCE-Auswahlanzeige*

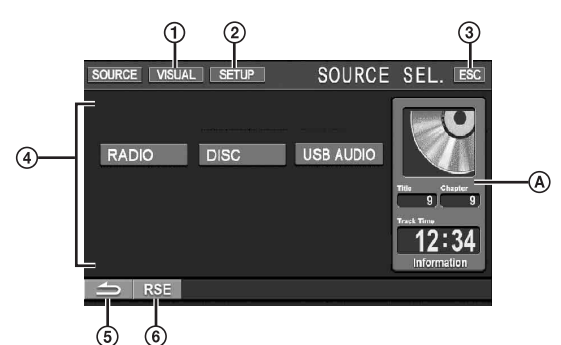

- Wechselt zur Auswahlanzeige VISUAL. Stellen Sie VISUAL ein, wie in "Funktion der VISUAL-Softtaste" auf [Seite](#page-42-2) 41 erläutert.
- $\circled{2}$ Wechselt zur Auswahlanzeige SETUP.
- $\circled{3}$ Wechselt zum Hauptbildschirm.
- 4 Zeigt die wählbaren Quellenmodi an. (Welche Quellenmodi angezeigt werden, hängt von den angeschlossenen Geräten und Einstellungen ab.)
- G) Rückkehr zum vorherigen Bildschirm.
- 6 Wechselt zur REAR-Auswahlanzeige, wenn "Aktivierung des Bildausgangs" [\(Seite](#page-41-6) 40) auf ON gesetzt ist.
- @ Informationen zur aktuellen Eingangsquelle. Beispiel: Im DISC-Modus werden das DISC-Bild, die Titelnummer und die Titeldauer angezeigt.

## **2 Tippen Sie [RADIO] an.**

Im Display erscheint der Hauptbildschirm für den Radiomodus.

#### *Anzeigebeispiel für den UKW-Radio-Hauptbildschirm*

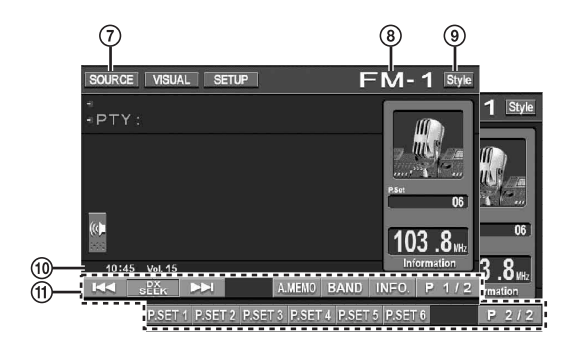

- Wechselt zur SOURCE-Auswahlanzeige (zum Bildschirm aus Schritt 1)
- Zeigt den Namen der ausgewählten Eingangsquelle an, zum Beispiel den Wellenbereich des Radios
- **9** Ändert die Art der Anzeige (siehe "Auswählen des Anzeigestils" [\(Seite](#page-15-1) 14)).
- $\circledcirc$ Zeigt Uhrzeit und Lautstärke an
- Funktionsführung:

Die Funktionsführung variiert je nach Eingangsquelle. Der Inhalt der Funktionsführung ändert sich, wenn Sie [P1/2]\*, [P1/3]\* oder [P1/4]\* in der Funktionsführung antippen. So erhalten Sie Zugriff auf viele weitere Funktionen.

- *\* Die Anzeige kann je nach den angeschlossenen Geräten variieren.*
- **3 Tippen Sie auf [SOURCE] im Hauptbildschirm für die Eingangsquellen, um zu einem anderen Bildschirm für die Quelle zu wechseln, und wählen Sie die gewünschte Quelle aus der SOURCE-Auswahlanzeige.**
- *Nach 5 Sekunden im visuellen Modus ist nur noch der Bildquellenbildschirm zu sehen. Um den Hauptbildschirm für die Eingangsquellen anzuzeigen,*

*berühren Sie das Display und tippen Sie dann [ESC] auf dem Bildschirm an. Die SOURCE-Auswahlanzeige wird angezeigt, wenn Sie auf [SOURCE] auf dem gewechselten Hauptbildschirm für die Eingangsquellen tippen.*

# <span id="page-15-0"></span>**Anzeigen des Zifferneingabebildschirms Auswählen des Anzeigestils**

Der Zifferneingabebildschirm wird angezeigt, wenn Sie zum Suchen eines Titels oder Kapitels den DVD-Modus ausgewählt haben. Er dient auch zum Eingeben eines Ländercodes oder Passworts beim Einrichten des Geräts für die DVD-Wiedergabe.

### **1 Tippen Sie [10KEY] auf dem Hauptbildschirm für die Eingangsquellen an.**

# **2 Tippen Sie die gewünschte Zifferntaste an.**

*Anzeigebeispiel für den Zifferneingabebildschirm*

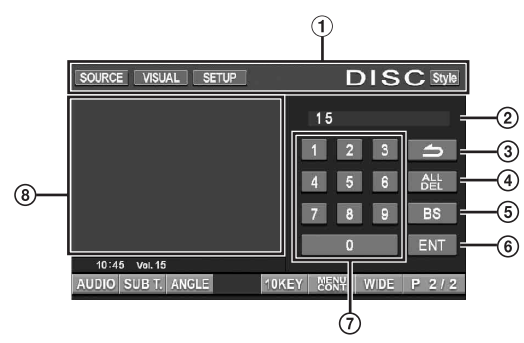

- Die Funktionstasten in diesem Bereich stehen zur Verfügung, wenn der Zifferneingabebildschirm angezeigt wird.
- Eingabebereich
- 3 Schließt den Zifferneingabebildschirm
- Alle eingegebenen Ziffern werden gelöscht.
- Die vorherige Ziffer wird gelöscht.
- Die eingegebene Ziffer wird bestätigt.
- Zifferntasten
- Falls angezeigt, wird der Zifferneingabebildschirm bei Drücken auf dieses Feld geschlossen.
- **3 Bestätigen Sie durch Antippen von [ENT] Ihre Eingabe.**

<span id="page-15-1"></span>Sie können für alle Eingangsquellen den Anzeigestil ändern, indem Sie im Normalbetrieb [Style] antippen.

Style 1 (ursprünglicher Stil)  $\leftrightarrow$  Style 2

#### *Anzeigebeispiel für iPod-Hauptbildschirm*

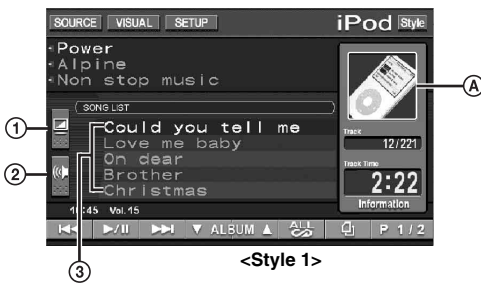

- Erläuterungen zum direkten Ändern der L.L.C.- Einstellanzeige (nur für Bildquellen) finden Sie auf [Seite](#page-43-6) 42.
- Zum direkten Wechseln zur Bass\**<sup>1</sup>* -, Treble\**1* und  $(2)$ Subwoofer\**<sup>2</sup>* -Einstellanzeige.

Bei Anschluss eines externen Audioprozessors (optional) mit MEDIA XPANDER an dieses Gerät und DEFEAT in Stellung OFF kann der Pegel der MEDIA XPANDER-Funktion auch direkt eingestellt werden.

- *Wenn ein optionaler IMPRINT-Klangprozessor (PXA-H100) angeschlossen ist, muss auch MultEQ auf OFF gesetzt sein, damit MEDIA XPANDER direkt eingestellt werden kann.*
- *\*1 Die Einstellung ist nicht möglich, wenn DEFEAT auf ON gesetzt ist [\(Seite](#page-29-1) 28).*
- *\*2Die Einstellung ist nicht möglich, wenn SUBWOOFER auf OFF gesetzt ist ([Seite](#page-29-2) 28).*
- $\circled{3}$ Zeigt die Namen der nächsten 5 Songs an (nur im USB AUDIO- und iPod-Modus).

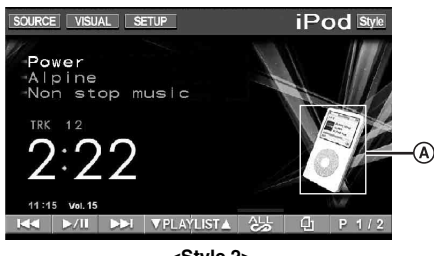

**<Style 2>**

- Zeigt das Bild der aktuellen Eingangsquelle an.
	- *Wenn zu dem gerade wiedergegebenen Song eine Grafik gehört, kann diese im Feld angezeigt werden (nur im USB AUDIO\*3- und iPod\*4 -Modus).*
- *\*3 Ein USB-Speicher ist an den USB-Anschluss angeschlossen und nur JPEG- oder BMP-Bilder (nur im 565-Format), die kleiner als 80 KB sind, werden angezeigt.*
- *\*4 Ein iPod kann über den USB-Anschluss angeschlossen werden.*

# <span id="page-16-0"></span>**Radio**

### *Anzeigebeispiel für den UKW-Radio-Hauptbildschirm*

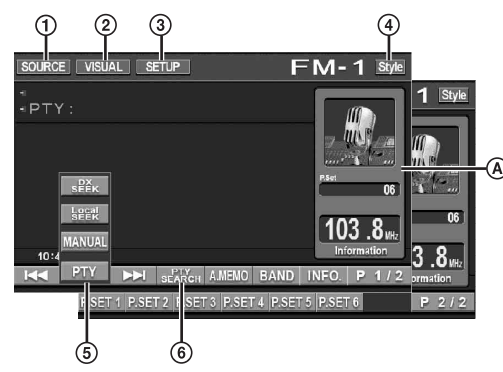

- [SOURCE]-Taste: Schlagen Sie bitte auf [Seite](#page-14-2) 13 nach.
- $\circled{2}$ [VISUAL]-Taste: Zum Aufrufen der Auswahlanzeige VISUAL
- $\circled{3}$ [SETUP]-Taste: Zum Aufrufen der Auswahlanzeige SETUP
- 4 [Style]-Taste: Schlagen Sie bitte auf [Seite](#page-15-1) 14 nach.
- $(5)$ [DX SEEK]\**1*-Taste: Zum Aufrufen der Auswahlliste für den Abstimmmodus.
- [PTY SEARCH]\**2*-Taste: Erläuterungen zum Suchen eines Senders nach PTY (Programmtyp) finden Sie unter "PTY-Funktion (Abstimmung nach Programmtyp)" [\(Seite](#page-17-3) 16).
- $\omega$ Zeigt die Speichernummer/Frequenz an
- *\*1 Die Taste zeigt den aktuellen Abstimmmodus an.*
- *\*2Die Taste funktioniert nur, wenn als Abstimmmodus PTY ausgewählt ist.*

# <span id="page-16-1"></span>**Rundfunkempfang**

**1 Tippen Sie [SOURCE] auf dem Hauptbildschirm an.** Die SOURCE-Auswahlanzeige erscheint.

### **2 Tippen Sie [RADIO] an.**

Das Radio ist nun aktiviert, und die Radiomodusanzeige erscheint auf dem Display.

**3 Tippen Sie [BAND] an, um das gewünschte Band zu wählen.**

Bei jeder Betätigung wird nach folgendem Schema weitergeschaltet:

 $FM-1 \rightarrow FM-2 \rightarrow FM-3 \rightarrow MW \rightarrow LW \rightarrow FM-1$ 

**4 Tippen Sie [DX SEEK] an, um den Abstimmmodus zu wählen.**

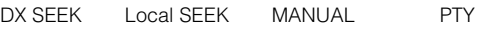

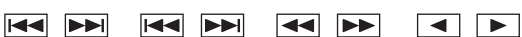

- *Für die automatische Abstimmung können Sie zwischen Fernund Nahsenderempfang wählen:*
- *DX-Modus (Fernsenderempfang);*
- *Der Suchlauf spricht sowohl auf starke als auch schwache Sender an.*
- *Nahsenderempfang; Der Suchlauf spricht nur auf starke Sender an. Die werksseitige Einstellung ist "DX" (Fernsender).*

**5 Tippen Sie [ ], [ ] oder [ ], [ ] an, um eine höhere bzw. niedrigere Empfangsfrequenz einzustellen.**

Zur manuellen Einstellung kann man den Finger auf der Taste halten, um die Frequenz fortlaufend zu ändern.

# <span id="page-16-2"></span>**Manuelles Speichern von Festsendern**

- **1 Stellen Sie den Sender, den Sie abrufbereit speichern möchten, manuell oder per Sendersuchlauf ein.**
- **2 Tippen Sie [P1/2] an, um die Funktionsführung zu wechseln.**
- **3 Tippen Sie eine der Funktionstasten [P.SET 1] bis [P.SET 6] mindestens 2 Sekunden lang an.** Der eingestellte Sender wird abgespeichert.
- **4 Wiederholen Sie den Vorgang, um bis zu 5 weitere Sender dieses Bandes zu speichern.**

Zum Speichern von Sendern anderer Bänder wählen Sie einfach das betreffende Band und wiederholen den Vorgang dann.

Sie können insgesamt 30 Festsender speichern (6 Sender pro Band: UKW1, UKW2, UKW3, MW oder LW).

• *Wenn die betätigte Speichertaste bereits mit einem Festsender belegt ist, wird dieser gelöscht und durch den neuen Sender ersetzt.*

# <span id="page-16-3"></span>**Automatisches Speichern von Festsendern**

Der Tuner kann auch automatisch nach Sendern suchen und die 6 stärksten Sender im aktuellen Band abspeichern.

### **Wählen Sie das gewünschte Band und tippen Sie [A.MEMO] an.**

Der Tuner sucht nun automatisch nach Sendern und speichert die 6 stärksten Sender unter den Tasten [P.SET 1] bis [P.SET 6] ab.

Nach der automatischen Speicherung stellt der Tuner den Festsender von Taste [P.SET 1] ein.

• *Wenn keine speicherbaren Sender gefunden werden, stellt der Tuner wieder den Sender ein, den Sie vor der automatischen Senderspeicherung empfangen haben.*

# <span id="page-16-4"></span>**Abrufen von Festsendern**

Sie können die Festsender des aktuellen Wellenbereichs über die Speichertasten abrufen.

- **1 Nachdem Sie das gewünschte Band ausgewählt haben, tippen Sie [P1/2] an, um die Funktionsführung zu wechseln.**
- **2 Tippen Sie eine der Speichertasten [P.SET 1] bis [P.SET 6] an, auf der ein Sender gespeichert ist.** Der betreffende Sender wird eingestellt.

# <span id="page-17-0"></span>**RDS-Betrieb**

# <span id="page-17-1"></span>**Ein- und Ausschalten der AF-Funktion (Alternativfrequenzen)**

RDS (Radio Data System) ist ein Rundfunk-Informationssystem, das sich des 57 kHz Zwischenträgers gewöhnlicher UKW-Programme bedient. RDS ermöglicht den Empfang verschiedener Informationen wie Verkehrsfunkdurchsagen und Senderkennungen sowie den automatischen Wechsel zu stärkeren Alternativfrequenzen, die dasselbe Programm ausstrahlen.

- **1 Tippen Sie [SETUP] auf dem Hauptbildschirm an.** Die Auswahlanzeige SETUP erscheint.
- **2 Tippen Sie [SOURCE SETUP] an.** Der Bildschirm für die Eingangsquelle erscheint.
- $\mathbf{\hat{3}}$   $\mathbf{\textcolor{red}{T}}$  Tippen Sie [ $\gg$  ] unter RDS SETUP an. Das Display wechselt zur RDS-Funktionsanzeige.

### **4 Tippen Sie [AF] an, um die AF-Funktion (Alternativfrequenzen) zu aktivieren (ON) bzw. zu deaktivieren (OFF).**

- *Der RDS SETUP-Modus erscheint nicht, wenn für das Radio der Wellenbereich MW oder LW eingestellt ist.*
- *Wenn AF aktiviert ist, stellt das Gerät automatisch einen starken Sender aus dem AF-Verzeichnis ein.*
- *Schalten Sie die Funktion aus (AF OFF), wenn eine automatische Neuabstimmung nicht erforderlich ist.*

## **5 Tippen Sie [ ] an, um wieder den vorhergehenden Bildschirm aufzurufen.**

#### *Tipps*

- *Wenn das Gerät das PTY31-Signal (Notfalldurchsage) empfängt, zeigt das Gerät "ALARM" auf seinem Display an, sofern PTY31 aktiviert ist. Anweisungen dazu finden Sie unter "PTY31-Einstellung (Notfalldurchsage)" ([Seite](#page-37-3) 36).*
- *Die digitalen RDS-Daten enthalten die folgenden Informationen:*
	- *PI Programmkennung*
	- *PS Programmdienstname*
	- *AF Verzeichnis der Alternativfrequenzen*
	- *TP Verkehrsfunkprogramm*
	- *TA Verkehrsdurchsage*
	- *PTY Programmtyp*
	- *EON Einblendung anderer Sender mit Verkehrsdurchsagen*
- *Anweisungen dazu finden Sie auf [Seite](#page-37-0) 36 unter "PI SEEK-Einstellung", "Empfang von RDS-Regionalsendern", "Anzeigesprache für PTY (Programmtyp)" und "PTY31-Einstellung (Notfalldurchsage)".*

# <span id="page-17-2"></span>**Empfangen von Verkehrsnachrichten**

### **Drücken Sie TA, um den Verkehrsfunkmodus zu aktivieren.**

Wenn ein Verkehrsfunksender eingestellt ist, leuchtet die TA-Anzeige zur Bestätigung.

Ausgestrahlte Verkehrsfunkdurchsagen werden automatisch empfangen und wiedergegeben. Solange keine Verkehrsnachrichten gesendet werden, verbleibt das Gerät im Bereitschaftszustand.

Wenn eine Verkehrsdurchsage beginnt, empfängt das Gerät diese automatisch und zeigt "Traffic Info" auf dem Display an.

Nach der Durchsage schaltet das Gerät wieder auf Verkehrsfunk-Empfangsbereitschaft.

- *Wenn das Verkehrsfunk-Empfangssignal unter einen bestimmten Wert absinkt, bleibt das Gerät noch 1 Minute lang im Empfangsmodus. Wenn das Signal länger als 70 Sekunden unter einem bestimmten*  Wert bleibt, blinkt/leuchtet "TA" im Display.
- *Wenn Sie eine laufende Verkehrsdurchsage nicht hören wollen, können Sie diese mit TA abbrechen. Der T. INFO-Modus bleibt dabei aktiviert und das Gerät gibt die nächste Durchsage automatisch wieder.*
- *Wenn die Lautstärke während des Empfangs einer Verkehrsnachricht geändert wird, speichert das Gerät die neue Lautstärkeeinstellung. Die nächste Verkehrsfunk-Durchsage wird danach automatisch mit der gespeicherten Lautstärke wiedergegeben.*

# <span id="page-17-3"></span>**PTY-Funktion (Abstimmung nach Programmtyp)**

# **RDS SETUP-Modus**

**1 Tippen Sie [PTY SEARCH] auf dem Bildschirm an.**

### **FM-Radiomodus**

**1 Tippen Sie [DX SEEK]***\** **an, um den PTY-Abstimmmodus zu wählen.** Der PTY-Modus wird aktiviert. Der Programmtyp des gegenwärtig eingestellten Senders wird nun auf dem Display angezeigt.

**2 Tippen Sie nach Aktivieren der PTY-Funktion, d. h. während "PTY" (Programmtyp) angezeigt wird, [ ] oder [ ] an, um den gewünschten Programmtyp zu wählen.**

Bei jeder Tastenbetätigung wird zum jeweils nächsten Programmtyp gewechselt.

**3 Tippen Sie nach Auswählen des Programmtyps [PTY SEARCH] an, um den Suchlauf nach einem Sender mit einem entsprechenden Programm zu starten.**

Wenn kein Sender gefunden wird, erscheint "NO PTY" auf dem Display.

*\* Die Taste zeigt den aktuellen Abstimmmodus an.*

# <span id="page-18-0"></span>**Empfangen von Verkehrsnachrichten beim Hören von Musik (CD oder Radio)**

Das hier gegebene Beispiel erklärt, wie Verkehrsmeldungen während CD-Wiedergabe empfangen werden.

**1 Drücken Sie in der CD-Betriebsart TA, um den Verkehrsfunkmodus zu aktivieren.**

Das Gerät sucht dann automatisch nach empfangbaren Verkehrsdurchsagen.

Bei Empfang einer Verkehrsmeldung schaltet das Gerät von der CD-Betriebsart auf Radioempfang, um diese Meldung durchzugeben.

- Bei Empfang von Verkehrsmeldungen schaltet das Gerät die CD-Wiedergabe automatisch stumm.
- Nach der Verkehrsdurchsage gibt das Gerät wieder die zuvor gehörte Quelle wieder.
- *Der Empfänger ist mit der EON-Funktion (Enhanced Other Networks) ausgestattet. Wenn der empfangene Sender keine Verkehrsnachrichten ausstrahlt, stellt der Empfänger automatisch den entsprechenden Verkehrsfunksender ein.*
- **2 Nach Ende der Verkehrsmeldung schaltet das Gerät wieder auf CD-Betrieb zurück.**

# <span id="page-18-1"></span>**Nachrichtenpriorität**

Mit dieser Funktion können Sie beim Rundfunkempfang die Priorität auf Nachrichtensendungen legen. Auf diese Weise verpassen Sie ausgestrahlte Nachrichten nicht, da das Gerät Nachrichtenprogrammen bei Sendebeginn automatisch den Vorrang gibt und die gerade empfangene Sendung unterbricht. Diese Funktion kann bei MW- und LW-Empfang nicht genutzt werden.

**1 Tippen Sie [NEWS] an, um den Empfang mit Nachrichtenpriorität zu aktivieren.**

Die "NEWS"-Anzeige erscheint auf dem Display. Zum Deaktivieren der Nachrichtenpriorität-Funktion tippen Sie [NEWS] ein weiteres Mal an. Die zuvor gehörte Sendung wird nun wieder empfangen.

**2 Tippen Sie [ ] an, um wieder den vorhergehenden Bildschirm aufzurufen.**

# <span id="page-18-2"></span>**Anzeigen von Radio-Text-Information**

Bei diesem Gerät können Textinformationen von einem Radiosender angezeigt werden.

- **1 Stellen Sie einen Sender ein, der Textinformation ausstrahlt.**
- **2 Tippen Sie im UKW-Radiomodus [INFO.] an, um den Radiotextmodus zu aktivieren.** Im Display erscheint ein paar Sekunden lang "WAIT".
- **3 Tippen Sie [INFO.] an, um den Radiotextmodus zu deaktivieren.**
- *Falls keine Textmeldungen empfangen werden können bzw. deren Empfang gestört ist, zeigt das Display "NO TEXT" an.*

# <span id="page-18-3"></span>**CD/MP3/WMA/AAC**

*Anzeigebeispiel für den MP3/WMA/AAC-Hauptbildschirm*

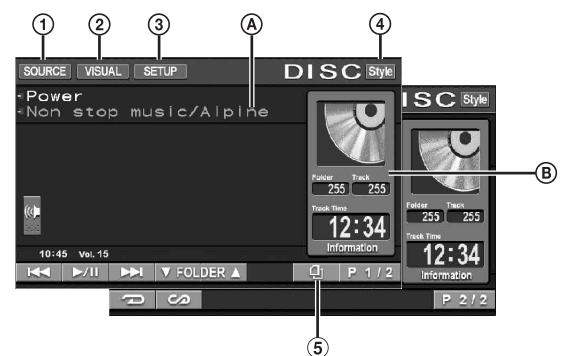

- [SOURCE]-Taste: Schlagen Sie bitte auf [Seite](#page-14-2) 13 nach.
- [VISUAL]-Taste: Zum Aufrufen der Auswahlanzeige  $\circled{2}$ VISUAL.
- $\circled{3}$ [SETUP]-Taste: Zum Aufrufen der Auswahlanzeige SETUP
- $\left( 4\right)$ [Style]-Taste: Schlagen Sie bitte auf [Seite](#page-15-1) 14 nach.
- $\circledcirc$ [ $\Box$ ]-Taste: Schlagen Sie bitte auf [Seite](#page-29-0) 28 nach.
- $\circledA$ CD:

Zeigt Titeltext\**<sup>1</sup>* /Disc-Text\**1* an.

• *Falls es weder Titel- noch Disc-Namensinformationen gibt, wird "NO TEXT" angezeigt.*

#### MP3/WM/AAC:

Erst wird in der oberen Zeile der Dateiname und dann der Stückname angezeigt, sofern ID3-Tag-Informationen vorliegen.

Nachdem in der unteren Zeile der Ordnername angezeigt wird, erscheint der Album-/Interpretenname, falls ID3-Tag-Informationen vorhanden sind.

#### ® CD:

Zeigt die Disc-Nummer\**2*/Titelnummer/verstrichene Zeit an.

#### MP3/WMA/AAC:

Zeigt die Disc-Nummer\**3*/Ordnernummer/Stücknummer/ verstrichene Wiedergabedauer an.

- *\*1 Erscheint, wenn eine CD-Text-Disc eingelegt ist.*
- *\*2 Wird angezeigt, wenn ein CD-Wechsler angeschlossen ist. \*3 Wird angezeigt, wenn ein MP3-kompatibler CD-Wechsler angeschlossen ist.*

# <span id="page-19-0"></span>**Wiedergabe**

**1 Tippen Sie [SOURCE] auf dem Hauptbildschirm an.** Die SOURCE-Auswahlanzeige erscheint.

## **2 Tippen Sie [DISC] an.**

Der DISC-Modus-Bildschirm erscheint.

Wenn eine CD/MP3/WMA/AAC-Disc mit nach oben weisender Beschriftung in den Disc-Schacht des IVA-W505R/IVA-W502R eingeführt wird, wird sie vom Gerät abgespielt.

### **3 Tippen Sie [ ] oder [ ] an, um einen Titel/ eine Datei zu wählen.**

#### *Rückkehr zum Anfang des aktuellen Titels (bzw. der aktuellen Datei):*

Tippen Sie [ $\blacktriangleleft$ ] an.

#### *Schneller Rücklauf:*

Halten Sie [ $\blacktriangleleft$ ] gedrückt.

*Sprung zum Anfang des nächsten Titels (bzw. der nächsten Datei):*

Tippen Sie [ $\blacktriangleright$ ] an.

#### *Schneller Vorlauf:*

Halten Sie [ $\blacktriangleright$ ] gedrückt.

### **Für Wiedergabepausen**

Tippen Sie  $[\blacktriangleright$ / $\blacksquare$ ] an.

Durch erneutes Antippen von [ $\blacktriangleright$ /II] wird die Wiedergabe fortgesetzt.

### **Zum Auswerfen der Disc**

IVA-W505R: Siehe Abschnitt "Einlegen/Auswerfen einer Disc" [\(Seite 12](#page-13-0)).

IVA-W502R: Drücken Sie OPEN.

- *Der IVA-W505R/IVA-W502R ist mit einem integrierten MP3/WMA/ AAC-Prozessor ausgestattet. Sie können CD-ROMs, CD-Rs und CD-RWs mit MP3/WMA/AAC-Dateien auf diesem Gerät abspielen. Verwenden Sie ein Format, das diesem Gerät entspricht. Für weitergehende Informationen zum Abspielen oder Speichern von MP3/WMA/AAC-Dateien lesen Sie bitte auf [Seite 19](#page-20-0) und [20](#page-21-2) nach, bevor Sie das Gerät verwenden.*
- *WMA-Dateien, die mit DRM (Digital Rights Management) geschützt sind, AAC-Dateien, die Sie im iTunes Music Store erworben haben, und kopiergeschützte Dateien (Dateien mit Urheberrechtsschutz) können auf diesem Gerät nicht wiedergegeben werden.*
- *Das Gerät kann Discs abspielen, die sowohl Audiodaten als auch MP3/WMA/AAC-Daten enthalten.*
- *Beim Abspielen von CD-Audiodaten gibt die Titelanzeige die auf der Disc aufgezeichneten Titelnummern an.*
- *8-cm-CDs können abgespielt werden.*
- *"Wiedergabe von MP3/WMA/AAC-Daten (FILE PLAY MODE)" finden Sie auf [Seite 35](#page-36-0).*
- *Bei Wiedergabe von MP3/WMA/AAC-Discs mit vielen Dateien und Ordnern dauert der Start der Wiedergabe etwas länger als normal.*
- *Tippen Sie [ ] an, um den Suchmodus zu aktivieren. Anweisungen dazu finden Sie unter "Suchfunktion" auf [Seite 28](#page-29-0). Im CD-Wechslermodus steht die Suchfunktion jedoch nicht zur Verfügung.*
- *Die Wiedergabezeit wird möglicherweise nicht korrekt angezeigt, wenn eine Datei mit VBR-Aufzeichnung (variable Bitrate) wiedergegeben wird.*

# <span id="page-19-1"></span>**Wiederholbetrieb**

### **Tippen Sie [ ] an, um den gerade wiedergegebenen Titel wiederholt wiedergeben zu lassen.**

Das spielende Stück (bzw. die aktuelle Datei) wird wiederholt wiedergegeben.

zum Deaktivieren der Wiederholfunktion tippen Sie [ $\bigcirc$ ] ein weiteres Mal an und wählen OFF aus.

CD: RPT  $\rightarrow$  RPT DISC<sup>\*</sup><sup>1</sup>  $\rightarrow$  (off)  $\rightarrow$  RPT

MP3/WMA/AAC:

- 1 Tippen Sie [P1/2]\**3* an, um die Funktionsführung zu wechseln.
- 2 Tippen Sie [ $\bigodot$ ] an, um den gewünschten Repeat-Modus auszuwählen.

 $RPT \rightarrow RPT FLDR*^{2} \rightarrow RPT DISC*^{1} \rightarrow (off) \rightarrow RPT$ 

- *\*1 Falls ein CD-Wechsler oder MP3-kompatibler CD-Wechsler angeschlossen und die Funktion RPT DISC (alles wiederholen) aktiviert ist, spielt das Gerät alle Stücke (Dateien) der gewählten CD wiederholt ab.*
- *\*2 Es werden nur die Dateien eines Ordners wiederholt.*
- *\*3 Die Anzeige kann je nach angeschlossenen Komponenten variieren.*

# <span id="page-19-2"></span>**Zufallswiedergabe (M.I.X.)**

#### **Tippen Sie während der Wiedergabe [**  $\textcircled{}$  **an.**

Die Titel (Dateien) der Disc werden in zufälliger Reihenfolge gespielt.

Zum Ausschalten der M.I.X.-Wiedergabe tippen Sie  $[\infty]$  ein weiteres Mal an.

CD: M.I.X.  $\rightarrow$  M.I.X. ALL<sup>\*1</sup>  $\rightarrow$  (off)  $\rightarrow$  M.I.X.

MP3/WMA/AAC:

- 1 Tippen Sie [P1/2]\**4* an, um die Funktionsführung zu wechseln.
- 2 Tippen Sie [  $\oslash$  ] an, um den gewünschten M.I.X.-Modus auszuwählen.

 $M.I.X. FLDR*^3 \rightarrow M.I.X.*^2 \rightarrow (off) \rightarrow M.I.X. FLDR*^3$ 

- *\*1 Wenn ein CD-Wechsler mit M.I.X. ALL-Funktion angeschlossen ist, können Sie auch M.I.X. ALL auswählen. In diesem Modus werden alle Stücke auf allen CDs im aktuellen Magazin in zufälliger Reihenfolge wiedergegeben.*
- *\*2 Wenn ein MP3-kompatibler CD-Wechsler angeschlossen ist, werden alle Dateien einer Disc einmal in zufälliger Reihenfolge gespielt, wonach die nächste Disc wiedergegeben wird.*
- *\*3 Es werden nur die Dateien eines Ordners in zufälliger Reihenfolge im M.I.X. FLDR-Modus gespielt.*
- *\*4 Die Anzeige kann je nach angeschlossenen Komponenten variieren.*
- *Wenn der Suchmodus aktiviert wird ([Seite 28\)](#page-29-0), wird der M.I.X.-Wiedergabemodus deaktiviert.*

# <span id="page-19-3"></span>**Auswählen von Ordnern (für MP3/WMA/AAC-Betrieb)**

**Tippen Sie FOLDER [ ] oder [ ] an, um den Ordner zu wählen.**

# <span id="page-20-1"></span><span id="page-20-0"></span>**Erläuterungen zu MP3/WMA/AAC**

#### *VORSICHT*

*Außer für den privaten Gebrauch ist das Duplizieren von Audiodaten (einschließlich MP3/WMA/AAC-Daten) bzw. das Verteilen, Übertragen oder Kopieren solcher Daten, unabhängig davon, ob es kostenlos oder gegen eine Gebühr erfolgt, ohne Genehmigung des Urheberrechtsinhabers durch die Bestimmungen des Urheberrechts und internationaler Verträge untersagt.*

#### *Was ist MP3?*

MP3, die Abkürzung für "MPEG-1, 2, 2.5 Audio Layer 3", ist ein von der ISO, der International Standardization Organization, und der MPEG, einer Gemeinschaftsinstitution der IEC, definierter Komprimierungsstandard.

MP3-Dateien enthalten komprimierte Audiodaten. Mit der MP3- Codierung lassen sich sehr hohe Komprimierungsraten erzielen und Musikdateien auf bis zu ein Zehntel ihrer ursprünglichen Größe reduzieren. Trotzdem entspricht die Tonqualität solcher Dateien beinahe der von CDs. Beim MP3-Format werden die hohen Komprimierungsraten durch die Unterdrückung von Tönen erzielt, die für das menschliche Ohr ohnehin nicht hörbar sind oder durch andere Töne verdeckt werden.

#### *Was ist AAC?*

AAC ist die Abkürzung für "Advanced Audio Coding". Es handelt sich dabei um ein grundlegendes Audiokomprimierungsformat für MPEG2- oder MPEG4-Dateien.

#### *Was ist WMA?*

WMA-Daten (WMA = "Windows Media™ Audio") sind komprimierte Audiodaten.

Das WMA-Format ähnelt den MP3-Audiodaten und kann mit kleineren Dateigrößen die Tonqualität von CDs erreichen.

#### *Verfahren zum Erstellen von MP3/WMA/AAC-Dateien*

Audiodaten werden mithilfe von Software mit MP3/WMA/AAC-Codecs komprimiert. Einzelheiten zum Erstellen von MP3/WMA/ AAC-Dateien schlagen Sie bitte in der Bedienungsanleitung zur jeweiligen Software nach.

MP3/WMA/AAC-Dateien mit folgenden Dateierweiterungen können auf diesem Gerät wiedergegeben werden.

MP3: "mp3"

WMA: "wma" (die Versionen 7.1, 8, 9, 9.1 und 9.2 werden unterstützt)

AAC: "m4a"

Folgende WMA-Dateien werden nicht unterstützt. Windows Media Audio Professional, Windows Media Audio 9 Voice oder Windows Media Audio 9 Pro Lossless.

Es gibt viele verschiedene Versionen des AAC-Formats. Vergewissern Sie sich, dass die verwendete Software den oben genannten zulässigen Formaten entspricht. Selbst wenn die Dateierweiterung zulässig ist, lässt sich das Format unter Umständen nicht wiedergeben.

Die Wiedergabe von iTunes-codierten AAC-Dateien wird unterstützt.

#### *Unterstützte Wiedergabeabtastraten und Bitraten*

#### M<sub>P3</sub>

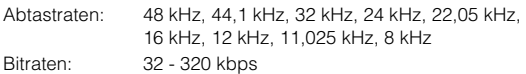

#### WMA

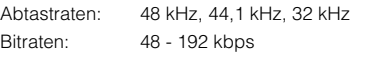

#### AAC

Abtastraten: 48 kHz, 44,1 kHz, 32 kHz, 24 kHz, 22,05 kHz, 16 kHz, 12 kHz, 11,025 kHz, 8 kHz Bitraten: 16 - 320 kbps

Die Wiedergabe erfolgt bei manchen Abtastraten möglicherweise nicht korrekt.

#### *ID3-Tags/WMA-Tags*

Wenn Tag-Daten in einer MP3/WMA/AAC-Datei enthalten sind, können mit diesem Gerät die in den ID3-Tag-/WMA-Tag-Daten enthaltenen Namen von Stücken (Tracktitel), Interpreten und Alben angezeigt werden (nicht mehr als 128 Zeichen). Mit diesem Gerät können nur alphanumerische Einzelbyte-Zeichen und der Unterstrich angezeigt werden. Bei nicht unterstützten Zeichen wird "NO SUPPORT" angezeigt. Die Zeichenanzahl ist möglicherweise beschränkt und abhängig von der Tag-Information werden Zeichen möglicherweise nicht korrekt angezeigt.

#### *Wiedergabe von MP3/WMA/AAC-Dateien*

Zunächst werden MP3/WMA/AAC-Dateien vorbereitet und dann mit einer CD-R-Schreibsoftware auf eine CD-R oder CD-RW (DVD-R/DVD-RW) geschrieben. Auf eine Disc passen bis zu 1024 Dateien/256 Ordner (einschließlich Stammordnern) bzw. bis zu 255 Ordner.

Die Wiedergabe ist unter Umständen nicht möglich, wenn die oben genannten Einschränkungen bei einer Disc nicht beachtet werden.

#### *Unterstützte Datenträger*

Mit diesem Gerät können Sie CD-ROMs, CD-Rs, CD-RWs, DVD-Rs und DVD-RWs abspielen.

#### *Unterstützte Dateisysteme*

Dieses Gerät unterstützt CDs, die gemäß ISO9660, Stufe 1 oder 2, formatiert wurden.

Im ISO9660-Standard gelten einige Einschränkungen. Die Verschachtelungstiefe von Ordnern darf einschließlich des Stammverzeichnisses höchstens 8 betragen. Die Anzahl der Zeichen für Ordner-/Dateinamen ist beschränkt. Für Ordner-/Dateinamen sind die Buchstaben A-Z

(Großbuchstaben), die Zahlen 0-9 und '\_' (Unterstrich) zulässig.

Mit diesem Gerät können auch Discs im Standard Joliet, Romeo usw. abgespielt werden, sofern diese ISO9660 entsprechen. Manchmal werden jedoch die Dateinamen, die Ordnernamen usw. nicht korrekt angezeigt.

#### *Unterstützte Formate*

Dieses Gerät unterstützt CD-ROM XA, Mixed-Mode-CDs, erweiterte CDs (CD-Extra) und Multi-Session-CDs. CDs, die mit der Option "Track At Once" (track- bzw. spurweise Aufzeichnung) oder dem Paketschreibverfahren beschrieben wurden, können mit diesem Gerät nicht korrekt wiedergegeben werden.

#### *Reihenfolge der Dateien*

Dateien werden in der Reihenfolge wiedergegeben, in der sie von der Schreibsoftware auf die Disc geschrieben wurden. Daher kann die Wiedergabereihenfolge anders als erwartet ausfallen. Überprüfen Sie die Schreibreihenfolge in der Dokumentation der Software. Die Ordner und Dateien werden in der unten angegebenen Reihenfolge wiedergegeben. (Die folgenden Zahlen können sich von den tatsächlich angezeigten Zahlen unterscheiden.)

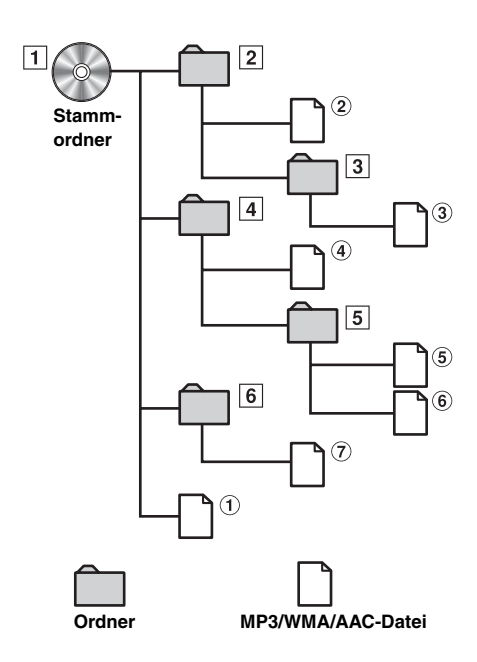

#### <span id="page-21-2"></span><span id="page-21-1"></span>**Glossar**

#### *Bitrate*

*Dies ist die Tonkomprimierungsrate für die Codierung. Je höher die Bitrate ist, desto höher ist auch die Tonqualität, allerdings sind bei einer höheren Bitrate auch die Dateien größer.*

#### *Abtastrate*

*Dieser Wert gibt an, wie häufig die Daten pro Sekunde abgetastet (aufgezeichnet) werden. Bei Musik-CDs wird zum Beispiel eine Abtastrate von 44,1 kHz verwendet. Dies bedeutet, dass der Ton 44.100 mal pro Sekunde abgetastet (aufgezeichnet) wird. Je höher die Abtastrate ist, desto höher ist auch die Tonqualität, allerdings ist bei einer höheren Abtastrate auch die Datenmenge größer.*

#### *Codierung*

*Das Konvertieren von Musik-CDs, WAVE-Dateien (AIFF) und anderen Audiodateien in ein bestimmtes Audiokomprimierungsformat.*

#### *Tag*

*Informationen wie Stücktitel, die Namen von Interpreten, die Namen von Alben usw., die in MP3/WMA/AAC-Dateien enthalten sind.*

#### *Stammordner*

*Der Stammordner (oder das Stammverzeichnis) befindet sich im Dateisystem ganz oben. Der Stammordner enthält alle weiteren Ordner und Dateien. Er wird für alle gebrannten Discs automatisch erstellt.*

# <span id="page-21-0"></span>**DVD/Video-CD**

*Anzeigebeispiel für den DVD-Video-Hauptbildschirm*

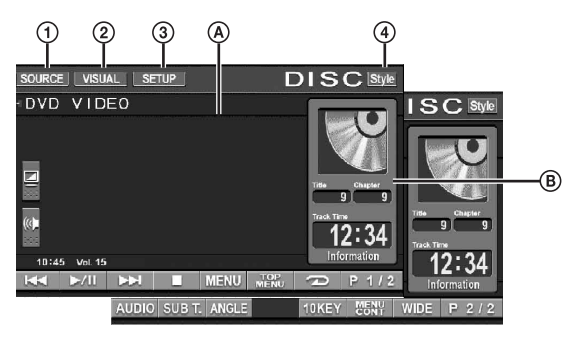

- $^{\circ}$ [SOURCE]-Taste: Schlagen Sie bitte auf [Seite](#page-14-2) 13 nach.
- $\circled{2}$ [VISUAL]-Taste: Zum Aufrufen der Auswahlanzeige VISUAL.
- $\circled{3}$ [SETUP]-Taste: Zum Aufrufen der Auswahlanzeige **SETUP**
- [Style]-Taste: Schlagen Sie bitte auf [Seite](#page-15-1) 14 nach.  $\bf{a}$
- Zeigt die wiedergegebene Disc (DVD VIDEO, DVD  $\mathbf{A}$ AUDIO, PROGRAMM/PLAYLISTE (DVD-VR), VIDEO CD) an.
	- Zeigt Tag-Informationen zu DivX® an.
- $\circledR$ Zeigt die Titelnummer/Kapitelnummer/verstrichene Wiedergabedauer für eine DVD-Video an. Zeigt die Gruppennummer/Titelnummer/verstrichene Wiedergabedauer für eine DVD-Audio an. Zeigt das Programm oder die Playlistennummer/ Kapitelnummer/verstrichene Wiedergabedauer für eine DVD-VR an.

Zeigt die Titelnummer/verstrichene Wiedergabezeit einer Video-CD an (wenn PBC ausgeschaltet ist). Zeigt die Ordnernummer/Dateinummer/verstrichene Wiedergabedauer für DivX® an.

- *Wenn Sie [ ] auf dem Bildschirm für den DivX®-Modus antippen, erscheint der Suchlisten-Bildschirm. Erläuterungen finden Sie unter "Suchfunktion" ([Seite](#page-29-0) 28).*
- *Einige Funktionen können je nach Disc oder Wiedergabebildschirm nicht ausgeführt werden.*
- *Die Anzeigen der Funktionsführung [P1/2] usw. können je nach angeschlossenem/n Gerät(en) variieren.*

#### **Geeignete Disc-Typen werden neben den Überschriften durch folgende Symbole identifiziert.**

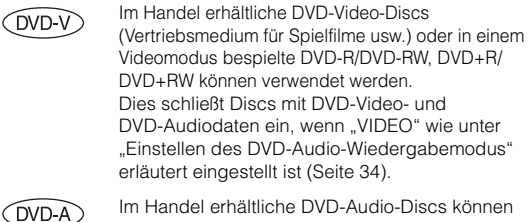

verwendet werden.

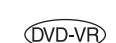

Im DVD-VR-Modus bespielte DVD-R/DVD-RWs können verwendet werden.

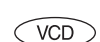

Video-CD-Discs können verwendet werden.

**DivX** 

CD-R/CD-RW/DVD-R/DVD-RW/DVD+R/ DVD+RW-Discs, die im DivX®-Modus bespielt wurden, können verwendet werden.

# <span id="page-22-0"></span>**Wiedergabe einer Disc**

(DVD-V) (DVD-A) (DVD-VR) (VCD) (DivX

Das Modell IVA-W505R/IVA-W502R enthält einen eingebauten DVD-Player. Wenn ein optionaler Alpine DVD/Video-CD/CD-Player (oder DVD-Wechsler) am IVA-W505R/IVA-W502R angeschlossen ist, kann dieser über den IVA-W505R/IVA-W502R bedient werden (mit Ausnahme einiger Funktionen).

### **WARNUNG**

**Das Betrachten von Fernsehsendungen/DVDs/Videos beim Lenken eines Fahrzeugs ist gefährlich (und in vielen Ländern ungesetzlich). Der Fahrer könnte vom Straßenverkehr abgelenkt werden und einen Unfall verursachen.**

**Achten Sie auf vorschriftsmäßigen Einbau des IVA-W505R/IVA-W502R, so dass der Fahrer das Fernseh-/DVD-/Videobild nur dann sehen kann, wenn das Fahrzeug steht und die Handbremse angezogen ist.**

**Wenn der IVA-W505R/IVA-W502R nicht korrekt eingebaut wird, kann der Fahrer während der Fahrt durch das Fernseh-/DVD-/Videobild abgelenkt werden und einen Unfall verursachen. Der Fahrer und andere Personen können dabei schwer verletzt werden.**

### <span id="page-22-1"></span>**Aufrufen der DVD-Modusanzeige**

(DVD-V) (DVD-A) (DVD-VR) (VCD) (DivX

• *Wenn Sie versuchen, das zusätzliche Gerät während der Fahrt einzuschalten, wird die Warnmeldung PICTURE OFF FOR YOUR SAFETY (keine Bildwiedergabe aus Sicherheitsgründen) angezeigt.*

#### **Vorsicht**

- **Die Funktionspalette ist nicht bei allen DVDs voll verfügbar. Welche Funktionen unterstützt werden, entnehmen Sie bitte der mit der DVD gelieferten Anleitung.**
- **Fingerabdrücke auf der Oberfläche von Discs beeinträchtigen die Wiedergabe. Falls eine Störung auftritt, entnehmen Sie die Disc und kontrollieren Sie sie auf eventuelle Verschmutzung. Säubern Sie die Disc, falls erforderlich.**
- **Nach einer Unterbrechung der Wiedergabe durch Ausschalten des Geräts oder der Zündung oder Umschalten auf eine andere Quelle wird diese später an derselben Stelle wieder fortgesetzt.**
- **Bei unzulässigen Bedienungen (vom Disc-Typ abhängig) erscheint das folgende Symbol auf dem Monitor:**
- **Wiedergabepunkt-Speicherfunktion Diese Funktion sorgt dafür, dass die Wiedergabe nach dem Ausschalten des Geräts oder der Zündung und nach dem Umschalten auf eine andere Quelle wieder an dem Punkt fortgesetzt wird, an dem sie unterbrochen wurde.**
- **1 Tippen Sie [SOURCE] auf dem Hauptbildschirm an.** Die SOURCE-Auswahlanzeige erscheint.

# **2 Tippen Sie [DISC] an.**

Der DISC-Modus-Bildschirm erscheint. Legen Sie eine DVD mit nach oben weisender Beschriftung ein. Die Wiedergabe der Disc wird gestartet.

Wenn ein optionaler Alpine DVD-Player angeschlossen ist: Legen Sie eine Disc in den DVD/Video CD/CD-Player ein. Der Player beginnt mit der Wiedergabe.

- *Im DVD- oder Video-CD-Modus erscheint 5 Sekunden, nachdem eine Funktion ausgeführt wurde, statt des Funktionsbildschirms der Bildquellenbildschirm. Tippen Sie das Display an, um wieder den Funktionsbildschirm aufzurufen.*
- *Durch Antippen von [WIDE] können Sie den Displaymodus ändern. Anweisungen finden Sie unter "Umschalten zwischen Displaymodi" auf [Seite 29](#page-30-1).*

### **Zum Auswerfen der Disc**

IVA-W505R: Siehe Abschnitt "Einlegen/Auswerfen einer Disc" ([Seite 12\)](#page-13-0).

IVA-W502R: Drücken Sie OPEN.

- *Bei doppelseitigen DVDs wird die Rückseite nicht automatisch wiedergegeben.*
- *Entnehmen Sie die Disc, drehen Sie sie um und legen Sie sie wieder ein.* • *Legen Sie KEINE Discs ein, die Karten für das Navigationssystem*
- *enthalten. Andernfalls kann es zu Schäden kommen.* • *Siehe auch "DVD-Einstellungen" ([Seite 30](#page-31-4) bis [35\)](#page-36-3).*
- *Wenn ein DVD-Wechsler oder DVD-Player angeschlossen wird, müssen Sie die Fernbedienungseingangsleitung mit der Fernbedienungsausgangsleitung dieses Geräts verbinden. Bei einer fehlerhaften Verbindung ist die Bedienung des Geräts durch Antippen nicht möglich.*
- *Um während der Video-CD-Wiedergabe zum vorherigen Bildschirm zurückzuschalten (wenn PBC auf ON gesetzt ist), tippen Sie [P1/2] in der Funktionsführung und dann [ ] an. Die Funktion kann jedoch je nach Disc variieren.*
- *"CAN'T DOWNMIX" wird angezeigt, wenn ein für Downmix (Abmischung mehrerer Kanäle auf 2 Stereokanäle) gesperrter Abschnitt einer DVD-Audio gespielt wird. In diesem Fall wird nur der Ton des auf der Disc aufgezeichneten L- und R-Kanals wiedergegeben. (Die Tondaten für den Center-Lautsprecher, den linken und rechten Surround-Lautsprecher sowie den Subwoofer werden nicht ausgegeben.)*
- *Solange "INDEX READING" im Zusammenhang mit DivX® angezeigt wird, stehen Vorlauf, Rücklauf sowie der Wiederholbetrieb usw. nicht zur Verfügung.*

# <span id="page-22-2"></span>**Wenn ein Menü erscheint**

Bei DVDs und Video-CDs mit PBC (Wiedergabe-Sonderfunktionen) werden Menüanzeigen unter Umständen automatisch eingeblendet. Folgen Sie in diesem Fall zum Starten der Wiedergabe den Anweisungen in diesem Abschnitt.

• *Zum Abspielen einer DVD-Audio-Disc müssen Sie "VCAP" einstellen, wie unter "Einstellen des DVD-Audio-Wiedergabemodus" [\(Seite 34](#page-35-3)) beschrieben.*

# **Direktmenüfunktionen**

- 1 Tippen Sie das DVD-Menü direkt an.
- *Einige Funktionen können bei einigen DVDs nicht ausgeführt werden.*

# **Menüfunktionen**

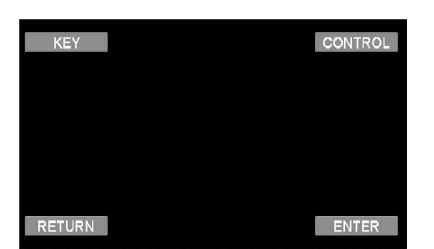

1 Tippen Sie [KEY] an.

Der Menüfunktionsmodus wird angezeigt.

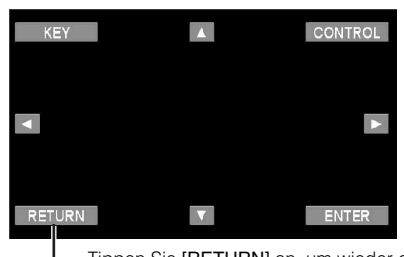

Tippen Sie [RETURN] an, um wieder den vorhergehenden Bildschirm aufzurufen.

- 2 Wählen Sie durch Antippen von [▲], [▼], [◀] oder [▶] die gewünschte Option aus.
- 3 Bestätigen Sie durch Antippen von [ENTER] Ihre Auswahl.

### <span id="page-23-3"></span>**Eingeben über den Zifferneingabebildschirm**

### $(DVD \vee CVD A)$

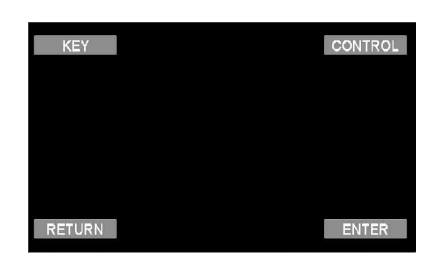

- 1 Tippen Sie [KEY] an. Der Menüfunktionsmodus erscheint.
- 2 Tippen Sie nochmals [KEY] an. Der Zifferneingabebildschirm erscheint.

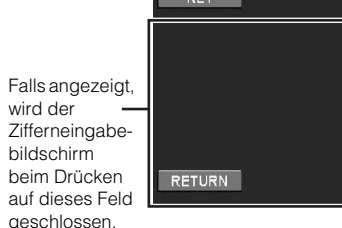

Blenden Sie durch Antippen von [1] den Zifferneingabebildschirm aus.

 $12$  $\overline{1}$  $\vert 2 \vert$  **CONTROL** 

ALL<sub>1</sub>

ENT

ENTER

- 3 Tippen Sie die gewünschte Ziffer an.
- 4 Bestätigen Sie Ihre Auswahl durch Antippen von [ENT] auf dem Zifferneingabebildschirm.

### **Eingeben über den Zifferneingabebildschirm**

Wenn PBC ausgeschaltet ist (OFF), erscheint die Menüanzeige nicht. Schalten Sie PBC ein (ON), um den Bildschirm anzuzeigen. (Siehe "Einstellen des Video-CD-Wiedergabemodus" auf [Seite](#page-36-3) 35.)

- 1 Tippen Sie im Video-CD-Modus [P1/2] an, um die Funktionsführung zu wechseln.
- 2 Tippen Sie [10KEY] an.
- Der Zifferneingabebildschirm wird angezeigt.

4 Tippen Sie zur Bestätigung [ENT] an.

3 Geben Sie die gewünschte Nummer durch Antippen ein.

# <span id="page-23-0"></span>**Anzeigen des Top-Menüs**

Wenn eine DVD zwei oder mehr Titel enthält, erscheint das Top-Menü.

### **Tippen Sie [TOP MENU] auf dem Hauptbildschirm des DVD-Modus an.**

Das Top-Menü erscheint.

- *Erläuterungen zu den Funktionen finden Sie unter "Wenn ein Menü erscheint" auf [Seite](#page-22-2) 21.*
- *Zum Abspielen einer DVD-Audio-Disc müssen Sie "VCAP" einstellen, wie unter "Einstellen des DVD-Audio-Wiedergabemodus" [\(Seite](#page-35-3) 34) beschrieben.*

# <span id="page-23-1"></span>**Anzeigen des Menüs**

Wenn eine DVD zwei oder mehr Menüs hat, erscheint zusätzlich zu den Hauptprogrammen ein Menü der verfügbaren Programme.

#### **Tippen Sie [MENU] auf dem Hauptbildschirm des DVD-Modus an.**

Die Menüanzeige erscheint.

• *Erläuterungen zu den Funktionen finden Sie unter "Wenn ein Menü erscheint" auf [Seite](#page-22-2) 21.*

### <span id="page-23-2"></span>**Anzeigen der Menütasten**

**1 Tippen Sie [P1/2]**\* **auf dem Hauptbildschirm des DVD-Modus an.** Die Funktionsführung ändert sich.

*\* Tippen Sie zur Wiedergabe der DVD-Audio-Disc [P1/3] an.*

- **2 Tippen Sie [MENU CONT] an.** Die Menütasten werden angezeigt.
- *Erläuterungen zu den Funktionen finden Sie unter "Wenn ein Menü erscheint" auf [Seite](#page-22-2) 21.*
- *Zum Abspielen einer DVD-Audio-Disc müssen Sie "VCAP" einstellen, wie unter "Einstellen des DVD-Audio-Wiedergabemodus" [\(Seite](#page-35-3) 34) beschrieben.*

# <span id="page-24-0"></span>**Programmsuchlauf**

**1 Tippen Sie während der Wiedergabe einer DVD-VR-Disc [TOP MENU] auf dem Hauptbildschirm des DVD-Modus an.**

Der Suchlisten-Bildschirm für Programme erscheint.

**2 Tippen Sie [ ] des wiederzugebenden Programms an.**

Das gewählte Programm wird wiedergegeben und der Hauptbildschirm des DVD-Modus erscheint wieder.

# <span id="page-24-1"></span>**Playlistensuchlauf**

**1 Tippen Sie während der Wiedergabe einer DVD-VR-Disc [MENU] auf dem Hauptbildschirm des DVD-Modus an.**

Der Suchlisten-Bildschirm für Playlisten erscheint.

- **2 Tippen Sie [ ] der wiederzugebenden Playliste an.** Die gewählte Playliste wird wiedergegeben, und der Hauptbildschirm des DVD-Modus erscheint wieder.
- *Diese Funktion arbeitet nur bei Discs, die eine Playliste enthalten.*

# <span id="page-24-2"></span>**Stoppen der Wiedergabe (PRE STOP)**

 $(DVD-V)$   $(DVD-A)$   $(DVD-VP)$   $(VCD)$   $(DivX)$ 

Zum Stoppen der Wiedergabe drücken Sie die Stopptaste. Der aktuelle Wiedergabepunkt wird gespeichert.

- **1 Tippen Sie [ ] während der Wiedergabe einmal an.** "PRE STOP" wird angezeigt.
- **2 Tippen Sie im PRE STOP-Betriebszustand [ / ] an.**

Die Wiedergabe wird von dem Punkt ab fortgesetzt, an dem sie gestoppt wurde.

- *Bei manchen Discs kann der Punkt, an dem die Wiedergabe gestoppt wird, möglicherweise nicht präzise gespeichert werden.*
- *Zum Abspielen einer DVD-Audio-Disc müssen Sie "VCAP" einstellen, wie unter "Einstellen des DVD-Audio-Wiedergabemodus" ([Seite](#page-35-3) 34) beschrieben.*

# <span id="page-24-3"></span>**Stoppen der Wiedergabe**

 $(DVD-V)$   $(DVD-A)$   $(DVD-VP)$   $(VCD)$ ◯ DivX

### **Tippen Sie während der Wiedergabe [ ] zweimal an oder tippen Sie [ ] an und halten Sie die Taste mindestens 2 Sekunden lang gedrückt.**

"STOP" wird angezeigt, und die Wiedergabe stoppt.

• *Die Wiedergabe startet am Anfang der DVD, wenn Sie bei angehaltener Wiedergabe [ / ] antippen.*

# <span id="page-24-4"></span>**Schneller Vor- und Rücklauf**

 $(DVD-V)$   $(DVD-A)$   $(DVD-VP)$   $(VCD)$   $(DivX)$ 

**DVD-Video, DVD-VR, Video-CD, DVD-Audio (VCAP-Modus)**\***, DivX®:**

**1 Tippen Sie während der Wiedergabe [ ] (schneller Rücklauf) oder [ ] (schneller Vorlauf) an und halten Sie die Taste gedrückt.** Wenn Sie die Taste antippen und mehr als 1 Sekunde lang gedrückt halten, erfolgt der Vorlauf/Rücklauf bei der Disc mit doppelter Geschwindigkeit. Wenn Sie die Taste 5 Sekunden oder länger gedrückt halten, erfolgt der Vorlauf/ Rücklauf bei der Disc mit 8-facher Geschwindigkeit. Wenn Sie die Taste 10 Sekunden oder länger gedrückt halten, erfolgt der Vorlauf/Rücklauf bei der Disc mit 21-facher Geschwindigkeit.

### **DVD-Audio (VOFF-Modus)**\***:**

**1 Tippen Sie während der Wiedergabe [ ] (schneller Rücklauf) oder [ ] (schneller Vorlauf) an und halten Sie die Taste gedrückt.**

- **2 Um wieder zur normalen Wiedergabe zu schalten, lassen Sie [ ] oder [ ] los.**
- *\* Wenn "VCAP" oder "VOFF" eingestellt wurde, wie unter "Einstellen des DVD-Audio-Wiedergabemodus" [\(Seite](#page-35-3) 34) beschrieben.*

-----------

- *Während des schnellen Vorlaufs/Rücklaufs ist kein Ton zu hören.*
- *Bei DVDs und Video-CDs mit Wiedergabe-Sonderfunktionen (PBC) wird das Menü während des schnellen Vorlaufs/Rücklaufs unter Umständen erneut angezeigt.*
- *Bei bestimmten Discs ist diese Funktion eventuell nicht möglich.*

# <span id="page-24-5"></span>**Suchen des Anfangs von Kapiteln/ Stücken/Dateien**

 $(DVD-V)$   $(DVD-A)$   $(DVD-VR)$ **VCD** DivX

### **Tippen Sie während der Wiedergabe [ ] oder [ ] an.**

Bei jedem Antippen der Taste wird um ein Kapitel/ein Stück/eine Datei weitergeschaltet, wonach die Wiedergabe am ausgewählten Kapitel/Stück/der ausgewählten Datei wieder einsetzt.

- $\blacktriangleright$ : Zum Starten der Wiedergabe am Anfang des nächsten Kapitels/Stücks/der nächsten Datei.
- :Zum Starten der Wiedergabe am Anfang des aktuellen Kapitels/Stücks/der aktuellen Datei.
- *Manche DVDs sind nicht in Kapitel unterteilt.*
- *Schalten Sie PBC vor dem Starten der Suche stets aus. (Siehe "Einstellen des Video-CD-Wiedergabemodus" auf [Seite](#page-36-3) 35.)*

#### **Zusätzliche Erläuterungen**

Spielfilme oder Musikstücke auf DVDs sind in "**Kapitel**" unterteilt.

Spielfilme oder Musikstücke auf Video-CD, DVD-Audio und Musik-CDs sind in "Titel" unterteilt.

"**Gruppen**" verknüpfen einen Titel (einen Song) mit anderen auf der DVD-Audio gespeicherten Titeln.

Wie Gruppen abgespielt werden, hängt von der jeweiligen Disc ab.

"Playlisten" definieren eine Reihe von Bildern sowie ihre Wiedergabereihenfolge.

*Diese Funktion arbeitet nur bei Discs, die eine Playliste enthalten.*

# <span id="page-25-0"></span>**Standbildwiedergabe (Pause)**

 $(DVD-V)$   $(DVD-A)$   $(DVD-VR)$   $(VCD)$   $(DivX)$ 

- **1 Tippen Sie während der Wiedergabe [ / ] einmal an.**
- **2 Tippen Sie [ / ] ein weiteres Mal an, um die Wiedergabe fortzusetzen.**
- *Im Standbildmodus wird kein Ton wiedergegeben.*
- *Beim Fortsetzen der Wiedergabe können das Bild und der Ton kurzzeitig stoppen. Es handelt sich nicht um eine Störung.*

# <span id="page-25-1"></span>**Einzelbildschaltung vorwärts/rückwärts**

(DVD-V) (DVD-VR) (VCD

- **1 Tippen Sie im Pausenmodus [ ] oder [ ] an.** Bei jedem Antippen wird um ein Einzelbild vor- oder zurückgeschaltet.
- **2 Tippen Sie [ / ] an, um auf Normalbetrieb zurückzuschalten.**
- *Bei der Einzelbildschaltung vorwärts/rückwärts ist kein Ton zu hören.*
- *Mit einer DVD-VR oder Video-CD ist keine Einzelbildschaltung rückwärts möglich.*

#### <span id="page-25-2"></span>**Zeitlupe OVD-VR VCD**

- **1 Wenn Sie im Pausenmodus [ ] oder [ ] gedrückt halten, wird das Bild in Zeitlupe mit 1/8 der Normalgeschwindigkeit wiedergegeben. Wenn die Taste mehr als 5 Sekunden lang gedrückt wird, schaltet der Player auf Zeitlupe mit der Hälfte (1/2) der Normalgeschwindigkeit um.**
- **2 Um auf Pause zu schalten, lassen Sie [ ] oder [ ] los. Um die Wiedergabe fortzusetzen, tippen Sie [ / ] an.**
- *Bei Zeitlupe wird kein Ton wiedergegeben.*
- *Mit einer DVD-VR oder Video-CD ist keine Zeitlupenwiedergabe rückwärts möglich.*
- *1/2, 1/8 sind ungefähre Geschwindigkeitsangaben. Die tatsächliche Geschwindigkeit hängt von der jeweiligen Disc ab.*

# <span id="page-25-3"></span>**Auswählen des Programms (SKIP)**

# **OVD-VR**

**1 Tippen Sie [P1/3] während der Wiedergabe einer DVD-VR-Disc zweimal an.**

Die PROGRAM-Funktionsführung erscheint.

- **2 Tippen Sie PROGRAM**\* **[ ] oder [ ] an, um ein Programm zu wählen.**
- *\* Um die Funktionsführungsanzeige PLAYLIST [ ] oder [ ] in PROGRAM [ ] oder [ ] umzuschalten, geben Sie das Programm wieder. Einzelheiten finden Sie unter "Programmsuchlauf" ([Seite](#page-24-0) 23).*

# <span id="page-25-4"></span>**Auswählen der Playliste (SKIP)**

**1 Tippen Sie [P1/3] während der Wiedergabe einer DVD-VR-Disc zweimal an.**

Die PLAYLIST-Funktionsführung erscheint.

- **2 Tippen Sie PLAYLIST**\* **[ ] oder [ ] an, um eine Playlist zu wählen.**
- *\* Um die Funktionsführungsanzeige PROGRAM [ ] oder [ ] in PLAYLIST [ ] oder [ ] umzuschalten, geben Sie die Playliste wieder. Einzelheiten finden Sie unter "Playlistensuchlauf" ([Seite](#page-24-1) 23).*

# <span id="page-25-5"></span>**Auswählen von Ordnern**

**Tippen Sie FOLDER [**  $\Psi$  **] oder [ A ] an, um den Ordner zu wählen.**

# <span id="page-25-6"></span>**Wiederholfunktion**

(DVD-V) (DVD-A) (DVD-VR) (VCD ◯ DivX

Mit dieser Funktion können Sie Titel, Kapitel oder Stücke usw. einer Disc wiederholt abspielen.

## **DVD-Video**

### **[** $\bigcirc$ ] auf dem Berührungsbildschirm antippen.

Der Repeat-Modus wechselt mit jedem Antippen der Taste.

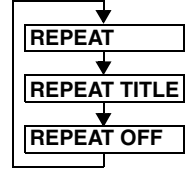

Das Kapitel wird wiederholt wiedergegeben.

Der Titel wird nochmals wiedergegeben.

Rückschaltung auf normale Wiedergabe.

- *Die Anzeige kann je nach den angeschlossenen Geräten variieren.*
- *Wenn Sie [ ] länger als 2 Sekunden gedrückt halten, wird der REPEAT-Modus stets ausgeschaltet.*

# **Video-CD**

### **[ ] während der Wiedergabe auf dem Berührungsbildschirm antippen.**

Der Repeat-Modus wechselt mit jedem Antippen der Taste.

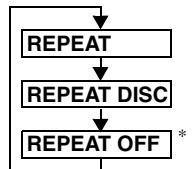

Das Stück wird wiederholt wiedergegeben. Die Disc wird wiederholt abgespielt.

Keine Wiedergabe-Wiederholung.

- *\* Erscheint nur im Wechslermodus.*
- *Die Anzeige kann je nach den angeschlossenen Geräten variieren.*
- *Die Titel/Disc-Wiederholfunktionen können bei Video-CDs mit PBC (Wiedergabe-Sonderfunktionen) nicht eingesetzt werden. Diese Modi stehen zur Verfügung, wenn PBC ausgeschaltet wurde. Siehe "Einstellen des Video-CD-Wiedergabemodus" auf [Seite](#page-36-3) 35.*
- *Bei manchen Discs ist eine Umschaltung zwischen Wiederholfunktionen nicht möglich.*

### **DVD-Audio**

### **[ ] auf dem Berührungsbildschirm antippen.**

Der Repeat-Modus wechselt mit jedem Antippen der Taste.

#### **VCAP-Modus***\*1***:**

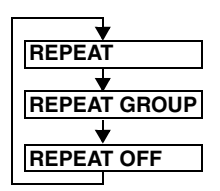

**VOFF-Modus***\*1***:**

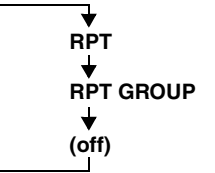

wiedergegeben. Die Gruppe wird wiederholt wiedergegeben. Rückschaltung auf normale Wiedergabe.

Das Stück wird wiederholt

Das Stück wird wiederholt wiedergegeben. Die Gruppe wird wiederholt wiedergegeben. Die Disc wird wiederholt abgespielt.

*\*1 Wenn "VCAP" oder "VOFF" eingestellt wurde, wie bei "Einstellen des DVD-Audio-Wiedergabemodus" ([Seite](#page-35-3) 34) beschrieben.*

### **DVD-VR**

### **[** $\bigcirc$ ] auf dem Berührungsbildschirm antippen.

Der Repeat-Modus wechselt mit jedem Antippen der Taste.

### **Programmmodus**\**2***:**

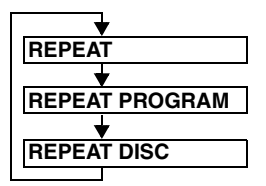

Alle Programme werden Das Kapitel wird wiederholt wiedergegeben. Das Programm wird wiederholt wiedergegeben.

wiederholt wiedergegeben.

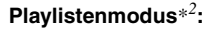

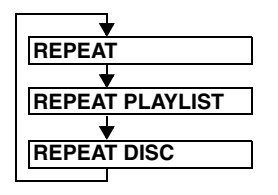

Das Kapitel wird wiederholt wiedergegeben.

Die Playliste wird wiederholt abgespielt.

Alle Playlisten werden wiederholt wiedergegeben.

- \**<sup>2</sup> Um auf dem Hauptbildschirm für den DVD-Modus zwischen Programmmodusanzeige und Playlistenmodusanzeige zu wechseln, starten Sie die Wiedergabe per Programm- oder Playlistensuche. Siehe "Programmsuchlauf" oder "Playlistensuchlauf" ([Seite](#page-24-0) 23).*
- *Nur Discs, die eine Playliste enthalten, können angezeigt werden.*

# **DivX ®**

**1 Tippen Sie während der Wiedergabe [P1/2] an.** Die Funktionsführung ändert sich.

## **2 Tippen Sie [ ] an.**

Der Repeat-Modus wechselt mit jedem Antippen der Taste.

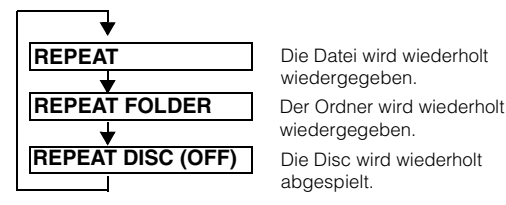

Die Datei wird wiederholt wiedergegeben. wiedergegeben.

Die Disc wird wiederholt abgespielt.

• *Wenn Sie [ ] länger als 2 Sekunden gedrückt halten, wird der REPEAT-Modus stets ausgeschaltet.*

# <span id="page-26-0"></span>**Suchen einer Titel-/Gruppen-/ Programm-/Playlisten-/Ordnernummer**

 $(DVD-V)$   $(DVD-A)$   $(DVD-VR)$   $(DivX)$ 

Mit dieser Funktion können Sie anhand der Titel-, Gruppen-, Programm- oder Playlistennummern bestimmte Stellen auf der DVD leicht finden.

**1 Tippen Sie [P1/2]**\* **an, während die Wiedergabe gestoppt ist.**

Die Funktionsführung erscheint.

- *\* Tippen Sie [P1/3] während der Wiedergabe einer DVD-Audio- oder DVD-VR-Disc an.*
- **2 Tippen Sie [10KEY] an.**

Der Zifferneingabebildschirm erscheint.

**3 Geben Sie den Titel, die Gruppe, das Programm oder die Playliste ein, indem Sie die betreffende Nummer antippen.**

Erläuterungen zum Zifferneingabebildschirm finden Sie auf [Seite](#page-23-3) 22.

- **4 Bestätigen Sie Ihre Auswahl durch Antippen von [ENT].** Die Wiedergabe startet ab dem ausgewählten Titel.
- *Um auf dem Hauptbildschirm für den DVD-Modus zwischen Programmmodusanzeige und Playlistenmodusanzeige zu wechseln, starten Sie die Wiedergabe per Programm- oder Playlistensuche. Siehe "Programmsuchlauf" oder "Playlistensuchlauf" ([Seite](#page-24-0) 23).*
- *Diese Funktion arbeitet nur bei Discs, auf denen Titelnummern aufgezeichnet sind.*
- *Im PRE STOP-Zustand setzt die Wiedergabe am Anfang der Kapitel- /Titelnummer ein.*
- *Bei gewissen Discs sind manche Funktionen nicht verfügbar.*

# <span id="page-26-1"></span>**Direkteingabe einer Kapitel-, Stückoder Dateinummer**

 $(DVD-V)$   $(DVD-A)$   $(DVD-VR)$   $(VCD$ ∩ DivX

Mit dieser Funktion können Sie den Anfang eines Kapitels oder Stücks oder einer Datei auf der Disc auf einfache Weise ansteuern.

**1 Tippen Sie in einem anderen als dem Stoppmodus [P1/2]**\* **an.**

Die Funktionsführung erscheint.

- *\* Tippen Sie [P1/3] während der Wiedergabe einer DVD-VR-Disc oder DVD-Audio-Disc an.*
- **2 Tippen Sie [10KEY] an.**

Der Zifferneingabebildschirm erscheint.

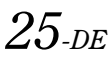

**3 Tippen Sie die Nummer des Kapitels oder Stücks an, das wiedergegeben werden soll.**

Erläuterungen zum Zifferneingabebildschirm finden Sie auf [Seite](#page-23-3) 22.

**4 Bestätigen Sie durch Antippen von [ENT] Ihre Auswahl.**

Die Wiedergabe startet ab dem ausgewählten Kapitel oder Stück.

- *Bei einer Disc ohne Kapitel oder Titel steht diese Funktion nicht zur Verfügung.*
- *Schalten Sie PBC vor dem Starten der Suche stets aus. (Siehe "Einstellen des Video-CD-Wiedergabemodus" auf [Seite](#page-36-3) 35.)*
- *Bei einer Video-CD-Disc kann auch im Stoppmodus eine Stücknummer ausgewählt werden.*

# <span id="page-27-0"></span>**Ändern des Blickwinkels**

Bei DVDs, bei denen Szenen mit verschiedenen Aufnahmeperspektiven gespeichert sind, können Sie während der Wiedergabe den Blickwinkel ändern.

- **1 Tippen Sie während der Wiedergabe [P1/2]***\** **an.** Die Funktionsführung ändert sich.
- *\* Tippen Sie während der Wiedergabe einer DVD-Audio [P1/3] an.*

## **2 Tippen Sie [ANGLE] an.**

Bei jeder Tastenbetätigung wird zum jeweils nächsten aufgezeichneten Blickwinkel gewechselt.

- *Der Übergang zwischen Blickwinkeln erfolgt unter Umständen mit Verzögerung.*
- *Der Blickwinkel ändert sich je nach Disc folgendermaßen.*
	- *Nahtlos: Der Blickwinkel geht sauber in den neuen über.*
	- *Nicht nahtlos: Beim Ändern des Blickwinkels wird vorübergehend ein Standbild angezeigt.*
- *Zum Abspielen einer DVD-Audio-Disc müssen Sie "VCAP" einstellen, wie unter "Einstellen des DVD-Audio-Wiedergabemodus" ([Seite](#page-35-3) 34) beschrieben.*

# <span id="page-27-1"></span>**Vor- und Zurückblättern zwischen Seiten**   $($ DVD-A $)$

Unter "Seite" (Page) wird ein auf einer DVD-Audio-Disc gespeichertes Standbild verstanden.

## **1 Tippen Sie [P1/3] während der Wiedergabe einer DVD-Audio-Disc im VCAP-Modus**\* **zweimal an.**

- *\* Zum Abspielen einer DVD-Audio-Disc müssen Sie "VCAP" einstellen, wie unter "Einstellen des DVD-Audio-Wiedergabemodus" ([Seite](#page-35-3) 34) beschrieben.*
- **2 Tippen Sie PAGE [ ] oder [ ] an.**

Die Anzeige ändert sich.

Durch Dauerberührung kann bis zur Anfangsseite geblättert werden.

• *Bei DVD-Audio-Discs ohne Seitendefinierung arbeitet die Funktion "Page" je nach Art der Disc möglicherweise nicht, wenn die Bilder als Diashow vorliegen.*

# <span id="page-27-2"></span>**Umschalten zwischen Tonspuren**

 $(DVD-V)$   $(DVD-A)$   $(DVD-VR)$   $(VCD)$   $(DivX)$ 

Bei DVDs mit Multiplex-Audio oder mehrsprachiger Vertonung können Sie während der Wiedergabe die gewünschten Tonspuren wählen.

# **1 Tippen Sie während der Wiedergabe [P1/2]**\**<sup>1</sup>*  **an.**

\**1 Die Anzeige hängt von der jeweiligen Disc (dem Modus) ab.*

### **2 Tippen Sie [AUDIO] an.**

Bei jeder Tastenbetätigung wird zur jeweils nächsten aufgezeichneten Tonspur gewechselt.

- *Die zuvor gewählte Tonspur wird beim Einschalten des Geräts bzw. Einlegen einer anderen Disc wieder vorgegeben. Wenn die betreffende Tonspur auf der Disc nicht vorhanden ist, wird die Standardsprache der Disc vorgegeben.*
- *Die Auswahl der Tonspur ist nicht bei allen Discs während der Wiedergabe möglich. Bei solchen Discs müssen Sie die Tonspur über das DVD-Menü auswählen.*
- *Beim Umschalten der Tonspur wird der neue Ton unter Umständen erst nach einer gewissen Verzögerung wiedergegeben.*

## **Video-CDs oder DVD-VR-Discs mit Multiplex-Audio**

**1 Tippen Sie während der Wiedergabe [P1/2]**\**<sup>2</sup>*  **an.** Die Funktionsführung ändert sich.

*\*2 Tippen Sie [P1/3] während der Wiedergabe einer DVD-VR-Disc an.*

- **2 Tippen Sie [AUDIO]**\**<sup>3</sup>*  **an.**
- Der Ton des linken und rechten Kanals wechselt bei jeder Tastenbetätigung nach folgendem Schema.
- *\*3 Tippen Sie während der Wiedergabe einer DVD-VR-Disc [AUDIO] mindestens 2 Sekunden lang an.*

AUDIO LL  $\rightarrow$  AUDIO RR  $\rightarrow$  AUDIO LR  $\rightarrow$  AUDIO LL

# <span id="page-27-3"></span>**Ändern der Untertitel (Untertitelsprache)**

(DVD-A) OVD-VR) (DivX (DVD-V)

Bei DVDs, auf denen Untertitel in mehreren Sprachen aufgezeichnet sind, können Sie während der Wiedergabe die gewünschte Sprache auswählen oder die Untertitel ganz ausblenden.

- **1 Tippen Sie während der Wiedergabe [P1/2]***\** **an.** Die Funktionsführung ändert sich.
- *\* Tippen Sie [P1/3] während der Wiedergabe einer DVD-Audio- oder DVD-VR-Disc an.*

### **2 Tippen Sie [SUBT.] an.**

Mit jedem Antippen dieser Taste wählen Sie nacheinander die Untertitelsprachen auf der Disc aus bzw. schalten die Untertitel aus (OFF).

- *Zum Abspielen einer DVD-Audio-Disc müssen Sie "VCAP" einstellen, wie unter "Einstellen des DVD-Audio-Wiedergabemodus" [\(Seite](#page-35-3) 34) beschrieben.*
- *Beim Ändern der Untertitelsprache wird die neue Sprache unter Umständen erst nach einer gewissen Verzögerung eingeblendet.*
- *Die Auswahl der Untertitel ist nicht bei allen Discs während der Wiedergabe möglich. Bei solchen Discs müssen Sie die Untertitel über das DVD-Menü auswählen.*
- *Die zuvor gewählte Untertitelsprache wird beim Einschalten des Geräts bzw. Einlegen einer anderen Disc wieder vorgegeben. Wenn die betreffende Sprache auf der Disc nicht vorhanden ist, wird die Standardsprache der Disc vorgegeben. Je nach der Disc unterscheidet sich jedoch möglicherweise die*
- *Sprache der Untertitel.* • *Bei einigen Discs erscheinen die Untertitel auch dann, wenn sie ausgeschaltet sind. Je nach der Disc unterscheidet sich jedoch möglicherweise die Sprache der Untertitel.*
- *Während der Wiedergabe einer DVD-VR-Disc werden die Untertitel ein- und ausgeblendet.*

# <span id="page-28-0"></span>**Umschaltung über das Disc-Menü**

# $QVDV QVDA$

Bei manchen Discs können Sie die Tonspur (Sprache), den Blickwinkel und die Untertitel über das Disc-Menü auswählen.

- **1 Rufen Sie durch Antippen von [MENU] oder [TOP MENU] das Menü auf.**
- **2 Wählen Sie zur Bestätigung eine Option.** Erläuterungen dazu finden Sie unter "Wenn ein Menü erscheint" auf [Seite](#page-22-2) 21.
- Stellen Sie zum Wiedergeben einer DVD-Audio-Disc "VCAP" wie in *"Einstellen des DVD-Audio-Wiedergabemodus" erläutert ein ([Seite](#page-35-3) 34).*

<span id="page-28-1"></span>**Anzeigen des Disc-Status einer DVD/Video-CD** (DVD-V) (DVD-A) (DVD-VR) (VCD) (DivX)

Lassen Sie den Status der gerade wiedergegebenen DVD (Titelnummer, Kapitelnummer, Gruppennummer usw.) oder Video-CD (Stücknummer usw.) am Monitor anzeigen, wie in den Schritten unten beschrieben.

- **1 Tippen Sie während der Wiedergabe das Display an.** Das Funktionsmenü wird angezeigt.
- **2 Tippen Sie innerhalb von 5 Sekunden [ESC] an.** Der Displaystatus wird 5 Sekunden lang angezeigt.
- *Zum Abspielen einer DVD-Audio-Disc müssen Sie "VCAP" einstellen, wie unter "Einstellen des DVD-Audio-Wiedergabemodus" ([Seite](#page-35-3) 34) beschrieben.*

# <span id="page-28-2"></span>**Erläuterungen zu DivX®**

DivX® ist ein Codec (Softwareprogramm) zum Komprimieren von Filmen mit einer hoch entwickelten Komprimierungsrate und Betriebsgeschwindigkeit und ohne Einbußen an der Bildqualität.

- Offizielles  $DivX^{\circledast}$ -zertifiziertes (Div $X^{\circledast}$  Certified) Produkt
- Zur Wiedergabe aller  $DivX^{\circledast}$ -Videoversionen (einschließlich  $DivX^{\circledast}$  5) mit Standardwiedergabe von Div $X^{\circledast}$ -Mediendateien
- DivX, DivX Certified und die zugehörigen Logos sind Markenzeichen der DivX, Inc., und werden unter Lizenz verwendet.

Mit dem Gerät können CD-R/CD-RW/DVD-R/DVD-RW/DVD+R/ DVD+RW-Discs, die im DivX®-Modus bespielt wurden, wiedergegeben werden. Die Dateien müssen die Erweiterung "avi" oder "divx" haben.

#### **Optimale Werte für die Wiedergabe von DivX®-Discs sind folgende:**

Bildschirmgröße: 32 bis 720 Pixel (horizontal) × 32 bis 576 Pixel (vertikal)

Bei einem anderen Seitenverhältnis als 16:9 erscheinen rechts und links bzw. oben und unten am Bildschirm möglicherweise schwarze Streifen.

Bild-Bitrate: durchschnittlich 4 Mbps, Spitzenwert 8 Mbps, Home Theater Profile unterstützt

# **Folgende Audioaufnahmesysteme werden unterstützt.**

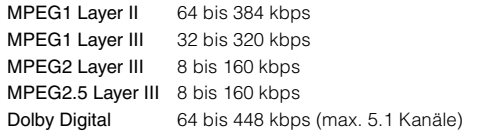

# <span id="page-28-3"></span>**Andere nützliche Funktionen**

# <span id="page-28-4"></span>**Klangeinstellungen**

**1 Tippen Sie [SETUP] auf dem Hauptbildschirm an.** Die Auswahlanzeige SETUP erscheint.

#### **2 Tippen Sie [AUDIO SETUP] an.** Der Bildschirm AUDIO SETUP erscheint.

*Anzeigebeispiel für die Audio-Einstellanzeige*

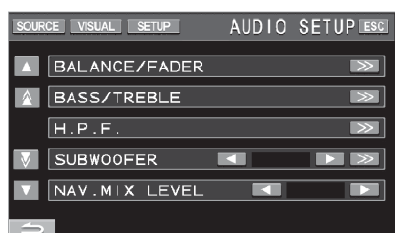

- Wenn Sie [ $\bigwedge$ ] oder [ $\nabla$ ] antippen, wird zeilenweise in der Liste<br>geblättert. Wenn Sie [ $\bigwedge$ ] oder [ $\nabla$ ] antippen, wird seitenweise in der *Liste geblättert.*
- *Durch Antippen von [ESC] wird der Hauptbildschirm für die Eingangsquellen aufgerufen.*
- *Die A.PROCESSOR-Optionen variieren je nachdem, was für ein optionaler Klangprozessor angeschlossen ist. Der IMPRINT-Audioprozessor (PXA-H100) bzw. ein externer Audioprozessor kann*  zugeschaltet werden. Erläuterungen finden Sie unter "IMPRINT-*Klangprozessor (Option)" ([Seite](#page-51-4) 50) oder "Externer Klangprozessor (Option)" [\(Seite](#page-45-2) 44).*

#### **Einstellen von Balance und Fader Tippen Sie [ ] unter BALANCE/FADER an. Die**

**Einstellanzeige für BALANCE/FADER erscheint.**

*Anzeigebeispiel für BALANCE/FADER*

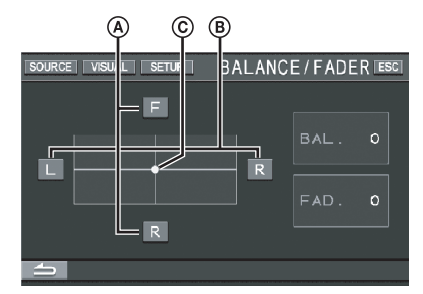

### **Einstellen des Faders A Tippen Sie [F] oder [R] an, um die Lautstärke der Lautsprecher vorn und hinten einzustellen.**

Einstellungen: F15 bis R15

• *Wenn Sie einen IMPRINT-Klangprozessor (PXA-H100) an dieses Gerät anschließen und den Schalter 2.2ch (3WAY)/4.2ch (FRONT/ REAR/SUBW.) am IMPRINT-Klangprozessor (PXA-H100) auf 2.2ch (3WAY) stellen, lässt sich der FADER-Modus nicht einstellen. Erläuterungen dazu finden Sie in der Bedienungsanleitung des PXA-H100.*

#### **Einstellen der Balance BTippen Sie [L] oder [R] an, um die Lautstärke der Lautsprecher links und rechts einzustellen.**

Einstellungen: L15 bis R15

#### $\odot$  Direktes Einstellen von Balance und Fader **Tippen Sie [ ] an und ziehen Sie das Symbol zu der gewünschten Einstellung.**

Oder tippen Sie den gewünschten Einstellbereich an. [O] wechselt an diese Stelle. Tippen Sie zum Einstellen [L] oder [R] unter "Balance" und [F] oder [R] unter "Fader" an.

### <span id="page-29-1"></span>**Ein- und Ausschalten der Defeat-Funktion**

### **Tippen Sie [ ] an, um die DEFEAT-Einstellanzeige aufzurufen.**

Tippen Sie [< ] oder [> ] unter DEFEAT an, um die Defeat-Funktion ON oder OFF.

Wenn Sie die Defeat-Funktion auf ON setzen, wird MX eines externen Klangprozessors auf OFF gesetzt und EQ wird auf den Anfangswert zurückgesetzt.

#### **Einstellen von NAV. MIX LEVEL**

#### **Tippen Sie [ ] oder [ ] unter NAV. MIX LEVEL an, um die Lautstärke für das Navigationssystem einzustellen.**

Einstellungen: 0 bis 15

- *Diese Einstellung ist möglich, wenn NAV. MIX unter "Einstellen der Navigationsunterbrechung" ([Seite](#page-41-2) 40) eingeschaltet wird.*
- *Die Einstellung der Navigationsansage wird nicht angezeigt, wenn ein nicht mit NAV. MIX kompatibler Klangprozessor angeschlossen ist.*

#### <span id="page-29-2"></span>**Einstellen des Subwoofer-Pegels**

#### **Tippen Sie [ ] oder [ ] unter SUBWOOFER an, um den Subwoofer ON oder OFF.**

Tippen Sie [ $\gg$ ] an, um nach dem Einschalten des SUBWOOFER die Einstellanzeige für die SUBWOOFER-Ausgabe aufzurufen.

Tippen Sie [<] oder [>] an, um die SUBWOOFER-Ausgabe einzustellen.

Einstellungen: 0 bis 15

- *Wenn ein externer Prozessor angeschlossen ist, wechselt das Display von "SUBWOOFER" zu "SUBW. LV". Tippen Sie auf [< ] oder [ ], um den Subwoofer-Ausgangspegel auf einen Wert zwischen 0 und 15 einzustellen.*
- *Sie können SUBWOOFER SYSTEM, SUBWOOFER PHASE und SUBWOOFER CHANNEL einstellen, wenn ein optionaler IMPRINT-Klangprozessor (PXA-H100) angeschlossen, SUBWOOFER auf ON gesetzt und der Modus MultEQ OFF ausgewählt ist. Einzelheiten finden Sie unter "Einstellen des Subwoofers" auf [Seite](#page-54-7) 53.*

### **Einstellen des H.P.F. (Hochpassfilter)**

### **Tippen Sie [ ] an, um die H.P.F.-Einstellanzeige aufzurufen.**

Tippen Sie für den gewünschten Lautsprecher [< ] oder [ $\blacktriangleright$ ] an.

Einstellungen: OFF, 80 Hz, 120 Hz, 160 Hz

- *Wählen Sie OFF, wenn keine Anpassung notwendig ist.*
- *Wenn ein externer Prozessor oder IMPRINT-Klangprozessor (PXA-H100) angeschlossen ist, wechselt das Display von "H.P.F." zu "A.PROCESSOR". Erläuterungen zur Funktionsweise von "A.PROCESSOR" finden Sie unter "Externer Klangprozessor (Option)" auf [Seite](#page-45-2) 44 oder unter "IMPRINT-Klangprozessor (Option)" auf [Seite](#page-51-4) 50.*

# **Einstellen der Bässe/Höhen Sie können die Bass-/Höhenfrequenzbetonung**

**verändern, um den Klang wunschgemäß abzustimmen.** Tippen Sie [ ] an, um die Bass/Höhen-Einstellanzeige aufzurufen.

Tippen Sie [ △ ] oder [  $\blacktriangledown$  ] auf der Laufleiste an, um die Einstellpunkte Zeile um Zeile durchzugehen.

• *Wenn ein externer Klangprozessor angeschlossen ist, kann keine Einstellung vorgenommen werden und DEFEAT wird auf ON gesetzt.*

### **Einstellen des Basspegels**

#### **Sie können Bassfrequenzen betonen oder abschwächen.** Tippen Sie zur Auswahl des gewünschten Basspegels [< ] oder

[ $\blacktriangleright$ ] unter BASS LEVEL an.

Einstellungen: -7 bis +7

## **Einstellen der Bass-Mittenfrequenz**

### **Die angezeigte Bassfrequenz wird betont.**

Tippen Sie zur Auswahl der gewünschten Bass-Mittenfrequenz [<] oder [ $\blacktriangleright$ ] unter BASS FREQ an.

Einstellungen: 60 Hz, 80 Hz, 100 Hz, 200 Hz

### **Einstellen der Bass-Bandbreite**

**Sie können die Breite des betonten/abgeschwächten Bassbands ändern. Je breiter das Band, umso größer ist der Bereich der betonten Frequenzen ober- und unterhalb der Mittenfrequenz. Bei einem schmalen Band werden lediglich die Frequenzen nahe der Mittenfrequenz betont bzw. abgeschwächt.**

Tippen Sie zur Auswahl der gewünschten Bass-Bandbreite [<] oder [ $\blacktriangleright$ ] unter BASS BANDWIDTH an.

Einstellungen: WIDE1 bis WIDE4

• *Die Basspegeleinstellungen werden für jede Quelle (UKW, MW, LW, CD usw.) individuell festgehalten und bleiben bis zur nächsten Änderung gespeichert. Die für eine Quelle vorgenommenen Bassfrequenz- und Bass-Bandbreiteneinstellungen sind auch für alle anderen Quellen (UKW, MW, LW, CD usw.) wirksam.*

### **Einstellen des Höhenpegels**

### **Sie können hohe Frequenzen betonen oder abschwächen.**

Tippen Sie zur Auswahl des gewünschten Höhenpegels [<] oder [ $\blacktriangleright$ ] unter TREBLE LEVEL an.

Einstellungen: -7 bis +7

### **Einstellen der Höhen-Mittenfrequenz**

### **Die angezeigte Höhenfrequenz wird betont.**

Tippen Sie zur Auswahl der gewünschten Höhen-Mittenfrequenz [<] oder [ $\blacktriangleright$ ] unter TREBLE FREQ an.

Einstellungen:10 kHz, 12,5 kHz, 15 kHz, 17,5 kHz

• *Die Höhenpegeleinstellungen werden für jede Quelle (UKW, MW, LW, CD usw.) individuell festgehalten und bleiben bis zur nächsten Änderung gespeichert. Die für eine Quelle vorgenommenen Höhenfrequenzeinstellungen sind auch für alle anderen Quellen (UKW, MW, LW, CD usw.) wirksam.*

#### **Einstellen der Loudness-Funktion**

**Die Loudness-Funktion bewirkt beim Hören mit geringer Lautstärke eine Extrabetonung von tiefen und hohen Frequenzen. Diese Lautstärkeanhebung kompensiert die schlechtere Wahrnehmung von Bässen und Höhen bei geringen Lautstärken.**

Tippen Sie [◀] oder [▶] an, um LOUDNESS auf ON oder OFF zu schalten.

# <span id="page-29-0"></span>**Suchfunktion**

**1 Tippen Sie [ ] in der Funktionsführung an, während sich das Gerät im CD/MP3/WMA/AAC- oder DivX®-Modus befindet.**

Der Suchlisten-Bildschirm erscheint.

### **Wählen Sie den gewünschten Titel oder Ordner.**

Tippen Sie zur direkten Wiedergabe [ $\blacktriangleright$ ] an.

Wenn eine hierarchische Liste generiert wird, erscheint [ $\gg$ ]. Tippen Sie [ $\gg$ ] an, um die betreffenden Hierarchielisten-Bildschirme anzuzeigen.

#### *Beispiel eines Such-Bildschirms*

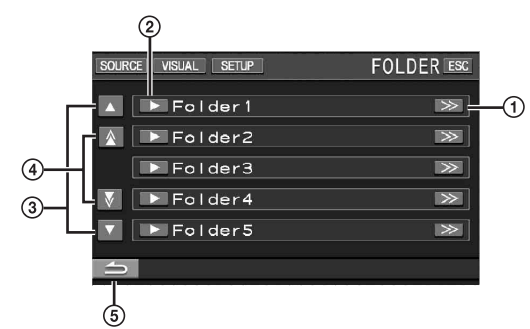

- $(1)$   $\Rightarrow$  1 wird angezeigt, wenn es eine hierarchische Liste gibt.
- Tippen Sie zur direkten Auswahl [▶] an. Der Titel (oder  $\circled{2}$ der Ordner/die Datei) wird wiedergegeben.
- 3) Durch Antippen von [▲] oder [▼] können Sie in der Liste um jeweils eine Zeile scrollen.
- 4 Durch Antippen von  $[\triangle]$  oder  $[\nabla]$  können Sie in der Liste um jeweils eine Seite scrollen.
- Tippen Sie [**1**] an, um zum vorherigen  $\circ$ Listenbildschirm zurückzukehren.
- *Mit einer DVD, Video-CD und einem CD-Wechsler arbeitet die Suchfunktion nicht. Wenn im DVD-VR-Modus [TOP MENU] oder [MENU] angetippt wird, wechselt das Gerät zur Suchfunktion. Siehe "Programmsuchlauf" und "Playlistensuchlauf" [\(Seite](#page-24-0) 23).*
- *Bei MP3/WMA/AAC-Wiedergabe erscheint eine Ordnerliste nur, wenn der angeschlossene DVD-Player (DVA-5210) oder Wechsler MP3-kompatibel ist.*

#### **Interner CD-Playermodus**

- 1 Der Stücklisten\*-Bildschirm erscheint.
- 2 Tippen Sie am gewünschten Titeltext [ $\blacktriangleright$ ] an\*. Das ausgewählte Stück wird wiedergegeben.
- *\* Nur bei einer textkompatiblen CD.*
- *Wenn die Disc keinen Text enthält, erscheint "TRACK" in der Titeltextliste.*

#### Interner MP3/WMA/AAC/DivX<sup>®</sup> -Player/externer **MP3-kompatibler DVD-Player/Wechsler-Modus**

- 1 Die Anzeige mit der Ordnerliste erscheint. Wählen Sie den gewünschten Ordner aus und tippen Sie dann  $[\gg]$  an. ( $[\gg]$  wird nur angezeigt, wenn sich im ausgewählten Ordner eine Datei befindet.) Die Anzeige mit der Dateiliste erscheint.
- *Tippen Sie [ ] an, um die Wiedergabe des Ordners direkt zu starten.*
- 2 Tippen Sie [ $\blacktriangleright$ ] am gewünschten Dateinamen an. Die ausgewählte Datei wird wiedergegeben.

# <span id="page-30-0"></span>**Monitor für den Fond**

Sie haben bei diesem Gerät die Möglichkeit, vorne und hinten in der Fahrgastzelle unterschiedliche Quellen wiederzugeben. So kann beispielsweise der Fahrer Radio oder eine andere Audioquelle hören, während sich die Fondpassagiere mit einem optionalen Fondmonitor und Kopfhörern eine DVD anschauen.

**1 Tippen Sie [SOURCE] auf dem Hauptbildschirm an.** Die SOURCE-Auswahlanzeige erscheint.

# **2 Tippen Sie [RSE] an.**

Die Fond-Auswahlanzeige wird eingeblendet.

- *Wenn Sie [MAIN] in der REAR-Auswahlanzeige antippen, wird der Hauptbildschirm mit den Eingangsquellen angezeigt.*
- **3 Tippen Sie die gewünschte Quelle an, wie beispielsweise eine visuelle (Aux-Eingang, integrierter DVD-Player), um sie zu aktivieren.**
- *Tippen Sie [OFF] an, um die Fond-Monitorfunktion auszuschalten.*
- *Wenn die Option unter "AUX-Einstellungen" [\(Seite](#page-41-3) 40) deaktiviert ist, wird die Zusatzquelle nicht angezeigt.*

# <span id="page-30-1"></span>**Umschalten zwischen Displaymodi**

#### **Tippen Sie bei geparktem Fahrzeug [WIDE] auf dem Bildquellenbildschirm an.**

Bei jeder Betätigung wird nach folgendem Schema weitergeschaltet:

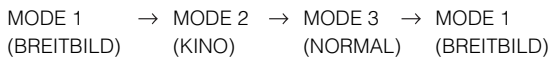

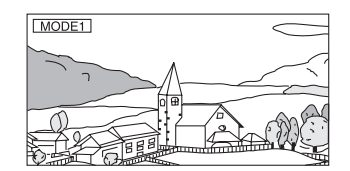

Bei Modus 1 (Breitbild) wird ein normales Bild horizontal gestreckt, um es an das Seitenverhältnis eines Breitbildmonitors anzupassen.

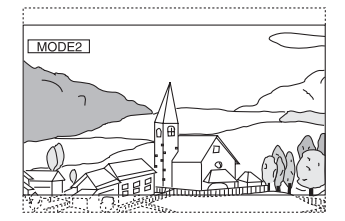

Bei Modus 2 (Kino) wird ein normales Bild horizontal und vertikal gestreckt. Dieser Modus eignet sich zum Darstellen eines Bilds mit dem Seitenverhältnis 16:9.

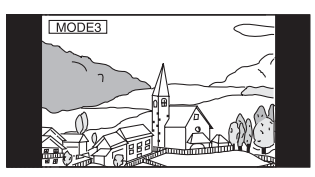

Bei Modus 3 (Normal) wird ein normales Bild in der Mitte des Bildschirms und mit vertikalen schwarzen Streifen auf beiden Seiten angezeigt.

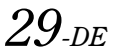

# <span id="page-31-0"></span>**Wechseln der angezeigten Bildquelle (Simultan-Funktion)**

Sie können das Bild einer anderen Quelle einblenden, während Sie den Ton der aktuellen Quelle hören.

**1 Tippen Sie [VISUAL] auf dem Tonquellenbildschirm an.**

Die Auswahlanzeige VISUAL erscheint.

**2 Tippen Sie die gewünschte Bildquelle an.** Das Gerät schaltet zur gewünschten Bildquelle um.

# <span id="page-31-1"></span>**Beenden der Simultan-Funktion**

**1 Tippen Sie den Bildquellenbildschirm an, um die Hauptsteuerung aufzurufen.**

# **2 Tippen Sie [ESC] an.**

- **3 Tippen Sie innerhalb von 5 Sekunden [VISUAL] an.** Die Auswahlanzeige VISUAL erscheint.
- **4 Tippen Sie [NORMAL] an.**

Die Simultan-Funktion wird deaktiviert.

- *Richten Sie sich bei der Einstellung nach den Angaben im Abschnitt "Funktion der VISUAL-Softtaste" ([Seite](#page-42-2) 41).*
- *Wenn ein DVD-Player angeschlossen ist, kann dessen Bild/Ton wiedergegeben werden.*

*Wenn ein DVD-Wechsler (DHA-S680P) angeschlossen ist: Halten Sie V.OUT auf der Fernbedienung des DVD-Players oder DVD-Wechslers mehr als 2 Sekunden lang gedrückt. Bild und Ton der DVD werden wiedergegeben.*

*Wenn das Modell DVA-5210 oder ein DVD-Wechsler (DHA-S690) angeschlossen ist:*

*Drücken Sie V.OUT auf der Fernbedienung (beim DVA-5210 oder DHA-S690 mitgeliefert), um Bild und Ton der DVD ausgeben zu lassen.*

• *Die Simultan-Funktion steht nicht zur Verfügung, wenn die Audioquelle im Navigationsmodus ist Wenn NAV. eingestellt wurde, wie unter "Funktion der VISUAL-Softtaste" ([Seite](#page-42-2) 41) beschrieben, kann nur der Navigationsbildschirm abgerufen werden.*

# <span id="page-31-2"></span>**Ein-/Ausschalten des Displays**

Mit der Blackout-Funktion können Sie die Monitoranzeige ausschalten, um den Stromverbrauch zu reduzieren.

Diese Energieeinsparung verbessert die Klangqualität.

**1 Tippen Sie [VISUAL] im Hauptbildschirm an.** Die Auswahlanzeige VISUAL erscheint.

# **2 Tippen Sie [OFF] an.**

Die Hintergrundbeleuchtung des Displays erlischt.

### **3 Wenn Sie [OFF] erneut antippen, schalten Sie die Hintergrundbeleuchtung wieder ein.**

- *Zum Vornehmen der Einstellung stellen Sie VISUAL wie unter "Funktion der VISUAL-Softtaste" ([Seite](#page-42-2) 41) beschrieben ein.*
- *Wenn Sie im Blackout-Modus eine der Tasten am Gerät betätigen, wird die betreffende Funktion 5 Sekunden lang angezeigt, wonach sich das Display wieder abschaltet.*

# <span id="page-31-3"></span>**Einstellungen (Setup)**

# <span id="page-31-4"></span>**DVD-Einstellungen**

# <span id="page-31-5"></span>**Einstellen des DVD-Modus**

Der Bildschirm für den DVD-Modus kann nur bei angezogener Handbremse aufgerufen werden. Wenn Sie versuchen, diese Anzeige während der Fahrt einzublenden, wird die Warnmeldung CAN'T OPERATE WHILE DRIVING (Bedienung während der Fahrt nicht möglich) angezeigt.

*Die DVD-Einstellung kann durchgeführt werden, nachdem die Disc aus dem Gerät entnommen wurde.*

**Bedienschritte 1 bis 5 der folgenden Vorgangsbeschreibung sind für alle Einstelloptionen des DVD-Menüs gleich. Die Einzelheiten finden Sie in den jeweiligen Abschnitten.**

- **1 Tippen Sie [SETUP] auf dem Hauptbildschirm an.** Die Auswahlanzeige SETUP erscheint.
- **2 Tippen Sie [SOURCE SETUP] an.** Der Bildschirm SOURCE SETUP erscheint.
- **3 Tippen Sie [ ] unter DVD SETUP an.** Der DVD-Setup-Bildschirm erscheint.
- **4 Tippen Sie [ ], [ ] oder [ ] usw. an, um die Einstellung des entsprechenden Parameters zu verändern.**

### *Einstelloptionen:*

MENU LANGUAGE / AUDIO LANGUAGE / SUBT. LANGUAGE / COUNTRY CODE / PARENTAL / DIGITAL OUT MODE / DOWNMIX MODE / TV SCREEN / BONUS CODE / DVD-A SETUP / FILE PLAY MODE / DVD PLAY MODE / DivX INFO. / PBC

#### *Anzeigebeispiel für den DVD-Setup-Bildschirm*

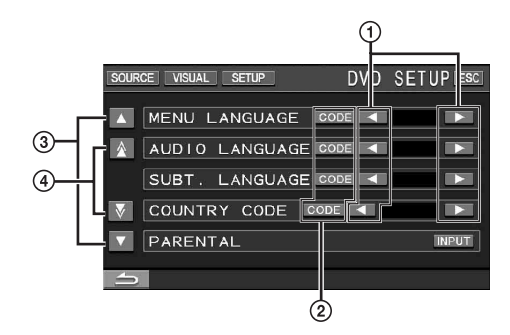

- $\Box$  Wählen Sie durch Antippen von  $\Box$  oder  $\Box$  die gewünschte Sprache aus.
- 2 Rufen Sie durch Antippen von [CODE] den Zifferneingabebildschirm auf.
- 3 Mit [▲] oder [▼] können Sie zu den weiteren Zeilen mit Einstelloptionen wechseln.
- Mit  $[\triangle]$  oder  $[\nabla]$  können Sie zu den weiteren Seiten mit Einstelloptionen wechseln.

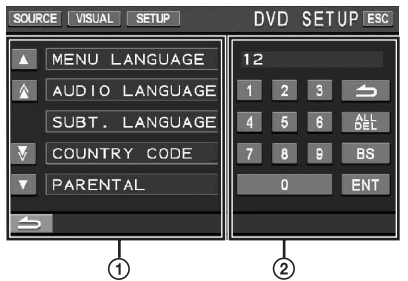

- Falls angezeigt, wird der Zifferneingabebildschirm bei Drücken auf dieses Feld geschlossen.
- 2 Zifferneingabebildschirm

Der Zifferneingabebildschirm wird verwendet, wenn die Wiedergabe in einer anderen als der angezeigten Sprache erfolgen soll oder wenn Sie das Passwort für die Altersfreigabestufe eingeben wollen usw.

**5 Tippen Sie [ ] an, um wieder den vorhergehenden Bildschirm aufzurufen.**

Tippen Sie [1] mindestens 2 Sekunden lang an, um wieder den Hauptbildschirm für die Eingangsquellen aufzurufen, der vor dem Aufrufen der Funktion angezeigt wurde.

• *Unmittelbar nach dem Ändern des DVD-Modus (während das System automatisch die Daten schreibt) darf die Zündung nicht ausgeschaltet (der Zündschlüssel nicht auf OFF gestellt) werden. Ansonsten wird die Einstellung möglicherweise nicht geändert.*

# <span id="page-32-0"></span>**Ändern von Spracheneinstellungen**

Sie können je nach Bevorzugung jeweils eine Sprache für DVD-Ton, -Untertitel und -Menü festlegen.

Die hier vorgenommenen Einstellungen definieren die Standardsprachen. Die Einstellung einer Standardsprache ist beispielsweise nützlich, wenn Sie immer den deutschen DVD-Ton hören möchten. (Die Einstellung für die Sprache ist nicht bei allen Discs wirksam. Bei gewissen Discs ist die Standardsprache vorgegeben.)

- *Beim Ändern dieser Einstellungen werden die früheren Einstellungen überschrieben. Notieren Sie die aktuellen Einstellungen, bevor Sie Änderungen vornehmen. Beim Abtrennen der Autobatterie wird der Speicher gelöscht.*
- *Wenn Sie nur vorübergehend eine andere Sprache wählen möchten, stellen Sie diese über das DVD-Menü ein oder führen den unter "Umschalten zwischen Tonspuren" ([Seite](#page-27-2) 26) beschriebenen Bedienvorgang aus.*
- *Wenn die hier gewünschte Sprache auf einer Disc nicht enthalten ist, wird die Standardsprache der Disc vorgegeben.*

# <span id="page-32-1"></span>**Einstellung der Sprache für Menüs**

Hier können Sie die Sprache für Menüs (Titelmenü usw.) festlegen. *Einstelloption: MENU LANGUAGE*

*Einstellungen: AUTO / EN / JP / DE / ES / FR / IT / SE / RU / CN*

• *Wenn Sie "AUTO" wählen, wird die Standard-Menüsprache der Disc vorgegeben.*

# <span id="page-32-2"></span>**Einstellung der Sprache für Ton**

Hier definieren Sie die Standardsprache für den über die Lautsprecher wiedergegebenen Ton.

#### *Einstelloption: AUDIO LANGUAGE Einstellungen: AUTO / EN / JP / DE / ES / FR / IT / SE / RU / CN*

• *Wenn Sie "AUTO" wählen, wird die Standard-Tonsprache der Disc vorgegeben.*

# <span id="page-32-3"></span>**Einstellung der Sprache für Untertitel**

Hier können Sie die Sprache für die eingeblendeten Untertitel wählen.

# *Einstelloption: SUBT. LANGUAGE*

- *Einstellungen: AUTO / EN / JP / DE / ES / FR / IT / SE / RU / CN*
- *Wenn Sie "AUTO" wählen, wird die Standard-Untertitelsprache der Disc vorgegeben.*

#### *Auswahl einer nicht angezeigten Sprache*

- 1 Tippen Sie [CODE] an.
	- Der Zifferneingabebildschirm wird angezeigt.
- 2 Tippen Sie die vierstellige Sprachennummer ein. Die einzelnen Sprachen sind mit ihren Codes in der "Liste der Sprachencodes" ([Seite](#page-68-1) 67) aufgeführt.
- 3 Tippen Sie [ENT] an, um die Nummer zu speichern.

# <span id="page-32-4"></span>**Ändern des Ländercodes**

Stellen Sie den Ländercode ein, nach dem Sie eine Altersfreigabestufe einstellen wollen (Parental Lock-Zugriffssperre).

#### *Einstelloption: COUNTRY CODE Einstellungen: AUTO / OTHER*

- AUTO: Der primäre Ländercode der aufgezeichneten Codes wird vorgegeben.
- OTHER: Bei der Eingabe des gewünschten Ländercodes wird die Einstellung in "OTHER" geändert.
- *Beim Ändern dieser Einstellungen werden die früheren Einstellungen überschrieben. Notieren Sie die aktuellen Einstellungen, bevor Sie Änderungen vornehmen. Die Einstellungen werden beim Abklemmen der Fahrzeugbatterie gelöscht.*
	- 1 Tippen Sie [CODE] an.
	- 2 Tippen Sie [ALL DEL] oder [BS] an. Löschen Sie den angezeigten Ländercode.
	- 3 Tippen Sie den vierstelligen Ländercode ein. Die einzelnen Länder sind mit ihren Codes in der "Liste der Ländercodes" ([Seite](#page-69-1) 68 und [69](#page-70-0)) aufgeführt.
	- 4 Tippen Sie [ENT] an, um den Code zu speichern.

# <span id="page-32-5"></span>**Einstellen der Altersfreigabestufe (Parental Lock-Zugriffssperre)**

Mit dieser Funktion können Sie das Gerät so einrichten, dass Kinder nur Filme ansehen können, die für ihr Alter geeignet sind.

#### *Einstelloption: PARENTAL Einstellung: INPUT*

- *Beim Ändern dieser Einstellungen werden die früheren Einstellungen überschrieben. Notieren Sie die aktuellen Einstellungen, bevor Sie Änderungen vornehmen. Beim Abtrennen der Autobatterie wird der Speicher gelöscht.*
- *Ohne Altersbeschränkung freigegebene DVDs können auch nach Einstellen einer Altersfreigabestufe uneingeschränkt betrachtet werden.*
- *Wenn Sie mit der Parental Lock-Zugriffssperre versehenes DVD-Material wiedergeben wollen, ändern Sie die Altersfreigabestufe und den Ländercode.*
- *Die eingestellte Altersfreigabestufe bleibt bis zur nächsten Änderung gespeichert. Wenn danach Discs mit einer höheren Altersfreigabestufe abgespielt werden sollen, muss die Einstellung wieder geändert werden.*
- *Nicht alle DVDs bieten eine Freigabekennung für die Parental Lock-Zugriffssperre. Wenn Sie sich bezüglich einer DVD nicht sicher sind, sollten Sie sie zur Kontrolle abspielen. Bewahren Sie DVDs, die für Kinder nicht geeignet sind, vor Zugriff geschützt auf.*
- 1 Tippen Sie [INPUT] an.
- Der Zifferneingabebildschirm wird angezeigt. 2 Tippen Sie auf dem Zifferneingabebildschirm ein vierstelliges Passwort ein.
- Die anfängliche Nummer ist 1111. Anstelle der eingegebenen Ziffern wird "\*" angezeigt. 3 Tippen Sie [ENT] an, um die Nummer zu speichern.
- Die PARENTAL-Anzeige erscheint.

### *Stellen Sie die Altersfreigabestufe für die PARENTAL-Funktion ein*

- 4 Tippen Sie [ $\blacktriangleright$ ] bei PARENTAL an, um die Option einzuschalten.
- 5 Wählen Sie durch Antippen von [4] oder [ $\blacktriangleright$ ] die Altersfreigabestufe (PARENTAL LEVEL) aus. Es gibt 8 Altersfreigabestufen (1 bis 8). Zum Deaktivieren der Sperre, oder wenn keine

Altersfreigabestufe eingestellt werden soll, wählen Sie "OFF". Je kleiner die Nummer, umso höher ist die Freigabestufe.

6 Tippen Sie [10] an, um wieder den vorhergehenden Bildschirm aufzurufen.

### *Ändern des Passworts*

- 4 Tippen Sie [INPUT] unter PASSWORD CHANGE an. Der Zifferneingabebildschirm wird angezeigt.
- 5 Tippen Sie auf dem Zifferneingabebildschirm ein neues vierstelliges Passwort ein.
- *Notieren Sie sich das Passwort für den Fall, dass Sie es vergessen.*
- 6 Tippen Sie [ENT] an, um die Nummer zu speichern.
- 7 Tippen Sie  $[$ **)** an, um wieder den vorhergehenden Bildschirm aufzurufen.

#### *Vorübergehendes Ändern der Altersfreigabestufe*

Bei manchen Discs werden Sie bei der Wiedergabe unter Umständen aufgefordert, die Altersfreigabestufe in den Standardeinstellungen zu ändern. In diesem Fall erscheint die Meldung "PARENTAL LEVEL CHANGE OK? [YES] [NO]" auf dem Monitorbildschirm.

Wenn diese Anzeige zu sehen ist, ändern Sie die Stufe folgendermaßen:

- *Zum Ändern der Stufe und zum Abspielen tippen Sie [YES] an. Wenn Sie [YES] antippen, erscheint der Zifferneingabebildschirm. Geben Sie das vierstellige Passwort ein, das Sie in "Einstellen der Altersfreigabestufe (Parental Lock-Zugriffssperre)" eingestellt haben, und tippen Sie [ENT] an.*
- *Zum Wiedergeben ohne Änderung der Altersfreigabestufe tippen Sie [NO] an.*

*(Wenn Sie [NO] antippen, erfolgt die Wiedergabe mit der Altersfreigabestufe, die Sie wie unter "Einstellen der Altersfreigabestufe (Parental Lock-Zugriffssperre)" erläutert eingestellt haben.)*

# <span id="page-33-0"></span>**Ändern der Digitalausgang-Einstellung**

Sie können wählen, wie die digitalen Audiosignale vom IVA-W505R/ IVA-W502R wiedergegeben werden sollen.

#### *Einstelloption: DIGITAL OUT MODE Einstellungen: AUTO / LPCM*

- AUTO: Automatische Digitalausgang-Umschaltung in Übereinstimmung mit der Art der wiedergegebenen Audiosignale. Sie müssen "AUTO" wählen, wenn Sie einen Klangprozessor anschließen oder Dolby Digital-Audiosignale wiedergeben. "AUTO" ist die werkseitige Voreinstellung.
- LPCM: Die auf Discs aufgezeichneten Audiodaten werden für die Wiedergabe in lineare PCM-Audiosignale umgewandelt (48 kHz/16 Bit bei DVDs oder 44,1 kHz bei Video-CDs und CDs).

### **Audioausgang/Optischer Digitalaudioausgang**

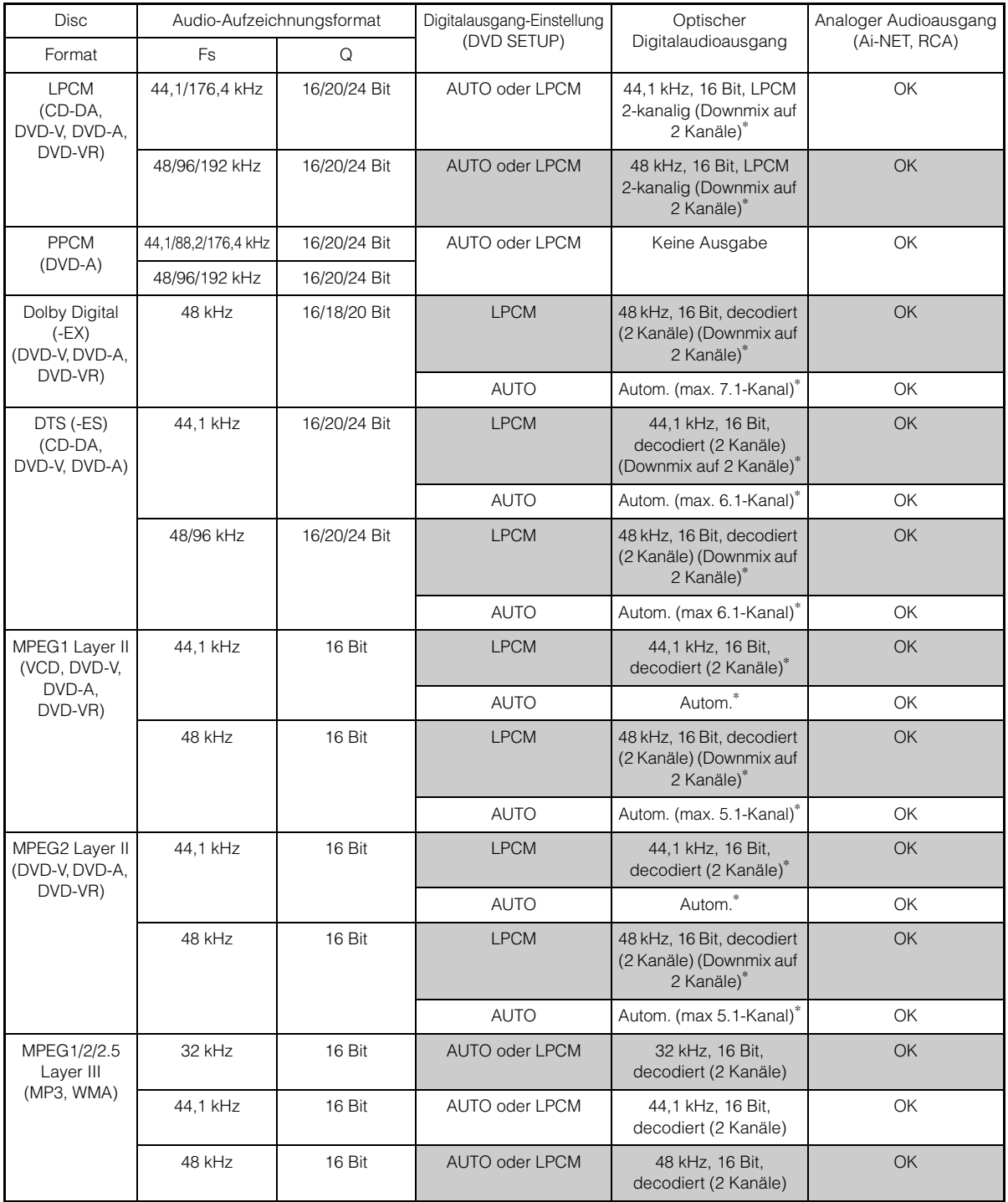

\* Keine Ausgabe bei Wiedergabe einer DVD-Audio.

# <span id="page-35-0"></span>**Einstellen des Downmix-Modus**

Diese Funktion steht bei Dolby Digital-, DTS-Stream-Ton zur Verfügung.

#### *Einstelloption: DOWNMIX MODE Einstellungen: SURROUND / STEREO*

SURROUND: Surround-kompatibler Downmix STEREO: Stereo-Downmix

# <span id="page-35-1"></span>**Einstellung des TV-Bildschirmmodus**

Anhand des unten beschriebenen Verfahrens können Sie den Ausgabebildschirm an den verwendeten Fernsehmonitor (Fondmonitor) anpassen.

Diese Einstellung ist auch für den IVA-W505R/IVA-W502R möglich. Wenn kein Fondmonitor angeschlossen ist, lautet die Einstellung für den Bildschirm 16:9.

#### *Einstelloption: TV SCREEN Einstellungen: 4:3 LB / 4:3 PS / 16:9*

• *Bei manchen Discs wird das Bild möglicherweise nicht an die gewählte Bildschirmgröße angepasst. (Einzelheiten finden Sie in den Erläuterungen auf der Hülle der Disc.)*

#### 4:3 LETTER BOX:

Für Monitore mit gewöhnlichem Bildseitenverhältnis (4:3). Wenn Sie diese Einstellung wählen, erscheint beim Abspielen gewisser Programme (z. B. Spielfilme mit 16:9-Seitenverhältnis) ein schwarzer Streifen am oberen und unteren Bildrand. Die Breite dieser Streifen hängt vom ursprünglichen Seitenverhältnis ab, in dem der Film freigegeben wurde.

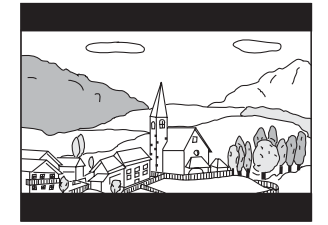

#### 4:3 PAN-SCAN:

Für Monitore mit gewöhnlichem Bildseitenverhältnis (4:3). Bei dieser Einstellung füllt das Bild den gesamten Bildschirm aus. Dies bedeutet jedoch, dass bei Programmen mit einem anderen Seitenverhältnis (z. B. 16:9-Spielfilm) das Bild am linken und rechten Rand beschnitten wird.

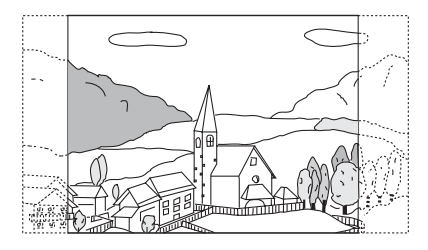

#### 16:9 WIDE:

Für Monitore mit Breitbildschirm. Dies ist die werkseitige Voreinstellung.

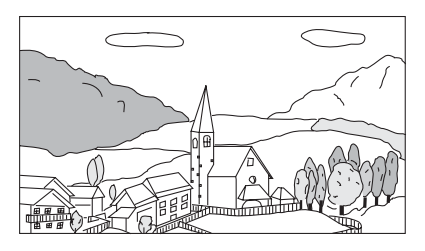

### <span id="page-35-2"></span>**Einstellung des Bonuscodes**

Manche DVD-Audio-Discs enthalten eine Bonusgruppe. Der 4-stellige Code für die Bonusgruppe kann gespeichert werden. Informationen zur Codenummer finden Sie auf der Hülle oder in der Beschreibung der Disc.

*Einstelloption: BONUS CODE Einstellung: CODE*

- **<sup>1</sup> Tippen Sie [CODE] an.** Der Zifferneingabebildschirm wird angezeigt.
- **2 Geben Sie den vierstelligen Code ein, der auf der Hülle der Disc usw. angegeben ist.**

# **3 Tippen Sie [ENT] an, um die Nummer zu speichern.**

• *Wenn sich die Codenummer der Bonusgruppe von der Codenummer unterscheidet, die Sie in diesem Abschnitt festlegen, erscheint automatisch der Zifferneingabebildschirm. Wenn eine neue Codenummer eingegeben wird, wird diese Codenummer ersetzt.*

# <span id="page-35-3"></span>**Einstellen des DVD-Audio-**Wiedergabemodus  $(DVDA)$

Um eine DVD-Audio-Disc wiederzugeben, können Sie unter drei verschiedenen Einstellungen auswählen. Wenn die Disc DVD-Video und -Audio enthält, stellen Sie VCAP (Video Capable Audio Player) oder VOFF (Video OFF) ein, um DVD-Audio wiederzugeben.

#### *Einstelloption: DVD-A SETUP Einstellungen: VIDEO / VCAP / VOFF*

- VIDEO: Wenn die Disc DVD-Video und -Audio enthält, wird nur DVD-Video wiedergegeben.
- VCAP: DVD-Audio und -Video werden gemeinsam wiedergegeben.
- VOFF: DVD-Audio wird ohne Video wiedergegeben.
# **Wiedergabe von MP3/WMA/AAC-Daten (FILE PLAY MODE)**

Bei der Verwendung von Discs, die sowohl Audiodaten als auch MP3/ WMA/AAC-Daten enthalten.

#### *Einstelloption: FILE PLAY MODE Einstellungen: CD / CMPM*

- CD: Bei Discs, die sowohl Audiodaten als auch MP3/WMA/ AAC-Daten enthalten, werden nur die Audiodaten wiedergegeben.
- CMPM: Bei Discs, die sowohl Audiodaten als auch MP3/WMA/ AAC-Daten enthalten, werden nur die MP3/WMA/AAC-Daten wiedergegeben.
- *Legen Sie die Disc bei gestoppter Wiedergabe ein und nehmen Sie sie vor der Einstellung aus dem Gerät.*
- *Wenn ein MP3-kompatibler CD-Wechsler verwendet wird, steht diese Einstellung nicht zur Verfügung.*

# **Wiedergabeeinstellungen für komprimierte Dateien**

Bei einer Disc mit einer komprimierten Videodatei und einer komprimierten Audiodatei müssen Sie zwischen der Wiedergabe der Videodatei und der Audiodatei wählen.

#### *Einstelloption: DVD PLAY MODE Einstellungen: AUDIO / VIDEO*

AUDIO: Nur die AUDIO-Daten werden wiedergegeben. VIDEO: Nur die VIDEO-Daten werden wiedergegeben.

# **Anzeigen von DivX®-Disc-Informationen**  (DivX)

## *Einstelloption: DivX INFO.*

Wenn Sie  $[\gg]$  unter DivX INFO. antippen, wird der registrierte Code einer DivX®-Datei angezeigt.

# **Einstellen des Video-CD-Wiedergabemodus**

Zum Abspielen von mit PBC (Wiedergabe-Sonderfunktionen) bespielten Video-CDs können Sie PBC je nach Bedarf auf ON oder OFF setzen.

# *Einstelloption: PBC*

## *Einstellungen: OFF / ON*

- OFF: Das PBC-Menü wird nicht angezeigt.
- ON: Das PBC-Menü wird angezeigt.

# **RADIO-Einstellung**

# **Einstellen des Radio-Modus**

Der Bildschirm für den RADIO-Modus kann nur bei angezogener Handbremse aufgerufen werden. Wenn Sie versuchen, diese Anzeige während der Fahrt einzublenden, wird die Warnmeldung CAN'T OPERATE WHILE DRIVING (Bedienung während der Fahrt nicht möglich) angezeigt.

**Bedienschritte 1 bis 5 der folgenden Vorgangsbeschreibung sind für alle Einstelloptionen des Radio-Menüs gleich. Die Einzelheiten finden Sie in den jeweiligen Abschnitten.**

- **1 Tippen Sie [SETUP] auf dem Hauptbildschirm an.** Die Auswahlanzeige SETUP erscheint.
- **2 Tippen Sie [SOURCE SETUP] an.** Der Bildschirm SOURCE SETUP erscheint.
- **3 Tippen Sie [ ] unter RADIO SETUP an.** Der RADIO-Setup-Bildschirm erscheint.
- **4 Tippen Sie [ ] oder [ ] usw. am betreffenden Parameter an, um die Einstellung zu ändern.**

#### *Einstelloptionen:*

RDS CLOCK DISP / FM LEVEL / PI SEEK / RDS REGIONAL / PTY LANGUAGE / PTY31

**5 Tippen Sie [ ] an, um wieder den vorhergehenden Bildschirm aufzurufen.**

Tippen Sie [1] mindestens 2 Sekunden lang an, um wieder den Hauptbildschirm für die Eingangsquellen aufzurufen, der vor dem Aufrufen der Funktion angezeigt wurde.

# <span id="page-36-0"></span>**RDS-Zeitanzeige**

Wenn diese Option auf ON gesetzt ist, wird die Uhr automatisch anhand der von RDS-Sendern ausgestrahlten Zeitinformation gestellt.

#### *Einstelloption: RDS CLOCK DISP Einstellungen: OFF / ON*

- OFF: Manuelle Einstellung.
- ON: Automatische Uhrzeitberichtigung anhand der empfangenen Zeitdaten. Die Uhr kann in diesem Fall nicht manuell gestellt werden.

# **Radiosignalpegel**

Wenn ein großer Lautstärkeunterschied zwischen CD und UKW vorliegt, können Sie den UKW-Signalpegel zur Anpassung verändern.

*Einstelloption: FM LEVEL Einstellungen: LOW / HIGH*

# **PI SEEK-Einstellung**

#### *Einstelloption: PI SEEK Einstellungen: OFF / AUTO*

# **Empfang von RDS-Regionalsendern**

Wenn Sie OFF wählen, empfängt das Gerät automatisch den jeweiligen RDS-Regionalsender.

#### *Einstelloption: RDS REGIONAL Einstellungen: OFF / ON*

# **Anzeigesprache für PTY (Programmtyp)**

Sie können eine der angebotenen Anzeigesprachen wählen.

#### *Einstelloption: PTY LANGUAGE Einstellungen: GB / NL / F / D / I / E*

# **PTY31-Einstellung (Notfalldurchsage)**

Der Empfang von PTY31-Nachrichten (Notfalldurchsagen) kann je nach Bedarf ein- oder ausgeschaltet werden.

#### *Einstelloption: PTY31 Einstellungen: OFF / ON*

- *Wenn PTY31 aktiviert ist, gibt das Gerät bei Ausstrahlung einer Notfalldurchsage dieser automatisch Priorität und unterbricht das gegenwärtig gehörte Programm.*
- *Während des PTY31-Empfangs wird "ALARM" auf dem Display angezeigt.*

# **DISPLAY-Einstellungen**

# **Display-Einstellungen**

Der Bildschirm für den DISPLAY-Modus kann nur bei angezogener Handbremse aufgerufen werden. Wenn Sie versuchen, diese Anzeige während der Fahrt einzublenden, wird die Warnmeldung CAN'T OPERATE WHILE DRIVING (Bedienung während der Fahrt nicht möglich) angezeigt.

**Bedienschritte 1 bis 4 der folgenden Vorgangsbeschreibung sind für alle Einstelloptionen des DISPLAY-Menüs gleich. Die Einzelheiten finden Sie in den jeweiligen Abschnitten.**

- **1 Tippen Sie [SETUP] auf dem Hauptbildschirm an.** Die Auswahlanzeige SETUP erscheint.
- **2 Tippen Sie [DISPLAY SETUP] an.** Der Bildschirm DISPLAY SETUP erscheint.
- **3 Tippen Sie [ ], [ ] oder [ ] usw. am betreffenden Parameter an, um die Einstellung zu ändern.**

#### *Einstelloptionen:*

TILT\**1* / DIMMER / DIMMER LOW LEVEL / BACKGROUND / AUTO BACKGROUND / DATA DOWNLOAD\**2* / BASE COLOR / SCREEN ALIGNMENT

#### *\*1 Nur IVA-W502R:*

*Informationen zum Vorgehen finden Sie unter "Einstellen des Monitor-Betrachtungswinkels" auf [Seite](#page-13-0) 12.*

*\*2 Erläuterungen dazu finden Sie unter "Herunterladen von BACKGROUND-Daten" auf [Seite](#page-44-0) 43.*

### **4 Tippen Sie [ ] an, um wieder den vorhergehenden Bildschirm aufzurufen.**

Tippen Sie [1] mindestens 2 Sekunden lang an, um wieder den Hauptbildschirm für die Eingangsquellen aufzurufen, der vor dem Aufrufen der Funktion angezeigt wurde.

• *Unmittelbar nach dem Ändern der Anzeigemodus-Einstellungen (während das System automatisch die Daten schreibt), darf die Zündung nicht ausgeschaltet (der Zündschlüssel nicht auf OFF gestellt) werden. Ansonsten wird die Einstellung möglicherweise nicht geändert.*

# <span id="page-38-0"></span>**Einstellen der Helligkeit der Hintergrundbeleuchtung**

Die Hintergrundbeleuchtung erfolgt über eine Leuchtstoffröhre im LCD-Bildschirm. Eine Steuerfunktion für die Beleuchtung stellt die Helligkeit der Hintergrundbeleuchtung auf die Helligkeit im Fahrzeug ein, so dass die Anzeigen auf dem Bildschirm jederzeit gut zu erkennen sind.

#### *Einstelloption: DIMMER Einstellungen: OFF / ON / AUTO*

- OFF: Die Dimmer-Funktion ist deaktiviert, und die Hintergrundbeleuchtung des Monitors ist immer hell.
- ON: Die Hintergrundbeleuchtung des Monitors bleibt dunkel.
- AUTO: Die Helligkeit der Hintergrundbeleuchtung des Monitors wird automatisch in Übereinstimmung mit der Helligkeit im Fahrzeuginnern eingestellt.
- *Bei ON oder AUTO wird die Einstellung auch für die im Abschnitt "Einstellen der Helligkeit des Dimmers" ([Seite](#page-39-0) 38) beschriebene Tastenbeleuchtung übernommen.*

# **Einstellen der Mindesthintergrundbeleuchtung**

Sie können die Helligkeit der Hintergrundbeleuchtung verringern (LOW). Diese Funktion ist zum Beispiel sehr praktisch, um die Hintergrundbeleuchtung bei Nachtfahrten zu verringern.

#### *Einstelloption: DIMMER LOW LEVEL Einstelloptionen: -15 bis +15*

Sie können den Pegel auf einen Wert zwischen MIN (-15) und MAX (+15) einstellen.

Am Ende des Einstellbereichs wird "MIN" oder "MAX" angezeigt.

# <span id="page-38-1"></span>**Hintergrundbilder**

Verschiedene Hintergrundbilder stehen zur Auswahl.

### *Einstelloption: BACKGROUND Einstellungen: MODE1 / MODE2 / MODE3*\*

- *\* MODE3 ist der in diesem Gerät bereitgestellte schwarze Hintergrundbildschirm und kann nicht wie unter "Herunterladen von BACKGROUND-Daten" erläutert ersetzt werden.*
- *Bevor Sie diese Einstellungen vornehmen, nehmen Sie die Disc aus dem Gerät heraus oder stoppen Sie die Wiedergabe.*
- *Hintergrundbilder, die entsprechend "Herunterladen von BACKGROUND-Daten" [\(Seite](#page-44-0) 43) heruntergeladen wurden, werden abgerufen.*
- *Wenn Sie eine andere Eingangsquelle als die Disc im Gerät auswählen und die Disc im Gerät auf dem an dieses Gerät angeschlossenen Fondmonitor ausgewählt ist, können an diesem Gerät keine Hintergrundstrukturen angezeigt werden.*
- *Wenn eine Fehlermeldung (ERROR usw.) angezeigt wird, können die über diese Einstellung ausgewählten Hintergrundstrukturen am Gerät nicht angezeigt werden.*

# <span id="page-38-2"></span>**Einstellen automatischer Hintergrundstrukturen**

Die Hintergrundstruktur ändert sich jedes Mal automatisch, wenn die Zündung aus- und wieder eingeschaltet wird.

#### *Einstelloption: AUTO BACKGROUND Einstellungen: OFF / ON*

- OFF: Deaktiviert den Automatik-Modus für die Hintergrundstrukturen.
- ON: Aktiviert den Automatik-Modus für die Hintergrundstrukturen. Bei jedem Aus- und Wiedereinschalten der Zündung wird die Hintergrundstruktur nach folgendem Schema gewechselt:  $MODE1 \leftarrow MODE2 \rightarrow MODE3 \rightarrow MODE1$
- *Hintergrundbilder, die entsprechend "Herunterladen von BACKGROUND-Daten" ([Seite](#page-44-0) 43) heruntergeladen wurden, werden abgerufen.*

# **Umschalten der Hintergrundfarbe für angezeigten Text**

Sie haben die Wahl zwischen 4 verschiedenen Hintergrundfarben für Textzeichen (Eingangsquellennamen, Direktzugriffsmenü usw.).

#### *Einstelloption: BASE COLOR Einstellungen: BLUE / RED / GREEN / AMBER*

# **Justieren des Touchscreens**

Diese Einstellung ist erforderlich, wenn die Anzeigeposition auf dem Flüssigkristallbildschirm (LCD-Bildschirm) und die Berührungsposition auf dem Berührungsbildschirm nicht übereinstimmen.

#### *Einstelloption: SCREEN ALIGNMENT Einstellungen:*  $\boxed{\times}$  */ RESET*

- 1 Tippen Sie [ $\gg$ ] unter SCREEN ALIGNMENT an. Die Einstellanzeige erscheint.
- 2 Tippen Sie die Markierung  $\boxed{\times}$  in der unteren linken Bildschirmecke genau an. Auf dem Display erscheint die Einstellanzeige.
- 3 Tippen Sie die Markierung  $\boxed{\times}$  in der oberen rechten Bildschirmecke genau an. Damit ist die Einstellung abgeschlossen und der Setup-Bildschirm DISPLAY wird wieder angezeigt.
- Wenn Sie statt der Markierung  $\boxed{\times}$  eine andere Stelle angetippt *haben, drücken Sie [RESET], um den Berührungsbildschirm auf die Anfangseinstellung zurückzusetzen.*
- *Wenn Sie auf der Einstellanzeige [ ] antippen, erfolgt keine Einstellung und der Setup-Bildschirm DISPLAY wird wieder angezeigt.*

# **Allgemeine Einstellungen (GENERAL)**

# **Allgemeine Einstellungen**

Der Bildschirm für den GENERAL-Modus kann nur bei angezogener Handbremse aufgerufen werden. Wenn Sie versuchen, diese Anzeige während der Fahrt einzublenden, wird die Warnmeldung CAN'T OPERATE WHILE DRIVING (Bedienung während der Fahrt nicht möglich) angezeigt.

**Bedienschritte 1 bis 4 der folgenden Vorgangsbeschreibung sind für alle Einstelloptionen des GENERAL-Menüs gleich. Die Einzelheiten finden Sie in den jeweiligen Abschnitten.**

- **1 Tippen Sie [SETUP] auf dem Hauptbildschirm an.** Die Auswahlanzeige SETUP erscheint.
- **2 Tippen Sie [GENERAL SETUP] an.** Der GENERAL SETUP-Bildschirm erscheint.
- **3 Tippen Sie [ ], [ ] oder [ ] usw. an, um die Einstellung des entsprechenden Parameters zu verändern.**

#### *Einstelloptionen:*

CLOCK / CLOCK ADJUST / DAYLIGHT SAVING TIME / DEMONSTRATION / BEEP / AUTO SCROLL / LANGUAGE SELECT / LED DIMMER LEVEL

**4 Tippen Sie [ ] an, um wieder den vorhergehenden Bildschirm aufzurufen.**

Tippen Sie [1] mindestens 2 Sekunden lang an, um wieder den Hauptbildschirm für die Eingangsquellen aufzurufen, der vor dem Aufrufen der Funktion angezeigt wurde.

• *Unmittelbar nach dem Ändern der allgemeinen Einstellungen (während das System automatisch die Daten schreibt), darf die Zündung nicht ausgeschaltet (der Zündschlüssel nicht auf OFF gestellt) werden. Ansonsten wird die Einstellung möglicherweise nicht geändert.*

# **Uhrzeitanzeige**

Die Uhrzeitanzeige auf dem Monitor kann ein- und ausgeschaltet werden.

*Einstelloption: CLOCK Einstellungen: OFF / ON*

# **Uhrzeiteinstellung**

#### *Einstelloption: CLOCK ADJUST Weitere Einstelloptionen: HOUR / MINUTE / TIME ADJUST Einstellungen: 0-23 / 0-59 / RESET*

- HOUR: Zum Einstellen der Stunde.
- MINUTE: Zum Einstellen der Minute.
- RESET: Bei einer Uhrzeit von weniger als 30 Minuten nach der vollen Stunde werden ... 0" Minuten angezeigt. Bei mehr als 30 Minuten schaltet die Uhr um eine Stunde weiter.
- *Der Uhreinstellmodus wird beendet, wenn Sie das Gerät ausschalten oder [ ] bzw. [ESC] antippen.*
- *Die Uhreinstellung kann vorgenommen werden, wenn die Option unter "RDS-Zeitanzeige" ([Seite](#page-36-0) 35) auf OFF gesetzt ist.*

# **Sommerzeit**

#### *Einstelloption: DAYLIGHT SAVING TIME Einstellungen: OFF / ON*

- OFF: Zur Umschaltung auf normale Zeit.
	- ON: Zur Umschaltung auf Sommerzeit. Die Uhr wird eine Stunde vorgestellt.

# **Demofunktion**

Dieses Gerät ist mit einer Demofunktion ausgestattet, die die Grundfunktionen dieses Geräts im Display vorstellt.

#### *Einstelloption: DEMONSTRATION Einstellungen: OFF / ON*

- OFF: Schaltet den Demomodus aus.
- ON: Schaltet den Demomodus ein, der die Grundfunktionen vorführt.
- *Das Demo wird automatisch so lange wiederholt, bis die Funktion ausgeschaltet wird.*

## **Tonsignal bei Tastenbetätigungen**

# *Einstelloption: BEEP*

# *Einstellungen: OFF / ON*

- OFF: Die Tonsignalfunktion ist deaktiviert. Die Betätigung von Tasten am Gerät wird nicht durch ein akustisches Signal bestätigt.
- ON: Die Tonsignalfunktion ist aktiviert.

# **Einstellen des Textdurchlaufs**

Bei CD-Text, Ordnernamen, Dateinamen und Tag-Informationen ist ein Textdurchlauf möglich.

#### *Einstelloption: AUTO SCROLL Einstellungen: OFF / ON*

- OFF: Schaltet den AUTO-Textdurchlaufmodus aus. Beim Wechsel zu einem anderen Stück läuft der Text einmal durch.
- ON: Schaltet den AUTO-Textdurchlaufmodus ein. Der Text läuft im Display durch, solange dieser Modus eingeschaltet ist.
- *Wenn der Bildschirm gefüllt ist, läuft die Anzeige des Geräts weiter.*
- *Titel, Interpret und Albumname usw. laufen durch, wenn ein iPod angeschlossen ist.*

### **Umschalten auf russische Schrift**

Es können zwei Schriftarten (Fonts) gewählt werden.

# *Einstelloption: LANGUAGE SELECT*

*Einstellungen: MODE1 / MODE2 / MODE3*

- MODE1: Anzeige mit normaler Schrift (ISO8859-1)
- MODE2: Anzeige mit russischer Schrift (WINDOWS-1251) Diese Schrift eignet sich nicht für Anzeigen im RDSoder Tuner-Modus.
- MODE3: Anzeige mit europäischer Schrift (WINDOWS-1252)

# <span id="page-39-0"></span>**Einstellen der Helligkeit des Dimmers**

Mit dem Dimmer können Sie die Helligkeit der Tastenbeleuchtung bei Nacht einstellen.

*Einstelloption: LED DIMMER LEVEL Einstellpegel: -2 bis +2*

# **SYSTEM-Einstellungen**

# **Systemeinstellungen**

Der Bildschirm für den SYSTEM-Modus kann nur bei angezogener Handbremse aufgerufen werden. Wenn Sie versuchen, diese Anzeige während der Fahrt einzublenden, wird die Warnmeldung CAN'T OPERATE WHILE DRIVING (Bedienung während der Fahrt nicht möglich) angezeigt.

**Bedienschritte 1 bis 4 der folgenden Vorgangsbeschreibung sind für alle Einstelloptionen des SYSTEM-Menüs gleich. Die Einzelheiten finden Sie in den jeweiligen Abschnitten.**

- **1 Tippen Sie [SETUP] auf dem Hauptbildschirm an.** Die Auswahlanzeige SETUP erscheint.
- **2 Tippen Sie [SYSTEM SETUP] an.** Der Bildschirm SYSTEM SETUP erscheint.
- **3 Tippen Sie [ ] oder [ ] usw. am betreffenden Parameter an, um die Einstellung zu ändern.**

#### *Einstelloptionen:*

IN INT. MUTE*\*1* / IN INT. ICON / REMOTE SENSOR*\*2* / CAMERA IN / NAV. IN / NAV. MIX*\*3* / AUX IN / AUX IN LEVEL*\*4* / AUX IN SIGNAL*\*4* / AUX OUT / BLUETOOTH IN / USB ADAPTER / VISUAL KEY*\*5* / OPTION KEY / OPTICAL OUT / AUX+ IN / AUX+ LEVEL*\*6*

- 
- *\*1 Wird nur angezeigt, wenn BLUETOOTH IN auf OFF gesetzt ist. \*2 Wird angezeigt, wenn gemäß den Erläuterungen unter "Aktivierung*
- *des Bildausgangs" ([Seite](#page-41-0) 40) ON eingestellt wurde. \*3 Wird angezeigt, wenn gemäß den Erläuterungen unter "Ein-/ Ausschalten des Navigationseingangs" [\(Seite](#page-41-1) 40) ON eingestellt*
- *wurde. \*4 Wird nicht angezeigt, wenn gemäß den Erläuterungen unter*
- *"AUX-Einstellungen" [\(Seite](#page-41-2) 40) OFF eingestellt wurde. \*5 Wird nicht angezeigt, wenn gemäß den Erläuterungen unter "Ein- / Ausschalten des Navigationseingangs" [\(Seite](#page-41-1) 40) OFF eingestellt*
- *wurde. \*6 Wird nicht angezeigt, wenn gemäß den Erläuterungen unter "Einstellungen für den Modus AUX+" [\(Seite](#page-42-0) 41) OFF eingestellt wurde.*

# **4 Tippen Sie [ ] an, um wieder den vorhergehenden Bildschirm aufzurufen.**

Tippen Sie [<br />imindestens 2 Sekunden lang an, um wieder den Hauptbildschirm für die Eingangsquellen aufzurufen, der vor dem Aufrufen der Funktion angezeigt wurde.

• *Unmittelbar nach dem Ändern der Systemmodus-Einstellungen (während das System automatisch die Daten schreibt), darf die Zündung nicht ausgeschaltet (der Zündschlüssel nicht auf OFF gestellt) werden. Ansonsten wird die Einstellung möglicherweise nicht geändert.*

# <span id="page-40-0"></span>**Unterbrechungsmodus für externes Gerät**

Beim Anschluss einer optionalen Alpine Ai-NET Interrupt Box (NVE-K200) am IVA-W505R/IVA-W502R kann eine Zusatzquelle das gegenwärtige Audioprogramm unterbrechen. Dies ist beispielsweise erforderlich, wenn Sie eine CD oder DVD hören und von Ihrem Navigationssystem auf dem Laufenden gehalten werden. Bei Ansagen der Sprachführung wird der CD/DVD-Player automatisch stumm geschaltet. Detaillierte Erläuterungen finden Sie in der Anleitung der NVE-K200.

#### *Einstelloption: IN INT. MUTE Einstellungen: OFF / ON*

- OFF: Die Lautstärke ist im Unterbrechungsmodus regelbar. ON: Es wird kein Ton wiedergegeben. Das Symbol, das Sie unter "Symbol für Unterbrechungsanzeige" festgelegt haben, wird angezeigt.
- *Zur automatischen Funktionsausführung muss das angeschlossene zusätzliche Gerät über eine Unterbrechungsleitung mit negativem Trigger verfügen. Andernfalls muss zur manuellen Umschaltung ein separater Schalter installiert werden.*

# **Symbol für Unterbrechungsanzeige**

Hier können Sie das Symbol wählen, das bei Unterbrechungen angezeigt werden soll (z. B. Telefon bei Telefonanruf).

#### *Einstelloption: IN INT. ICON Einstellungen: INT / TEL*

- INT: Das INT-Symbol wird auf dem Display angezeigt.
- TEL: Wenn das externe Gerät (Telefon) das Unterbrechungssignal übermittelt, erscheint das Telefonsymbol auf dem Display.

# **Umschalten der Fernbedienungssensorfunktion**

Sie können bei Bedarf zur optionalen Fernbedienung des externen Geräts (Monitor usw.) zu dessen Fernbedienungssensor wechseln.

#### *Einstelloption: REMOTE SENSOR Einstellungen: FRONT / REAR*

- FRONT: Der Fernbedienungssensor dieses Geräts ist aktiviert.
- REAR: Der Fernbedienungssensor des externen Monitors, der an den Anschluss AUX OUT dieses Geräts angeschlossen ist, ist aktiviert. Die Fernbedienung steuert die Quelle, die an die Anschlüsse AUX OUT angeschlossen ist.
- *Wenn Sie den Fondmonitor mit Berührungsbildschirm (über das Monitorsteuerkabel an den Fondmonitor von Alpine angeschlossen) berühren, wird der Befehl ausgeführt und zwar unabhängig von der Schaltereinstellung für den Fernbedienungssensor. Beachten Sie jedoch, dass der eingebaute Fernbedienungssensor wieder Vorrang erhält, wenn der Fondmonitor 5 Sekunden lang nicht berührt wurde.*
- *Wenn ein gesondert erhältlicher DVD-Wechsler oder DVD-Player angeschlossen ist und der Fernbedienungssensor auf REAR eingestellt ist, stehen einige Softtastenfunktionen ([ ] STOP usw.) nicht zur Verfügung. Stellen Sie in diesem Fall den* 
	- *Fernbedienungssensor auf FRONT ein.*

# **Einstellen des Rückfahrkamera-Eingangs**

Wenn eine Rückfahrkamera angeschlossen ist, wird das Bild der Rückfahrkamera auf dem Monitor angezeigt.

#### *Einstelloption: CAMERA IN Einstellungen: OFF / NTSC/PAL*

OFF: Die CAMERA-Quelle wird nicht auf dem VISUAL-Wahl-Bildschirm angezeigt.

- NTSC/PAL: Auch bei nicht eingelegtem Rückwärtsgang (R) kann das Bild der Rückfahrkamera durch Wahl der CAMERA-Quelle ausgegeben werden.
- *Das Bild wird beim Einlegen des Rückwärtsgangs eingeblendet. Diese Funktion arbeitet nur, wenn das Rückwärtssignalkabel korrekt angeschlossen ist.*
- *Zum Aktivieren der Einstellung schalten Sie auf VISUAL, wie im Abschnitt "Funktion der VISUAL-Softtaste" [\(Seite](#page-42-1) 41) beschrieben.*

# <span id="page-41-3"></span><span id="page-41-1"></span>**Ein-/Ausschalten des Navigationseingangs**

Wenn Sie ein optionales Navigationssystem anschließen, müssen Sie die Einstellung auf ON setzen.

#### *Einstelloption: NAV. IN Einstellungen: OFF / ON*

- OFF: Die Navigationsquelle wird nicht angezeigt. Die Navigationseinstellungen selbst können nicht an diesem Gerät vorgenommen werden.
- ON: Die Navigationsquelle wird angezeigt.

# **Einstellen der Navigationsunterbrechung**

Wenn ein Navigationssystem von Alpine am IVA-W505R/IVA-W502R angeschlossen ist, wird die Sprachführung des Navigationssystems mit dem Radio- oder CD-Ton gemischt.

#### *Einstelloption: NAV. MIX Einstellungen: OFF / ON*

- OFF: Die Navigationssystem-Unterbrechungsfunktion ist deaktiviert.
- ON: Die Navigationssystem-Unterbrechungsfunktion ist aktiviert.

Siehe "Einstellen von NAV. MIX LEVEL" unter

"Klangeinstellungen" auf [Seite](#page-29-0) 28 zum Einstellen der Lautstärke für die Sprachführung des Navigationssystems.

- *Die Lautstärke für die Sprachführung während der Routenführung wird eingestellt, indem die Lautstärke während der Ansagen eingestellt wird. Nach beendeter Durchsage wird die normale Lautstärke zusammen mit der früheren Anzeige wieder aufgerufen. Die Lautstärke der Sprachführung liegt immer auf dem aktuellen Hörpegel oder darunter. Wenn während des Einstellens des Audiopegels eine Sprachführung einsetzt, wird sie immer unabhängig von der Einstellung des Audiopegels auf den aktuellen Pegel zurückgesetzt.*
- *Diese Einstellung ist nur möglich, wenn NAV. IN unter SYSTEM auf ON gesetzt ist.*

# <span id="page-41-4"></span><span id="page-41-2"></span>**AUX-Einstellungen**

# *Einstelloption: AUX IN*

*Einstellungen: OFF / ON / DVD / GAME / TV / DVB-T / EXT. DVD / NAV.*

- OFF: AUX-Quelle wird nicht angezeigt.
- ON: AUX-Quelle wird angezeigt.
- *Wenn der optionale DVD-Player oder DVD-Wechsler angeschlossen ist, wird OFF nicht angeboten. Beim SYSTEM-Setup kann zwar der AUX-Name geändert, jedoch nicht mit dem neuen Namen auf dem Quellenwahlmenü aufgelistet werden.*
- *Wenn diese Option auf OFF gesetzt ist, können AUX-bezogene Einstellungen nicht über dieses Gerät erfolgen.*
- *Der gewählte Quellenname wird dann anstelle des AUX-Quellennamens angezeigt. Zum Wechseln zur Funktionsführung des jeweiligen Modus wählen Sie SOURCE.*
- *Nur wenn ein Alpine-TV-Tuner angeschlossen ist, kann die angezeigte Funktionsführung von diesem Gerät gesteuert werden.*

# **Einstellen des externen Audioeingangspegels**

Diese Einstellung kann durchgeführt werden, nachdem die Option unter "AUX-Einstellungen" auf ON geschaltet wurde.

#### *Einstelloption: AUX IN LEVEL Einstellungen: LOW / HIGH*

LOW: Verringert den externen Audioeingangspegel. HIGH: Erhöht den externen Audioeingangspegel.

# <span id="page-41-5"></span>**Wechseln des AUX-Signaltyps**

Diese Einstellung kann durchgeführt werden, nachdem die Option unter "AUX-Einstellungen" auf ON geschaltet wurde.

#### *Einstelloption: AUX IN SIGNAL Einstellungen: NTSC / PAL*

• *Der Typ des eingehenden Videosignals kann geändert werden.*

# <span id="page-41-0"></span>**Aktivierung des Bildausgangs**

Gibt das Bild der Quelle, die im IVA-W505R/IVA-W502R ausgewählt ist, auf dem angeschlossenen Fondmonitor wieder.

#### *Einstelloption: AUX OUT Einstellungen: OFF / ON*

- OFF: Das Element "RSE" wird in der SOURCE-Auswahlanzeige nicht angezeigt.
- ON: Das Element "RSE" wird in der SOURCE-Auswahlanzeige angezeigt. Tippen Sie [RSE] an, um zur REAR-Auswahlanzeige zu

wechseln, und tippen Sie dann die gewünschte Quelle an. Das Bild der ausgewählten Quelle wird auf dem Fondmonitor dargestellt.

# **Einstellen der Bluetooth-Verbindung (BLUETOOTH IN)**

#### *Einstelloption: BLUETOOTH IN Einstellungen: OFF / NAV. (nur IVA-W505R) / ADAPTER*

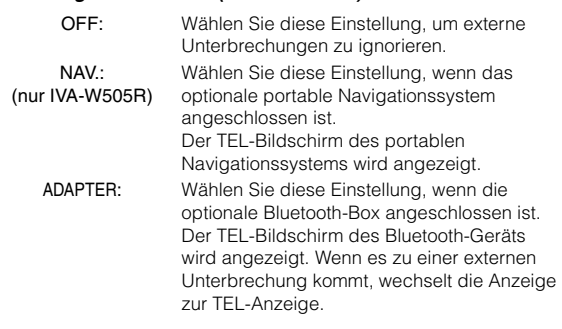

- *Die Einstellung kann nicht vorgenommen werden, wenn die Option unter "Unterbrechungsmodus für externes Gerät" [\(Seite](#page-40-0) 39) auf ON gesetzt ist.*
- *Erläuterungen zur Bluetooth-Funktionen finden Sie in der Bedienungsanleitung zur Bluetooth-Box.*
- *Ist eine Bluetooth-Box angeschlossen, die mit der Sprachwahlfunktion kompatibel ist, steht die Sprachwahlfunktion zur Verfügung.*

# **Einstellen des USB-Adapters auf ON/OFF**

Wenn ein USB-Adapter verwendet werden soll, stellen Sie diese Einstellung auf ON.

# *Einstelloption: USB ADAPTER*

# *Einstellungen: OFF / ON*

- OFF: Der Name der USB-Quelle wird in der SOURCE-Auswahlanzeige nicht angezeigt.
- ON: Der Name der USB-Quelle wird in der SOURCE-Auswahlanzeige angezeigt.

• *Wenn ON eingestellt ist, wechselt der Quellname in der SOURCE-Auswahlanzeige von CD CHG zu USB, auch wenn ein CD-Wechsler angeschlossen ist.*

# <span id="page-42-2"></span><span id="page-42-1"></span>**Funktion der VISUAL-Softtaste**

#### *Einstelloption: VISUAL KEY Einstellungen: VISUAL / NAV.*

- VISUAL: Durch Antippen von [VISUAL] wird der VISUAL-Auswahlbildschirm abgerufen.
- NAV.: Durch Antippen von [VISUAL] wird direkt auf den Navigationsbildschirm geschaltet.

# **Einstellen der OPTION-Taste am Gerät**

Die Funktion der Taste \* (OPTION) am Gerät kann gewechselt werden.

#### *Einstelloption: OPTION KEY Einstellungen: V. SEL / TEL*

- V. SEL: Drücken Sie \* (OPTION) zum Aufrufen des V. SEL-Bildschirms.
- TEL: Wenn Sie \* (OPTION) drücken, während eine Bluetooth-Box angeschlossen ist, erscheint der TEL-Bildschirm für Bluetooth-Geräte.

# **Aktivierung des Digitalausgangs**

Wenn ein digitaler Klangprozessor angeschlossen wird, setzen Sie die folgende Option auf "ON".

#### *Einstelloption: OPTICAL OUT Einstellungen: OFF / ON*

• *Drehen Sie den Zündschlüssel danach von ACC auf OFF und dann wieder auf ON. Die Einstellung des Digitalausgangs ist damit aktiviert.*

# <span id="page-42-3"></span><span id="page-42-0"></span>**Einstellungen für den Modus AUX+**

An den iPod-Direktanschluss dieses Geräts kann ein externes Gerät (zum Beispiel ein tragbarer Musik-Player) angeschlossen werden. Dazu ist ein iPod-Direktanschluss-/RCA*-*Interfacekabel (optional) erforderlich.

Es ist allerdings nicht möglich, einen tragbaren Musik-Player und einen iPod gleichzeitig an den iPod-Direktanschluss anzuschließen.

#### *Einstelloption: AUX+ IN Einstellungen: OFF / ON*

OFF: AUX+-Quelle wird nicht angezeigt. ON: AUX+-Quelle wird angezeigt.

- *Wenn diese Option auf OFF gesetzt ist, können AUX+-bezogene Einstellungen nicht über dieses Gerät erfolgen.*
- *Nur wenn ein Alpine-TV-Tuner angeschlossen ist, kann die angezeigte Funktionsführung von diesem Gerät gesteuert werden.*

# **Einstellen des Audiopegels für AUX+**

Diese Einstellung kann durchgeführt werden, nachdem die Option unter "Einstellungen für den Modus AUX+" auf ON geschaltet wurde.

#### *Einstelloption: AUX+ LEVEL Einstellungen: LOW / HIGH*

LOW: Verringert den externen Audioeingangspegel. HIGH: Erhöht den externen Audioeingangspegel.

# **L.L.C.-Einstellungen (Linear Luminance Control)**

# **Einstellen von L.L.C.**

Der Bildschirm für den L.L.C.-Modus kann nur bei angezogener Handbremse aufgerufen werden. Wenn Sie versuchen, diese Anzeige während der Fahrt einzublenden, wird die Warnmeldung CAN'T OPERATE WHILE DRIVING (Bedienung während der Fahrt nicht möglich) angezeigt.

**Bedienschritte 1 bis 4 der folgenden Vorgangsbeschreibung sind für alle Einstelloptionen von L.L.C. Setup gleich. Die Einzelheiten finden Sie in den jeweiligen Abschnitten.**

- **1 Tippen Sie [SETUP] auf dem Hauptbildschirm an.** Die Auswahlanzeige SETUP erscheint.
- **2 Tippen Sie [L.L.C. SETUP] an.** Der L.L.C. SETUP-Bildschirm erscheint.
- **3 Tippen Sie [ ] oder [ ] usw. am betreffenden Parameter an, um die Einstellung zu ändern.**

#### *Einstelloptionen:*

L.L.C.\*  $\leftrightarrow$  VISUAL EQ\*  $\leftrightarrow$  BRIGHT  $\leftrightarrow$  COLOR\*  $\leftrightarrow$  TINT\*  $\leftrightarrow$  $CONTRAST \leftrightarrow SHARP* \leftrightarrow USER MEMORY*$ 

*\* Die Einstellung steht im Modus für die Bildquelle zur Verfügung (außer Navigationsbildschirm).*

**4 Tippen Sie [ ] an, um wieder den vorhergehenden Bildschirm aufzurufen.**

Tippen Sie [1] mindestens 2 Sekunden lang an, um wieder den Hauptbildschirm für die Eingangsquellen aufzurufen, der vor dem Aufrufen der Funktion angezeigt wurde.

• *Nur ein Einstellparameter pro Seite kann angezeigt werden, wodurch Sie die Helligkeit, Farbton usw. über das gezeigte Bild einstellen können.*

# **Einstellfunktion für die Bildqualität in dunklen Bildbereichen (L.L.C.)**

Mit dieser Funktion können Sie dunkle Bereiche in einem Bild einstellen (tieferes/weniger tiefes Schwarz).

### *Einstelloption: L.L.C. Einstellungen: OFF / 1 / 2 / 3 / 4 / 5*

Sie können den Wirkungsgrad der Einstellfunktion auf eine der Stufen 1 bis 5 festlegen.

 $\frac{1}{2}$  2  $\frac{1}{2}$  4  $\frac{1}{2}$ 

Dunkler  $\leftarrow$  Dunkle Bildbereiche ausgewogen  $\rightarrow$  Heller

# <span id="page-43-1"></span>**Auswählen des VISUAL EQ-Modus (Herstellereinstellungen)**

Sie können den für die Bildquelle am besten geeigneten Modus auswählen.

#### *Einstelloption: VISUAL EQ Einstellungen: OFF (FLACH) / NIGHT M. / SOFT / SHARP / CONTRAST / P-1 / P-2*

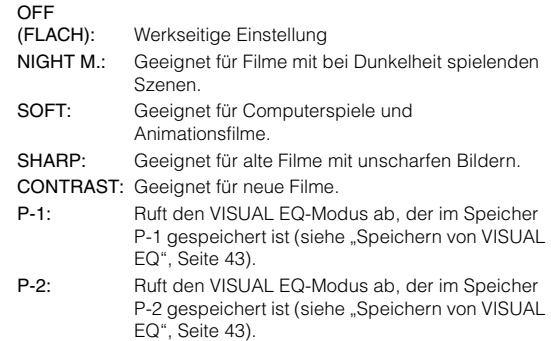

- *Wenn Sie eine der Einstellungen (NIGHT M. bis CONTRAST) ausgewählt und den gewünschten Wert für Helligkeit, Farbton usw. eingestellt haben und dann wieder die werkseitige Einstellung aktivieren wollen, setzen Sie diese Funktion auf OFF.*
- *Wenn Sie nach dem Auswählen einer beliebigen Einstellung (NIGHT M. bis CONTRAST) die Helligkeit, den Farbton usw. wie gewünscht einstellen, wird "CUSTOM" angezeigt.*

# <span id="page-43-0"></span>**Helligkeitseinstellung**

#### *Einstelloption: BRIGHT Einstellungen: -15 ~ +15*

Der Helligkeits-Einstellbereich geht von MIN (–15) bis MAX (+15). Am Ende des Einstellbereichs wird "MIN" oder "MAX" angezeigt.

• *Wenn für VISUAL EQ eine Voreinstellung ausgewählt wird, wird die Helligkeit automatisch an die Innenbeleuchtung des Autos angepasst, solange unter "Einstellen der Helligkeit der Hintergrundbeleuchtung" [\(Seite](#page-38-0) 37) AUTO eingestellt ist.*

# **Farbintensitätseinstellung**

#### *Einstelloption: COLOR Einstellungen: -15 ~ +15*

Der Bildfarben-Einstellbereich geht von MIN (–15) bis MAX (+15). Am Ende des Einstellbereichs wird "MIN" oder "MAX" angezeigt.

- *Eine Farbeinstellung kann nur in den Modi Navigation, DVD, Video CD und AUX vorgenommen werden.*
- *Wenn ein RGB-Navigationssystem angeschlossen ist, kann keine Farbeinstellung vorgenommen werden.*

# **Einstellen des Farbtons**

#### *Einstelloption: TINT Einstellungen: G15 ~ R15*

Der Farbton-Einstellbereich geht von G15 bis R15. Am Ende des Einstellbereichs wird "G MAX" oder "R MAX" angezeigt.

- *Eine Farbtoneinstellung kann nur in den Modi Navigation, DVD, Video CD und AUX vorgenommen werden.*
- *Wenn ein RGB-Navigationssystem angeschlossen ist, kann keine Farbtoneinstellung vorgenommen werden.*
- *Bei PAL-Signalen ist eine Einstellung des Farbtons über TINT nicht möglich.*

# **Einstellen des Bildkontrasts**

#### *Einstelloption: CONTRAST Einstellungen: -15 bis +15*

Der Bereich für die Kontrasteinstellung liegt zwischen -15 und +15. "LOW" und "HIGH" werden als Mindest- und Höchstwert angezeigt.

# <span id="page-44-2"></span>**Einstellen der Bildqualität**

#### *Einstelloption: SHARP Einstellungen: -15 bis +15*

Der Bereich für die Einstellung der Bildqualität liegt zwischen -15 und +15. "SOFT" und "HARD" werden als Mindest- und Höchstwert angezeigt.

- *Eine Bildqualitätseinstellung kann nur in den Modi Navigation, DVD, Video CD und AUX vorgenommen werden.*
- *Die Bildqualität kann nicht eingestellt werden, wenn ein Navigationssystem mit RGB-Funktion angeschlossen ist.*

# <span id="page-44-1"></span>**Speichern von VISUAL EQ**

Sie können die Einstellungen speichern, die Sie für Helligkeitseinstellung, Ton, Tiefe, Bildqualität und Kontrast vorgenommen haben.

#### *Einstelloption: USER MEMORY Einstellungen: P-1 / P-2*

- 1 Nachdem Sie die Helligkeitseinstellung sowie die *"*Einstellungen für Farbton, Tiefe, Bildqualität und Kontrast*"* ([Seite](#page-43-0) 42, [43\)](#page-44-2) vorgenommen haben, tippen Sie [<] oder [ $\blacktriangleright$ ] unter USER MEMORY an und wählen Sie dann die Speichernummer "P-1" oder "P-2", unter der die Einstellungen gespeichert werden sollen.
- 2 Tippen Sie nach Auswählen der Speichernummer [MEMORY] an. Damit wird der eingestellte VISUAL EQ-Modus gespeichert.
- *Sie können den unter P-1 oder P-2 gespeicherten VISUAL EQ-Modus abrufen, wie im Abschnitt "Auswählen des VISUAL EQ-Modus (Herstellereinstellungen)" [\(Seite](#page-43-1) 42) erläutert.*

# **Herunterladen von Daten**

# <span id="page-44-0"></span>**Herunterladen von BACKGROUND-Daten**

Die Daten für Hintergrundbilder können (von der Alpine Website) auf eine CD-R/CD-RW (die Daten werden in den Stammordner geschrieben) heruntergeladen und im IVA-W505R/IVA-W502R gespeichert werden.

Um das Herunterladen von BACKGROUND-Daten zu starten, greifen Sie auf den URL unten zu und gehen nach den Anweisungen auf dem Bildschirm vor.

**http://www.alpine.com oder http://www.alpineeurope.com oder http://www.alpine.com.au**

- **1 Legen Sie die CD-R/CD-RW, die die erforderlichen Daten enthält, ein.**
- **2 Tippen Sie [ ] oder [ ] unter DATA DOWNLOAD an, und wählen Sie dann USER1 oder USER2.** Der gewählte Hintergrund kann geändert werden.
- **3 Tippen Sie [ ] unter DATA DOWNLOAD an.** Die Datensuche auf der Disc beginnt. Wenn die Daten gefunden sind, erscheint der Bildschirm zur Wahl des Ordners der heruntergeladenen Daten.
- **4 Tippen Sie [ ] oder [ ] an, um den gewünschten Dateinamen zu wählen.**
- **5 Tippen Sie [MEMORY] an.**

Das Herunterladen beginnt. Wenn die Daten korrekt heruntergeladen wurden, erscheint wieder der DATA DOWNLOAD-Bildschirm.

- **6 Durch Antippen von [ ] können Sie zum vorherigen Bildschirm zurückkehren.** Wenn Sie [1] mindestens 2 Sekunden lang gedrückt halten, wird wieder der Hauptbildschirm angezeigt.
- *Näheres zum Herunterladen finden Sie auf der ALPINE-Website.*
- *Die neu heruntergeladenen Daten überschreiben die vorherigen Daten.*
- *Die heruntergeladenen Daten werden nicht gelöscht, auch wenn das Gerät von der Batterie getrennt wird.*
- *Ein Hintergrundbild kann entsprechend den Abschnitten "Hintergrundbilder" ([Seite](#page-38-1) 37) oder "Einstellen automatischer Hintergrundstrukturen" [\(Seite](#page-38-2) 37) abgerufen werden.*
- *Nehmen Sie nach dem Herunterladen die Disc heraus.*

# **Externer Klangprozessor (Option)**

Wenn Sie einen kompatiblen externen Klangprozessor an dieses Gerät anschließen, können Sie ihn von diesem Gerät aus steuern. Für bestimmte Klangprozessoren ist ein über Kabel angeschlossener Controller erforderlich. Die folgenden Ausführungen beziehen sich auf den PXA-H700/PXA-H701 als Beispiel. In der Bedienungsanleitung zu Ihrem Klangprozessor finden Sie weitere Erläuterungen.

- *Nicht alle der am angeschlossenen Klangprozessor möglichen Einstellungen können über dieses Gerät vorgenommen werden.*
- *Wenn der MRA-D550 angeschlossen ist, stehen die Funktionen "Lautsprechereinstellungen", "Einstellen der Bässe" und "Einstellen des grafischen Equalizers" nicht zur Verfügung. Darüber hinaus wird beim MRA-F350 die Funktion "Einstellen des MX-Modus des externen Klangprozessors" nicht angeboten. Außerdem sind die Einstelloptionen beim PXA-H700 und PXA-H701 unterschiedlich.*
- *Dieses Gerät eignet sich nicht für den Anschluss des PXA-H510 und PXA-H900.*

Der Bildschirm für den Klangprozessor-Modus kann nur bei angezogener Handbremse aufgerufen werden. Wenn Sie versuchen, diese Anzeige während der Fahrt einzublenden, wird die Warnmeldung "CAN'T OPERATE WHILE DRIVING" (Bedienung während der Fahrt nicht möglich) angezeigt.

# **Einstellungen für Dolby Surround**

Die nachfolgend beschriebenen Einstellungen sorgen dafür, dass der Dolby Digital- und DTS-Sound mit höherer Klangtreue reproduziert wird.

# **Einstellvorgang**

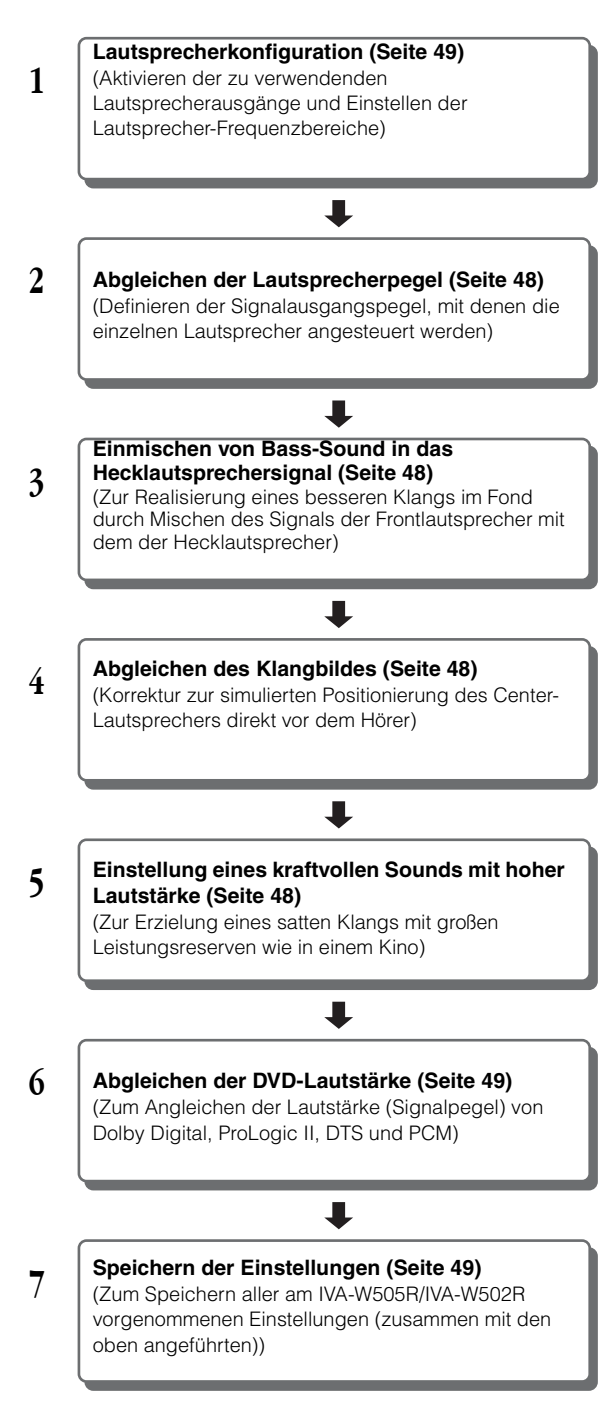

*Falls automatische Einstellungen usw. durchgeführt werden Wir empfehlen, die automatischen Einstellungen vor den Einstellungen für Dolby Surround durchzuführen.*

# **Einstellen von A.PROCESSOR**

- **1 Vergewissern Sie sich, dass die DEFEAT-Funktion nicht aktiviert ist [\(Seite](#page-29-1) 28).**
- **2 Tippen Sie [SETUP] auf dem Hauptbildschirm an.** Die Auswahlanzeige SETUP erscheint.
- **3 Tippen Sie [AUDIO SETUP] an.** Der Bildschirm AUDIO SETUP erscheint.
- **4 Tippen Sie [ ] unter A.PROCESSOR an.** Die Liste A.PROCESSOR erscheint.
- **5 Tippen Sie [ ], [ ] oder [ ] usw. am betreffenden Parameter an, um die Einstellung zu ändern.**

#### *Einstelloptionen:*

*MEDIA XPANDER / BASS SOUND CONT. / DOLBY PLII/ REAR FILL / X-OVER / T.CORR / PHASE / G-EQ / P-EQ / SPEAKER SELECT / MULTI CH SETUP / SPEAKER SETUP / DVD LEVEL / PCM MODE*

- *Durch Antippen von [ESC] rufen Sie den Hauptbildschirm für die Eingangsquellen auf.*
- *Tippen Sie [ ] an, um wieder den vorhergehenden Bildschirm aufzurufen.*

# **Einstellen des MX-Modus des externen Klangprozessors**

Setzen Sie vor dem Ausführen der Funktionen unten den MX-Modus (Media Xpander) des PXA-H700 auf "AUTO", sofern der PXA-H700 angeschlossen ist.

#### *Einstelloption: MEDIA XPANDER*

# **1 Wählen Sie ON oder OFF für MX, indem Sie [ ] oder [ ] unter MEDIA XPANDER antippen.**

OFF: Schaltet den MX-Effekt für alle Musikquellen aus. ON: Schaltet den angegebenen MX-Modus ein.

## **2 Setzen Sie die Option auf ON und tippen Sie [ ] an.**

Der MEDIA XPANDER-Setup-Bildschirm erscheint.

- **3 Tippen Sie für den gewünschten MX-Modus auf [ ] oder [ ].**
- *Der Pegel für die Musikquelle (zum Beispiel Radiosendungen oder CDs, nicht jedoch MW-, LW-Radiosendungen) kann eingestellt werden.*

#### *MX CD (OFF, CD MX 1 bis 3)*

Im CD-Modus wird eine große Datenmenge verarbeitet. Diese Daten werden zur Optimierung des Klangs herangezogen.

#### *MX CMPM (OFF, CMPM MX 1 bis 3)*

Diese Option optimiert den Klang durch Hinzufügen von Informationen, die bei der Komprimierung nicht berücksichtigt werden. Das Ergebnis ist ein wohlausgewogener Klang, der dem Original nahe kommt.

## *MX FM (OFF, FM MX 1 bis 3)*

Die mittleren und hohen Frequenzen werden zur Optimierung des Klangs aller Bänder angehoben.

#### *MX DVD (OFF, MOVIE MX 1 bis 2)*

Diese Option verbessert die Verständlichkeit von Dialogen in Videos.

#### *(DVD MUSIC)*

Musik-Clips auf solchen Discs enthalten eine riesige Datenmenge. MX nutzt diese Daten so, dass ein originalgetreuer Wiedergabeklang erzielt wird.

#### *MX AUX (OFF, CMPM MX, MOVIE MX, MUSIC MX)*

Wählen Sie den MX-Modus (CMPM, MUSIC oder MOVIE), der zu der angeschlossenen Quelle passt.

- *Die hier vorgenommene Einstellung wird dem PXA-H700 oder PXA-H701 gemeldet.*
- *Wenn Sie OFF wählen, wird der MX-Effekt für alle MX-Modi deaktiviert.*
- *Sie können für jede Musikquelle wie Radio, CD und MP3 eine eigene MX-Einstellung definieren.*
- *MW-, LW-Programme werden auch dann nicht optimiert, wenn die MX-Funktion eingeschaltet ist.*
- *MX CMPM wird für MP3/WMA/AAC und iPod ausgeführt.*
- *Die MX-Einstellung kann nur durchgeführt werden, wenn gegenwärtig eine Quelle ausgewählt ist.*

# **Einstellen der Bässe**

#### *Einstelloption: BASS SOUND CONT.*

#### **Einstellen der Basskomprimierung**

Sie können den Klang der Bassfrequenzen nach Belieben einstellen.

#### **Tippen Sie zur Auswahl des gewünschten Modus [ ] oder [ ] unter BASS COMP. an.**

Die Intensität der Bassbetonung nimmt in der Reihenfolge MODE 1  $\rightarrow$  2  $\rightarrow$  3 zu. So können Sie kraftvolle Bassklänge erzielen.

Wählen Sie OFF, wenn Sie diese Einstellung nicht wünschen.

### <span id="page-46-0"></span>**Einstellen des Bassfokus**

Mithilfe des zuvor festgelegten Werts für die Verzögerung (Zeitkorrektur) können Sie einen Zeitunterschied für die Tonausgabe an den vorderen/hinteren und linken/rechten Lautsprechern einstellen. So ist eine Zeitkorrektur auf der Grundlage Ihrer persönlichen Vorlieben möglich. Mit einer Standardverzögerung von 0,05 ms für jede der Stufen 0 bis 400 kann eine hörbare Zeitkorrektur ausgeführt werden.

## **Stellen Sie den Verzögerungswert für den gewünschten Lautsprecher (vorn/hinten und links/rechts) ein, indem Sie die entsprechende Taste [ ] oder [ ] antippen.**

• *Die Bassfokuseinstellungen wirken sich auch auf die Laufzeitkorrektur aus ([Seite](#page-47-0) 46).* 

# <span id="page-46-1"></span>**Verwendung des Pro Logic II-Modus**

Die Funktion Pro Logic II verarbeitet die auf den beiden Kanälen aufgezeichneten Musiksignale in einen Dolby-Surroundsound. Für Zweikanal-Dolby Digital und -DTS gibt es außerdem eine "REAR FILL"-Funktion für die Abzweigung von Frontkanalsignalen an die Hecklautsprecher.

#### *Einstelloption: DOLBY PLII/REAR FILL*

## **Tippen Sie zur Auswahl des gewünschten Modus [ ] oder [ ] unter DOLBY PLII/REAR an.**

- PL II MOVIE: Eignet sich für Fernsehsendungen in Stereo und alle in Dolby Surround codierten Programme. Der Modus verbessert die Klangfeldauflösung und erreicht beinahe die Qualität des diskreten 5.1- Kanal-Sounds.
- PL II MUSIC: Kann für alle Stereo-Musikaufnahmen eingesetzt werden und liefert ein breites, tiefes Klangfeld. OFF: Die Funktion DOLBY PL II ist ausgeschaltet.

#### *Wenn Sie PL II MUSIC wählen, können Sie die Klangweite des Center-Kanals einstellen, wie nachfolgend beschrieben.*

Diese Funktion ermöglicht eine optimale Positionierung der Stimmen durch Verlagern des Center-Klangs zwischen dem Center-Lautsprecher und dem linken und rechten Lautsprecher. (Die bei "Abgleichen des Klangbildes (BI-PHANTOM)" ([Seite](#page-49-2) 48) vorgenommenen Einstellungen werden bei Aktivierung dieser Funktion außer Kraft gesetzt.)

Stellen Sie durch Antippen von [ ] oder [ $\blacktriangleright$ ] unter CENTER WIDTH CONT. den Pegel ein. Der Einstellbereich geht von 0 bis +7. Je höher der Einstellwert, um so mehr dehnt sich der Klang des Center-Lautsprechers zur Seite aus. Tippen Sie [OFF] unter CENTER WIDTH CONT. an, um

- die Funktion zum Einstellen der Klangweite des Center-Kanals auszuschalten.
- *Diese Einstellung ist nur wirksam, wenn für den Center-Lautsprecher im Lautsprecher-Konfigurationsmenü die Einstellung SMALL oder LARGE gewählt wurde [\(Seite](#page-50-0) 49).*
- *Funktion "REAR FILL": Der Ton wird je nach Eingangssignal unter Umständen nur über die Frontlautsprecher wiedergegeben. In solchen Fällen können Sie die Funktion "REAR FILL" verwenden, um Signale an die Hecklautsprecher abzuzweigen.*
- *Vermeiden Sie im Verlauf der Einstellung Disc-Bedienvorgänge (Stopp, Pause, Disc-Wechsel, Titelsprung, schneller Vor-/Rücklauf) sowie eine Umschaltung der Tonquelle. Bei einem Wechsel des Decodermodus wird die Einstellung annulliert.*
- *Diese Einstellung ist nicht wirksam, wenn der CENTER-Lautsprecher auf OFF gesetzt wurde, wie im Abschnitt "Lautsprechereinstellungen" [\(Seite](#page-49-4) 48) erläutert.*
- *Die Funktion arbeitet nur bei Zweikanal-Tonsignalen. Wenn 5.1- Kanal-DTS- oder Dolby Digital-Signale eingegeben werden, wird die Funktion deaktiviert.*
- *Wenn die Option REAR FILL eingestellt wird, während REAR MIX bereits aktiviert ist, hat dies keinen Einfluss auf den REAR FILL-Klang, da REAR MIX bei 2-Kanal-Decoderbetrieb für andere Signale als Linear-PCM Vorrang hat.*
- *Bei Linear-PCM-Signalen wird die Stimme unabhängig von den für REAR FILL und REAR MIX vorgenommenen Einstellungen vom hinteren Lautsprecher wiedergegeben.*

# **X-OVER-Einstellung**

# *Einstelloption: X-OVER*

# **1 Tippen Sie unter X-OVER [ ] oder [ ] an, um L+R oder L/R auszuwählen.**

- L+R: Die Einstellwerte für den linken und rechten Kanal sind gekoppelt (identisch).
- L/R: Zum Eingeben unterschiedlicher Einstellwerte für den linken und rechten Kanal.

# **2 Tippen Sie [ ] unter X-OVER an.**

Auf dem X-OVER-Bildschirm wird eine Lautsprecherliste angezeigt.

**3 Tippen Sie [ ] des einzustellenden Lautsprechers an.**

Auf dem Schirm erscheint der X-OVER-Einstellbildschirm.

# **4 Stellen Sie die Trennfrequenzen wunschgemäß ein.**

# **Einstellen der Grenzfrequenz**

Tippen Sie [◀] oder [▶] unter FREQ. an und wählen Sie die Grenzfrequenz (Übernahmefrequenz).

Die einstellbare Bandbreite hängt vom Lautsprecher (Kanal) ab.

# **Einstellen des Pegels**

Stellen Sie durch Antippen von [< ] oder [ $\blacktriangleright$ ] unter LEVEL den HPF- oder LPF-Pegel ein.

# **Einstellen der Steilheit**

Stellen Sie durch Antippen von [<] oder [ $\blacktriangleright$ ] unter SLOPE die HPF- oder LPF-Steilheit ein.

- *Wenn der Lautsprecher auf Modus "OFF" geschaltet ist, kann X-OVER für den Lautsprecher nicht eingestellt werden. Erläuterungen dazu finden Sie unter "Lautsprechereinstellungen" [\(Seite](#page-49-4) 48).*
- *Prüfen Sie vor der Einstellung die Frequenzbereiche der angeschlossenen Lautsprecher.*
- *Zum Schutz der Lautsprecher gibt es für den Subwoofer-Tiefpassfilter keine Einstellung OFF (die Flanke bleibt unverändert).*
- *Für den HPF kann SLOPE nicht auf OFF gesetzt werden, wenn der Hochtöner (TW) für FRONT1 ausgewählt ist. Oder es kann nur der Subwoofer eingestellt werden, wenn für den Subwoofer STEREO gewählt ist.*

# <span id="page-47-0"></span>**Manuelle Laufzeitkorrektur (T.CORR)**

Wegen der besonderen Umstände in der Fahrgastzelle eines Fahrzeugs können große Unterschiede hinsichtlich der Entfernungen der einzelnen Lautsprecher zur Hörposition vorliegen. Mit dieser Funktion können Sie solche Unterschiede ausgleichen, indem Sie die optimalen Korrekturwerte berechnen und die einzelnen Signale entsprechend verzögern.

### *Einstelloption: T.CORR*

- **1 Nehmen Sie an der Hörposition (z. B. Fahrersitz) Platz und messen Sie zwischen Ihrem Kopf und den einzelnen Lautsprechern die Entfernung (in Metern).**
- **2 Errechnen Sie die Entfernungsunterschiede zwischen dem am weitesten entfernten Lautsprecher und den anderen Lautsprechern.**

**3 Teilen Sie die für die Lautsprecher errechneten Entfernungen durch die Schallgeschwindigkeit (343 m/s bei 20°C).**

Die Ergebnisse sind die Zeitkorrekturwerte für die verschiedenen Lautsprecher.

### *Konkrete Beispiele*

Berechnung des Laufzeitkorrekturwerts für den linken Frontlautsprecher im folgenden Schaubild.

### Bedingungen:

```
Entfernung zwischen dem am weitesten entfernten 
Lautsprecher und der Hörposition:
     2,25 m
Entfernung zwischen dem linken Frontlautsprecher und der 
Hörposition:
     0,5 m
Berechnung:
     L = 2,25 m - 0,5 m = 1,75 m
Laufzeitkorrekturwert = 1,75 \div 343 \times 1.000 = 5,1 (ms)
```
L = (Entfernung zum am weitesten entfernten Lautsprecher) – (Entfernung zu anderen Lautsprechern)

Mit anderen Worten: Durch den Korrekturwert 5,1 (ms) wird eine größere Entfernung zum linken Frontlautsprecher simuliert, die der des am weitesten entfernten Lautsprechers entspricht.

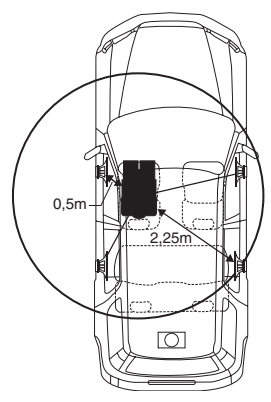

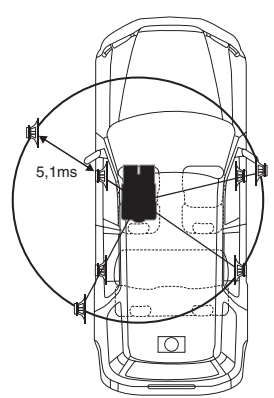

**Der Klang ist nicht ausgewogen, weil die Entfernung zwischen der Hörposition und den einzelnen Lautsprechern unterschiedlich ist. Der Entfernungsunterschied beträgt im Falle des rechten Hecklautsprechers ganze 1,75 m.**

**Die Laufzeitkorrektur beseitigt die Unterschiede hinsichtlich des Zeitpunkts, zu dem der Schall die Hörposition erreicht. Durch Verzögern des am linken Frontlautsprecher wiedergegebenen Signals um 5,1 ms wird erreicht, dass der Schall beider Lautsprecher die Hörposition zur gleichen Zeit erreicht.**

## **4 Tippen Sie [ ] oder [ ] unter T.CORR an.** Wählen Sie L+R oder L/R.

- L+R: Die Einstellwerte für den linken und rechten Kanal sind gekoppelt (identisch).
- L/R: Zum Eingeben unterschiedlicher Einstellwerte für den linken und rechten Kanal.
- **5 Tippen Sie [ ] unter T.CORR an.** Die Einstellanzeige T.CORR erscheint.
- **6 Stellen Sie den Zeitkorrekturwert (0,00 bis 20,00 ms) für den gewünschten Lautsprecher ein, indem Sie die entsprechende Taste [ ] oder [ ] antippen (1 Schritt = 0,05 ms).**
- *Wenn der Lautsprecher auf Modus "OFF" geschaltet ist, kann die TCR-Einstellung für den Lautsprecher nicht durchgeführt werden. Erläuterungen dazu finden Sie unter "Lautsprechereinstellungen" [\(Seite](#page-49-4) 48).*
- *Der im Rahmen der Laufzeitkorrektur für FRONT2 (Lautsprecher) eingestellte Wert wird auch auf die Frontlautsprecher angewendet, wie unter "Einstellen des Bassfokus" ([Seite](#page-46-0) 45) erläutert.*
- *Die automatische Einstellung (AUTO TCR) ist bei diesem Gerät nicht möglich.*

# **Phasenumkehr**

### *Einstelloption: PHASE*

**Stellen Sie die Phase ein (0° oder 180°), indem Sie für den entsprechenden Lautsprecher [ ] oder [ ] antippen.**

# **Einstellen des grafischen Equalizers**

Der grafische Equalizer erlaubt eine Klangbearbeitung mit jeweils 31 Bändern für die Frontlautsprecher (links und rechts), die Hecklautsprecher (links und rechts) und den Center-Lautsprecher. Weitere 10 Bänder stehen für den Subwoofer zur Verfügung. Dies erlaubt eine präzise, Ihrem Geschmack entsprechende Soundanpassung.

#### *Einstelloption: G-EQ*

#### **1 Wählen Sie L+R oder L/R, indem Sie [ ] oder [ ] unter G-EQ antippen.**

- L+R: Die Einstellwerte für den linken und rechten Kanal sind gekoppelt (identisch).
- L/R: Zum Eingeben unterschiedlicher Einstellwerte für den linken und rechten Kanal.

Wenn der parametrische Equalizer eingestellt ist, wird diese Einstellung deaktiviert.

- **2 Tippen Sie [ ] unter G-EQ an.** Die Liste G-EQ erscheint.
- **3 Tippen Sie für den gewünschten Lautsprecher (Kanal) [ ] an.** Die Einstellanzeige G-EQ erscheint.

**4 Stellen Sie G-EQ wunschgemäß ein.**

### **Einstellen des Pegels**

Stellen Sie durch Antippen von [4] oder [ $\blacktriangleright$ ] den Pegel für die gewünschte Frequenz ein.

- *Wenn der Lautsprecher auf Modus "OFF" geschaltet ist, kann die Einstellung des grafischen Equalizers für den Lautsprecher nicht durchgeführt werden. Erläuterungen dazu finden Sie unter "Lautsprechereinstellungen" ([Seite](#page-49-4) 48).*
- *Prüfen Sie vor den Equalizer-Einstellungen die Frequenzbereiche der angeschlossenen Lautsprecher. Wenn beispielsweise der Frequenzumfang des Lautsprechers von 55 Hz bis 30 kHz reicht, hat eine Einstellung des 40-Hz- oder 20-Hz-Bands keine Wirkung. Darüber hinaus besteht immer die Gefahr, dass Lautsprecher überlastet und beschädigt werden.*
- *Wenn Einstellungen des grafischen Equalizers vorgenommen werden, treten die für den parametrischen Equalizer außer Kraft.*

# **Einstellen des parametrischen Equalizers**

Beim grafischen Equalizer sind die Frequenzbänder fest vorgegeben. Dies erschwert die Beseitigung unerwünschter Spitzen und Einbrüche an bestimmten Frequenzen. Die Mittenfrequenzen der Equalizer-Bänder für den parametrischen Equalizer können auf bestimmte Frequenzen abgestimmt werden. Danach werden die Bandbreite (Q-Faktor) und der Pegel unabhängig voneinander fein abgestimmt, um die gewünschte Korrekturwirkung zu erzielen. Der parametrische Equalizer ist ein fortschrittliches Werkzeug für professionelle Musikliebhaber.

### *Einstelloption: P-EQ*

- **1 Wählen Sie L+R oder L/R, indem Sie [ ] oder [ ] unter P-EQ antippen.**
	- L+R: Die Einstellwerte für den linken und rechten Kanal sind gekoppelt (identisch).
	- L/R: Zum Eingeben unterschiedlicher Einstellwerte für den linken und rechten Kanal.

Wenn der grafische Equalizer eingestellt ist, wird diese Einstellung deaktiviert.

- **2 Tippen Sie [ ] unter P-EQ an.** Die Liste P-EQ erscheint.
- **3 Tippen Sie für den gewünschten Lautsprecher (Kanal) [ ] an.** Die Einstellanzeige P-EQ erscheint.
- **4 Stellen Sie P-EQ wunschgemäß ein.**

# **Wahl des Bandes**

Tippen Sie unter BAND [◀] oder [▶] an, um das gewünschte Band zu wählen.

## **Einstellen der Frequenz**

Tippen Sie unter FREQ. [◀] oder [▶] an, um die Frequenz des gewünschten Bandes einzustellen.

#### **Einstellen des Pegels**

Tippen Sie unter LEVEL [◀] oder [▶] an, um den Pegel des gewünschten Bandes einzustellen.

#### **Einstellen der Bandbreite**

Tippen Sie unter Q [◀] oder [▶] an, um die Bandbreite zu wählen.

- *Wenn der Lautsprecher auf Modus "OFF" geschaltet ist, kann die Einstellung des parametrischen Equalizers für den Lautsprecher nicht durchgeführt werden. Erläuterungen dazu finden Sie unter "Lautsprechereinstellungen" [\(Seite](#page-49-4) 48).*
- *Eine Einstellung der Frequenzen von benachbarten Bändern innerhalb von 7 Schritten ist nicht möglich.*
- *Prüfen Sie vor den Equalizer-Einstellungen die Frequenzbereiche der angeschlossenen Lautsprecher. Wenn beispielsweise der Frequenzumfang des Lautsprechers von 55 Hz bis 30 kHz reicht, hat eine Einstellung des 40-Hz- oder 20-Hz-Bands keine Wirkung. Darüber hinaus besteht immer die Gefahr, dass Lautsprecher überlastet und beschädigt werden.*
- *Wenn Einstellungen für den parametrischen Equalizer vorgenommen werden, treten die für den grafischen Equalizer außer Kraft.*

## <span id="page-49-4"></span>**Lautsprechereinstellungen**

#### *Einstelloption: SPEAKER SELECT* **Stellen Sie den angeschlossenen Lautsprecher durch Antippen von [ ] oder [ ] ein.**

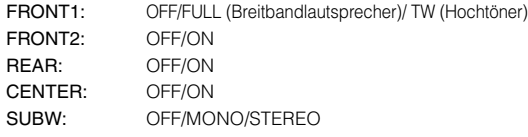

- *Wählen Sie bei nicht angeschlossenen Lautsprechern OFF. Die oben genannten Einstellungen lassen sich selbst für*
- *Lautsprecher ausführen, die unter "Lautsprecherkonfiguration" ([Seite](#page-50-0) 49) auf OFF gesetzt sind.*
- *Wenn der Subwoofer bei angeschlossenem PXA-H700 oder PXA-H701 MONO betrieben werden soll, schließen Sie den Subwoofer an den Subwoofer-Ausgang des PXA-H700 oder PXA-H701 an.*

# **Einstellung von Dolby Digital**

#### *Einstelloption: MULTI CH SETUP*

### <span id="page-49-2"></span>**Abgleichen des Klangbildes (BI-PHANTOM)**

Bei den meisten Systemen muss der Center-Lautsprecher direkt zwischen dem Fahrer und dem Beifahrer eingebaut werden. Mit dieser Funktion können Sie den Klang des Center-Kanals in Richtung des linken und rechten Lautsprechers verlagern. Dabei wird ein Klangbild simuliert, das den Eindruck vermittelt, dass sich der Center-Lautsprecher direkt vor dem Hörer befindet. Eine Einstellung der Klangbreite des Center-Kanals mit der Funktion PL II MUSIC (siehe "Verwendung des Pro Logic II-Modus" auf [Seite](#page-46-1) 45) deaktiviert diese Funktion.

• *Vermeiden Sie im Verlauf der Einstellung Disc-Bedienvorgänge (Stopp, Pause, Disc-Wechsel, Titelsprung, schneller Vor-/Rücklauf) sowie eine Umschaltung der Tonquelle. Bei einem Wechsel des Decodermodus wird die Einstellung annulliert.*

Stellen Sie durch Antippen von [4] oder [ $\blacktriangleright$ ] unter BI-PHANTOM den Pegel ein. Der Einstellbereich geht von -5 bis +5. Je höher der Pegel, um so mehr wird der Klang des Center-Lautsprechers scheinbar zur Seite verlagert. Wenn Sie [OFF] antippen, wird BI-PHANTOM ausgeschaltet.

- *Diese Einstellung ist nur wirksam, wenn für den Center-Lautsprecher im Lautsprecher-Konfigurationsmenü die Einstellung SMALL oder LARGE gewählt wurde.*
- *Diese Einstellung ist nicht wirksam, wenn der CENTER-Lautsprecher auf OFF gesetzt wurde, wie im Abschnitt "Lautsprechereinstellungen" [\(Seite](#page-49-4) 48) erläutert.*

### <span id="page-49-1"></span>**Einmischen von Bass-Sound in das Hecklautsprechersignal (REAR MIX)**

Mit dieser Funktion können Sie Signalanteile der Frontlautsprecher in das Audiosignal der Hecklautsprecher einmischen, um den Klang im Fahrzeugfond zu verbessern.

• *Vermeiden Sie im Verlauf der Einstellung Disc-Bedienvorgänge (Stopp, Pause, Disc-Wechsel, Titelsprung, schneller Vor-/Rücklauf) sowie eine Umschaltung der Tonquelle. Bei einem Wechsel des Decodermodus wird die Einstellung annulliert.*

Stellen Sie durch Antippen von [< ] oder [ $\blacktriangleright$ ] unter REAR MIX den Pegel ein. Fünf Pegel stehen zur Wahl: –6, –3, 0, +3 und +6. Je höher der Pegel, um so mehr Bass wird über die Hecklautsprecher wiedergegeben. (Der Effekt hängt vom Medium (DVD usw.) ab.) Wenn Sie [OFF] antippen, wird REAR MIX ausgeschaltet.

- *Diese Einstellung ist unwirksam, wenn die Hecklautsprecher bei der*  Lautsprecherkonfiguration deaktiviert wurden ("OFF").
- *Bei Linear-PCM-Signalen wird die Stimme unabhängig von den für REAR FILL und REAR MIX vorgenommenen Einstellungen vom hinteren Lautsprecher wiedergegeben.*

#### <span id="page-49-3"></span>**Einstellung eines kraftvollen Sounds mit hoher Lautstärke (LISTENING MODE)**

Bei Dolby Digital wird der Dynamikumfang komprimiert, damit bei normaler Lautstärke ein satter Sound erzielt wird. Diese Komprimierung kann deaktiviert werden, um einen kraftvollen Klang mit noch mehr Leistungsreserven zu erhalten, der dem Sound in einem Kino ähnelt. Diese Funktion arbeitet nur im Dolby Digital-Modus.

Wählen Sie durch Antippen von [< ] oder [▶ ] unter LISTENING MODE die Option STD oder MAX. aus.

STD: Für kraftvollen Sound bei normaler Lautstärke MAX.: Für kraftvollen Sound bei hoher Lautstärke

• *Hören Sie mit einer Lautstärke, die eine Wahrnehmung von Außengeräuschen zulässt.*

### <span id="page-49-0"></span>**Abgleichen der Lautsprecherpegel (OUTPUT LEVEL)**

Akustische Prüfsignale helfen Ihnen beim Abgleichen der Lautsprecherlautstärken. Bei optimal abgeglichenen Pegeln empfindet man an der Hörposition eine akustisch ausgewogene Klangpräsenz von allen Lautsprechern.

• *Vermeiden Sie im Verlauf der Einstellung Disc-Bedienvorgänge (Stopp, Pause, Disc-Wechsel, Titelsprung, schneller Vor-/Rücklauf) sowie eine Umschaltung der Tonquelle. Bei einem Wechsel des Decodermodus wird die Einstellung annulliert.*

1 Tippen Sie [ON] unter OUTPUT LEVEL an. Auf jedem der Lautsprecherkanäle wird nacheinander ein Prüfsignal ausgegeben. Die Lautsprecher werden in der unten angegebenen Reihenfolge wiederholt angesteuert. Wenn Sie das Gerät 2 Sekunden lang nicht bedienen, wird automatisch zum nächsten Kanal gewechselt.

Links  $\rightarrow$  Center  $\rightarrow$  Rechts  $\rightarrow$  Surround rechts  $\rightarrow$ Surround links  $\rightarrow$  Links

- 2 Tippen Sie, während die Lautsprecher den Testton ausgeben, [< ] oder [ $\blacktriangleright$ ] unter OUTPUT LEVEL an, um die Balance des von den Lautsprechern ausgegebenen Tons einzustellen.
	- Der Einstellungsbereich für die verschiedenen Lautsprecher ist –10 dB - +10 dB.
	- Nehmen Sie die Einstellung von den Frontlautsprechern ausgehend vor.
- 3 Tippen Sie erneut [ON] an, um den Testton auszuschalten.
- *Deaktivierte Lautsprecher können nicht eingestellt werden. Erläuterungen dazu finden Sie unter "Lautsprecherkonfiguration" [\(Seite](#page-50-0) 49).*

# <span id="page-50-0"></span>**Lautsprecherkonfiguration**

Der PXA-H700 oder PXA-H701 kann den Wiedergabe-

Frequenzbereichen der angeschlossenen Lautsprecher entsprechend eingestellt werden.

Prüfen Sie vor dieser Einstellung, welche der Lautsprecher (außer dem Subwoofer) tiefe Frequenzen (unterhalb 80 Hz) reproduzieren können.

• *Vermeiden Sie im Verlauf der Einstellung Disc-Bedienvorgänge (Stopp, Pause, Disc-Wechsel, Titelsprung, schneller Vor-/Rücklauf) sowie eine Umschaltung der Tonquelle. Bei einem Wechsel des Decodermodus werden alle Einstellungen annulliert.*

#### *Einstelloption: SPEAKER SETUP*

#### **Stellen Sie die Lautsprecher-Charakteristik ein, indem Sie [ ], [ ] unter den gewünschten Lautsprechereinstellungen antippen.**

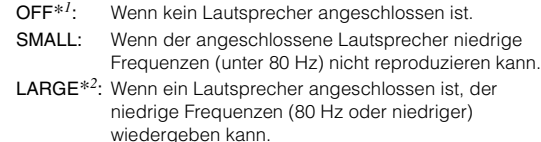

\**<sup>1</sup> Sie können die Frontlautsprecher nicht auf "OFF" setzen.*

- \**<sup>2</sup> Wenn für die Frontlautsprecher "SMALL" eingestellt ist, können Sie für die Heck- und den Center-Lautsprecher nicht "LARGE" einstellen.*
- *Der Subwoofer lässt sich nur auf ON/OFF einstellen.*
- *Wenn der Center-Lautsprecherausgang auf "OFF" gesetzt ist, wird das Tonsignal des Center-Kanals zu den Frontlautsprechersignalen hinzugefügt.*
- *Wenn Sie anstelle eines Lautsprecherbereichs "OFF" einstellen, müssen Sie auch den betreffenden Lautsprecher auf "OFF" setzen ([Seite](#page-49-4) 48).*
- Führen Sie die Einstellung für alle Lautsprecher durch ("Front", *"Center", "Heck" und "Subwoofer"). Andernfalls ist der Klang unter Umständen nicht ausgewogen.*
- *Wenn für den Center-Lautsprecher "OFF" eingestellt ist, bleibt die hier für den Center-Lautsprecher vorgenommene Einstellung unwirksam.*
- *Durch das Umschalten der Einstellungen an einem einzelnen Lautsprecher können auf Grund von Einstellungserfordernissen Änderungen der Ausgabe an anderen Lautsprechern auftreten.*
- *Wenn PRO LOGIC II verwendet wird und der hintere Lautsprecher auf "LARGE" eingestellt worden ist, findet keine Wiedergabe über den Subwoofer statt.*

# <span id="page-50-1"></span>**Abgleichen der DVD-Lautstärke**

Sie können die Lautstärke (Signalpegel) der Modi Dolby Digital, ProLogic II, DTS und PCM abgleichen.

• *Vermeiden Sie im Verlauf der Einstellung Disc-Bedienvorgänge (Stopp, Pause, Disc-Wechsel, Titelsprung, schneller Vor-/Rücklauf) sowie eine Umschaltung der Tonquelle. Bei einem Wechsel des Decodermodus wird die Einstellung annulliert.*

#### *Einstelloption: DVD LEVEL*

#### **Stellen Sie den Pegel ein, indem Sie [ ] oder [ ] für den gewünschten Einstellmodus antippen.**

Der Pegel ist im Bereich von –5 dB bis +5 dB einstellbar.

# **Linear-PCM-Einstellung**

Discs, die mit Linear-PCM-Toninformation aufgenommen wurden, können auf 2 oder 3 Kanälen wiedergegeben werden.

#### *Einstelloption: PCM MODE*

## **Wählen Sie durch Antippen von [ ] oder [ ] unter PCM MODE die Option 2CH oder 3CH aus.**

2CH: 2-Kanal-Ausgabe (L/R) 3CH: 3-Kanal-Ausgabe (L/R/CENTER)

• *Diese Einstellung ist nicht wirksam, wenn der CENTER-Lautsprecher auf OFF gesetzt wurde, wie im Abschnitt "Lautsprechereinstellungen" ([Seite](#page-49-4) 48) erläutert.*

# <span id="page-50-2"></span>**Speichern der Einstellungen**

Sie können die vorgenommenen Einstellungen speichern. Der Umfang der speicherbaren Einstellungen hängt vom verwendeten Klangprozessor ab.

- **1 Tippen Sie in der Liste A.PROCESSOR die Option [MEMORY] an.**
- **2 Tippen Sie innerhalb von 5 Sekunden in der Liste A.PROCESSOR eine der Funktionstasten [P.SET 1] bis [P.SET 6] an.**

Die Einstellungen sind gespeichert.

• *Die gespeicherten Einstellungen werden auch dann nicht gelöscht, wenn das Batteriekabel getrennt wird.*

# **Abrufen von Preset-Einstellungen**

**Tippen Sie in der Liste A.PROCESSOR eine der Funktionstasten [P.SET 1] bis [P.SET 6] an, um den Speicher mit den Preset-Einstellungen auszuwählen.** 

• *Der Abruf aus dem Speicher nimmt einige Sekunden in Anspruch.*

# **IMPRINT-Klangprozessor (Option)**

Der IMPRINT-Klangprozessor, ein neues Produkt von Alpine, ist der weltweit erste Klangprozessor, der die sonst üblichen akustischen Nachteile der Klangqualität im Inneren eines Fahrzeugs überwindet. So lässt sich selbst beim Autofahren Musik in der vom Komponisten oder Interpreten angestrebten Klangqualität genießen. Erläuterungen dazu finden Sie unter "Erläuterungen zu IMPRINT" ([Seite](#page-57-0) 56). Wenn Sie einen IMPRINT-Klangprozessor (PXA-H100) (separat erhältlich) an dieses Gerät anschließen, können Sie MultEQ einstellen und die folgenden Klangeinstellungen vornehmen.

Der Bildschirm für den IMPRINT-Modus kann nur bei angezogener Handbremse aufgerufen werden. Wenn Sie versuchen, diese Anzeige während der Fahrt einzublenden, wird die Warnmeldung CAN'T OPERATE WHILE DRIVING (Bedienung während der Fahrt nicht möglich) angezeigt.

# **Ändern des MultEQ-Modus**

MultEQ, entwickelt von den Audyssey Labs, korrigiert automatisch den Klang für die tatsächliche Hörumgebung. Das System ist für die verschiedenen Hörpositionen im Fahrzeug optimierbar. Dazu müssen mit MultEQ Messungen der akustischen Eigenschaften des Fahrzeuginneren durchgeführt werden. Erläuterungen zum Einrichten des Systems bekommen Sie bei Ihrem Alpine-Fachhändler.

- **1 Drücken Sie die IMPRINT am Gerät, so dass die Auswahlanzeige für den MultEQ-Modus erscheint.**
- **2 Ändern Sie die Einstellung durch Antippen von [ ] oder [ ].**

# *Einstellungen: OFF / CURVE 1/CURVE 2*

- OFF: Manuelles Einstellen des Klangs auf die eigenen Vorlieben.
- $CUPVFI/$

CURVE2: Automatische Anpassung des Klangs an die Hörumgebung.

- *Der CURVE-Modus kann nur dann ausgewählt werden, wenn CURVE 1 und CURVE 2 zuvor bereits gespeichert wurden.*
- *Falls MultEQ auf CURVE 1 oder CURVE 2 eingestellt ist, können die Parameter für MEDIA XPANDER, X-OVER, T.CORR, SUBWOOFER PHASE, SUBWOOFER SYSTEM, SUBWOOFER CHANNEL, TW SETUP, P-EQ, G-EQ und F-EQ nicht eingestellt werden.*

# **Manuelles Einstellen des Klangs**

Wenn MultEQ auf OFF gesetzt ist (manueller Modus), können Sie den Klang auf Ihre eigenen Vorlieben einstellen.

**Wählen Sie, wie in Schritt 1 bis 5 erläutert, einen der Klangmenümodi und nehmen Sie die gewünschte Einstellung vor. Erläuterungen zu den auswählbaren Optionen finden Sie im entsprechenden Abschnitt weiter unten.**

- **1 Vergewissern Sie sich, dass die DEFEAT-Funktion nicht aktiviert ist.**
- **2 Tippen Sie [SETUP] auf dem Hauptbildschirm für die Eingangsquellen an.**

Die Auswahlanzeige SETUP erscheint.

- **3 Tippen Sie [AUDIO SETUP] an.** Der Bildschirm AUDIO SETUP erscheint.
- **4 Tippen Sie [A.PROCESSOR] an.** Der A.PROCESSOR SETUP-Bildschirm erscheint.
- **5 Tippen Sie bei der gewünschten Option [ ], [ ] oder [ ] usw. an, um die Einstellung zu ändern.**

#### *Einstelloptionen: MEDIA XPANDER / X-OVER / T.CORR / T.CORR PARAMETER / G-EQ / P-EQ / F-EQ / TW SETUP*\*

- \* *Die Funktion steht nur dann zur Verfügung, wenn ein PXA-H100 (separat erhältlich) angeschlossen und der Modus 2.2ch (3WAY) eingestellt ist. Erläuterungen dazu finden Sie in der Bedienungsanleitung des PXA-H100.*
- *Durch Antippen von [ESC] rufen Sie den Hauptbildschirm für die Eingangsquellen auf.*
- *Tippen Sie [ ] an, um wieder den vorhergehenden Bildschirm aufzurufen.*
- *Media Xpander, F-EQ, P-EQ und G-EQ können nicht eingestellt werden, wenn die Defeat-Funktion auf ON gesetzt ist.*

# <span id="page-51-0"></span>**Equalizer-Voreinstellungen (F-EQ)**

Werkseitig sind im Gerät bereits 10 typische Equalizer-Einstellungen sowie 6 Benutzervoreinstellungen (User1-6) für eine Vielzahl von Musikquellen programmiert.

### *Einstelloption: F-EQ*

**1 Tippen Sie [ ] unter F-EQ an.**  Der F-EQ-Setup-Bildschirm erscheint.

# **2 Tippen Sie [ ] oder [ ] des gewünschten Typs an, um ON einzustellen.**

Flat / Pops / Rock / News / Jazz&Blues / Electrical Dance / Hip Hop&Rap / Easy Listening / Country / Classical / User1 / User2 / User3 / User4 / User5 / User6

- *Es kann nur ein Typ auf ON eingestellt werden.*
- *Durch die Auswahl von User1 bis 6 können Sie eine Speichernummer abrufen, die Sie wie unter "Einstellen der Kurve für den grafischen Equalizer (G-EQ)" [\(Seite](#page-53-0) 52) oder "Einstellen der Kurve für den parametrischen Equalizer (P-EQ)" [\(Seite](#page-52-0) 51) erläutert gespeichert haben.*

# <span id="page-52-1"></span>**Einstellen der Steilheit der Ansprechkurve für den Hochtonlautsprecher (TW SETUP)**

Je nach dem Ansprechverhalten des Hochtonlautsprechers ist Vorsicht geboten, wenn Sie im Modus 2.2ch (3WAY) für die Steilheit der Ansprechkurve FLAT einstellen (siehe "Einstellen der Übernahmefrequenz (X-OVER)" auf [Seite](#page-53-1) 52). Andernfalls kann es zu Schäden am Lautsprecher kommen.

## *Einstelloption: TW SETUP*

Wählen Sie durch Antippen von [< ] oder [ $\blacktriangleright$ ] unter TW SETUP "Maker's" oder "User's" aus.

Maker's: Als Schutz vor Schäden am Hochtonlautsprecher lässt sich für die Steilheit der Ansprechkurve im Modus 2.2ch (3WAY) die Option FLAT nicht einstellen. User's: Die Einstellung FLAT im Modus 2.2ch (3WAY) ist möglich.

• *Der TW SETUP-Modus kann nur ausgewählt werden, wenn der Schalter FRONT/REAR/SUBW. (4.2CH)/3WAY (2.2CH) am IMPRINT-Klangprozessor (PXA-H100) auf 3WAY (2.2CH) gestellt ist.* 

# **Einstellen des MX-Pegels (MEDIA XPANDER)**

Der MX (Media Xpander) lässt Sing- oder Instrumentalstimmen unabhängig von der Musikquelle besonders klar hervortreten. Auf diese Weise kann Musik im Fahrzeug über UKW-Radio, CD, USB-Speicher oder iPod in guter Qualität wiedergegeben werden, und zwar selbst bei starken Straßengeräuschen.

### *Einstelloption: MEDIA XPANDER*

**1 Wählen Sie durch Antippen von [ ] oder [ ] unter MEDIA XPANDER die Option ON oder OFF.** 

OFF: Schaltet den MX-Effekt für alle Musikquellen aus. ON: Schaltet den angegebenen MX-Modus ein.

**2 Setzen Sie die Option auf ON und tippen Sie [ ] an.**

Der MEDIA XPANDER-Setup-Bildschirm erscheint.

## **3 Tippen Sie für den gewünschten MX-Modus auf [ ] oder [ ].**

• *Der Pegel für die Musikquelle (zum Beispiel Radiosendungen oder CDs, nicht jedoch MW-, LW-Radiosendungen) kann eingestellt werden.*

### *MX CD (OFF, CD MX 1 bis 3)*

Im CD-Modus wird eine große Datenmenge verarbeitet. Diese Daten werden zur Optimierung des Klangs herangezogen.

#### *MX CMPM (OFF, CMPM MX 1 bis 3)*

Diese Option optimiert den Klang durch Hinzufügen von Informationen, die bei der Komprimierung nicht berücksichtigt werden. Das Ergebnis ist ein wohlausgewogener Klang, der dem Original nahe kommt.

### *MX FM (OFF, FM MX 1 bis 3)*

Die mittleren und hohen Frequenzen werden zur Optimierung des Klangs aller Bänder angehoben.

#### *MX DVD (OFF, MOVIE MX 1 bis 2)*

Diese Option verbessert die Verständlichkeit von Dialogen in Videos.

### *(DVD MUSIC)*

Musik-Clips auf solchen Discs enthalten eine riesige Datenmenge. MX nutzt diese Daten so, dass ein originalgetreuer Wiedergabeklang erzielt wird.

#### *MX AUX (OFF, CMPM MX, MOVIE MX, MUSIC MX)*

Wählen Sie den MX-Modus (CMPM, MUSIC oder MOVIE), der zu der angeschlossenen Quelle passt.

- *Wenn Sie OFF wählen, wird der MX-Effekt für alle MX-Modi deaktiviert.*
- *Sie können für jede Musikquelle wie Radio, CD und MP3 eine eigene MX-Einstellung definieren.*
- *MW-, LW-Programme werden auch dann nicht optimiert, wenn die MX-Funktion eingeschaltet ist.*
- *MX CMPM wird für MP3/WMA/AAC und iPod ausgeführt.*
- *Die MX-Einstellung kann nur durchgeführt werden, wenn gegenwärtig eine Quelle ausgewählt ist.*

# <span id="page-52-0"></span>**Einstellen der Kurve für den parametrischen Equalizer (P-EQ)**

Sie können die Equalizer-Einstellungen durch Festlegung einer geeigneten Frequenzgangkurve an Ihre persönlichen Vorlieben anpassen.

#### *Einstelloption: P-EQ*

- **1 Wählen Sie L+R, indem Sie [ ] unter P-EQ antippen.** Wenn der grafische Equalizer auf L+R gesetzt ist, wird die Einstellung deaktiviert.
- **2 Wählen Sie L+R und tippen Sie dann [ ] unter P-EQ an.**

Die Liste P-EQ erscheint.

# **3 Stellen Sie P-EQ wunschgemäß ein.**

## **Einstellen des Bands**

Wählen Sie durch Antippen von [< ] oder [ $\blacktriangleright$ ] unter BAND das einzustellende Band.

BAND 1 / BAND 2 / BAND 3 / BAND 4 / BAND 5

## **Einstellen der Frequenz**

Tippen Sie [◀] oder [▶] unter FREQ. an, um die Frequenz des ausgewählten Bandes einzustellen.

Einstellbare Frequenzbänder: 20 Hz bis 20 kHz (in Schritten von 1/3 Oktave)

Band-1: 20 Hz~80 Hz (63 Hz) Band-2: 50 Hz~200 Hz (150 Hz) Band-3: 125 Hz~3,2 kHz (400 Hz) Band-4: 315 Hz~8 kHz (1 kHz) Band-5: 800 Hz~20 kHz (2,5 kHz)

### **Einstellen des Pegels**

Tippen Sie [◀] oder [▶] unter LEVEL an, um den Pegel für das ausgewählte Band einzustellen. Einstellbarer Pegel: –6 bis +6 dB

### **Einstellen der Bandbreite**

Wählen Sie durch Antippen von [< ] oder [ $\blacktriangleright$ ] unter Q. die Bandbreite.

Einstellbare Bandbreite: 1, 1,5, 3

## **4 Zum Einstellen eines anderen Bandes gehen Sie wie unter Schritt 3 erläutert vor. So können Sie alle Bänder einstellen.**

- *Die Frequenzen benachbarter Bänder können nicht mit den genannten 4 Schritten eingestellt werden.*
- *Beachten Sie beim Einstellen des parametrischen Equalizers den Frequenzgang der angeschlossenen Lautsprecher.*
- *Wenn Einstellungen für den parametrischen Equalizer vorgenommen werden, treten die für den grafischen Equalizer außer Kraft.*

# <span id="page-53-0"></span>**Einstellen der Kurve für den grafischen Equalizer (G-EQ)**

Sie können die Equalizer-Einstellungen durch Festlegung einer geeigneten Frequenzgangkurve an Ihre persönlichen Vorlieben anpassen.

## *Einstelloption: G-EQ*

- **1 Wählen Sie L+R, indem Sie [ ] unter G-EQ antippen.** Wenn der parametrische Equalizer auf L+R gesetzt ist, wird die Einstellung deaktiviert.
- **2 Wählen Sie L+R und tippen Sie dann [ ] unter G-EQ an.**

Die Liste G-EQ erscheint.

# **3 Stellen Sie G-EQ wunschgemäß ein.**

### **Einstellen des Bands**

Tippen Sie unter BAND [◀ ] oder [▶ ] an, um das einzustellende Band zu wählen.

BAND-1 (63 Hz) / BAND-2 (150 Hz) / BAND-3 (400 Hz) / BAND-4 (1 kHz) / BAND-5 (2,5 kHz) / BAND-6 (6,3 kHz) / BAND-7 (17,5 kHz)

### **Einstellen des Pegels**

Tippen Sie [< ] oder [> ] unter LEVEL an, um den Pegel für das ausgewählte Band einzustellen.

Einstellbarer Ausgangspegel: –6 bis +6 dB

- **4 Zum Einstellen eines anderen Bandes gehen Sie wie unter Schritt 3 erläutert vor. So können Sie alle Bänder einstellen.**
- *Wenn Einstellungen des grafischen Equalizers vorgenommen werden, treten die für den parametrischen Equalizer außer Kraft.*

# **Einstellen der Maßeinheit für die Laufzeitkorrektur (T.CORR PARAMETER)**

Sie können die Maßeinheit für die Laufzeitkorrektur (cm oder Zoll) einstellen.

Wählen Sie durch Antippen von [< ] oder [ $\blacktriangleright$ ] unter T.CORR PARAMETER die Option cm oder Inch (Zoll).

### *Einstelloption: T.CORR PARAMETER*

 $cm \leftrightarrow$  Inch

cm: Die Maßeinheit für die Laufzeitkorrektur ist cm.

Inch: Die Maßeinheit für die Laufzeitkorrektur ist Inch (Zoll).

# **Einstellen der Laufzeitkorrektur (T.CORR)**

Bevor Sie die folgende Funktion ausführen, schlagen Sie bitte unter "Erläuterungen zur Laufzeitkorrektur" ([Seite](#page-55-0) 54) nach.

## *Einstelloption: T.CORR*

**1 Tippen Sie [ ] unter T.CORR an.** Die Einstellanzeige T.CORR erscheint.

#### **2 Stellen Sie den Abstand (0,0 bis 336,6 cm) für den gewünschten Lautsprecher ein, indem Sie die entsprechende Taste [ ] oder [ ] antippen.**

L = (Entfernung zum am weitesten entfernten Lautsprecher) – (Entfernung zu anderen Lautsprechern)

Erläuterungen dazu finden Sie unter "Liste der Zeitkorrekturwerte" auf [Seite](#page-55-1) 54.

**3 Weitere Lautsprecher können Sie wie in Schritt 2 erläutert einstellen.**

Mit diesen Werten lässt sich erreichen, dass der Ton aller Lautsprecher gleichzeitig an der Hörposition eintrifft.

# <span id="page-53-1"></span>**Einstellen der Übernahmefrequenz (X-OVER)**

Bevor Sie die folgende Funktion ausführen, schlagen Sie bitte unter "Erläuterungen zur Übernahmefrequenz" [\(Seite](#page-56-0) 55) nach.

#### *Einstelloption: X-OVER*

## **1 Tippen Sie unter X-OVER [ ] oder [ ] an, um L+R oder L/R auszuwählen.**

- L+R: Die Einstellwerte für den linken und rechten Kanal sind gekoppelt (identisch).
- L/R: Zum Eingeben unterschiedlicher Einstellwerte für den linken und rechten Kanal.

# **2 Tippen Sie [ ] unter X-OVER an.**

Auf dem X-OVER-Bildschirm wird eine Lautsprecherliste angezeigt.

**3 Tippen Sie [ ] des einzustellenden Bandes an.** Auf dem Schirm erscheint der X-OVER-Einstellbildschirm.

# **4.2ch (FRONT/REAR/SUBW.)- System**

## **4.2ch (FRONT/REAR/SUBW.)- System / (L+R)**

#### *Einstellungen:*

LOW (SUB-W) / MID (REAR) / HIGH (FRONT)

## **4.2ch (FRONT/REAR/SUBW.)- System / (L/R)**

#### *Einstellungen:*

LOW (SUB-W)-L / LOW (SUB-W)-R / MID (REAR)-L / MID (REAR)-R / HIGH (FRONT)-L / HIGH (FRONT)-R

# **4 Stellen Sie die Trennfrequenzen wunschgemäß ein.**

### **Einstellen der Grenzfrequenz**

Tippen Sie [◀] oder [▶] unter FREQ. an und wählen Sie die Grenzfrequenz (Übernahmefrequenz). Die einstellbare Bandbreite hängt vom Lautsprecher (Kanal) ab.

### **4.2ch (FRONT/REAR/SUBW.)-System**

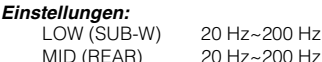

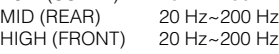

### **Einstellen der Steilheit**

Stellen Sie durch Antippen von [<] oder [>] unter SLOPE die HPF- oder LPF-Steilheit ein. Einstellbare Steilheit: FLAT, –6 dB/Okt., –12 dB/Okt., –18 dB/Okt., –24 dB/Okt.

### **Einstellen des Pegels**

Stellen Sie durch Antippen von [ 4] oder [ $\blacktriangleright$ ] unter LEVEL den HPF- oder LPF-Pegel ein. Einstellbarer Ausgangspegel: -12 bis 0 dB

**5 Stellen Sie die anderen Bänder wie in Schritt 3 bis 4 erläutert ein.**

# **2.2ch (3WAY)-System**

## **2.2ch (3WAY)-System / (L+R)**

# *Einstellungen:*

LOW / MID-L / MID-H / HIGH

# **2.2ch (3WAY)-System / (L/R)**

# *Einstellungen:*

LOW-L / LOW-R / MID-L-L / MID-L-R / MID-H-L / MID-H-R / HIGH-L / HIGH-R

# **4 Stellen Sie die Trennfrequenzen wunschgemäß ein.**

## **Einstellen der Grenzfrequenz**

Tippen Sie [◀] oder [▶] unter FREQ. an und wählen Sie die Grenzfrequenz (Übernahmefrequenz). Die einstellbare Bandbreite hängt vom Lautsprecher (Kanal) ab.

#### **2.2ch (3WAY)-System**

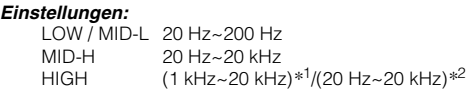

- *\*1 Wenn Sie "Maker's" auswählen, schlagen Sie bitte unter "Einstellen der Steilheit der Ansprechkurve für den Hochtonlautsprecher (TW SETUP)" ([Seite](#page-52-1) 51) nach.*
- *\*2 Wenn Sie "User's" auswählen, schlagen Sie bitte unter "Einstellen der Steilheit der Ansprechkurve für den Hochtonlautsprecher (TW SETUP)" ([Seite](#page-52-1) 51) nach.*

### **Einstellen des Pegels**

Stellen Sie durch Antippen von [<] oder [>] unter LEVEL den HPF- oder LPF-Pegel ein.

Einstellbarer Ausgangspegel: -12 bis 0 dB

#### **Einstellen der Steilheit**

Stellen Sie durch Antippen von [<] oder [>] unter SLOPE die HPF- oder LPF-Steilheit ein.

Einstellbare Steilheit: FLAT*\**, –6 dB/Okt., –12 dB/Okt., –18 dB/Okt., –24 dB/Okt.

*\* FLAT können Sie nur dann für die Steilheit HIGH einstellen, wenn Sie unter "Einstellen der Steilheit der Ansprechkurve für den Hochtonlautsprecher (TW SETUP)" ([Seite](#page-52-1)* 51) die Option "User's" *auswählen. Je nach dem Ansprechverhalten des Lautsprechers ist Vorsicht geboten, wenn Sie für die Steilheit der Ansprechkurve FLAT einstellen. Andernfalls kann es zu Schäden am Lautsprecher kommen. Bei diesem Gerät erscheint eine Meldung, wenn Sie für die Steilheit der Ansprechkurve des Hochtonlautsprechers FLAT einstellen.*

## **5 Stellen Sie die anderen Bänder wie in Schritt 3 bis 4 erläutert ein.**

- *Beachten Sie beim Einstellen von X-OVER den Frequenzgang der angeschlossenen Lautsprecher.*
- *Hinweis zum 2.2ch (3WAY)/4.2ch (FRONT/REAR/SUBW.)-System: Mit dem Schalter 2.2ch (3WAY)/4.2ch (FRONT/REAR/SUBW.) am PXA-H100 können Sie den Systemmodus wechseln. Erläuterungen dazu finden Sie in der Bedienungsanleitung des PXA*-*H100.*

# **Speichern der Einstellungen**

Die Einstellungen von X-OVER, T.CORR und P/G-EQ können gespeichert werden.

Der Umfang der speicherbaren Einstellungen hängt vom verwendeten Klangprozessor ab.

- **1 Vergewissern Sie sich, dass die DEFEAT-Funktion nicht aktiviert ist.**
- **2 Tippen Sie in der Liste A.PROCESSOR die Option [MEMORY] an.**
- **3 Tippen Sie innerhalb von 5 Sekunden in der Liste A.PROCESSOR eine der Funktionstasten [P.SET 1] bis [P.SET 6] an.**

Die Einstellungen sind gespeichert.

- *Die gespeicherten Einstellungen werden auch dann nicht gelöscht, wenn das Batteriekabel getrennt wird.*
- *Diese Funktion ist nicht möglich, wenn unter "Equalizer-Voreinstellungen (F-EQ)" ([Seite](#page-51-0) 50) eine typische Equalizer-Einstellung (z. B. Pop) ausgewählt wurde.*

# **Abrufen von Preset-Einstellungen**

- **1 Vergewissern Sie sich, dass die DEFEAT-Funktion nicht aktiviert ist.**
- **2 Tippen Sie in der Liste A.PROCESSOR eine der Funktionstasten [P.SET 1] bis [P.SET 6] an, um den Speicher mit den Preset-Einstellungen auszuwählen.**
- *Der Abruf aus dem Speicher nimmt einige Sekunden in Anspruch.*

# **Einsteuen des Subwoofers**

- **1 Tippen Sie [SETUP] auf dem Hauptbildschirm für die Eingangsquellen an.** Die Auswahlanzeige SETUP erscheint.
- **2 Tippen Sie [AUDIO SETUP] an.** Der Bildschirm AUDIO SETUP erscheint.
- **3 Tippen Sie [ ] oder [ ] unter SUBWOOFER an, um den Subwoofer ein- oder auszuschalten.**
- **4 Schalten Sie erst den Subwoofer ein (ON) und tippen Sie dann auf [ ] unter SUBWOOFER.** Der SUBWOOFER SETUP-Bildschirm erscheint.

*Einstelloptionen: LEVEL / PHASE / SYSTEM / CHANNEL*

## **Einstellen des Subwoofer-Pegels**

#### **Tippen Sie [ ] oder [ ] unter LEVEL an, um die SUBWOOFER-Ausgabe einzustellen.**

*Einstellungen: 0 bis 15*

# **Einstellen des Subwoofer-Systems**

Wenn der Subwoofer eingeschaltet ist, können Sie den gewünschten Subwoofer-Effekt auswählen, indem Sie System 1 oder System 2 auswählen.

#### **Wählen Sie durch Antippen von [ ] oder [ ] unter SYSTEM die Option SYSTEM 1 oder SYSTEM 2 aus.**

- SYSTEM 1: Der Subwoofer-Pegel ändert sich mit der Hauptlautstärkeeinstellung.
- SYSTEM 2: Der Subwoofer-Pegel ist unabhängig von der Hauptlautstärkeeinstellung. Dabei ist der Subwoofer beispielsweise auch bei niedriger Lautstärke immer noch hörbar.

# **Einstellen der Subwoofer-Phase**

#### **Wählen Sie durch Antippen von [ ] oder [ ] unter PHASE die Option 0° oder 180°.**

Die Subwoofer-Ausgangsphase wechselt zwischen SUBWOOFER NORMAL (0°) und SUBWOOFER REVERSE (180°).

# **Einstellen des Subwoofer-Kanals**

Sie können die Subwoofer-Ausgabe auf stereo oder mono einstellen. Vergewissern Sie sich, dass Sie die richtige Einstellung für Ihren Subwoofer wählen.

#### **Wählen Sie durch Antippen von [ ] oder [ ] unter CHANNEL die Option STEREO oder MONO.**

STEREO: Subwoofer-Ausgabe in stereo (L/R) MONO: Subwoofer-Ausgabe in mono

# <span id="page-55-0"></span>**Erläuterungen zur Laufzeitkorrektur**

Die Abstände zwischen Hörposition und Lautsprechern in einem Auto variieren aufgrund der komplexen Lautsprecheranordnung sehr stark. Durch die unterschiedlichen Abstände zwischen Hörposition und Lautsprechern kommt es zu einer Verschiebung von Klangbild und Frequenzeigenschaften. Diese geht auf die Verzögerung zurück, mit der der Schall das rechte bzw. linke Ohr des Hörers erreicht. Um dieses Phänomen zu korrigieren, kann dieses Gerät das Audiosignal der Lautsprecher verzögern, die der Hörposition am nächsten sind. Dadurch entsteht der Eindruck, als seien diese Lautsprecher weiter von der Hörposition entfernt. Auf diese Weise können gleiche Abstände zwischen rechtem und linkem Lautsprecher und der Hörposition simuliert werden, was den Klangeindruck optimiert. Die Einstellung lässt sich für jeden Lautsprecher in Schritten von 3,4 cm vornehmen.

# **Beispiel 1. Hörposition: Linker Vordersitz**

Die Laufzeitkorrektur für den linken Frontlautsprecher soll auf einen hohen und die für den rechten Hecklautsprecher auf einen niedrigen Wert oder null eingestellt werden.

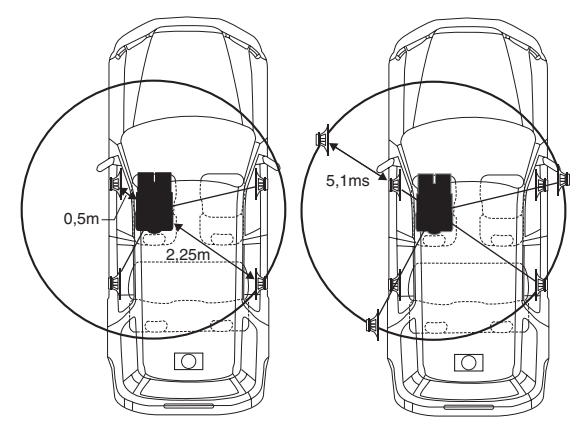

Der Klang ist aufgrund des unterschiedlichen Abstands der verschiedenen Lautsprecher zur Hörposition nicht ausgewogen. Der Unterschied im Abstand des linken Frontlautsprechers und des rechten Hecklautsprechers zur Hörposition beträgt 1,75 m. Im Folgenden soll der Laufzeitkorrekturwert für den linken Frontlautsprecher im Schaubild oben errechnet werden.

Situation:

Am weitesten entfernter Lautsprecher – Hörposition: 2,25 m Linker Frontlautsprecher – Hörposition: 0,5 m Berechnung: L = 2,25 m – 0,5 m = 1,75 m Laufzeitkorrekturwert =  $1.75 \div 343*^1 \times 1.000 = 5.1$  (ms)

*\*1 Schallgeschwindigkeit: 343 m/s bei 20 °C*

Mit anderen Worten: Durch den Laufzeitkorrekturwert von 5,1 ms für den linken Frontlautsprecher lässt sich ein Klangbild erzielen, als sei der Abstand zur Hörposition bei diesem Lautsprecher genauso groß wie bei dem am weitesten entfernten Lautsprecher.

Die Laufzeitkorrektur gleicht den Zeitunterschied bis zum Eintreffen des Schalls an der Hörposition aus.

Der Schall vom linken Frontlautsprecher wird um 5,1 ms verzögert, so dass er zeitgleich mit dem Schall der anderen Lautsprecher an der Hörposition eintrifft.

# **Beispiel 2. Hörposition: Alle Sitze**

Die Laufzeitkorrektur soll für alle Lautsprecher auf einen nahezu gleichen Wert eingestellt werden.

- **1 Nehmen Sie an der Hörposition (Fahrersitz usw.) Platz und messen Sie den Abstand (in Metern) zwischen Ihrem Kopf und den verschiedenen Lautsprechern.**
- **2 Berechnen Sie die Differenz zwischen dem Laufzeitkorrekturwert für den am weitesten entfernten und den anderen Lautsprechern.**
	- L = (Entfernung zum am weitesten entfernten Lautsprecher) – (Entfernung zu anderen Lautsprechern)

Die Ergebnisse sind die Zeitkorrekturwerte für die verschiedenen Lautsprecher. Mit diesen Werten lässt sich erreichen, dass der Schall von allen Lautsprechern gleichzeitig an der Hörposition eintrifft.

#### <span id="page-55-1"></span>Liste der Zeitkorrekturwerte

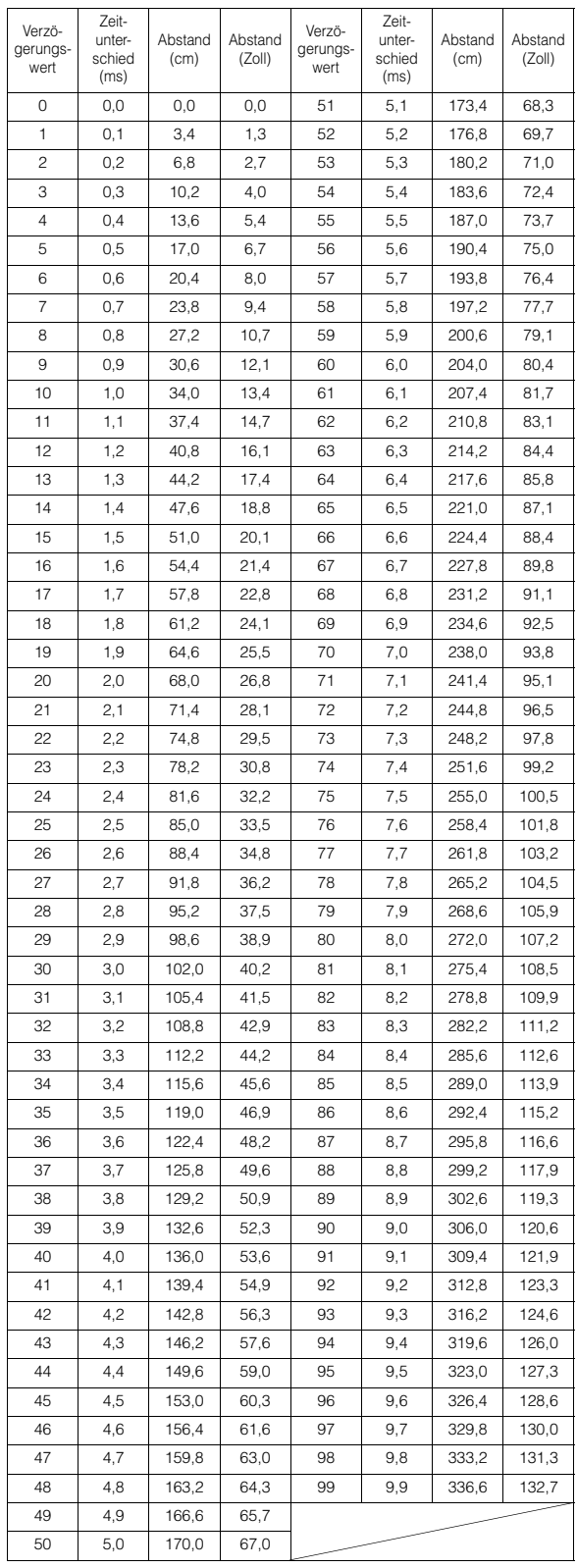

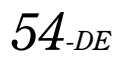

# <span id="page-56-0"></span>**Erläuterungen zur Übernahmefrequenz**

## **Übernahmefrequenz (X-OVER):**

Dieses Gerät arbeitet mit aktiver Übernahmefrequenz. Die Übernahmefrequenz legt fest, welche Frequenzen an die Ausgänge ausgegeben werden und welche nicht. Dabei wird jeder Kanal unabhängig von den anderen angesteuert. Das heißt, jedes Lautsprecherpaar wird mit genau den Frequenzen angesteuert, auf die es ausgelegt ist.

Die Übernahmefrequenz reguliert den HPF (Hochpassfilter) bzw. LPF (Tiefpassfilter) jedes Frequenzbands ebenso wie die Flanke (wie schnell der Filter Höhen und Tiefen verarbeitet).

Bei allen Einstellungen gilt es, die Wiedergabeeigenschaften der Lautsprecher zu berücksichtigen. Je nach den Lautsprechern ist ein passives Netzwerk unter Umständen nicht erforderlich. Wenn Sie sich hierbei unsicher sind, wenden Sie sich bitte an Ihren Alpine-Fachhändler.

## **4.2ch (FRONT/REAR/SUBW.)-Modus**

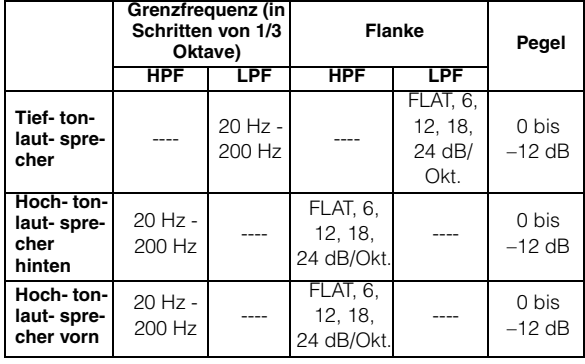

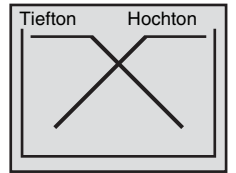

(anders als tatsächliche Anzeige)

### **2.2ch (3WAY)-Modus**

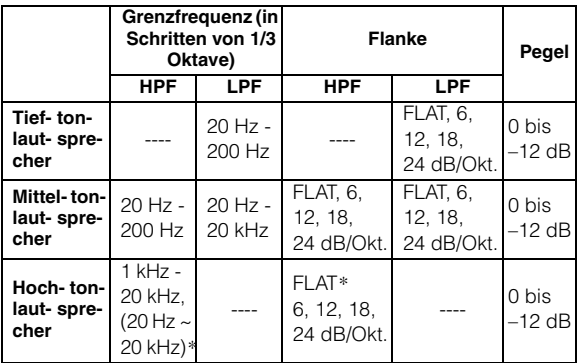

 *\* Nur bei der Auswahl von "User's", wie unter "Einstellen der Steilheit der Ansprechkurve für den Hochtonlautsprecher (TW SETUP)" ([Seite](#page-52-1) 51) erläutert.*

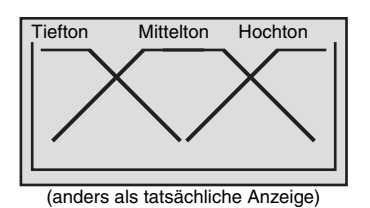

#### **Pegelabgleich**

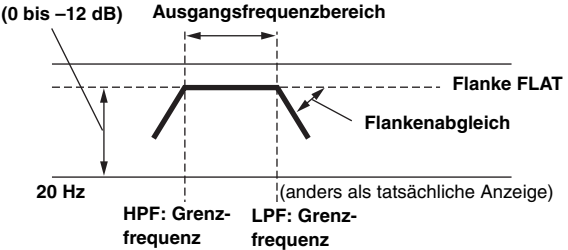

- *HPF (Hochpassfilter): Unterdrückt die niedrigeren Frequenzen und lässt ausschließlich die höheren Frequenzen passieren.*
- *LPF (Tiefpassfilter): Unterdrückt die höheren Frequenzen und lässt ausschließlich die niedrigeren Frequenzen passieren.*
- *Flanke: Die Pegeländerung (in dB) bei einer Frequenzänderung von einer Oktave.*
- *Je höher der Wert für die Flanke, desto steiler ist die Flanke.*
- *Wenn Sie für die Flanke FLAT einstellen, werden Hoch- und Tiefpassfilter umgangen.*
- *Verwenden Sie einen Hochtonlautsprecher nicht ohne aktivierten HPF und stellen Sie auch keine zu niedrige Frequenz dafür ein, da zu niedrige Frequenzen den Lautsprecher schädigen können.*
- *Sie können als Übernahmefrequenz keine Frequenz einstellen, die höher ist als der HPF bzw. niedriger als der LPF.*
- *Beachten Sie bei den Einstellungen die empfohlene Übernahmefrequenz der angeschlossenen Lautsprecher. Bringen Sie daher zunächst die empfohlene Übernahmefrequenz der Lautsprecher in Erfahrung. Einstellungen außerhalb des empfohlenen Frequenzbereichs können zu Schäden an den Lautsprechern führen.*

*Die empfohlenen Übernahmefrequenzen von Alpine-Lautsprechern schlagen Sie bitte in der dazugehörigen Bedienungsanleitung nach. Wir übernehmen keinerlei Haftung für Schäden oder Fehlfunktionen an den Lautsprechern, die auf eine Übernahmefrequenz außerhalb des empfohlenen Bereichs zurückgehen.*

# <span id="page-57-0"></span>**Erläuterungen zu IMPRINT**

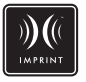

# **DIE VISION IM GEGENSATZ ZUR REALITÄT**

Jede gute Musik beginnt als künstlerische Vision. Nach unzähligen Stunden der Proben, Aufnahmen und des Abmischens steht diese Vision auf Discs, im Radio oder anderen Medien bereit und kann von uns gehört werden. Aber hören wir sie so, wie sie den beteiligten Künstlern vorschwebte? Leider haben wir in der Realität fast nie die Chance, Musik genau so zu hören wie in der ursprünglichen künstlerischen Vision. Das gilt besonders für das Musikhören im Auto.

# **AUTOS SIND ZUM MUSIKHÖREN VÖLLIG UNGEEIGNET**

Das Innere von Fahrzeugen ist voller Materialien und Strukturen, die die Klangqualität beeinträchtigen und verfälschen. Die Fenster zum Beispiel verstärken und reflektieren hohe Frequenzen. Die Sitzbezüge und das Oberflächenmaterial des Armaturenbretts verändern bestimmte Frequenzen. Die Teppiche verschlucken und unterdrücken mittlere Frequenzen. Der grafische und der parametrische Equalizer können diese Probleme nur zum Teil ausgleichen. Dazu kommt, dass die Lautsprecher sich nicht im gleichen Abstand zur Hörposition befinden, was ein unausgewogenes, exzentrisches Klangbild ergibt. Durch eine Laufzeitkorrektur lässt sich dem abhelfen, allerdings nur für eine einzige Hörposition.

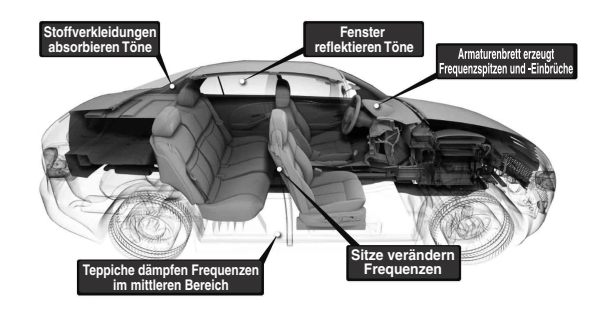

# **WIR STELLEN VOR: IMPRINT**

Die genannten akustischen Probleme sind so schwerwiegend, dass noch kein Korrektursystem sie zu lösen vermochte. Bis jetzt! Mit IMPRINT hat Alpine eine Kombination aus Hardware und Software entwickelt, die nicht nur die akustischen Probleme aus der Welt schafft, sondern darüber hinaus sogar das Klangbild, die Tonbalance und die akustische Klarheit verbessert - und zwar automatisch und minutenschnell!

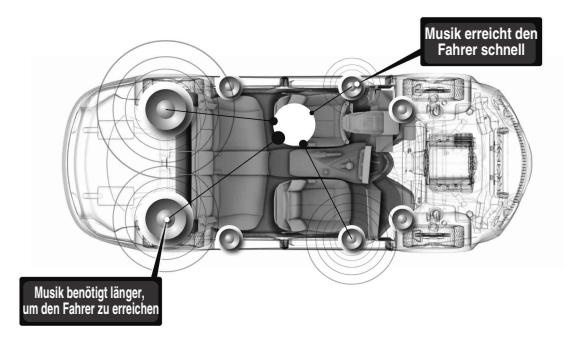

# **WAS IST AN IMPRINT SO ANDERS?**

IMPRINT arbeitet mit MultEQ und ist anderen Equalizer-Systemen in fünf Aspekten überlegen.

- Es misst als einziges System das gesamte Hörumfeld aus. Dabei erfasst es Zeitinformationen zu allen Hörpositionen und verarbeitet diese anhand einer proprietären Methode so, dass alle Sitzpositionen repräsentiert sind. So verschafft das System den Hörern unabhängig von ihrer Sitzposition im Fahrzeug ein optimales Hörerlebnis.
- Es korrigiert Zeit- und Frequenzprobleme und erzielt damit ein Klangbild mit einer weicheren, naturgetreueren Tonqualität.
- Mithilfe einer dynamischen Frequenzzuordnung wendet es Hunderte von Korrekturpunkten auf die Bereiche an, in denen die Klangprobleme am größten sind.
- Es bestimmt optimierte Übergangspunkte für niedrige Übernahmefrequenzen.
- Es erzielt innerhalb von Minuten eine Klangqualität im Fahrzeug, an der selbst erfahrene Fachleute tagelang arbeiten müssten.

# **Navigationssystem (Option)**

# **Umschalten des Navigationsbildschirms (Option)**

Wenn ein gesondert erhältliches Navigationssystem von Alpine am IVA-W505R/IVA-W502R angeschlossen ist, können Sie an diesem Gerät den Navigationsbildschirm anzeigen lassen.

- **1 Tippen Sie [SOURCE] auf dem Hauptbildschirm an.** Der Quellenbildschirm erscheint auf dem Display.
- **2 Tippen Sie [NAV.] an.**

Der Navigationsbildschirm wird angezeigt. Die Bedienung kann über die mitgelieferte Fernbedienung für das Navigationssystem erfolgen. Erläuterungen zu den Navigationsfunktionen finden Sie in der Bedienungsanleitung zum Navigationssystem.

- *Den Navigationsmodus können Sie wie unter "Funktion der VISUAL-Softtaste" [\(Seite](#page-42-2) 41) erläutert auswählen. Der Navigationsmodus lässt sich mit der VISUAL-Softtaste aktivieren, ohne dass die normale Tonwiedergabe unterbrochen wird.*
- *Falls das Navigationssystem nicht im Hauptmenü gelistet ist, wählen Sie ON, wie unter "Ein-/Ausschalten des Navigationseingangs" ([Seite](#page-41-3) 40) erläutert.*
- *Ist das Navigationssystem eingeschaltet und die Sprachführung aktiviert, wird die Wiedergabe der aktuellen Eingangsquelle durch die Sprachführung und die Navigationskarte unterbrochen.*

# **Betrieb des portablen Navigationssystems (Option)**

Ein optionales portables Navigationssystem von Alpine kann über das Gerät gesteuert werden. Erläuterungen zum Betrieb finden Sie in der Bedienungsanleitung zum portablen Navigationssystem.

**Ein BOX-Navigationssystem und ein portables** 

**Navigationssystem können nicht gleichzeitig angeschlossen werden.**

# **Wenn der integrierte Dock für den**

Hinweise zur andockbaren BLACKBIRD-Serie und zu portablen Navigationsgeräten in Zusammenhang mit diesem Gerät.

- *Das Anschließen an das PMD-B100 ist nicht möglich.*
- *Weitere Informationen zum Anschließen eines portablen Navigationssystems an das Gerät erhalten Sie von Ihrem Alpine-Händler.*
- **1 Drücken Sie am Gerät OPEN.**

Das Gerät wechselt zur EJECT/TILT-Funktionsanzeige.

# **2 Tippen Sie [OPEN] an.**

Der bewegliche Monitor öffnet sich.

**3 Entfernen Sie die Einschubfachabdeckung und setzen Sie dann das tragbare Navigationssystem in das Gerät ein. (Siehe Abbildung unten)**

**Einschub für das portable Navigationssystem**

**Optionales portables Navigationssystem**

- *Die Einschubfachabdeckung kann entfernt werden, indem Sie einen Finger in das Loch in der Mitte der Abdeckung stecken und die Abdeckung nach unten ziehen.*
- *Wenn ein Zierrahmen angebracht ist, entfernen Sie zuerst den Zierrahmen und dann die Einschubfachabdeckung. Bringen Sie den Zierrahmen wieder an, nachdem Sie die Einschubfachabdeckung entfernt haben.*
- **4 Tippen Sie nach dem Einsetzen [CLOSE] auf dem EJECT/TILT-Bildschirm an.**

Der bewegliche Monitor schließt sich.

- **5 Drücken Sie SOURCE.** Die SOURCE-Auswahlanzeige erscheint.
- **6 Wenn der Quellenname [NAV.] in der SOURCE-Auswahlanzeige angezeigt wird, tippen Sie den gewünschten Quellennamen an.**
- *Erläuterungen zum Betrieb finden Sie in der Bedienungsanleitung zum portablen Navigationssystem.*

# **Entfernen des portablen Navigationssystems**

- 1 Drücken Sie am Gerät OPEN. Das Display wechselt zur EJECT/TILT-Funktionsanzeige.
- 2 Tippen Sie [EJECT] unter NAV. auf dem EJECT/TILT-Bildschirm an.
	- Der bewegliche Monitor öffnet sich.
- 3 Drücken Sie ▲ hinter dem Monitor. Das portable Navigationsgerät wird ausgeworfen.

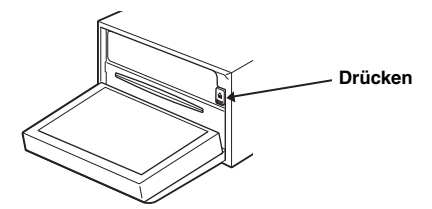

# **IVA-W505R verwendet wird Wenn eine optionale Dockingstation für den IVA-W505R verwendet wird**

- $1$  Wählen Sie NAV., wie unter "AUX-Einstellungen" **([Seite](#page-41-4) 40) erläutert.**
- **2 Bringen Sie das portable Navigationssystem an der optionalen Dockingstation an.** Die Verbindung mit dem portablen Navigationsgerät wird in den Schritten 1 und 2 erkannt.
- **3 Drücken Sie SOURCE.** Die SOURCE-Auswahlanzeige erscheint.
- **4 Tippen Sie [NAV.] an.** Erläuterungen zum Betrieb finden Sie in der Bedienungsanleitung zum portablen Navigationssystem.

# <span id="page-59-0"></span>**Zusätzliche Geräte (Option)**

# **Bedienung zusätzlicher Geräte (Option)**

Im Folgenden wird beschrieben, wie Sie zusätzliche Geräte bedienen, die an den AUX-Buchsen des IVA-W505R/IVA-W502R (AUX-Modus) oder per iPod-Direktanschluss-/RCA-Interfacekabel (separat erhältlich) an den iPod-Direktanschluss angeschlossen sind (AUX+-Modus).

# **WARNUNG**

**Das Betrachten von Fernsehsendungen/Videos beim Lenken eines Fahrzeugs ist gefährlich (und in vielen Ländern ungesetzlich). Der Fahrer könnte vom Straßenverkehr abgelenkt werden und einen Unfall verursachen.**

**Achten Sie auf vorschriftsmäßigen Einbau des IVA-W505R/IVA-W502R, so dass der Fahrer das Fernseh-/Videobild nur dann sehen kann, wenn das Fahrzeug steht und die Handbremse angezogen ist.** 

**Wenn der IVA-W505R/IVA-W502R nicht korrekt eingebaut wird, kann der Fahrer während der Fahrt durch das Fernseh-/Videobild abgelenkt werden und einen Unfall verursachen. Der Fahrer und andere Personen können dabei schwer verletzt werden.**

- *Wenn Sie versuchen, das zusätzliche Gerät während der Fahrt einzuschalten, wird die Warnmeldung PICTURE OFF FOR YOUR SAFETY (keine Bildwiedergabe aus Sicherheitsgründen) angezeigt.*
- **1 Tippen Sie [SOURCE] auf dem Hauptbildschirm an.** Der Quellenbildschirm erscheint auf dem Display.
- **2 Tippen Sie [AUX]***\*1* **oder [AUX+]***\*2* **an.** Der Bildschirm für externe Eingangsquellen wird angezeigt.
- **3 Tippen Sie [NTSC/PAL] an, um das Videoeingangssignal zu wechseln.**
- **4 Tippen Sie [COMP./S-VIDEO]***\*3* **an, um in den Eingangsmodus für Videosignale zu wechseln.** Der Modus wechselt mit jedem Antippen.
- \*<sup>1</sup> Es wird dabei der Name angezeigt, den Sie wie unter "AUX-*Einstellungen" auf [Seite](#page-41-4) 40 beschrieben gewählt haben.*
- *\*2 Der unter "Einstellungen für den Modus AUX+" [\(Seite](#page-42-3) 41) als Name der Eingangsquelle angegebene Modus.*
- *\*3 Das Videosignal kann auf zweierlei Arten eingespeist werden. Je nach Anschlussverfahren muss der richtige Modus ausgewählt werden.*
- *Falls der AUX-Eingang nicht im Hauptmenü gelistet ist, setzen Sie*  die Option AUX IN auf ON, wie unter "AUX-Einstellungen" *([Seite](#page-41-4) 40) beschrieben.*
- *Die Einstellung für NTSC/PAL, die Sie hier vorgenommen haben,*  kann auch in der gleichen Weise wie unter "Wechseln des AUX-*Signaltyps" auf [Seite](#page-41-5) 40 beschrieben vorgenommen werden.*
- *Durch Antippen von [WIDE] können Sie den Displaymodus ändern. Anweisungen dazu finden Sie unter "Umschalten zwischen Displaymodi" auf [Seite](#page-30-0) 29.*
- *Nach Anschließen des KCA-410C kann dessen AUX-Eingang nur im Unterbrechungsmodus verwendet werden. Einzelheiten dazu finden Sie in der Bedienungsanleitung des KCA-410C.*
- *Wechseln Sie in den COMP.-Modus, wenn Sie den Videoeingang verwenden.*

*Wechseln Sie in den S-VIDEO-Modus, wenn Sie den S-Videoeingang verwenden.*

# **TUE-T200DVB-Bedienung (Option)**

# **Bedienung des TUE-T200DVB (Option)**

Möglich, wenn der optionale TUE-T200DVB angeschlossen ist. Wenn DVB-T gewählt wurde, wie im Abschnitt "AUX-Einstellungen" ([Seite](#page-41-4) 40) erläutert, wird die Quelle auf der Auswahlanzeige SOURCE angezeigt.

- **1 Tippen Sie bei geparktem Fahrzeug [SOURCE] auf dem Hauptquellenbildschirm an.** Der Quellenbildschirm erscheint auf dem Display.
- **2 Tippen Sie [DVB-T] an.** Der DVB-T-Bildschirm erscheint.
- **3 Führen Sie die gewünschte Bedienung aus.**

### Kanalnummer aufwärts/abwärts oder "Favourite **Channel" aufwärts/abwärts**

### **Tippen Sie [CH.]***\** **an, um Kanal- oder Lieblingskanal-Weiterschaltung zu wählen.**

Tippen Sie CH. [<] oder [>] an, um aufwärts/abwärts durch die Kanalnummern zu schalten.

Tippen Sie FAV [◀] oder [▶] an, um aufwärts/abwärts durch die Lieblingskanalnummern zu schalten.

*\* Mit der Taste lassen Sie den aktuellen Umschaltmodus anzeigen ([CH.] oder [FAV]).*

# **Aufrufen des Hauptmenüs**

# **Tippen Sie [MENU] an, um das Hauptmenü aufzurufen.**

# **Aufrufen des Menümodus**

**1 Tippen Sie [P1/2] an.** Die Funktionsführung erscheint.

**2 Tippen Sie [MENU CONT] an, um den Menümodus aufzurufen.**

# **Wechseln der Signalquelle**

# **Tippen Sie [BAND] an.**

Bei jeder Berührung wird zur nächsten Quelle weitergeschaltet.

### **Aufrufen der elektronischen Programmzeitschrift (EPG)**

### **Tippen Sie [EPG] an, um die elektronische Programmzeitschrift aufzurufen.**

# **Suchlaufmodus**

- **1 Tippen Sie [P1/2] an.** Die Funktionsführung erscheint.
- **2 Tippen Sie [A.MEMO] an, um die Suchlaufautomatik zu starten.**
- *Einzelheiten entnehmen Sie bitte der Bedienungsanleitung des separat erhältlichen TUE-T200DVB.*

# **Umschalten des Videoeingangsmodus**

# **Tippen Sie [COMP./S-VIDEO] an.**

Der Videoeingangsmodus wechselt mit jedem Antippen.

• *Wechseln Sie in den COMP.-Modus, wenn Sie den Videoeingang verwenden.*

*Wechseln Sie in den S-VIDEO-Modus, wenn Sie den S-Videoeingang verwenden.*

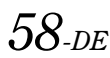

# **Wechsler (Option)**

# **Bedienung eines CD-Wechslers (Option)**

Sie können einen optionalen CD-Wechsler (6 oder 12 Discs) an den IVA-W505R/IVA-W502R anschließen, wenn dieser Ai-NETkompatibel ist. Ein über den Ai-NET-Bus mit dem IVA-W505R/ IVA-W502R verbundener CD-Wechsler kann vom IVA-W505R/ IVA-W502R aus bedient werden.

Wenn Sie einen MP3-kompatiblen Wechsler anschließen, können Sie CD-ROMs, CD-Rs und CD-RWs mit MP3-Dateien auf dem IVA-W505R/IVA-W502R abspielen.

Bei Verwendung des KCA-410C (Versatile Link Terminal) können mehrere Wechsler vom IVA-W505R/IVA-W502R gesteuert werden. Erläuterungen zur Auswahl des CD-Wechslers finden Sie im Abschnitt "Auswahl bei Multi-Wechsler-Ausstattung" (auf [Seite 59\)](#page-60-0).

# **1 Tippen Sie [SOURCE] auf dem Hauptbildschirm an.**

# **2 Tippen Sie [CD CHG.] an.**

Das Display wechselt zur CD-Wechsler-Anzeige.

#### *Wenn ein CD-Wechsler für 6 Discs angeschlossen ist:*

- 1 Tippen Sie [P1/2]\* an.
	- Die Anzeige der Funktionsführung erscheint.
- *\* Wenn ein MP3-kompatibler CD- oder DVD-Wechsler angeschlossen ist, tippen Sie wiederholt die Taste an, bis die CD/DVD-Nummer angezeigt wird.*
	- 2 Tippen Sie eine der Auswahltasten [DISC 1] bis [DISC 6] an.

Mit DISC 1 bis DISC 6 können Sie eine der sechs Discs auswählen.

#### *Wenn ein MP3-kompatibler CD-Wechsler angeschlossen ist:*

- 1 Tippen Sie [P1/3] zweimal an, um die Belegung der Funktionsübersicht zu ändern.
- 2 Tippen Sie eine der Auswahltasten [DISC 1] bis [DISC 6] an.

Mit DISC 1 bis DISC 6 können Sie eine der sechs Discs auswählen.

### *Wenn ein CD-Wechsler für 12 Discs angeschlossen ist:*

Die Discs 1 bis 6 werden wie bei einem 6-Disc-Wechsler ausgewählt.

Zum Auswählen einer der Discs von 7 bis 12 tippen Sie [P1/3] zweimal an.

Die Funktionsführung wechselt. Nun werden die Tasten DISC 7 bis DISC 12 zur Auswahl der Discs 7 bis 12 angezeigt.

- *Nach Auswählen der gewünschten Disc entspricht die restliche Bedienung der eines CD-Spielers. Einzelheiten finden Sie im Abschnitt zu CD/MP3/WMA/AAC.*
- *Wenn ein MP3-kompatibler CD-Wechsler angeschlossen ist, kann das Gerät Discs abspielen, die sowohl Audiodaten als auch MP3- Daten enthalten.*
- *Ein DVD-Wechsler (Option) kann über den IVA-W505R/IVA-W502R wie ein CD-Wechsler bedient werden.*
- *Erläuterungen zur Bedienung des angeschlossenen DVD-Wechslers (DHA-S690) schlagen Sie bitte im Abschnitt "CD/MP3/WMA" oder "DVD/Video-CD" in dieser Bedienungsanleitung oder in der Bedienungsanleitung zum DHA-S690 nach.*

• *Wenn der optionale DVD-Wechsler (DHA-S690) an dieses Gerät angeschlossen ist und Sie dreimal [P1/4] und dann einmal [NTSC/ PAL] antippen, wechselt das Gerät den Videoeingang. Wenn Sie einmal [P1/4] und dann [COMP./S-VIDEO] antippen, wechselt das Gerät den Eingangsmodus für Videosignale. Erläuterungen schlagen Sie bitte unter der entsprechenden Taste im Abschnitt "Zusätzliche Geräte (Option)" [Seite 58](#page-59-0) nach.*

# <span id="page-60-0"></span>**Auswahl bei Multi-Wechsler-Ausstattung (Option)**

Bei Verwendung des KCA-410C (Versatile Link Terminal) können zwei Wechsler angeschlossen werden.

- **1 Im Wechsler-Modus können Sie durch Antippen von [CHG SEL] den nächsten Wechsler wählen (nur angeschlossene CD-Wechsler oder KCA-420i).**
- **2 Wie Sie den gewählten Wechsler bedienen, ist im Abschnitt "CD/MP3/WMA/AAC" beschrieben.**
- *Wie Sie den gewählten Wechsler bedienen, ist im Abschnitt "CD/ MP3/WMA/AAC" [\(Seite 17](#page-18-0)-[20](#page-21-0)) beschrieben.*

# **Bedienung des USB-Adapters (Option)**

# **USB-Steuerung (Option)**

Wenn der optionale USB-Adapter für MP3 (KCA-620M) angeschlossen ist, kann er über das Gerät gesteuert werden.

# **1 Tippen Sie [SOURCE] auf dem Hauptbildschirm an.**

# **2 Tippen Sie [USB] an.**

Das Display wechselt zur USB-Funktionsanzeige.

• *Nach der Auswahl des USB-Modus können Sie ihn auf die gleiche Art wie den Wechsler bedienen. Weitere Informationen finden Sie im*  Abschnitt "Wechsler" und "CD/MP3/WMA/AAC".

# **USB-Speicher (Option)**

An den USB-Anschluss des IVA-W505R/IVA-W502R können Sie einen USB-Speicher oder tragbaren Audio-Player anschließen. Falls ein USB-Speicher oder ein portabler Audio-Player angeschlossen wird, können Sie MP3/WMA/AAC-Dateien vom USB-Speicher bzw. MP3/WMA-Dateien vom portablen Audio-Player über dieses Gerät wiedergeben.

# **BANK-Funktion (nur USB-Speicher)**

### *Was ist eine Bank?*

Eine Bank ist ein Speicherarchiv mit bis zu 1000 Songs. "Banking" beschreibt den Aufbau einer Bank aus Songs vom USB-Speicher.

### *Banking*

Während eine Bank erstellt wird, wird "BANKING" angezeigt. Banking beginnt, wenn Sie das Gerät einschalten, den Zündschlüssel auf ACC drehen oder einen USB-Anschluss herstellen und dann eine andere Bank auswählen. Es kann von wenigen Sekunden bis zu 10 Minuten dauern, bis der Banking-Vorgang abgeschlossen ist. Die Dauer hängt von der Anzahl der Dateien und Ordner im USB-Speichermedium ab.

#### *Während des Banking-Vorgangs verfügbare Funktionen*

- Suchfunktionen wie Albumsuche oder Taginformation (Künstleranzeige usw.) sind während des Banking-Vorgangs verfügbar. Allerdings ändert sich dabei die Taginformationsanzeige.
- Schnellvorlauf und Songwahl sind verfügbar.
- Beim Banking kann die Wiedergabefolge von der Songreihenfolge im USB-Speichermedium abweichen.

Dieses Gerät verfügt über eine BANK-Funktion. Diese teilt die Songs in einem USB-Speicher automatisch in einzelne Speicherbänke zu je 1.000 Songs ein, was das Suchen und Wiedergeben bestimmter Songs erheblich vereinfacht. Pro Bank können also bis zu 1.000 Songs gespeichert werden, und zwar gemäß der Speicherreihenfolge von USB-Speichern. Bis zu 10 Speicherbänke (10.000 Songs) werden erkannt. BANK1 (Song 1 bis 1.000) ist die Standardspeicherbank. Wollen Sie einen Song außerhalb dieser 1.000 Songs suchen, wählen Sie zunächst eine andere Bank, wie im Folgenden erläutert.

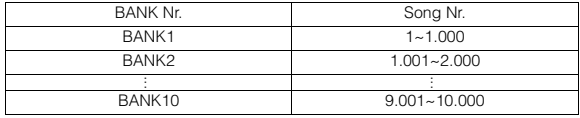

#### **1 Tippen Sie [P1/2] an, um die Funktionsführung zu wechseln.**

**2 Tippen Sie BANK [ ] oder [ ] an, um die gewünschte BANK auszuwählen.** Alle Funktionen werden daraufhin in der ausgewählten Bank

ausgeführt.

• *Selbst wenn sich Dateien im gleichen Ordner befinden, können Sie in einer anderen BANK gespeichert sein.*

# **Wiedergabe**

- **1 Tippen Sie [SOURCE] auf dem Hauptbildschirm an.** Die SOURCE-Auswahlanzeige erscheint.
- **2 Tippen Sie [USB AUDIO] an. Damit ist der USB-Modus aktiviert und im Display erscheint die USB-Anzeige.**
- $\widehat{3}$  Wählen Sie durch Antippen von [ **|**  $\blacktriangleleft$  ] oder [  $\blacktriangleright$   $\blacktriangleright$  ] **den gewünschten Titel (Datei).**

*Rückkehr zum Anfang des aktuellen Titels (bzw. der aktuellen Datei):* Tippen Sie **[ ]** an.

*Schneller Rücklauf (nur für USB-Speichermedium):* Halten Sie [ $\blacktriangleleft$ ] gedrückt.

*Sprung zum Anfang des nächsten Titels (bzw. der nächsten Datei):*

Tippen Sie **[ ]** an.

*Schneller Vorlauf (nur für USB-Speichermedium):* Halten Sie [ $\blacktriangleright$ ] gedrückt.

- **4 Zum Anhalten der Wiedergabe tippen Sie [ / ] an.** Durch erneutes Antippen von **[** / **]** wird die Wiedergabe fortgesetzt.
- *WMA-Dateien, die mit DRM (Digital Rights Management) geschützt sind, AAC-Dateien, die Sie im iTunes Music Store erworben haben, und kopiergeschützte Dateien (Dateien mit Urheberrechtsschutz) können auf diesem Gerät nicht wiedergegeben werden.*
- *Die Wiedergabezeit wird möglicherweise nicht korrekt angezeigt, wenn eine Datei mit VBR-Aufzeichnung (variable Bitrate) wiedergegeben wird.*
- *Sind Tag-Informationen vorhanden, werden Interpretenname/ Albumname/Titelname angezeigt.*
- *ID3-Tag/WMA-Tag Enthält eine MP3/WMA/AAC-Datei ID3-Tag-/WMA-Tag-Informationen, werden diese angezeigt (z. B. Titelname, Interpretenname und Albumname). Alle anderen Tag-Daten werden ignoriert.*
- *Bei Textinformationen, die nicht mit diesem Gerät kompatibel sind, läuft "NO SUPPORT" im Display durch.*
- *Wechseln Sie unbedingt zu einer anderen Quelle oder schalten Sie in den Pausemodus, bevor Sie den USB-Speicher lösen.*

# **Wiederholbetrieb**

Mit diesem Gerät ist nur eine einmalige Wiedergabewiederholung möglich.

Einmalige Wiedergabewiederholung: ein einzelner Song wird wiederholt wiedergegeben.

**1 Tippen Sie [P1/2] an.**

Die Funktionsführung erscheint.

# $2$  **Tippen Sie [**  $\supseteq$  ] an.

Die Datei wird wiederholt wiedergegeben.

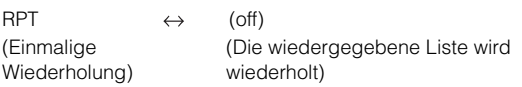

**3 Zum Abschalten des Wiederholbetriebs tippen Sie**   $\Box$  an.

# **Zufallswiedergabe (M.I.X.)**

Bei einem USB-Speicher oder tragbaren Audio-Player wird die Zufallswiedergabe am IVA-W505R/IVA-W502R als M.I.X. angezeigt.

#### *Zufallswiedergabe aller Songs:*

Alle Songs im USB-Speicher oder tragbaren Audio-Player werden in zufälliger Reihenfolge wiedergegeben. Kein Song kann wiederholt werden, solange nicht alle Songs wiedergegeben wurden.

### *Song-Zufallswiedergabe:*

Zufallswiedergabe von Songs in einer gewählten Kategorie (Wiedergabeliste, Album usw.). Die Songs in der Kategorie werden nur einmal wiedergegeben, bis alle Songs abgespielt sind.

# **1 Tippen Sie [** $\oslash$ **] nach [P1/2] an.**

Die Songs werden in zufälliger Reihenfolge wiedergegeben.

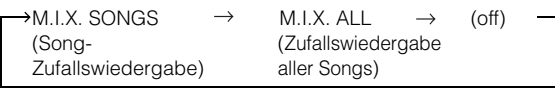

## **2 Zum Abschalten der M.I.X.-Wiedergabe tippen Sie**   $\Gamma$   $\subset$   $\Omega$  **an.**

• *Während der Zufallswiedergabe (M.I.X.) wird ein Song eventuell erneut wiedergegeben, auch wenn noch nicht alle Songs im USB-Speicher einmal abgespielt wurden.*

# **Suchen eines Songs**

Ein USB-Speicher oder tragbarer Audio-Player kann Hunderte von Songs enthalten. Die Suchfunktionen dieses Geräts funktionieren weitaus besser, wenn Sie Tag-Informationen zu den Dateien verwenden und die Songs zu Playlisten zusammenfassen.

Für jede Musikkategorie gilt eine eigene Hierarchie. Wie in der Tabelle unten zu sehen, können Sie die Suche mithilfe des Suchmodus für PLAYLISTS/ARTISTS/ALBUMS/SONGS/GENRES/COMPOSERS/ FOLDERS/FILES eingrenzen.

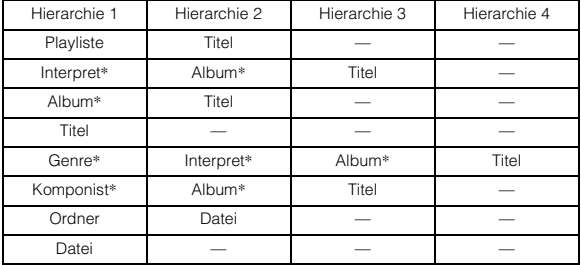

Zum Beispiel: Suchen nach Interpretennamen Das folgende Beispiel beschreibt, wie eine ARTISTS-Suche durchgeführt wird. Andere Suchmodi können auf die gleiche Art verwendet werden, wobei sich die Hierarchie unterscheidet.

# **Suchen nach Interpretennamen**

## **1 Tippen Sie [ ] an.**

Der Suchmodus wird aktiviert, und der Suchlisten-Bildschirm erscheint.

- *Wenn Sie [ ] mindestens 2 Sekunden lang antippen, wechselt das Gerät zurück zum letzten Suchmodus.*
- **2 Tippen Sie [ ] unter ARTISTS an.** Der ARTISTS-Such-Bildschirm erscheint.

## **3 Wählen Sie den gewünschten Interpreten.**

#### **So können Sie den Interpreten direkt wiedergeben**

1 Tippen Sie [ $\blacktriangleright$ ] neben dem Interpretennamen an. Alle Songs des gewählten Interpreten werden wiedergegeben.

#### **So können Sie nach einem Album eines Interpreten suchen**

- 1 Tippen Sie [ $\gg$ ] des gewählten Interpreten an. Der ALBUMS-Such-Bildschirm des gewählten Interpreten erscheint.
- 2 Tippen Sie [>] neben dem Namen des gewünschten Albums an.

Alle Songs des gewählten Albums werden wiedergegeben.

#### **So können Sie nach einem Song in einem Album eines Interpreten suchen**

- 1 Tippen Sie im gewünschten Album [ $\gg$ ] an, nachdem Sie es wie unter "So können Sie nach dem Album eines Interpreten suchen" in Schritt 2 erläutert ausgewählt haben. Der SONGS-Such-Bildschirm des gewählten Albums erscheint.
- 2 Tippen Sie [ $\blacktriangleright$ ] neben dem Namen des gewünschten Songs an. Der gewählte Song wird wiedergegeben.
- *Wenn Sie [ ] unter ALL antippen, werden alle Titel in der Liste wiedergegeben, wenn Sie sich in einer Hierarchie mit einem Sternchen befinden "\*" (siehe Tabelle auf der vorherigen Seite).*
- *Wenn Sie [ ] unter ALL antippen, wird die Suchliste in der nächsten Hierarchie angezeigt.*
- *Im Suchmodus können Sie durch Antippen der Direktsuchleiste blitzschnell bis zur entsprechenden Position springen. Genaueres dazu finden Sie unter "Direktsuchfunktion" [\(Seite](#page-65-0) 64).*
- *Wenn Sie während der M.I.X.-Wiedergabe eine Suche starten, wird die M.I.X.-Wiedergabe beendet.*
- *Im Suchmodus können Sie durch Antippen von [ ] oder [ ] in der Liste kapitelweise\*1 weiterblättern.*
- *\*1 Die Titel sind alphabetisch aufgelistet und es können bis zu 200 Titel mit demselben Anfangsbuchstaben auf einmal übersprungen werden. Falls weniger als 200 Titel vorhanden sind, wird der nächste Buchstabe im Alphabet gewählt. Durch Drücken von [ ] wird z. B. von A aus zum Abschnitt mit Anfangsbuchstaben B gesprungen.*

# **Auswahl von Playliste/Interpret/Album/ Genre/Komponist**

Sie können mühelos zwischen Playliste/Interpret/Album/Genre/ Komponist wechseln.

Wenn Sie beispielsweise gerade einen Song eines gewählten Albums hören, können Sie zu einem anderen Album wechseln.

#### **Tippen Sie zur Auswahl der Playliste/des Interpreten/ Albums/Genres/Komponisten [ ] oder [ ] an.**

- *Wenn der Suchauswahlmodus nicht aktiviert ist, kann keine SONG-Suche durchgeführt werden.*
- *Wenn per Interpretensuche ein Album gewählt wurde, kann das Album durchsucht werden.*
- *Bei Zufallswiedergabe (M.I.X.) ist dies jedoch nicht möglich.*

# **Auswählen des gewünschten Ordners (Ordner auf/ab)**

Wenn Sie eine Datei aus einem bestimmten Ordner hören möchten, können Sie zu diesem Ordner wechseln.

**Tippen Sie FOLDER [ ] oder [ ] an, um den Ordner zu wählen.**

# **Erstellen einer Playliste aus den Interpreten-/Albuminformationen des aktuellen Songs**

Wenn ein Song wiedergegeben wird, können Sie eine Playliste aller Songs des gleichen Interpreten oder aus dem gleichen Album erstellen, die auf dem USB-Speicher oder dem tragbaren Audio-Player gespeichert sind.

**1 Tippen Sie [P1/2] an, während ein Song wiedergegeben wird.**

Die Funktionsführung ändert sich.

- **2 Tippen Sie [X-RPT ARTIST] oder [X-RPT ALBUM] an, um die Playliste zu erstellen.**
- *Entsprechend Künstler-/Albuminfo des gegenwärtigen Songs wird eine Wiedergabeliste mit Titel desselben Künstlers/Albums aus der BANK erstellt, die dann abgespielt wird.*

# **Erläuterungen zu MP3/WMA/AAC-Dateien auf USB-Speichern**

### *Wiedergabe von MP3/WMA/AAC-Dateien*

MP3/WMA/AAC-Dateien werden zunächst erstellt und dann auf einem USB-Speicher gespeichert. Sie können eine MP3/WMA-Datei auch mit Windows Media Player (Version 10 oder 11) synchronisieren und dann an den tragbaren Audio-Player weiterleiten. Dieses Gerät erkennt mindestens 256 Ordner (einschließlich Stammordner) und 10.000 Dateien pro Ordner auf einem USB-Speicher.

Die Wiedergabe ist unter Umständen nicht möglich, wenn die oben genannten Einschränkungen bei einem USB-Speicher oder einem tragbaren Audio-Player nicht beachtet werden. Erstellen Sie keine Dateien mit einer Wiedergabedauer von über 1 Stunde.

#### *Unterstützte Datenträger*

Mit diesem Gerät kann Musik aus USB-Speichern/tragbaren Audio-Playern wiedergegeben werden.

#### *Unterstützte Dateisysteme*

Dieses Gerät unterstützt FAT 12/16/32 für USB-Speicher/ tragbare Audio-Player.

# **Option**)

Sie können einen iPod® an dieses Gerät anschließen. Für den iPod-Anschluss gibt es zwei Möglichkeiten: das USB-Verbindungskabel oder ein Direktanschluss an den iPod mithilfe des FULL SPEED™-Verbindungskabels (KCE-422i).

Während der iPod über dieses Kabel mit dem IVA-W505R/IVA-W502R verbunden ist, sind seine Bedienelemente funktionslos.

- Sie können nur einen iPod der 5. Generation oder einen iPod nano der 1. bzw. 2. Generation über ein USB-Gerät anschließen.
- Setzen Sie AUX+ auf OFF, wenn ein iPod über das FULL SPEEDTM-Verbindungskabel angeschlossen ist (siehe "Einstellungen für den Modus AUX+" auf [Seite](#page-42-3) 41).
- Wenn Sie eine Bluetooth-Box und einen iPod gleichzeitig anschließen, trennen Sie unbedingt den iPod von der Bluetooth-Box, wenn Sie den Zündschlüssel von ACC auf OFF drehen.
- Um ein Video von einem Video-iPod (5. iPod-Generation) wiederzugeben, muss ein USB-Anschluss hergestellt und die Feststellbremse eingelegt werden.

## **Hinweis zu iPods, die mit diesem Gerät verwendet werden können**

• Dieses Gerät kann ausschließlich mit iPods der 4. Generation und höher, mit iPod photo, iPod mini oder iPod nano der 1. oder 2. Generation verwendet werden. Die Kompatibilität von iPods künftiger Generationen kann nicht garantiert werden.

#### **<USB-Anschluss>**

iPod der 5. Generation iPod nano der 1. Generation iPod nano der 2. Generation

#### **<Direktanschluss>**

iPod der 4. Generation iPod der 5. Generation iPod photo iPod mini iPod nano der 1. Generation iPod nano der 2. Generation

• Wenn Sie das Gerät mit iPod iTunes-Softwareversionen vor 7.1.0.59 verwenden, können eine ordnungsgemäße Funktion und Leistung nicht garantiert werden.

# **Wiedergabe**

- **1 Tippen Sie [SOURCE] auf dem Hauptbildschirm an.** Die SOURCE-Auswahlanzeige erscheint.
- **2 Tippen Sie [iPod]***\*1* **oder [iPod-2]***\*2* **an.**

Der Bildschirm für den iPod- oder iPod-2-Modus erscheint.

*\*1 Nur wenn der iPod an den USB-Anschluss angeschlossen ist. \*2Nur wenn der iPod an den iPod-Direktanschluss angeschlossen ist.*

# $\overline{3}$  **Tippen Sie [** $\overline{44}$ **] oder [** $\blacktriangleright$  $\blacktriangleright$ ] an, um den **gewünschten Song zu wählen.**

- *Rücksprung zum Anfang des spielenden Songs:* Tippen Sie [ $\blacktriangleleft$ ] an.
- *Schneller Rücklauf im aktuellen Song:* Halten Sie [ ] gedrückt.
- *Sprung zum Anfang des nächsten Songs:* Tippen Sie [ $\blacktriangleright$ ] an.
- *Schneller Vorlauf im aktuellen Song:* Halten Sie [ $\blacktriangleright$ ] gedrückt.
- **4 Zum Anhalten der Wiedergabe tippen Sie [ / ] an.** Durch erneutes Antippen von [ $\blacktriangleright$  /  $\blackparallel$  ] wird die Wiedergabe fortgesetzt.
- *Wenn ein Song wiedergegeben wird, solange der iPod an den IVA-W505R/IVA-W502R angeschlossen ist, wird die Wiedergabe auch nach dem Trennen der Verbindung fortgesetzt.*
- *Wenn Sie eine Episode eines ausgewählten Podcast oder Hörbuchs wiedergeben lassen, können Sie die Episode mit EPISODE [ ] oder [ ] wechseln.*
- *Eine Episode kann aus mehreren Kapiteln bestehen. Mit [ ] oder [ ] können Sie zwischen den Kapiteln wechseln.*
- *Durch Antippen von [WIDE] können Sie den Displaymodus ändern, wenn ein Video-kompatibler iPod an den USB-Anschluss angeschlossen ist. Einzelheiten dazu finden Sie unter "Umschalten zwischen Displaymodi" ([Seite](#page-30-0) 29).*
- *Wenn die mit iTunes erstellten Interpreten-, Alben- oder Songnamen zu viele Zeichen lang sind, werden die Songs nach dem Anschluss an den IVA-W505R/IVA-W502R möglicherweise nicht wiedergegeben. Wir empfehlen deshalb, die maximale Zeichenanzahl auf 250 zu beschränken. Die maximale Anzahl von Zeichen für die Haupteinheit beträgt 128 (128 Byte).*
- *Einige Zeichen werden möglicherweise nicht korrekt dargestellt.*
- *"NO SUPPORT" wird angezeigt, wenn Textinformationen nicht mit dem IVA-W505R/IVA-W502R kompatibel sind.*

# <span id="page-64-0"></span>**Suchen eines Songs**

Der iPod kann Hunderte von Songs speichern. Wenn Sie diese Songs in Playlisten ordnen, kann der IVA-W505R/IVA-W502R mit diesen die Songsuche erleichtern.

Über die jeweilige Hierarchie des Suchmodus können Sie die Suche entsprechend der unten gezeigten Tabelle einengen.

# **<MUSIC-Suchmenü>**

| Hierarchie 1 | Hierarchie 2 | Hierarchie 3 | Hierarchie 4 |
|--------------|--------------|--------------|--------------|
| Playlist     | Titel        |              |              |
| Interpret*   | Album*       | Titel        |              |
| Album*       | Titel        |              |              |
| Titel        |              |              |              |
| Podcast      | Episode      |              |              |
| Genre*       | Interpret*   | Album*       | Titel        |
| Komponist*   | Album*       | Titel        |              |
| Hörbuch      |              |              |              |

<sup>•</sup> *Der Videosuchmodus hängt vom iPod ab. Wenn sich die iPod-Spezifikationen ändern, ändert sich auch der Suchmodus an diesem Gerät.* 

Zum Beispiel: Suchen nach Interpretennamen Das folgende Beispiel beschreibt, wie eine ARTISTS-Suche durchgeführt wird. Andere Suchmodi können auf die gleiche Art verwendet werden, wobei sich die Hierarchie unterscheidet.

## **Suchen nach Interpretennamen**

**<sup>1</sup> Tippen Sie [ ] an.** Der Suchmodus wird aktiviert, und der Suchlisten-Bildschirm erscheint.

- *Wenn ein Video-kompatibler iPod an den USB-Anschluss angeschlossen ist, wählen Sie zunächst den MUSIC- oder VIDEOS-Suchmodus, indem Sie [ ] antippen. Nachdem Sie den VIDEOS-Modus ausgewählt haben, können Sie je nach angeschlossenem iPod den Suchmodus für Video Playlists/Movies/Music Videos/TV Shows/ Video Podcasts auswählen. Wenn Sie den MUSIC-Modus wählen, ist*
- *die Bedienung genauso, wie im Folgenden erläutert. Wenn Sie [ ] mindestens 2 Sekunden lang antippen, wird wieder der letzte Suchmodus aufgerufen, sofern der iPod an den USB-Anschluss angeschlossen ist.*
- **2 Tippen Sie [ ] unter ARTISTS an.** Der ARTISTS-Such-Bildschirm erscheint.

#### **3 Wählen Sie den gewünschten Interpreten.**

#### **So können Sie den Interpreten direkt wiedergeben**

1 Tippen Sie [ $\blacktriangleright$ ] neben dem Interpretennamen an. Alle Songs des gewählten Interpreten werden wiedergegeben.

#### **So können Sie nach dem Album eines Interpreten suchen**

- Tippen Sie [ $\gg$ ] des gewählten Interpreten an. Der ALBUMS-Such-Bildschirm des gewählten Interpreten erscheint.
- 2 Tippen Sie [ $\blacktriangleright$ ] neben dem Namen des gewünschten Albums an. Alle Songs des gewählten Albums werden wiedergegeben.

#### **So können Sie nach einem Song in einem Album eines Interpreten suchen**

- Tippen Sie im gewünschten Album [ $\gg$ ] an, nachdem Sie es wie unter "So können Sie nach dem Album eines Interpreten suchen" in Schritt 2 erläutert ausgewählt haben. Der SONGS-Such-Bildschirm des gewählten Albums erscheint.
- 2 Tippen Sie [ $\blacktriangleright$ ] neben dem Namen des gewünschten Songs an. Der gewählte Song wird wiedergegeben.
- *Wenn Sie [ ] unter ALL antippen, werden alle Titel in der Liste wiedergegeben, wenn Sie sich in einer Hierarchie mit einem*
- *Sternchen befinden "\*" (siehe Tabelle auf der vorherigen Seite).* • *Wenn Sie [ ] unter ALL antippen, wird die Suchliste in der*
- *nächsten Hierarchie angezeigt.*
- *Im Suchmodus können Sie durch Antippen der Direktsuchleiste blitzschnell bis zur entsprechenden Position springen. Genaueres dazu finden Sie unter "Direktsuchfunktion" [\(Seite](#page-65-0) 64).*
- *Wenn Sie während der M.I.X.-Wiedergabe eine Suche starten, wird die M.I.X.-Wiedergabe beendet.*

# <span id="page-65-0"></span>**Direktsuchfunktion**

Die Direktsuchfunktion des Geräts kann genutzt werden, um effizienter nach einem Album, Titel usw. zu suchen. Im Modus PLAYLISTS/ ARTISTS/ALBUMS/SONGS/PODCASTS/GENRES/COMPOSERS/ AUDIOBOOKS können Sie schnell jeden beliebigen Titel finden.

#### *Beispiel eines ALBUM-Such-Bildschirms*

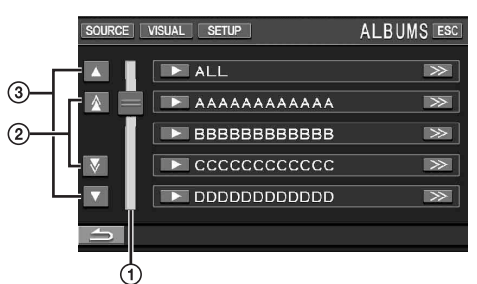

- Direktsuchleiste
- Durch Antippen von  $[\triangle]$  oder  $[\nabla]$  können Sie in der  $\circled{2}$ Liste um jeweils ein Kapitel*\**1 scrollen.
- Durch Antippen von [▲] oder [▼] können Sie in der  $\circled{3}$ Liste um jeweils eine Zeile scrollen.
- *\*1 Die Titel sind alphabetisch aufgelistet und es können bis zu 200 Titel mit demselben Anfangsbuchstaben auf einmal übersprungen werden. Falls weniger als 200 Titel vorhanden sind, wird im USB-Anschlussmodus (iPod-Modus) der nächste Buchstabe im Alphabet gewählt. Durch Drücken von [ ] wird z. B. von A aus zum Abschnitt mit Anfangsbuchstaben A gesprungen.*

*Im iPod-Direktverbindungsmodus (iPod-2-Modus) können Sie in der Liste seitenweise scrollen.* 

#### **Im Suchmodus können Sie einen beliebigen Punkt der Direktsuchleiste antippen oder Sie können [ ] mit der Fingerspitze bis zur gewünschten Stelle ziehen.**

Der Aktivpunkt rückt an die betreffende Stelle, und die Suchliste ändert sich in Übereinstimmung mit der gewählten Songposition.

#### <Beispiel für SONG-Suche>

Als Beispiel sei angenommen, dass 100 Songs im iPod gespeichert sind. Jeder Song ist einem Punkt der Direktsuchleiste zugeordnet.<br>Angenommen, Sie suchen nach einem Song, der sich etwa an der<br>50. Position Ihrer Bibliothek befindet: Tippen Sie einfach auf den Punkt in der Mitte der Direktsuchleiste (50%), um zum gewünschten Song zu springen.

# **Auswahl von Playliste/Interpret/Album/ Genre/Komponist/Kategorie**

Sie können problemlos zwischen Playliste/Interpret/Album/Genre/ Komponist/Kategorie*\*2* wechseln.

Wenn Sie beispielsweise gerade einen Song eines gewählten Albums hören, können Sie zu einem anderen Album wechseln.

## **Tippen Sie zur Auswahl der Playliste/des Interpreten/ Albums/Genres/Komponisten/der Kategorie\*<sup>2</sup> [ ] oder [ ] an.**

- *\*2 CATEGORY (Kategorie) können Sie nur wechseln, wenn ein Videokompatibler iPod an den USB-Anschluss angeschlossen ist.*
- *Wenn der Suchauswahlmodus nicht aktiviert ist, kann keine SONG-Suche durchgeführt werden.*
- *Wenn per Interpretensuche ein Album gewählt wurde, kann das Album durchsucht werden.*
- *Bei Zufallswiedergabe (M.I.X.) ist dies jedoch nicht möglich.*

# **Zufallswiedergabe (M.I.X.)**

Bei Verwendung der Shuffle-Funktion des iPod erscheint M.I.X. am IVA-W505R/IVA-W502R.

#### *Zufallswiedergabe aller Songs:*

Alle Songs des iPod werden in zufälliger Reihenfolge wiedergegeben. Kein Song kann wiederholt werden, solange nicht alle Songs wiedergegeben wurden.

#### *Album-Zufallswiedergabe:*

Die Songs auf jedem Album werden in der korrekten Reihenfolge wiedergegeben. Nach Abspielen aller Songs des Albums wird das nächste Album im Zufallsmodus gewählt. Dies wird fortgesetzt, bis alle Alben wiedergegeben wurden.

#### *Song-Zufallswiedergabe:*

Zufallswiedergabe von Songs in einer gewählten Kategorie (Wiedergabeliste, Album usw.) Die Songs in der Kategorie werden nur einmal wiedergegeben, bis alle Songs abgespielt sind.

# $1$  **Tippen Sie [ALL**  $\infty$ ]<sup>\*</sup> an.

Die Songs werden in zufälliger Reihenfolge wiedergegeben.

 $M.I.X. ALL \leftrightarrow (off)$ (Zufallswiedergabe aller Songs)

Tippen Sie  $[$   $\mathbb{C}$  ) nach  $[P1/2]$  an.

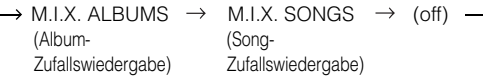

- **2 Zum Ausschalten der M.I.X.-Wiedergabe tippen Sie**   $[ALL \n\omega]$  oder  $[\n\omega]$  an.
- *Einzelheiten zum Suchmodus finden Sie unter "Suchen eines Songs" ([Seite](#page-64-0) 63).*
- *Wenn ein Song im Album-Suchmodus gewählt wurde, bevor in den Zufallsbetrieb (M.I.X.) umgeschaltet wurde, werden die Songs nicht in zufälliger Reihenfolge wiedergegeben, selbst wenn auf Album-Zufallswiedergabe geschaltet wird.*
- *\* Bei einem Video-iPod, der an den USB-Anschluss angeschlossen ist, steht diese Funktion nicht zur Verfügung.*

# **Wiederholbetrieb**

Mit dem iPod ist nur eine einmalige Wiedergabewiederholung möglich. Einmalige Wiedergabewiederholung: ein einzelner Song wird wiederholt wiedergegeben.

# **1 Tippen Sie [P1/2] an.**

Die Funktionsführung erscheint.

**2 Tippen Sie [ ] an.**

Die Datei wird wiederholt wiedergegeben.

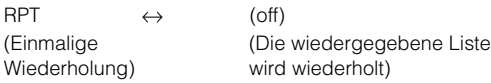

# **3 Zum Abschalten des Wiederholbetriebs tippen Sie**   $\Gamma$   $\supset$  **]** an.

• *Während der wiederholten Wiedergabe können keine Songs durch Antippen von [ ] oder [ ] gewählt werden.*

# **Information**

# **Über DVDs**

Musik-CDs und -DVDs haben Spuren, auf denen die digitalen Daten aufgenommen werden. Die Daten werden auf diesen Spuren als mikroskopisch kleine Pits (Vertiefungen) aufgezeichnet und zur Wiedergabe der Disc mit einem Laserstrahl abgetastet. Die Aufzeichnungsdichte der DVDs ist doppelt so hoch wie die der CDs, so dass auf DVDs mehr Daten auf kleinerem Raum aufgezeichnet werden können.

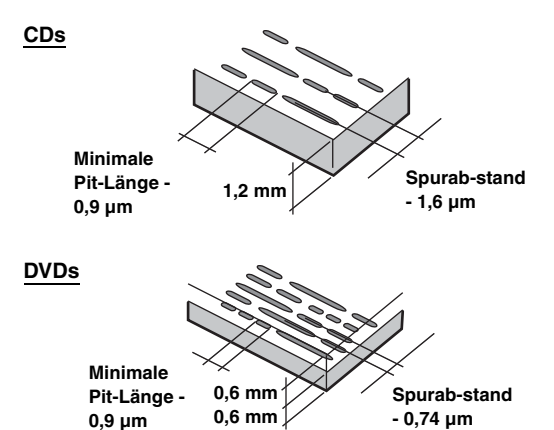

Eine 12-cm-Disc kann einen Spielfilm oder etwa 4 Stunden Musik aufnehmen. Zudem bieten DVDs durch die horizontale Auflösung von über 500 Zeilen (im Vergleich zu einem VHS-Band mit weniger als 300 Zeilen) eine scharfe Bildqualität mit strahlenden Farben. Durch einen zusätzlichen, optionalen digitalen Klangprozessor (PXA-H701, etc.) können Sie die Soundqualität und Ausstrahlung eines Kinos mit dem Surroundsound von Dolby Digital 5.1-Kanal erzeugen.

### **Daneben bieten DVDs eine Reihe von Funktionen.**

### **Mehrfache Audio-Aufnahmen\* [\(Seite](#page-27-0) 26)**

Filme können Ton mit bis zu 8 Sprachen enthalten. Die gewünschte Sprache kann am Gerät gewählt werden.

#### **Untertitelfunktion\* [\(Seite](#page-27-1) 26)**

Filme können Untertitel in bis zu 32 Sprachen enthalten. Die gewünschte Untertitelsprache kann am Gerät gewählt werden.

### **Unterschiedliche Aufnahmewinkel\* ([Seite](#page-27-2) 26)**

Wenn eine DVD Filmszenen aus mehreren Winkeln enthält, können diese am Gerät gewählt werden.

#### **Unterschiedliche Filmabläufe\***

Bei dieser Funktion enthält die DVD verschiedene Filmabläufe zu einem einzelnen Film. Sie können unterschiedliche Filmabläufe wählen und sich damit unterschiedliche Versionen des gleichen Filmes ansehen.

Die Bedienung ist von Disc zu Disc unterschiedlich. Auswahlbildschirme zur Wahl des Filmablaufes inklusive Anweisungen erscheinen während des Films. Folgen Sie einfach den Anweisungen.

*\* Diese Funktionen unterscheiden sich von Disc zu Disc. Einzelheiten finden Sie in der Anleitung zur Disc.*

# **Glossar**

# **Dolby Digital**

Dolby Digital ist eine digitale Audio-Kompressionstechnologie, die von Dolby Laboratories entwickelt wurde und die effiziente Aufzeichnung großer Audiodatenmengen auf Discs ermöglicht. Diese Technologie ist nicht nur kompatibel mit Mono (1-Kanal), sondern auch mit dem 5.1-Kanal-Surroundsound. Die Signale der einzelnen Kanäle sind gänzlich unabhängig voneinander, so dass große Audio-Datenmengen in effizienter Weise auf der Disc aufgezeichnet werden können und da die Aufzeichnung digital erfolgt, gibt es nur einen geringfügigen Verlust an Soundqualität.

*\* Um in den Genuss des vollen 5.1-Surround-Klanges zu kommen, ist ein separat als Zubehör erhältlicher digitaler Audioprozessor (PXA-H701 etc.) erforderlich.*

Der IVA-W505R/IVA-W502R führt die Dolby Digital-Entschlüsselung bei der Wiedergabe analoger Audiosignale aus. Dabei ist der Klang 2- statt 5.1-kanalig.

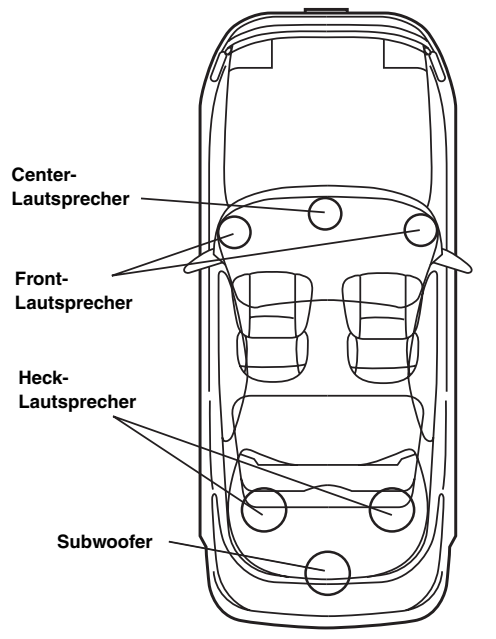

**Lautsprecheranordnung für den Dolby-Digital- oder DTS-Sound**

# **DTS**

Hierbei handelt es sich um ein digitales Heim-Tonformat des DTS-Sound-Systems. Dieses System ist ein hochqualitatives Tonsystem, das von der DTS, Inc., für Kinos entwickelt wurde. DTS hat sechs voneinander unabhängige Tonkanäle. Die Filmtheater-Wiedergabequalität wird bei der Anwendung zu Hause oder bei anderen Einrichtungen voll realisiert. DTS ist die Abkürzung für Digital Theater System.

*\* Damit Sie den DTS-Surroundsound genießen können, ist ein separat erhältlicher digitaler DTS-Audioprozessor (PXA-H701 etc.) erforderlich. Die DVD-Videosoftware muss auch eine DTS-Tonspur aufweisen.*

Der IVA-W505R/IVA-W502R ist mit einem eingebauten DTS-2- Kanal-Audiodecoder ausgestattet. Darüber hinaus verfügt er auch über analoge Audioausgänge.

# **Dolby Pro Logic II**

Dolby Pro Logic II spielt 2-Kanal-Quellen in 5 Kanälen über den gesamten Frequenzbereich ab.

Dies wird durch einen weiterentwickelten, Matrix-Surrounddecoder für hohe Soundqualität erreicht, der die räumlichen Eigenschaften der Originalaufnahme herauszieht, ohne dass irgendwelche Töne hinzugefügt werden oder die Tonquelle geändert wird.

*\* Um in den Genuss des Dolby Pro Logic II-Surround-Klanges zu kommen, ist der separat als Zubehör erhältliche digitale Audioprozessor (PXA-H701 usw.) erforderlich.*

# **Lineares PCM-Audioformat (LPCM)**

LPCM ist das auf Musik-CDs verwendete Aufnahmeformat. Im Vergleich zu Musik-CDs, die mit 44,1 kHz/16 Bit aufgezeichnet sind, werden DVDs mit 48 kHz/16 Bit bis 96 kHz/ 24 Bit aufgezeichnet und erzielen damit eine höhere Soundqualität als Musik-CDs.

# **Altersfreigabestufen (Kindersicherung)**

Dies ist eine Funktion der DVDs, um das Anschauen von Filmen auf die durch Ländergesetze festgelegten Altersgruppen entsprechend beschränken zu können. Die Art und Weise, wie die Wiedergabemöglichkeit eingeschränkt wird, unterscheidet sich von DVD zu DVD. Manchmal kann eine DVD überhaupt nicht abgespielt werden; manchmal werden Szenen übersprungen oder auch durch andere Szenen ersetzt.

# **Liste der Sprachencodes**

(Einzelheiten finden Sie auf [Seite](#page-32-0) 31.)

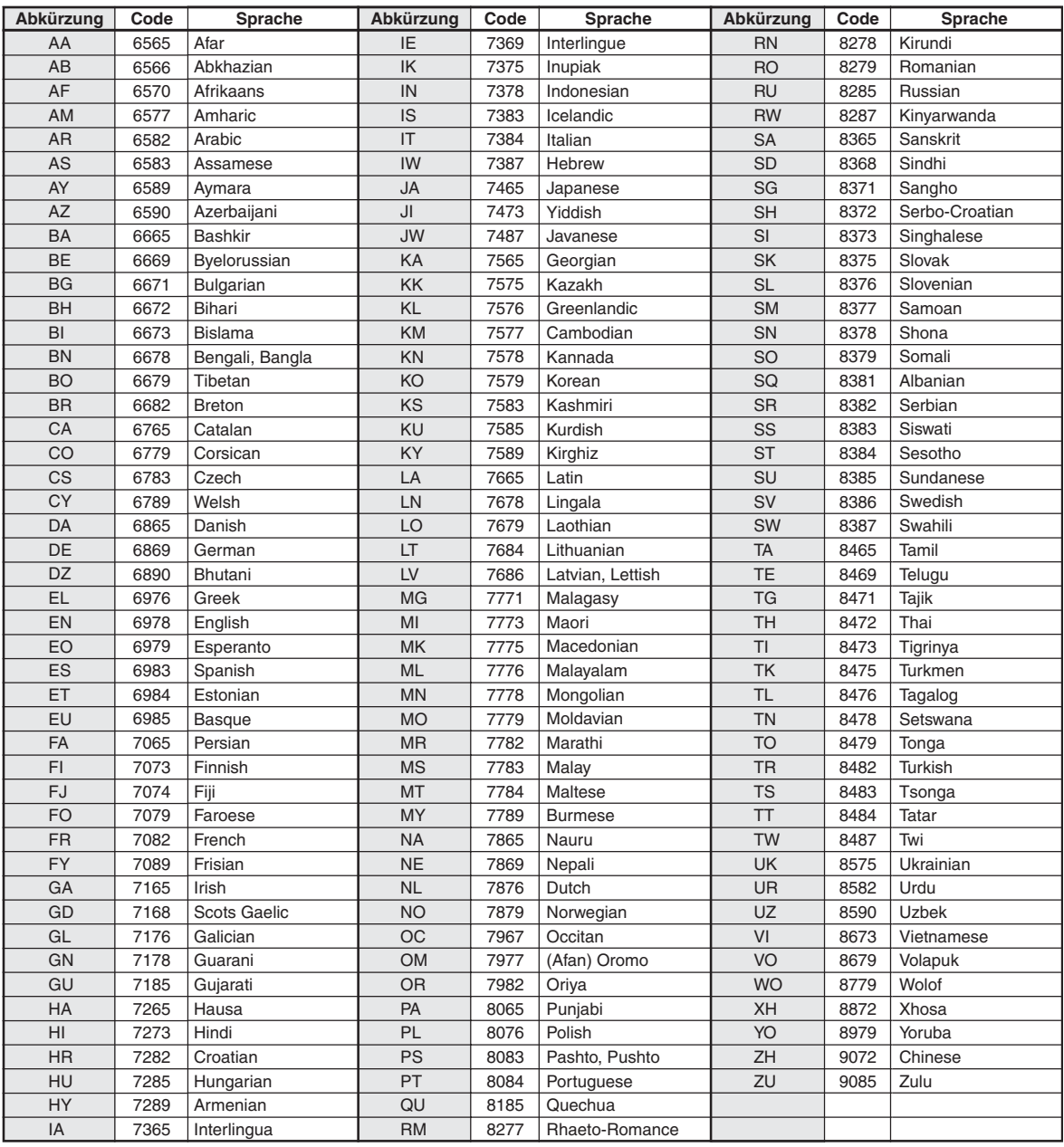

# **Liste der Ländercodes**

(Einzelheiten finden Sie auf [Seite](#page-32-1) 31.)

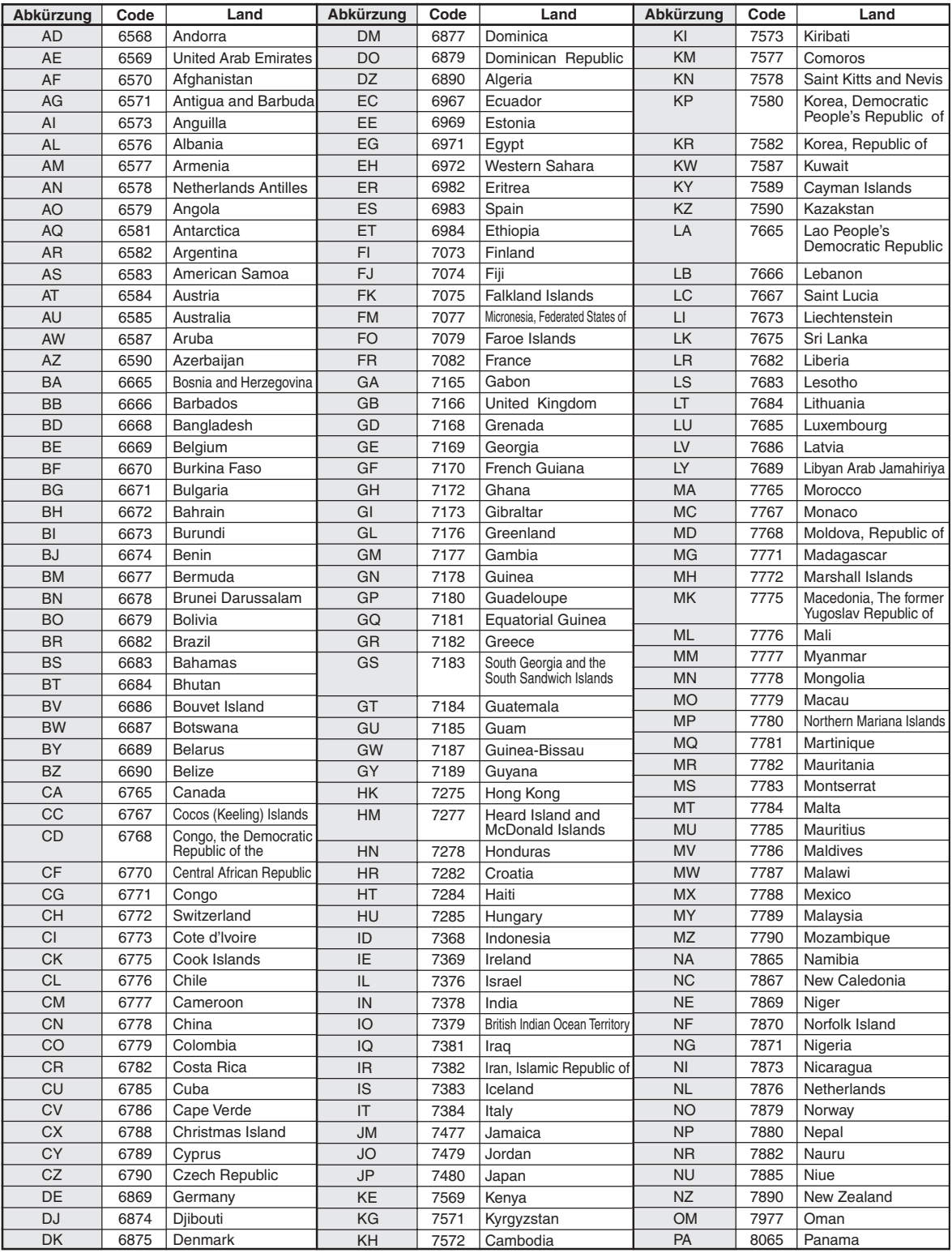

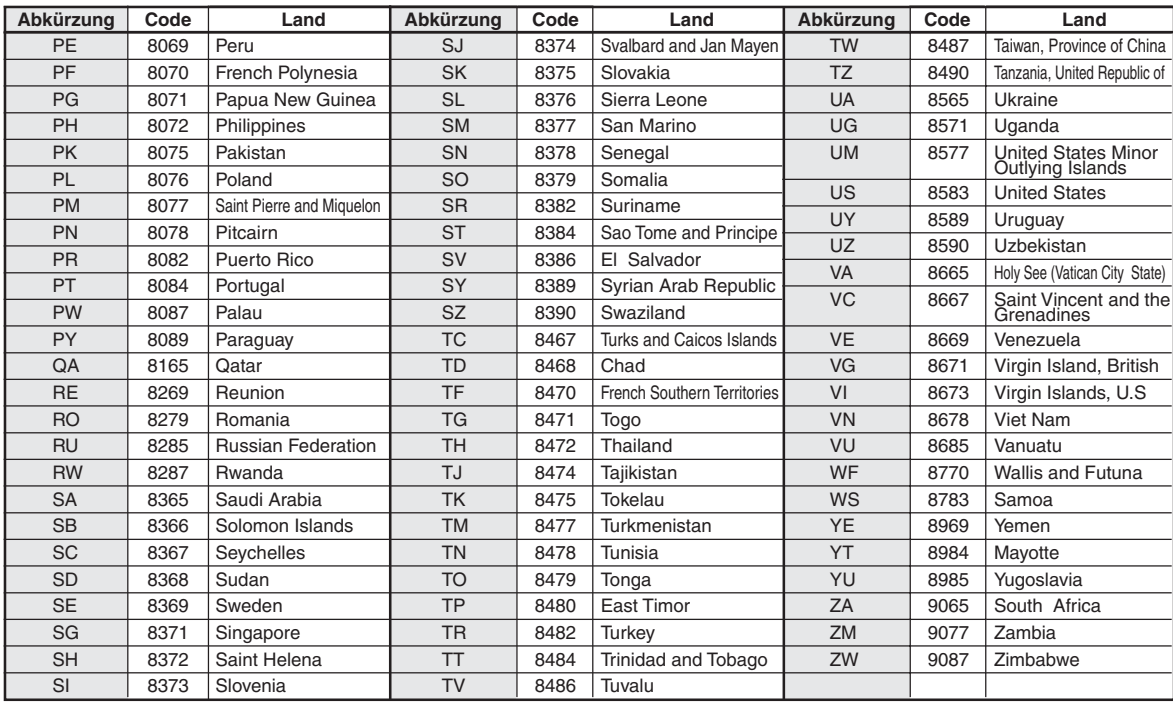

# **Im Problemfall**

Sollte beim Betrieb ein Problem auftreten, schalten Sie das Gerät zunächst einmal aus und dann wieder ein. Falls das Problem hierdurch nicht beseitigt wird, gehen Sie die Punkte in der folgenden Prüfliste durch. Diese Übersicht hilft Ihnen bei der Identifizierung und Beseitigung von Problemen mit diesem Gerät. Prüfen Sie zusätzlich auch die anderen Anlagengeräte auf korrekten Anschluss. Wenn das Problem sich nicht beseitigen lässt, wenden Sie sich an Ihren Alpine-Händler.

# **Allgemeines**

# **Gerät reagiert nicht; keine Anzeige.**

- Zündung ausgeschaltet.
	- Wenn das Gerät gemäß den Einbau- und Anschlusshinweisen angeschlossen ist, wird es bei ausgeschalteter Zündung nicht mit Strom versorgt.
- Bordnetz-Anschlussfehler.
- Überprüfen Sie die Bordnetz-Anschlüsse.
- Sicherung durchgebrannt.
	- Die Sicherung am Batterie-Zuleitungskabel des Geräts prüfen; ggf. durch eine neue Sicherung mit identischen Kennwerten ersetzen.
- Fehlfunktion des internen Mikroprozessors durch elektrische Störungen o. dgl.
	- RESET-Schalter mit einem Kugelschreiber oder einem anderem spitzen Gegenstand hineindrücken.
- Der Blackout-Modus ist aktiviert.
	- Deaktivieren Sie den Blackout-Modus.

# **Kein oder unnatürlicher Ton.**

- Falsche Lautstärke-/Balance-/Fadereinstellung. - Einstellung korrigieren.
- Falsche Anschlüsse oder Wackelkontakt.
	- Verbindungen prüfen und alles fest anschließen.

### **Keine Bildschirmanzeige.**

- Helligkeit auf Minimum eingestellt. - Helligkeit höher einstellen.
- Zu tiefe Temperatur in der Fahrgastzelle.
- Temperatur im Fahrzeug auf Betriebstemperatur bringen.
- Wackelkontakt in der Verbindung mit DVD- oder CD-Player oder Navigationssystem.
	- Verbindungen prüfen und alles fest anschließen.

# **Monitorbild wackelt.**

• Zu hohe Temperatur in der Fahrgastzelle. - Temperatur im Fahrzeug auf Betriebstemperatur senken.

# **Unscharfes oder verrauschtes Bild.**

- Leuchtmittel erschöpft.
	- Leuchtschirm durch neuen ersetzen lassen.

### **Navigationssystem arbeitet nicht.**

• Falscher Anschluss des Navigationssystems. - Verbindungen zum Navigationssystem prüfen und alles fest anschließen.

### **Die optionale Fernbedienung arbeitet nicht.**

• Die Fernbedienungssensor-Einstellung unter "Monitor für den Fond" wurde an diesem Gerät nicht durchgeführt. - Die Einstellung vornehmen.

# **Unscharfes Bild.**

- Die Leuchtstoffröhre ist verbraucht.
	- Leuchtstoffröhre durch neue ersetzen lassen\*.
- *\* Der Austausch der Leuchtstoffröhre erfolgt auch während des Garantiezeitraums nicht unentgeltlich, da die Leuchtstoffröhre zu den Verbrauchsmaterialien gehört.*

# **Radio**

# **Kein Empfang.**

- Antenne nicht oder schlecht angeschlossen.
- Prüfen, ob die Antenne richtig angeschlossen ist; ggf. Antenne oder Antennenkabel auswechseln.

## **Suchlaufabstimmung arbeitet nicht.**

- Schlechte Empfangslage.
- Tuner auf DX-Abstimmung (Nah- und Fernsenderempfang) stellen.
- Wenn es sich nicht um ein bekanntes "Empfangsloch" handelt, liegt die Antenne möglicherweise nicht an Masse oder ist nicht richtig angeschlossen.
	- Die Antennenanschlüsse prüfen. Die Antenne muss an der Einbaustelle an Masse liegen.
- Falsche Antennenlänge (zu kurz).
	- Sicherstellen, dass die Antenne ganz ausgefahren ist. Sollte die Antenne defekt sein, muss sie durch eine neue ersetzt werden.

## **Starkes Empfangsrauschen.**

- Falsche Antennenlänge (zu kurz).
	- Die Antenne ganz ausfahren. Sollte die Antenne defekt sein, muss sie durch eine neue ersetzt werden.
- Antenne liegt nicht an Masse. - Sicherstellen, dass die Antenne an der Einbaustelle an Masse liegt.
- Sender zu schwach und verrauscht.
	- Sollte keine Abhilfe möglich sein, einen anderen Sender einstellen.

# **CD/MP3/WMA/AAC/DVD/Video-CD**

## **Tonaussetzer oder -schwankungen.**

- Kondensation im Disc-Laufwerk.
	- Warten (etwa 1 Stunde), bis die Feuchtigkeit sich verflüchtigt hat.

### **Disc kann nicht eingelegt werden.**

- Es war bereits eine DVD eingelegt.
- Die Disc auswerfen und entfernen.
- Die Disc wurde nicht richtig eingelegt.
	- Legen Sie die Discs gemäß den im Abschnitt über die Bedienung des CD/MP3/WMA/AAC-, DVD/Video-CD-Players gegebenen Anweisungen ein.

# **Schneller Vorlauf oder Rücklauf nicht möglich.**

- Die Disc ist beschädigt.
	- Die Disc auswerfen und aussondern. Die Verwendung einer schadhaften Disc kann das Laufwerk beschädigen.
#### **Tonaussetzer durch Erschütterungen.**

- Das Gerät wurde nicht ordnungsgemäß eingebaut. - Das Gerät vorschriftsmäßig einbauen.
- Starke Verschmutzung der Disc. Die Disc säubern.
- Kratzer auf der Disc.
- Eine andere Disc verwenden.
- Schmutz auf der Lasereinheit.
	- Keine handelsübliche Reinigungsdisc verwenden. Wenden Sie sich an Ihren Alpine-Händler.

#### **Tonaussetzer (auch ohne Erschütterungen).**

- Schmutz oder Kratzer auf der Disc.
- Die Disc säubern. Schadhafte Discs müssen durch neue ersetzt werden.

### **CD-R/CD-RW-Wiedergabe nicht möglich.**

• Beendigungssession (Abschließen) wurde nicht durchgeführt. - Abschließen durchführen und erneut versuchen.

#### **Fehleranzeigen.**

- Mechanischer Fehler.
	- \*Tippen Sie [EJECT] unter DISC auf dem EJECT/TILT-Bildschirm an. Sobald die Fehleranzeige verschwindet, die Disc erneut einlegen. Sollte das Problem sich durch die oben genannten Lösungsvorschläge nicht beseitigen lassen, wenden Sie sich an Ihren Alpine-Händler.
- *\* IVA-W502R: Drücken Sie OPEN am Bedienteil.*

#### **MP3/WMA/AAC-Wiedergabe nicht möglich.**

- Schreibfehler. Inkompatibles CD-Format.
- Prüfen, ob die CD in einem unterstützten Format beschrieben wurde. Siehe Abschnitt "Erläuterungen zu MP3/WMA/AAC" ([Seite](#page-20-0) 19 und [20\)](#page-21-0). Beschreiben Sie CDs in einem von diesem Gerät unterstützten Format.

#### **Gerät funktioniert nicht.**

- Der Monitor ist nicht eingeschaltet.
- Den Monitor einschalten.
- Kondensation.
	- Warten (etwa 1 Stunde), bis die Feuchtigkeit sich verflüchtigt hat.

#### **Keine Bildwiedergabe.**

- Der Monitor ist nicht auf die Wiedergabequelle eingestellt. - Den Monitor auf die Wiedergabequelle schalten.
- Das Handbremsenkabel des Monitors ist nicht angeschlossen.
- Schließen Sie das Handbremsenkabel des Monitors an und ziehen Sie die Handbremse an. Erläuterungen dazu schlagen Sie bitte in der Bedienungsanleitung zum Monitor nach.

#### **Wiedergabe startet nicht.**

- Die Disc wurde falsch herum eingelegt. Die Disc kontrollieren und mit nach oben weisender
- Beschriftung einlegen.
- Schmutz auf der Disc.
	- Die Disc säubern.
- Es wurde eine Disc eingelegt, die das Gerät nicht abspielen kann. - Prüfen, ob die Disc sich für das Gerät eignet.
- Eine Parental Lock-Zugriffssperre zum Schutz vor nichtjugendfreiem Material wurde eingerichtet.
	- Die Funktion deaktivieren oder die eingestellte Altersfreigabestufe ändern.

#### **Unscharfes oder verrauschtes Bild.**

- Schneller Vorlauf oder Rücklauf wird durchgeführt. - Bei diesen Funktionen treten leichte Bildstörungen auf, die jedoch normal sind.
- Schwache Fahrzeugbatterie.
	- Den Zustand und die Verkabelung der Batterie kontrollieren. (Wenn die Batteriespannung bei Belastung bis unter 11 V fällt, können Betriebsstörungen des Geräts auftreten.)
- Die Leuchtstoffröhre des Monitors ist verbraucht.
- Die Leuchtstoffröhre des Monitors durch eine neue ersetzen lassen.

#### **Das Bild stoppt manchmal vorübergehend.**

- Kratzer auf der Disc.
	- Durch eine Disc ohne Kratzer ersetzen.

#### **Wiedergabe von DRM-geschützten DivX -Dateien ®**

Wenn die folgende Meldung angezeigt wird, stehen einige Funktionen nicht zur Verfügung.

#### **"Authorization Error**

- **This player is not authorized to play this video."**
- Wenn eine DRM-geschützte DivX®-Datei ohne Berechtigung wiedergegeben werden soll, erscheint 2 Sekunden lang folgende Meldung: "Authorization Error This player is not authorized to play this video." Diese Meldung bedeutet, dass der Registrierungscode der Datei dem des Players nicht entspricht und die Datei daher nicht wiedergegeben werden kann. Nachdem die Meldung angezeigt wurde, beginnt automatisch die Wiedergabe der nächsten Datei.

#### **"Rental Expired"**

• Wenn Sie eine DivX®-Datei ausleihen, sind Sie berechtigt, diese Datei eine bestimmte Anzahl von Malen wiedergeben zu lassen. Wenn diese Anzahl auf 0 gesunken ist, wird 2 Sekunden lang "Rental Expired" angezeigt. Das bedeutet, dass die Datei nicht mehr wiedergegeben werden kann. Nachdem die Meldung angezeigt wurde, beginnt automatisch die Wiedergabe der nächsten Datei.

#### **"Rental countdown OK?"**

• Wenn Sie bei der Wiedergabe einer Leihdatei im Dateiauswahlmenü B.SKIP oder ENTER wählen, wird "Rental countdown OK?" angezeigt. Die Wiedergabe der Datei wird in diesem Fall abgebrochen und die Anzahl der Wiedergabeberechtigungen sinkt um 1. Wenn Sie die Wiedergabe tatsächlich abbrechen wollen, tippen Sie **[YES]** an. Wenn die Wiedergabe der Datei fortgesetzt werden soll, tippen Sie **[NO]** an.

#### **"View DivX® VOD Rental This rental has (Restanzahl) views left. Do you want to use one of your (Restanzahl) views now?"**

• Wenn noch eine Anzahl von Audio-/Video-Wiedergabeberechtigungen übrig ist, wird diese restliche Anzahl angezeigt. Wenn Sie die Wiedergabe starten wollen, tippen Sie **[YES]** an. Wenn die nächste Datei wiedergegeben werden soll, tippen Sie **[NO]** an.

#### **Anzeigen im CD/MP3/WMA/AAC-Betrieb**

### **NO DISC**

- Keine Disc eingelegt.
	- Eine Disc einlegen.
	- "NO DISC" wird angezeigt, obwohl eine Disc eingelegt ist, und die Wiedergabe kann nicht gestartet werden.
	- Nehmen Sie die Disc wie im Folgenden erläutert heraus. Drücken Sie mindestens 3 Sekunden lang OPEN.

### **LOADING ERROR**

### **EJECT ERROR**

- Mechanischer Fehler.
	- 1) \*Tippen Sie [EJECT] unter DISC auf dem EJECT/TILT-Bildschirm an und werfen Sie die Disc aus. Sollte die Disc sich nicht auswerfen lassen, wenden Sie sich an Ihren Alpine-Händler.
- *\* IVA-W502R: Drücken Sie OPEN am Bedienteil.*
	- 2) Wenn die Fehleranzeige auch nach dem Auswerfen nicht ausgeblendet wird, \*berühren Sie erneut [EJECT] unter DISC auf dem EJECT/TILT-Bildschirm. Falls die Fehleranzeige auch nach mehrmaligem \*Berühren von [EJECT] unter DISC auf dem EJECT/TILT-Bildschirm nicht ausgeblendet wird, wenden Sie sich an Ihren Alpine-Händler.
- *\* IVA-W502R: Drücken Sie OPEN am Bedienteil.*
- Die Disc wurde während des automatischen Ladevorgangs gewaltsam entfernt.
	- Sollte die Fehleranzeige nach dem Einziehen der Disc weiterhin zu sehen sein, lassen Sie die Disc erneut einziehen. Falls die Fehleranzeige auch nach mehrmaligen Versuchen nicht ausgeblendet wird, wenden Sie sich an Ihren Alpine-Händler.

#### **DISC ERROR**

- Kratzer oder Schmutz auf der Disc/schlechte Aufnahme/nicht mit dem Gerät kompatible Disc.
	- \* Tippen Sie [EJECT] unter DISC auf dem EJECT/TILT-Bildschirm an.
	- Eine andere Disc verwenden.
- *\* IVA-W502R: Drücken Sie OPEN am Bedienteil.*

## **PROTECT**

• Es wurde eine kopiergeschützte WMA-Datei abgespielt. - Sie können nur Dateien abspielen, die nicht kopiergeschützt sind.

## **UNSUPPORTED**

- Es wurde eine Abtastrate/Bitrate verwendet, die nicht von dem Gerät unterstützt wird.
	- Verwenden Sie eine Abtastrate/Bitrate, die vom Gerät unterstützt wird.

#### **Anzeigen bei DVD/Video-CD-Betrieb**

## **NO DISC**

- Keine Disc eingelegt.
- Eine Disc einlegen.
- "NO DISC" wird angezeigt, obwohl eine Disc eingelegt ist, und die Wiedergabe kann nicht gestartet werden.
- Nehmen Sie die Disc wie in den folgenden Schritten erläutert heraus. Drücken Sie mindestens 3 Sekunden lang OPEN.

## $\circ$

- Die Bedienung über die Tasten des Geräts und der Fernbedienung ist nicht möglich.
	- Bei gewissen Discs bzw. Wiedergabemodi sind bestimmte Funktionen nicht möglich. Es handelt sich nicht um eine Störung.

#### **REGIONAL CODE VIOLATION**

• Die Disc besitzt nicht den richtigen Ländercode. - Legen Sie eine Disc mit geeignetem Ländercode ein.

### **LOADING ERROR**

#### **EJECT ERROR**

- Mechanischer Fehler. 1) \*Tippen Sie [EJECT] unter DISC auf dem EJECT/TILT-Bildschirm an und lassen Sie die Disc auswerfen. Wenn sie sich nicht auswerfen lässt, wenden Sie sich an Ihren Alpine-Händler.
- *\* IVA-W502R: Drücken Sie OPEN am Bedienteil.*
- 2) Wenn die Fehleranzeige auch nach dem Auswerfen nicht ausgeblendet wird, \*berühren Sie erneut [EJECT] unter DISC auf dem EJECT/TILT-Bildschirm. Falls die Fehleranzeige auch nach mehrmaligem \*Betätigen von [EJECT] unter DISC auf dem EJECT/TILT-Bildschirm nicht ausgeblendet wird, wenden Sie sich an Ihren Alpine-Händler.
- *\* IVA-W502R: Drücken Sie OPEN am Bedienteil.*

### **DISC ERROR**

- Kratzer oder Schmutz auf der Disc/schlechte Aufnahme/nicht mit dem Gerät kompatible Disc.
	- \* Tippen Sie [EJECT] unter DISC auf dem EJECT/TILT-Bildschirm an.
	- Eine andere Disc verwenden.
- *\* IVA-W502R: Drücken Sie OPEN am Bedienteil.*

#### **EJECT DISC BEFORE USING DVD-SETUP**

- Es wurde versucht, einen DVD-Setup-Vorgang auszuführen, während sich eine Disc im Gerät befand.
	- Entnehmen Sie die Disc vor dem DVD-Setup-Vorgang.

## **UNSUPPORTED**

#### **(DivX®-Modus)**

- Es wurde eine Abtastrate/Bitrate verwendet, die nicht von dem Gerät unterstützt wird.
	- Verwenden Sie eine Abtastrate/Bitrate, die vom Gerät unterstützt wird.

#### **Anzeigen bei CD-Wechsler-Betrieb**

### **HI-TEMP**

- Schutzschaltung aktiviert (zu hohe Temperatur). - Die Anzeige verschwindet, sobald die Temperatur wieder
	- normale Werte angenommen hat.

## **ERROR01**

- Störung im CD-Wechsler.
	- Wenden Sie sich an Ihren Alpine-Händler. Die Magazin-Auswurftaste drücken und das Magazin herausziehen. Die Anzeige prüfen. Das Magazin wieder einsetzen. Wenn das Magazin nicht herausgezogen werden kann, wenden Sie sich an Ihren Alpine-Händler.
- Magazin kann nicht ausgeworfen werden.
- Die Magazin-Auswurftaste drücken. Wenn das Magazin nicht ausgeworfen wird, wenden Sie sich an Ihren Alpine-Händler.

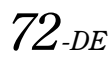

## **ERROR02**

- Disc verbleibt im Laufwerk des CD-Wechslers.
	- Die Auswurftaste drücken, um die Auswurffunktion zu aktivieren. Nach beendetem Auswurfvorgang zum Entladen der im Laufwerk verbliebenen CD ein leeres CD-Magazin in den Wechsler einsetzen.

## **NO MAGAZINE**

• Kein Magazin im CD-Wechsler eingesetzt. - Ein Magazin einsetzen.

## **NO DISC**

• Keine Disc im gewählten Fach (Disc-Nr.). - Eine andere Disc wählen.

## **Anzeigen für den iPod-Modus**

## **NO iPod**

• Es ist kein iPod angeschlossen. - Achten Sie darauf, dass der iPod richtig angeschlossen ist. Achten Sie darauf, dass das Kabel nicht zu stark geknickt ist.

## **NO SONG**

- Der iPod enthält keine Songs. - Laden Sie Songs auf den iPod herunter und schließen Sie ihn
	- an den IVA-W505R/IVA-W502R an.

## ERROR01

- Kommunikationsfehler.
	- Schalten Sie die Zündung einmal aus und dann erneut auf ON.
	- Schließen Sie den iPod erneut über das iPod-Kabel an das Gerät an, und überprüfen Sie das Display.

## ERROR02

- Die verwendete iPod-Software-Version ist nicht mit diesem Gerät kompatibel.
	- Die iPod-Software auf eine mit diesem Gerät kompatible Version aktualisieren.

## **ERROR03**

- Anzeigefehler.
	- Schalten Sie die Zündung einmal aus und dann erneut auf ON.
	- Schließen Sie den iPod erneut über das iPod-Kabel an das Gerät an, und überprüfen Sie das Display.

### **Anzeigen für den USB-Speicher**

## **CURRENT ERROR**

- Am Gerät am USB-Anschluss geht ein abnormaler Strom ein. Am USB-Speicher liegt eine Fehlfunktion oder ein Kurzschluss vor.
	- Schließen Sie einen anderen USB-Speicher an.

## **USB DEVICE ERROR**

- Ein USB-Gerät ist angeschlossen, das von diesem Gerät nicht unterstützt wird.
	- Schließen Sie ein USB-Gerät an, das von diesem Gerät unterstützt wird.

## **NO USB DEVICE**

- Es ist kein USB-Speicher angeschlossen.
	- Achten Sie darauf, dass der USB-Speicher richtig angeschlossen ist und dass das Kabel nicht zu stark geknickt ist.

## ERROR01

- Es ist kein USB-Speicher angeschlossen.
	- Achten Sie darauf, dass der USB-Speicher richtig angeschlossen ist und dass das Kabel nicht zu stark geknickt ist.

## **ERROR02**

- Die verwendete iPod-Software-Version ist nicht mit diesem Gerät kompatibel.
	- Die iPod-Software auf eine mit diesem Gerät kompatible Version aktualisieren.

## **ERROR03**

- Anzeigefehler.
	- Schalten Sie die Zündung einmal aus und dann erneut auf ON.
	- Schließen Sie den iPod erneut über das iPod-Kabel an das Gerät an, und überprüfen Sie das Display.

## **Technische Daten**

#### **MONITOR**

Bildschirmgröße 7,0" LCD-Typ (Flüssigkristallanzeige) Arbeitsprinzip TFT-Aktivmatrix Anzahl Bildelemente  $1.152.000$  Stück  $(800 \times 3 \times 480)$ Effektive Bildelemente

Beleuchtung LED

#### **UKW-TUNER**

Empfangsbereich 87,5 – 108,0 MHz Mono-Empfindlichkeit 9 dBf (0,8 µV/75 Ohm) Geräuschberuhigung, 50 dB 9 dBf (1,3 µV/75 Ohm) Trennschärfe 80 dB Störabstand 60 dB Stereokanaltrennung 30 dB Gleichwellenselektion 2,0 dB

**MW-TUNER**

Empfangsbereich 531 – 1.602 kHz Anwendbare Empfindlichkeit 22,5 µV/27 dBf

#### **LW-TUNER**

Empfangsbereich 153 – 281 kHz Empfindlichkeit (IEC-Standard) 31,6 µV/30 dB

#### **USB-SPEICHER**

USB-Anforderungen USB 1.1/2.0 Max. Leistungsaufnahme 500 mA

USB-Klasse USB (Wiedergabegerät)/ USB (Massenspeicherklasse) Dateisystem FAT12/16/32 MP3-Decodierung MPEG-1/2 AUDIO Layer-3 WMA-Decodierung Windows Media™ Audio AAC-Decodierung AAC-LC-Format, "m4a"-Datei Anzahl der Kanäle 2 Kanäle (Stereo) Frequenzgang\*  $5-20.000$  Hz  $(\pm 1$  dB) Gesamtklirrgrad 0,008% (bei 1 kHz) Dynamikumfang 95 dB (bei 1 kHz) Störabstand 105 dB Kanaltrennung 85 dB (bei 1 kHz)

Transparentes TN LCD

mindestens 99%

\* Der Frequenzgang variiert je nach Codiersoftware/Bitrate.

### **CD/DVD-PLAYER**

Frequenzgang 5 – 20.000 Hz Gleichlaufschwankungen (% WRMS) Gesamtklirrgrad 0,02 % (bei 1 kHz) Dynamikumfang 95 dB (bei 1 kHz) Kanaltrennung 65 dB (bei 1 kHz) Signalnorm NTSC/PAL Horizontale Auflösung mindestens 500 Zeilen Video-Ausgangspegel 1 Vs-s (75 Ohm)

Unterhalb messbarer Grenzen

Video-Störabstand DVD: 60 dB Audio-Störabstand Mehr als 95 dB

#### **ABTASTER**

Wellenlänge DVD: 666 nm Laserleistung CLASS II

#### **ALLGEMEINES**

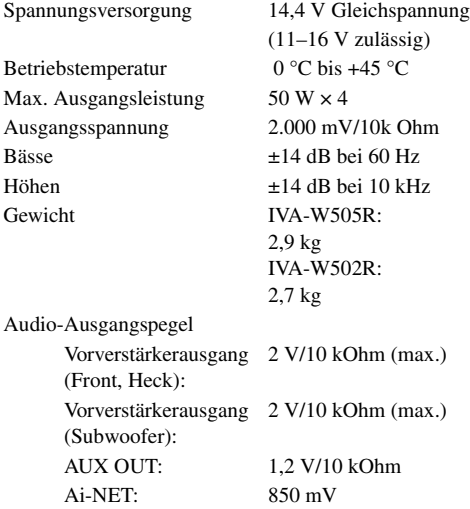

CD: 785 nm

#### **EINBAUABMESSUNGEN (Monitor)**

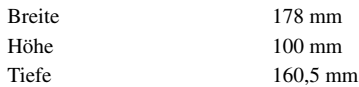

• *Aufgrund ständiger Produktverbesserungen bleiben Änderungen an technischen Daten und Design ohne Vorankündigung vorbehalten.*

• *Der LCD-Bildschirm (Flüssigkristallbildschirm) wird mit hochpräzisen Fertigungsverfahren hergestellt. Der Anteil der effektiven Bildpunkte beträgt mehr als 99,99%. Dies wiederum bedeutet, dass bis zu 0,01% der Bildpunkte unter Umständen dauerhaft aktiviert oder deaktiviert sind.*

#### **VORSICHT**

# **CLASS 1 LASER PRODUCT**

(Unterseite des Players)

CAUTION-Laser radiation when open, DO NOT STARE INTO BEAM

(Unterseite des Players)

VORSICHT- Laser-Strahlung in geöffnetem Gerät. NICHT IN DEN LASERSTRAHL SCHAUEN!

*74-DE*

# **Einbau und Anschlüsse**

**Bitte lesen Sie die folgenden Hinweise und [Seite](#page-6-0) 5 bis [10](#page-11-0) dieser Anleitung vor dem Installieren oder Anschließen des Geräts sorgfältig durch.**

# **Warnung**

#### **AUF KORREKTE ANSCHLÜSSE ACHTEN.**

Bei fehlerhaften Anschlüssen besteht Feuergefahr, und es kann zu Schäden am Gerät kommen.

#### **NUR IN FAHRZEUGEN MIT 12-VOLT-BORDNETZ UND MINUS AN MASSE VERWENDEN.**

Fragen Sie im Zweifelsfall Ihren Händler. Andernfalls besteht Feuergefahr usw.

#### **VOR DEM ANSCHLUSS DAS KABEL VOM MINUSPOL DER BATTERIE ABKLEMMEN.**

Andernfalls besteht die Gefahr eines elektrischen Schlages oder Verletzungsgefahr durch einen Kurzschluss.

#### **DAFÜR SORGEN, DASS SICH DIE KABEL NICHT IN GEGENSTÄNDEN IN DER NÄHE VERFANGEN.**

Verlegen Sie die Kabel wie im Handbuch beschrieben, damit sie beim Fahren nicht hinderlich sind. Kabel, die sich im Lenkrad, im Schalthebel, im Bremspedal usw. verfangen, können zu äußerst gefährlichen Situationen führen.

#### **ELEKTRISCHE KABEL NICHT SPLEISSEN.**

Kabel dürfen nicht abisoliert werden, um andere Geräte mit Strom zu versorgen. Andernfalls wird die Strombelastbarkeit des Kabels überschritten, und es besteht Feuergefahr oder die Gefahr eines elektrischen Schlages.

#### **BEIM BOHREN VON LÖCHERN LEITUNGEN UND KABEL NICHT BESCHÄDIGEN.**

Wenn Sie beim Einbauen Löcher in das Fahrzeugchassis bohren, achten Sie unbedingt darauf, die Kraftstoffleitungen und andere Leitungen, den Benzintank und elektrische Kabel nicht zu berühren, zu beschädigen oder zu blockieren. Andernfalls besteht Feuergefahr.

#### **BOLZEN UND MUTTERN DER BREMSANLAGE NICHT ALS MASSEPUNKTE VERWENDEN.**

Verwenden Sie für Einbau oder Masseanschluß NIEMALS Bolzen oder Muttern der Brems- bzw. Lenkanlage oder eines anderen sicherheitsrelevanten Systems oder des Benzintanks. Andernfalls besteht die Gefahr, dass Sie die Kontrolle über das Fahrzeug verlieren oder ein Feuer ausbricht.

#### **HALTEN SIE KLEINE GEGENSTÄNDE WIE BATTERIEN ODER SCHRAUBEN VON KINDERN FERN.**

Werden solche Gegenstände verschluckt, besteht die Gefahr schwerwiegender Verletzungen. Suchen Sie unverzüglich einen Arzt auf, wenn ein Kind einen solchen Gegenstand verschluckt.

## **DAS GERÄT NICHT AN EINER STELLE EINBAUEN, AN DER ES BEIM FAHREN HINDERLICH SEIN KÖNNTE, WEIL ES Z. B. DAS LENKRAD ODER DEN SCHALTHEBEL BLOCKIERT.**

Andernfalls ist möglicherweise keine freie Sicht nach vorne gegeben, oder die Bewegungen des Fahrers sind so eingeschränkt, dass Unfallgefahr besteht.

#### **WICHTIG**

Notieren Sie sich die Seriennummer des Geräts bitte an der unten angegebenen Stelle, und bewahren Sie die Notiz auf. Das Schild mit der Seriennummer befindet sich an der Unterseite des Geräts.

# **Vorsicht**

#### **VERKABELUNG UND EINBAU VON FACHPERSONAL AUSFÜHREN LASSEN.**

Die Verkabelung und der Einbau dieses Geräts erfordern technisches Geschick und Erfahrung. Zu Ihrer eigenen Sicherheit sollten Sie Verkabelung und Einbau dem Händler überlassen, bei dem Sie das Gerät erworben haben.

#### **NUR DAS VORGESCHRIEBENE ZUBEHÖR VERWENDEN UND DIESES SICHER EINBAUEN.**

Verwenden Sie ausschließlich das vorgeschriebene Zubehör. Andernfalls wird das Gerät möglicherweise beschädigt, oder es lässt sich nicht sicher einbauen. Wenn sich Teile lösen, stellen diese eine Gefahrenquelle dar, und es kann zu Betriebsstörungen kommen.

#### **DIE KABEL SO VERLEGEN, DASS SIE NICHT GEKNICKT ODER DURCH SCHARFE KANTEN GEQUETSCHT WERDEN.**

Verlegen Sie die Kabel so, dass sie sich nicht in beweglichen Teilen wie den Sitzschienen verfangen oder an scharfen Kanten oder spitzen Ecken beschädigt werden können. So verhindern Sie eine Beschädigung der Kabel. Wenn Sie ein Kabel durch eine Bohrung in einer Metallplatte führen, schützen Sie die Kabelisolierung mit einer Gummitülle vor Beschädigung durch die Metallkanten der Bohrung.

#### **DAS GERÄT NICHT AN STELLEN EINBAUEN, AN DENEN ES HOHER FEUCHTIGKEIT ODER STAUB AUSGESETZT IST.**

Bauen Sie das Gerät so ein, dass es vor hoher Feuchtigkeit und Staub geschützt ist. Wenn Feuchtigkeit oder Staub in das Gerät gelangen, kann es zu Betriebsstörungen kommen.

# **Vorsichtsmaßregeln**

- Klemmen Sie unbedingt das Kabel vom negativen (–) Pol der Batterie ab, bevor Sie den IVA-W505R/IVA-W502R einbauen. Dadurch vermeiden Sie die Gefahr einer Beschädigung des Geräts, falls es zu einem Kurzschluss kommt.
- Schließen Sie die farbcodierten Leitungen wie im Diagramm angegeben an. Falsche Verbindungen können zu Fehlfunktionen am Gerät oder zu Beschädigungen am elektrischen System des Fahrzeugs führen.
- Wenn Sie Anschlüsse an das elektrische System des Fahrzeugs vornehmen, berücksichtigen Sie bitte alle werkseitig bereits installierten Komponenten (z. B. Bord-Computer). Zapfen Sie nicht die Leitungen solcher Komponenten an, um dieses Gerät mit Strom zu versorgen. Wenn Sie den IVA-W505R/IVA-W502R an den Sicherungskasten anschließen, achten Sie darauf, dass die Sicherung für den Stromkreis, an den Sie den IVA-W505R/IVA-W502R anschließen wollen, einen geeigneten Ampere-Wert aufweist. Andernfalls kann es zu Schäden am Gerät und/oder am Fahrzeug kommen. Wenden Sie sich im Zweifelsfall bitte an Ihren Alpine-Händler.
- Der IVA-W505R/IVA-W502R ist mit Cinchbuchsen (RCA) ausgestattet, die den Anschluss an andere Geräte mit entsprechenden Buchsen (z.B. Verstärker) ermöglichen. Zum Anschließen eines anderen Geräts werden unter Umständen Steckeradapter benötigt. Lassen Sie sich diesbezüglich von Ihrem Alpine-Händler beraten.
- Die Minusadern (–) der Lautsprecherkabel an Minus-Lautsprecherklemmen (–) anschließen! Die Minusadern für rechten und linken Kanal dürfen nicht zusammengeschlossen oder an der Karosserie an Masse gelegt werden.
- Der Monitor muss beim Einbau ganz eingefahren sein. Andernfalls können Einbauprobleme auftreten.
- Vor dem Einbau sicherstellen, dass das Display (Monitor) am gewählten Platz aus- und eingefahren werden kann, ohne an andere Gegenstände (Schalthebel usw.) zu stoßen.

SERIENNUMMER: EINBAUDATUM: EINGEBAUT VON: GEKAUFT BEI:

## **Einbau**

# **Vorsicht** Achten Sie auf ungehinderte Luftzirkulation im Bereich von Ventilator und Kühlkörper. Falls die Belüftungsöffnungen verdeckt oder verschlossen werden, kommt es zu Hitzestau im Gerät und Brandgefahr. **Belüftungsöffnung** ெ **d** 0 **Rückseite des Geräts**

#### **Vorsichtshinweis zum Platzangebot am Einbauort**

**1 Vergewissern Sie sich vor dem Einbau, dass der Monitor beim Öffnen und Schließen nicht an den Schalthebel schlagen kann.**

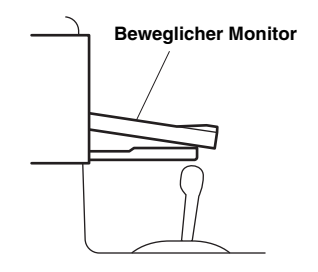

## **2 Einbauwinkel**

**Das Gerät innerhalb eines Winkels von 30 Grad von der Horizontalen einbauen. Beachten Sie, dass ein Einbauwinkel außerhalb dieses Bereichs Leistungseinbußen und möglicherweise Schäden zur Folge haben kann.**

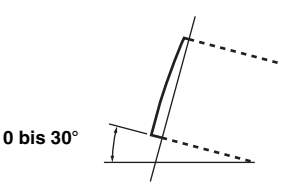

**3 Ziehen Sie den Einbaurahmen vom Hauptgerät ab (siehe "Ausbau" auf [Seite](#page-78-0) 77).**

**Das Gerät kann in drei Positionen im Einbaurahmen eingebaut werden, indem die Einbaulöcher (A bis C) an den Seiten des Geräts ausgerichtet werden. In den meisten Fällen wird Position A verwendet. Wenn B oder C verwendet werden, müssen die Lochpositionen angepasst werden. Bestimmen Sie zunächst die Einbauposition im Einbaurahmen und bringen Sie dann die**  mitgelieferte Dichtung an (siehe "So wird die **Dichtung verwendet" auf [Seite](#page-78-1) 77). Schieben Sie den Einbaurahmen in das Armaturenbrett und befestigen Sie ihn mit den Metalllaschen.**

• *Wenn B oder C verwendet werden, stellen Sie sicher, dass in der Tiefe ausreichend Platz ist, bevor Sie das Gerät einbauen. Wenn das Gerät mit Gewalt in den Einbaurahmen geschoben wird, kann es beschädigt werden.*

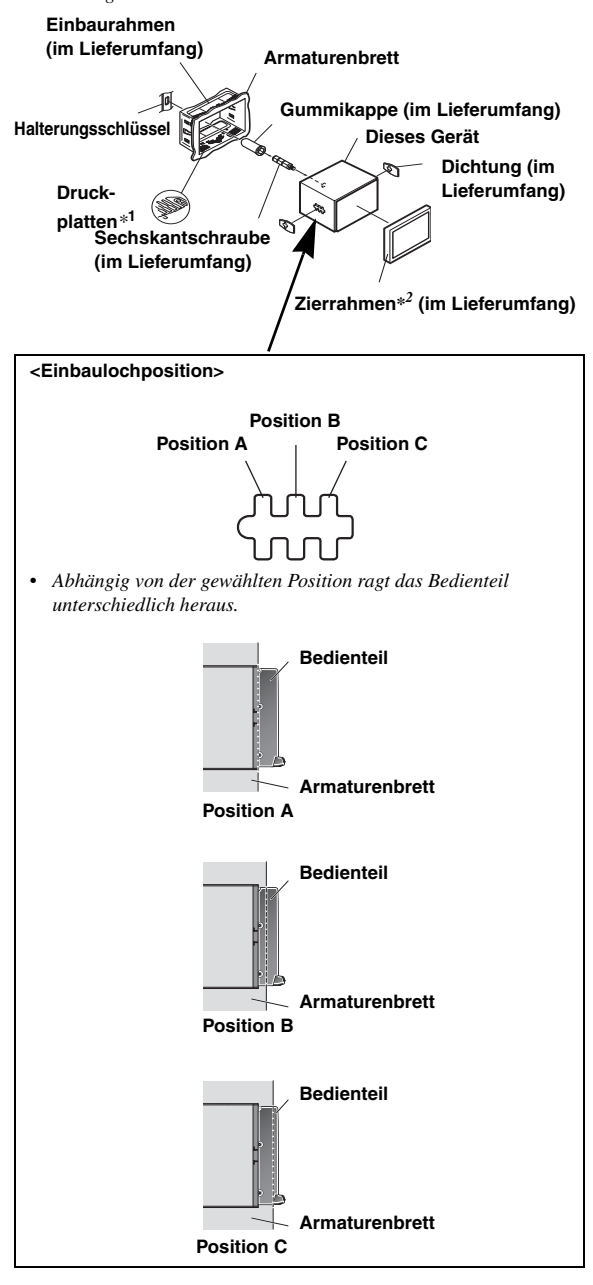

*\*1 Wenn der angebrachte Einbaurahmen lose im Armaturenbrett sitzt, können die Druckplatten leicht gebogen werden, um das Problem zu beheben.*

*76-DE*

#### <span id="page-78-1"></span>**So wird die Dichtung verwendet**

**4**

Wenn A für den Einbau verwendet wird: Bringen Sie die Dichtung so an, dass die Einbaulöcher B und C bedeckt sind.

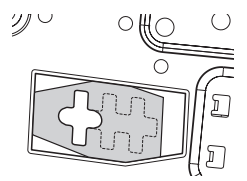

Wenn B für den Einbau verwendet wird:

Bringen Sie die Dichtung so an, dass die Einbaulöcher A und C bedeckt sind.

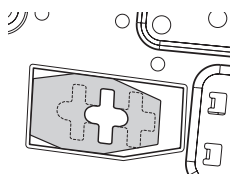

Wenn C für den Einbau verwendet wird:

Bringen Sie die Dichtung so an, dass die Einbaulöcher A und B bedeckt sind.

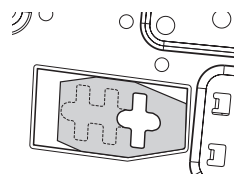

#### **Einbau des Zierrahmens**

*\*2 Wenn A verwendet wird, kann der mitgelieferte Zierrahmen eingebaut werden.* 

*Wenn B verwendet wird, muss der Zierrahmen modifiziert werden, bevor er eingebaut werden kann.*

*Wenden Sie sich zur Modifikation des Zierrahmens an Ihren Alpine-Händler.*

*Wenn C verwendet wird, kann der Zierrahmen nicht eingebaut werden. Wenden Sie sich an Ihren Alpine-Händler.*

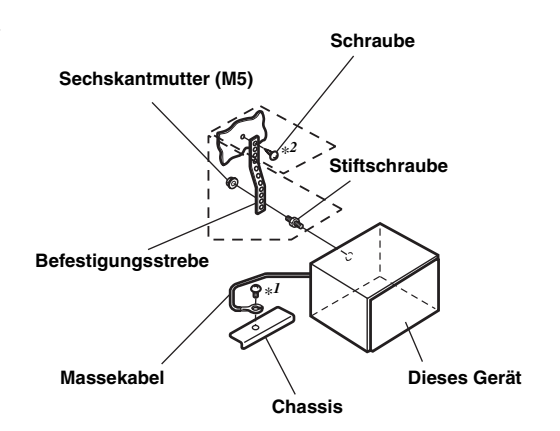

**Falls das Fahrzeug eine Stützhalterung aufweist, bringen Sie die lange Sechskantschraube an der Rückseite des IVA-W505R/IVA-W502R an und decken Sie sie mit der Gummikappe ab. Bei einem Fahrzeug ohne Stützhalterung muss die Haupteinheit mit Hilfe einer Befestigungsstrebe (nicht im Lieferumfang) hinten abgestützt werden. Legen Sie das Massekabel des Geräts mit Hilfe einer bereits am Chassis des Fahrzeugs vorhandenen Schraube (**\**1***) an einer blanken Kontaktstelle an Masse. Schließen Sie alle anderen Kabel des IVA-W505R/IVA-W502R den Angaben im Abschnitt ANSCHLÜSSE gemäß an.**

- Als Schraube (mit "<sup>\*2</sup>" markiert) eine für den gewählten Einbauort *geeignete Schraube verwenden.*
- **5 Schieben Sie den IVA-W505R/IVA-W502R in das Armaturenbrett, bis er hörbar einrastet. Hierdurch wird sichergestellt, dass das Gerät vorschriftsmäßig arretiert ist und nicht aus dem Armaturenbrett rutschen kann.**

#### <span id="page-78-0"></span>**Ausbau**

1. Führen Sie die Halterungsschlüssel entlang den Führungen an beiden Seiten des Geräts ein. Das Gerät kann nun aus dem Einbaurahmen gezogen werden.

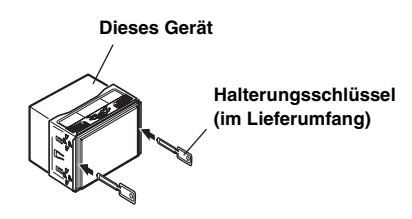

2. Ziehen Sie das Gerät heraus, wobei Sie darauf achten, dass es entriegelt bleibt.

#### **Anschlussschema für SPST-Schalter (separat erhältlich)**

(Falls keine ACC-Spannungsversorgung vorhanden ist)

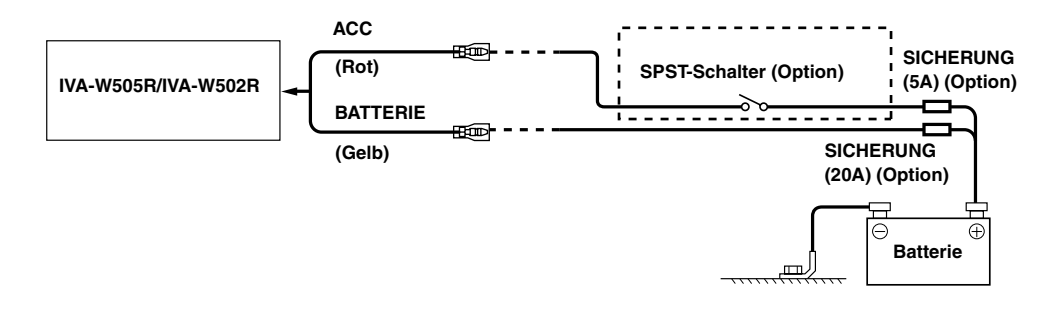

- *Wenn Ihr Fahrzeug keine ACC-Spannungsversorgung bietet, schließen Sie das Gerät über einen separat zu beschaffenden SPST-Schalter (Single-Pole, Single-Throw) und über eine separat zu beschaffende Sicherung an.*
- *Das Diagramm und der oben angegebene Ampere-Wert der Sicherung beziehen sich auf den Fall, dass der IVA-W505R/IVA-W502R allein verwendet wird.*
- *Wenn die Zuleitung für geschaltete Stromversorgung (über die Zündung) des IVA-W505R/IVA-W502R direkt an den Pluspol (+) der Fahrzeugbatterie angeklemmt wird, kann dies eine allmähliche Entladung der Fahrzeugbatterie zur Folge haben, da der IVA-W505R/IVA-W502R der Fahrzeugbatterie eine gewisse Strommenge (mehrere hundert Milliampere) entzieht, auch wenn sich der Schalter in der Position OFF befindet.*

#### *Vermeiden von Interferenzen.*

- Achten Sie beim Einbau darauf, dass das Gerät und die Anschluss- und Verbindungskabel mindestens 10 cm vom nächsten Kabelbaum des Fahrzeugs entfernt sind.
- Verlegen Sie das Batterie-Zuleitungskabel so weit wie möglich entfernt von anderen Kabeln.
- Legen Sie das Massekabel gut an einem blanken Punkt des Fahrzeugchassis an Masse (ggf. Lack, Schmutz oder Fett an der betreffenden Stelle entfernen).
- Wenn Sie einen optionalen Entstörfilter verwenden, schalten Sie diesen so weit wie möglich vom Gerät entfernt in das Netz. Ihr Alpine-Fachhändler hält eine Reihe wirkungsvoller Entstörfilter bereit und berät Sie gerne.
- Sollten Sie bezüglich der Entstörung Ihres Fahrzeugs weitere Fragen haben, wenden Sie sich bitte an Ihren Fachhändler.

## **Anschlüsse**

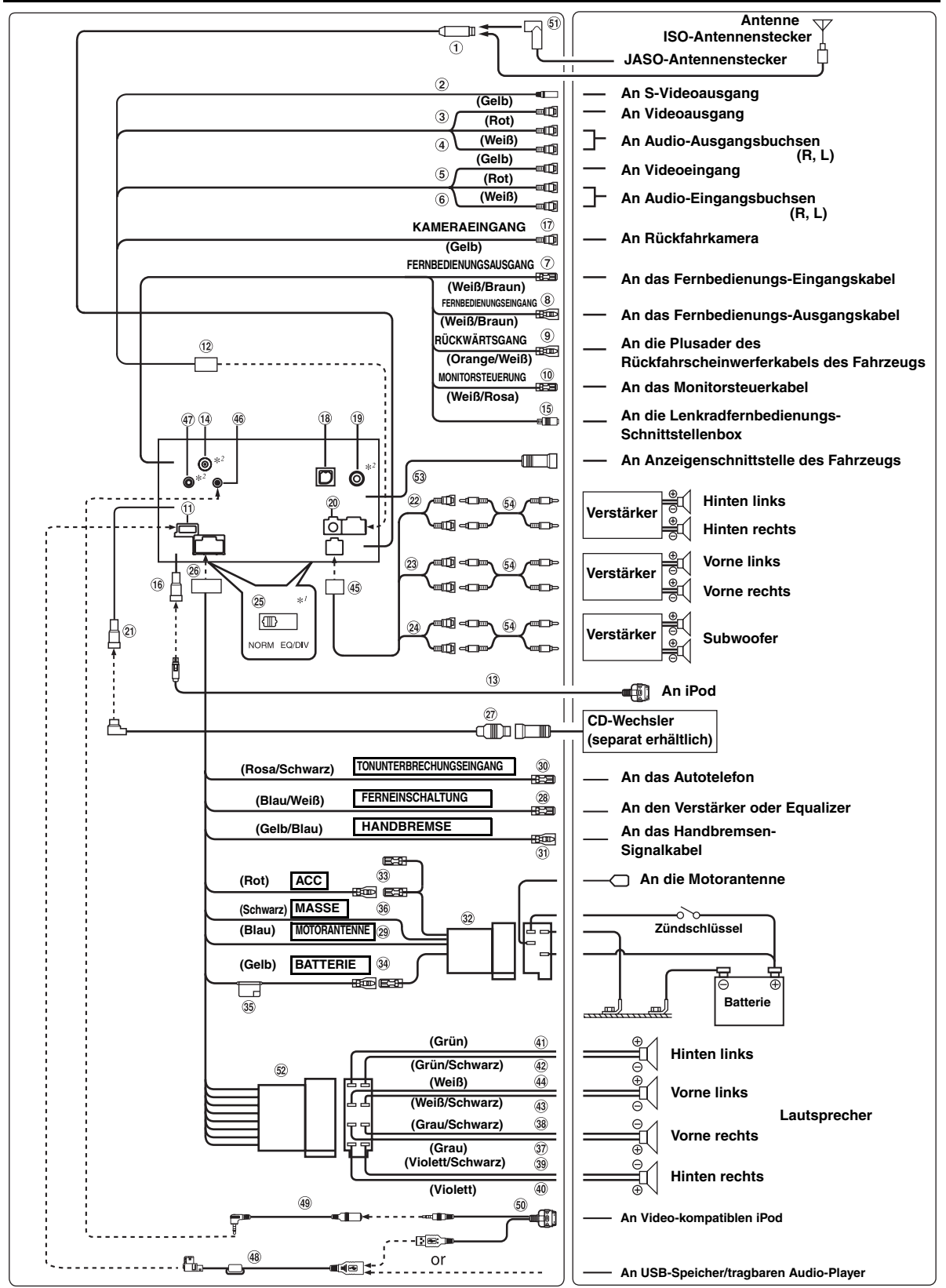

• *Den System-Schalter nur dann auf "NORM" stellen, wenn lediglich ein Wechsler (und kein Ai-NET-kompatibler Equalizer) angeschlossen ist. Bei Anschluss des IMPRINT Audioprozessors auf EQ/DIV-Position schalten.* \**<sup>1</sup> Die beiden Systemschalter befinden sich an der Unterseite des Geräts.* \**2 Nur IVA-W505R.*

*79-DE*

#### **Antennenbuchse**

- $\circled{2}$ **S-Videoeingang** Überträgt ein Video-Eingangssignal. Verbinden Sie diese Buchse mit dem S-Videoausgang angeschlossener Geräte.
- **Video-Eingang (AUX INPUT) (Gelb)** Überträgt ein Video-Eingangssignal.
- **Audio-Eingänge (AUX INPUT)** ROT = rechter Kanal; WEISS = linker Kanal.
- **Video-Ausgang (AUX OUTPUT) (Gelb)**  $\circ$ Überträgt das Video-Ausgangssignal.
- **Audio-Ausgänge (AUX OUTPUT)**  $\circled{6}$ ROT = rechter Kanal; WEISS = linker Kanal.
- **Fernbedienungs-Ausgangskabel (Weiß/Braun)** Wird mit dem Fernbedienungs-Eingangskabel verbunden. Über dieses Kabel werden die Steuersignale der Fernbedienung ausgegeben.
- **Fernbedienungs-Eingangskabel (Weiß/Braun)** Wird mit dem Fernbedienungs-Ausgangskabel des externen Alpine-Geräts verbunden.

#### **Rückwärtsgangkabel (Orange/Weiß)**

Wird nur bei Ausstattung mit einer Rückfahrkamera beschaltet. Verbinden Sie dieses Kabel mit dem Pluskabel des Rückfahrscheinwerfers, der beim Einlegen des Rückwärtsgangs (R) aufleuchtet.

Wenn dieses Kabel korrekt angeschlossen ist, schaltet das Videobild automatisch um auf die Rückfahrkamera, sobald am Fahrzeug der Rückwärtsgang (R) eingelegt wird.

#### **Monitorsteuerkabel (Weiß/Rosa)**  $\circledcirc$

Verbinden Sie dieses Kabel mit dem Monitorsteuerkabel des Fondmonitors (kompatibel mit Berührungsbildschirm).

- **USB-Anschluss**
- **Kameraeingang AUX I/O**
- **FULL SPEED™-Verbindungskabel (KCE-422i) (separat erhältlich)**
- **GPS-Antennenbuchse (nur IVA-W505R)** An GPS-Antenne (separat erhältlich).
- **Lenkradfernbedienungs-Schnittstellenanschluss** An die Lenkradfernbedienungs-Schnittstellenbox. Einzelheiten zu den Anschlüssen können Sie bei Ihrem nächsten Alpine-Händler in Erfahrung bringen.

#### **iPod-Direktanschlussbuchse**

#### iPod-Steuersignale.

Verbinden Sie diesen Anschluss über das FULL SPEED™- Verbindungskabel (KCE-422i) (separat erhältlich) mit einem iPod oder einer optionalen Bluetooth-Box.

Um ein Mobiltelefon über die Freisprecheinrichtung zu verwenden, ist die optionale Bluetooth-Box erforderlich. Erläuterungen zu den Anschlüssen finden Sie in der Bedienungsanleitung zur Bluetooth-Box.

#### **KAMERA-Eingang**

Für den Anschluss einer Rückfahrkamera.

#### **RGB-Eingang**

Wird mit dem RGB-Ausgang des Navigationssystems verbunden.

**TMC-Antennenbuchse (nur IVA-W505R)** An TMC-Antenne (separat erhältlich).

#### **Digitalausgang (optisch)**

Für kompatible Geräte mit optischem Digitaleingang. Verwenden Sie unbedingt ausschließlich das optische Digitalkabel (KWE-610A) (separat erhältlich).

#### **Ai-NET-Anschluss**

Verbinden Sie diese Buchse mit dem Ausgang oder Eingang eines anderen Ai-NET-kompatiblen Geräts (CD-Wechsler, Equalizer usw.).

- *Sie können Fernseh-/Videoton über ein optionales Ai-NET/RCA-Interfacekabel (KCA-121B) in dieses Gerät einspeisen.*
- *Wenn Sie das Modell DHA-S690 anschließen, setzen Sie die entsprechende Option, wie unter "Einstellen des angeschlossenen Hauptgeräts (MODEL SETUP)" erläutert, unbedingt auf "DVD CHG".*

#### $(22)$ **Cinch-Ausgangs-/-Eingangsbuchsen für hinteren Verstärker**

Können als Cinch-Ausgangs- oder -Eingangsbuchsen für hinteren Verstärker verwendet werden.

#### $(23)$ **Cinch-Ausgangs-/-Eingangsbuchsen für vorderen Verstärker**

Können als Cinch-Ausgangs- oder -Eingangsbuchsen für vorderen Verstärker verwendet werden.

#### $(24)$ **Cinch-Ausgangsbuchsen für Subwoofer-Verstärker** ROT = rechter Kanal; WEISS = linker Kanal.

#### 25) **System-Schalter**

Wenn ein Equalizer oder eine Frequenzweiche mit Ai-NET-Funktion angeschlossen wird, stellen Sie diese beiden Schalter auf EQ/DIV. Wenn kein solches Gerät angeschlossen wird, lassen Sie die Schalter auf NORM eingestellt.

- *Stellen Sie die beiden Schalter nicht in unterschiedliche Positionen.*
- *Vor dem Ändern der Schalterstellung unbedingt das Gerät ausschalten!*
- $\circledcirc$ **Spannungsversorgungsanschluss**
- $(27)$ **Ai-NET-Kabel (im Lieferumfang des CD-Wechslers)**
- $(28)$ **Ferneinschaltkabel (Blau/Weiß)** Verbinden Sie dieses Kabel mit dem Ferneinschaltkabel des Verstärkers oder Klangprozessors.

#### $\Omega$ **Motorantennenkabel (Blau)** Verbinden Sie dieses Kabel mit dem +B-Anschluss der Motorantenne, falls vorhanden.

• *Dieses Kabel darf nur für die Steuerung der Motorantenne des Fahrzeugs verwendet werden. Es eignet sich nicht zum Einschalten eines Verstärkers, Signalprozessors usw.*

#### **Tonunterbrechungs-Eingangskabel (Rosa/Schwarz)**

#### **Handbremskabel (Gelb/Blau)**

Verbinden Sie dieses Kabel mit der Spannungsversorgung des Feststellbremsenschalters, damit dem IVA-W505R/ IVA-W502R Statussignale gemeldet werden.

**ISO-Spannungsversorgungsanschluss**

### **Kabel für geschaltete Spannungsversorgung (Zündung) (Rot)**

Schließen Sie dieses Kabel an eine freie Klemme im Sicherungskasten oder eine andere nicht belegte Versorgungsleitung an, die bei eingeschalteter Zündung bzw. in Position ACC (+) 12 V liefert.

- **Batteriezuleitungskabel (Gelb)** Verbinden Sie dieses Kabel mit dem Pluspol (+) der Fahrzeugbatterie.
- **Sicherungshalter (10 A)**

#### **Massekabel (Schwarz)**

Dieses Kabel an einem geeigneten Punkt an Fahrzeugmasse legen. Achten Sie darauf, dass der gewählte Punkt lack- und fettfrei ist, und schrauben Sie das Kabel mit der mitgelieferten Blechschraube gut fest.

- **Kabel für rechten Frontlautsprecher (+) (Grau)**
- 38) **Kabel für rechten Frontlautsprecher (–) (Grau/ Schwarz)**
- 39) **Kabel für rechten Hecklautsprecher (–) (Violett/ Schwarz)**
- $\circledast$ **Kabel für rechten Hecklautsprecher (+) (Violett)**
- **Kabel für linken Hecklautsprecher (+) (Grün)**
- **Kabel für linken Hecklautsprecher (–) (Grün/ Schwarz)**
- $\circled{43}$ **Kabel für linken Frontlautsprecher (–) (Weiß/ Schwarz)**
- **Kabel für linken Frontlautsprecher (+) (Weiß)**
- **Cinch-Ausgangs-/-Eingangsbuchse**
- $\sqrt{46}$ **iPod-AUDIO/VIDEO-Eingang** Schließen Sie an diesen Eingang das AV-Anschlusskabel an.
- **MIC-Eingang (nur IVA-W505R)** An Mikrophon (separat erhältlich).
- **USB-Anschlusskabel (im Lieferumfang)**
- **AV-Anschlusskabel (im Lieferumfang)**
- **USB 30P-Kabel (im Lieferumfang)**
- **ISO/JASO-Antennen-Adapterstecker (separat erhältlich)**

Je nach Fahrzeug kann ein ISO/JASO-Antennen-Adapterstecker erforderlich sein.

- **ISO-Stecker (Lautsprecher-Ausgangssignale)**
- **Anzeigen-Schnittstellenanschluss des Fahrzeugs** Gibt die Steuerungssignale der Anzeigen-Schnittstelle des Fahrzeugs aus. Verbinden Sie diesen Anschluss mit der optionalen Anzeigenschnittstellen-Box des Fahrzeugs. Einzelheiten zu den Anschlüssen können Sie bei Ihrem nächsten Alpine-Händler in Erfahrung bringen.
- **Cinch-Anschlusskabel (separat erhältlich)**

## **Systembeispiel**

**Beim Anschluss eines Ai-NET-kompatiblen Klangprozessors (mit optischen Digitalanschlüssen), Navigationssystems, DVD-Players und CD-Wechslers.**

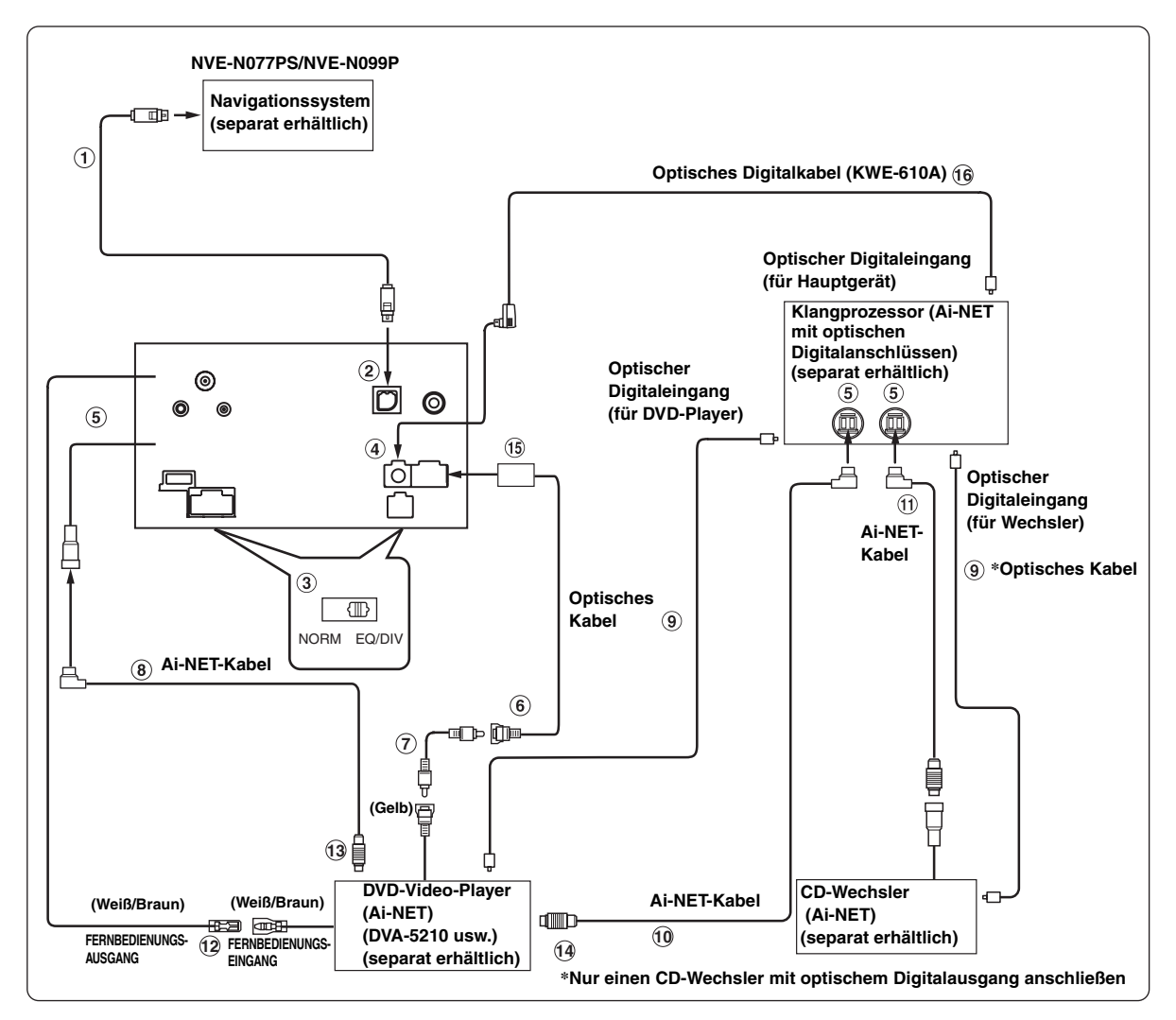

- *Bei Anschluss eines Geräts über eine optische Verbindung muss dieses Gerät entsprechend eingestellt werden. Lesen Sie "Aktivierung des Digitalausgangs" ([Seite](#page-42-0) 41) und setzen Sie die Option auf ON.*
- *Wenn das NVE-N055PS als Navigationssystem angeschlossen wird, verwenden Sie das RGB-Konversionskabel KCE-030N (separat erhältlich).*

#### *Bitte beachten Sie das Folgende, wenn Sie ein optisches Kabel verwenden (Optisches Digitalkabel).*

- *Wenn Sie das optische Kabel aufwickeln, achten Sie darauf, dass der Radius mindestens 30 mm beträgt.*
- *Platzieren Sie keinerlei Objekte auf dem optischen Kabel.*
- *Das optische Kabel darf nicht stark gebogen oder gar geknickt werden.*

#### **RGB-Kabel (mit dem Navigationssystem geliefert)**

### **RGB-Eingang**

Wird mit dem RGB-Ausgang des Navigationssystems verbunden.

#### **System-Schalter**

Wenn ein Equalizer oder eine Frequenzweiche mit Ai-NET-Funktion angeschlossen wird, stellen Sie diese beiden Schalter auf EQ/DIV. Wenn kein solches Gerät angeschlossen wird, lassen Sie die Schalter auf NORM eingestellt.

• *Stellen Sie die beiden Schalter nicht in unterschiedliche Positionen.*

• *Von dem Ändern der Schalterstellung unbedingt das Gerät ausschalten!*

### **Digitalausgang**

**Ai-NET-Anschluss**

Wird mit dem Aus- bzw. Eingangsanschluss des anderen Ai-NET-Geräts verbunden.

- **Video-Eingang (AUX INPUT) (Gelb)** Hier wird das Video-Ausgangskabel eines DVD-Players oder DVD-Wechslers angeschlossen.
- **Cinch-Anschlusskabel (im Lieferumfang des DVD-Video-Players)**
- **Ai-NET-Kabel (mit dem DVD-Video-Player geliefert)**
- **Optisches Kabel (separat erhältlich)**
- **Ai-NET-Kabel (mit dem Audioprozessor geliefert)**
- **Ai-NET-Kabel (im Lieferumfang des CD-Wechslers)**
- **Fernbedienungs-Ausgangskabel (Weiß/Braun)** Wird mit dem Fernbedienungs-Eingangskabel verbunden. Über dieses Kabel werden die Steuersignale der Fernbedienung ausgegeben.
- **An Ai-NET-Anschluss (Grau)**
- **An Ai-NET-Anschluss (Schwarz)**
- **Kameraeingang AUX I/O**
- **Optisches Digitalkabel (KWE-610A) (separat erhältlich)**

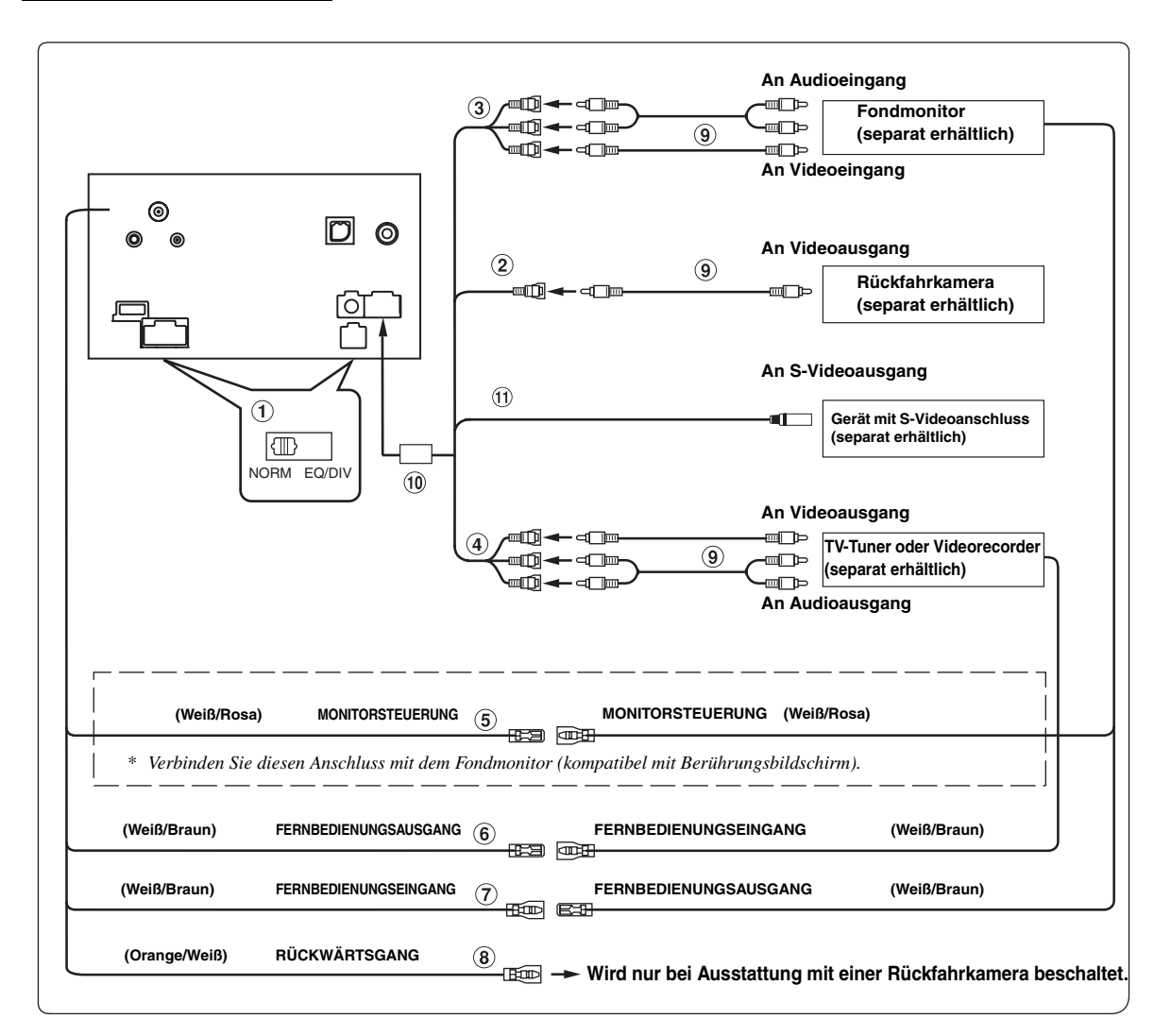

#### **System-Schalter**

Wenn ein Equalizer oder eine Frequenzweiche mit Ai-NET-Funktion angeschlossen wird, stellen Sie diese beiden Schalter auf EQ/DIV. Wenn kein solches Gerät angeschlossen wird, lassen Sie die Schalter auf NORM eingestellt.

• *Stellen Sie die beiden Schalter nicht in unterschiedliche Positionen.*

- *Vor dem Ändern der Schalterstellung unbedingt das Gerät ausschalten!*
- $\circled{2}$ **KAMERA-Eingang** Für den Anschluss einer Rückfahrkamera.
- **Video-/-Audio-Ausgänge (AUX OUTPUT)** Für den Anschluss eines optionalen Monitors usw.
- **Video-/Audio-Eingänge (AUX INPUT)**
- **Monitorsteuerkabel (Weiß/Rosa)** Verbinden Sie dieses Kabel mit dem Monitorsteuerkabel des Fondmonitors (kompatibel mit Berührungsbildschirm).

**Fernbedienungs-Ausgangskabel (Weiß/Braun)** Wird mit dem Fernbedienungs-Eingangskabel verbunden. Über dieses Kabel werden die Steuersignale der Fernbedienung ausgegeben.

#### **Fernbedienungs-Eingangskabel (Weiß/Braun)**

#### **Rückwärtsgangkabel (Orange/Weiß)** Wird nur bei Ausstattung mit einer Rückfahrkamera beschaltet. Verbinden Sie dieses Kabel mit dem Pluskabel des Rückfahrscheinwerfers, der beim Einlegen des Rückwärtsgangs (R) aufleuchtet. Wenn dieses Kabel korrekt angeschlossen ist, schaltet das Videobild automatisch um auf die Rückfahrkamera, sobald am Fahrzeug der Rückwärtsgang (R) eingelegt wird.

#### **Cinch-Anschlusskabel (separat erhältlich)**

## **Kameraeingang AUX I/O**

#### **S-Videoeingang**

Überträgt ein Video-Eingangssignal. Verbinden Sie diese Buchse mit dem S-Videoausgang angeschlossener Geräte.